HP StorageWorks

# 4000/6000/8000 Enterprise Virtual Array user guide

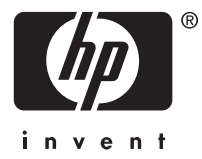

#### **Legal and notice information**

© Copyright 2005 Hewlett-Packard Development Company, L.P.

Hewlett-Packard Company makes no warranty of any kind with regard to this material, including, but not limited to, the implied warranties of merchantability and fitness for a particular purpose. Hewlett-Packard shall not be liable for errors contained herein or for incidental or consequential damages in connection with the furnishing, performance, or use of this material.

This document contains proprietary information, which is protected by copyright. No part of this document may be photocopied, reproduced, or translated into another language without the prior written consent of Hewlett-Packard. The information is provided "as is" without warranty of any kind and is subject to change without notice. The only warranties for HP products and services are set forth in the express warranty statements accompanying such products and services. Nothing herein should be construed as constituting an additional warranty. HP shall not be liable for technical or editorial errors or omissions contained herein.

Microsoft®, MS-DOS®, MS Windows®, Windows®, Windows NT®, and Windows Server® are U.S. registered trademarks of Microsoft Corporation.

UNIX® is a registered trademark of The Open Group.

Java™ and Solaris™ are trademarks of Sun Microsystems, Inc.

Red Hat® and Red Hat® Enterprise Linux are registered trademarks of Red Hat, Inc.

Linux® is a registered trademark of Linus Torvalds.

Hewlett-Packard Company shall not be liable for technical or editorial errors or omissions contained herein. The information is provided "as is" without warranty of any kind and is subject to change without notice. The warranties for Hewlett-Packard Company products are set forth in the express limited warranty statements for such products. Nothing herein should be construed as constituting an additional warranty.

4000/6000/8000 Enterprise Virtual Array user guide

# **Contents**

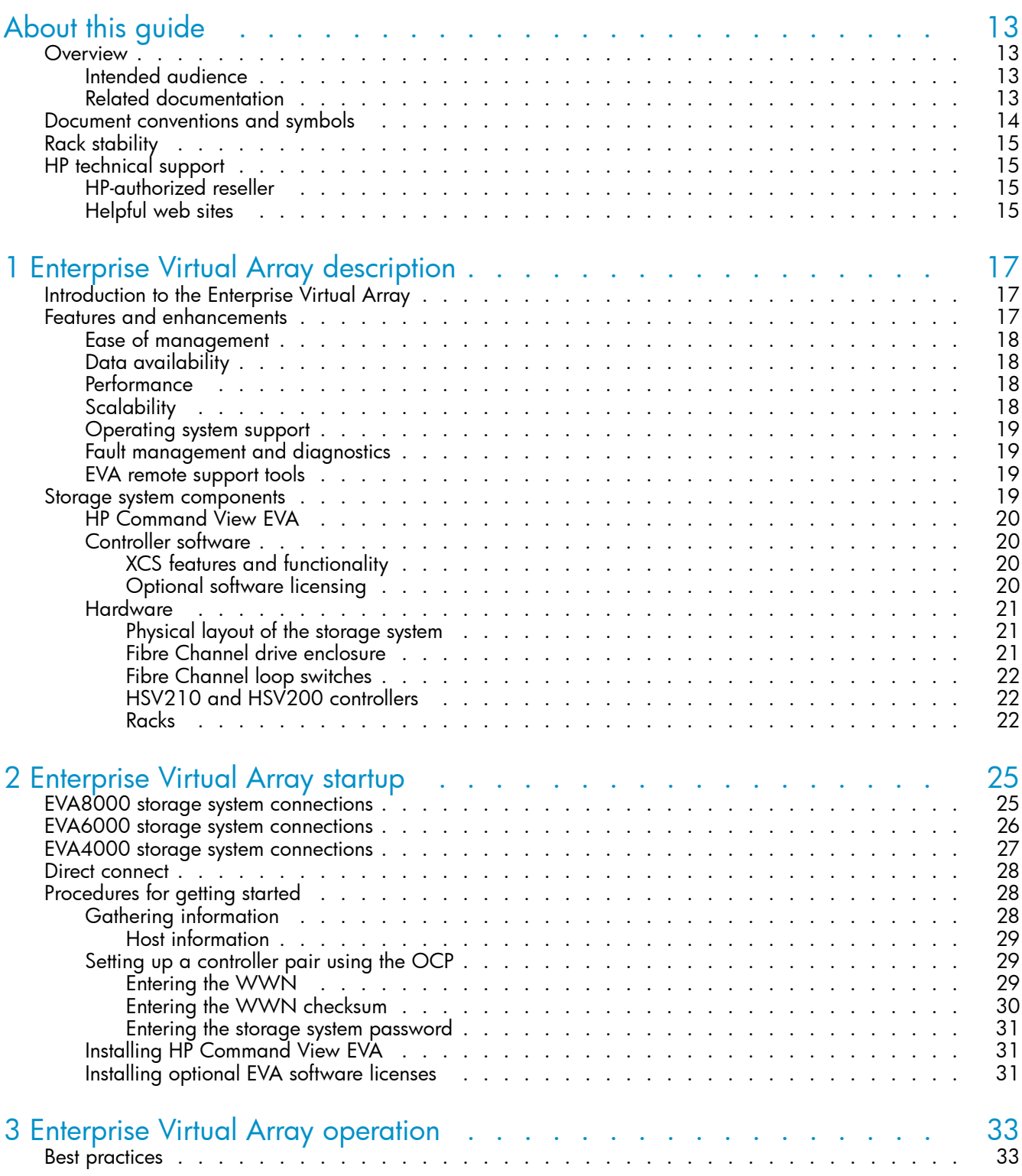

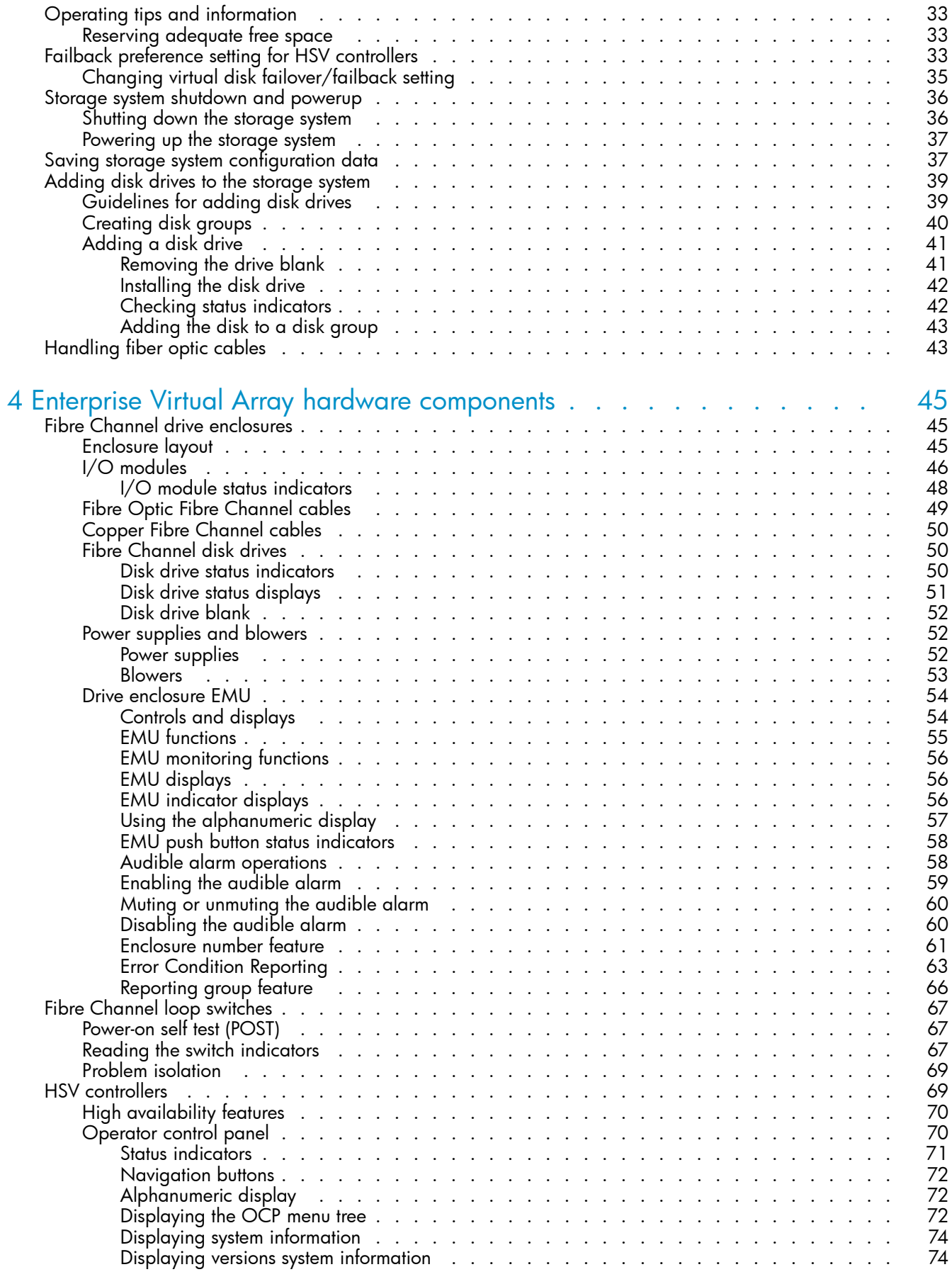

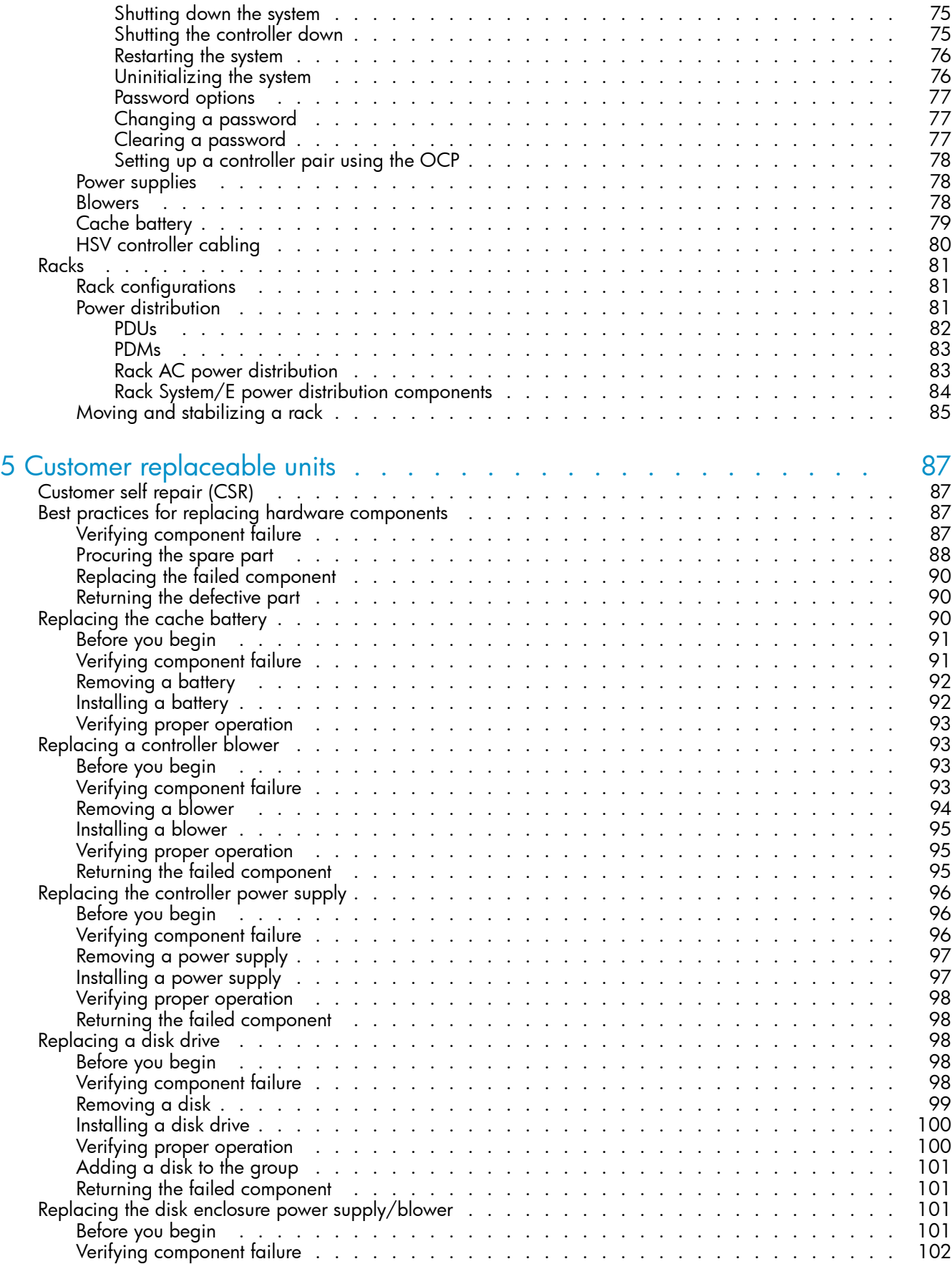

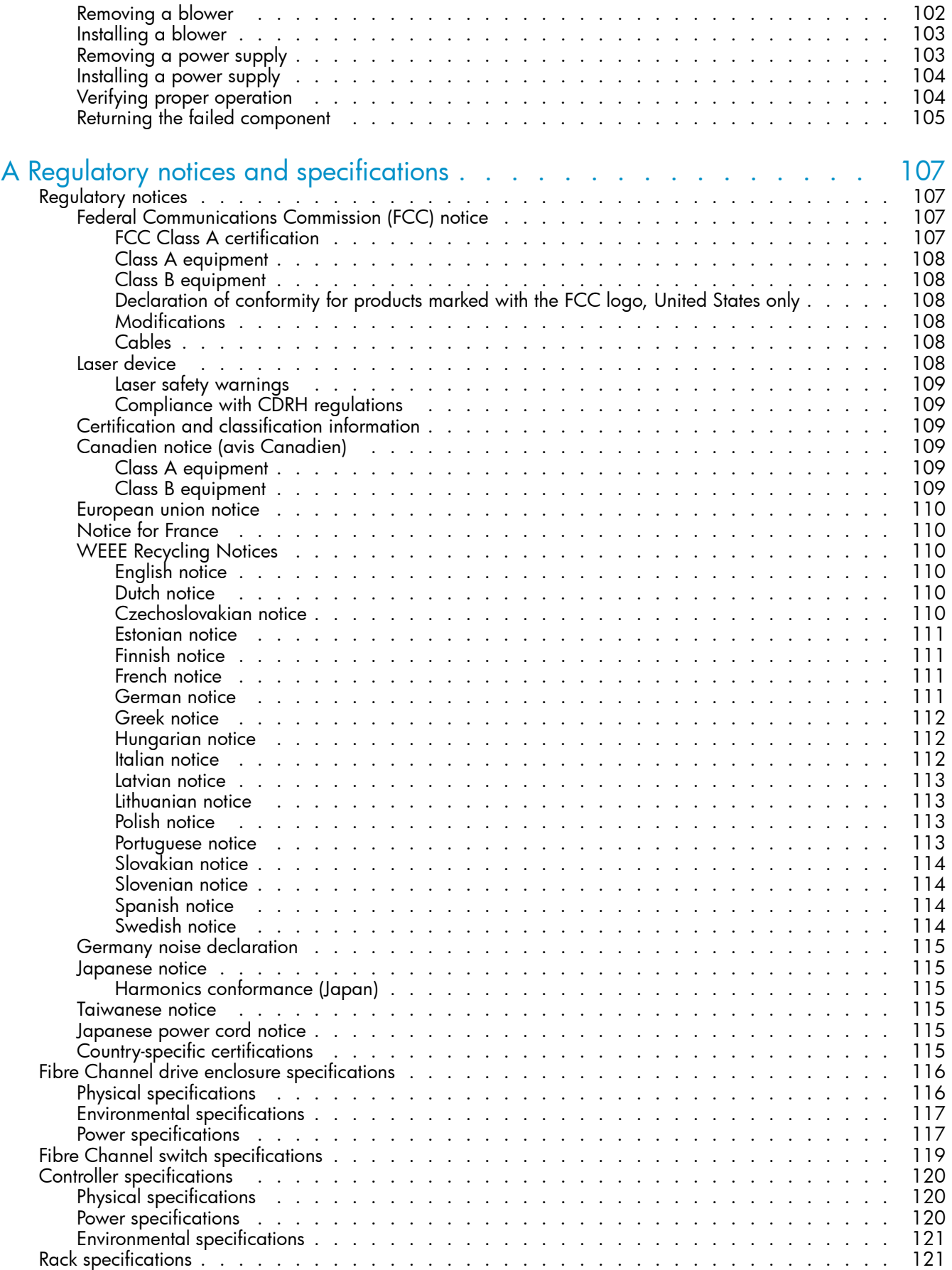

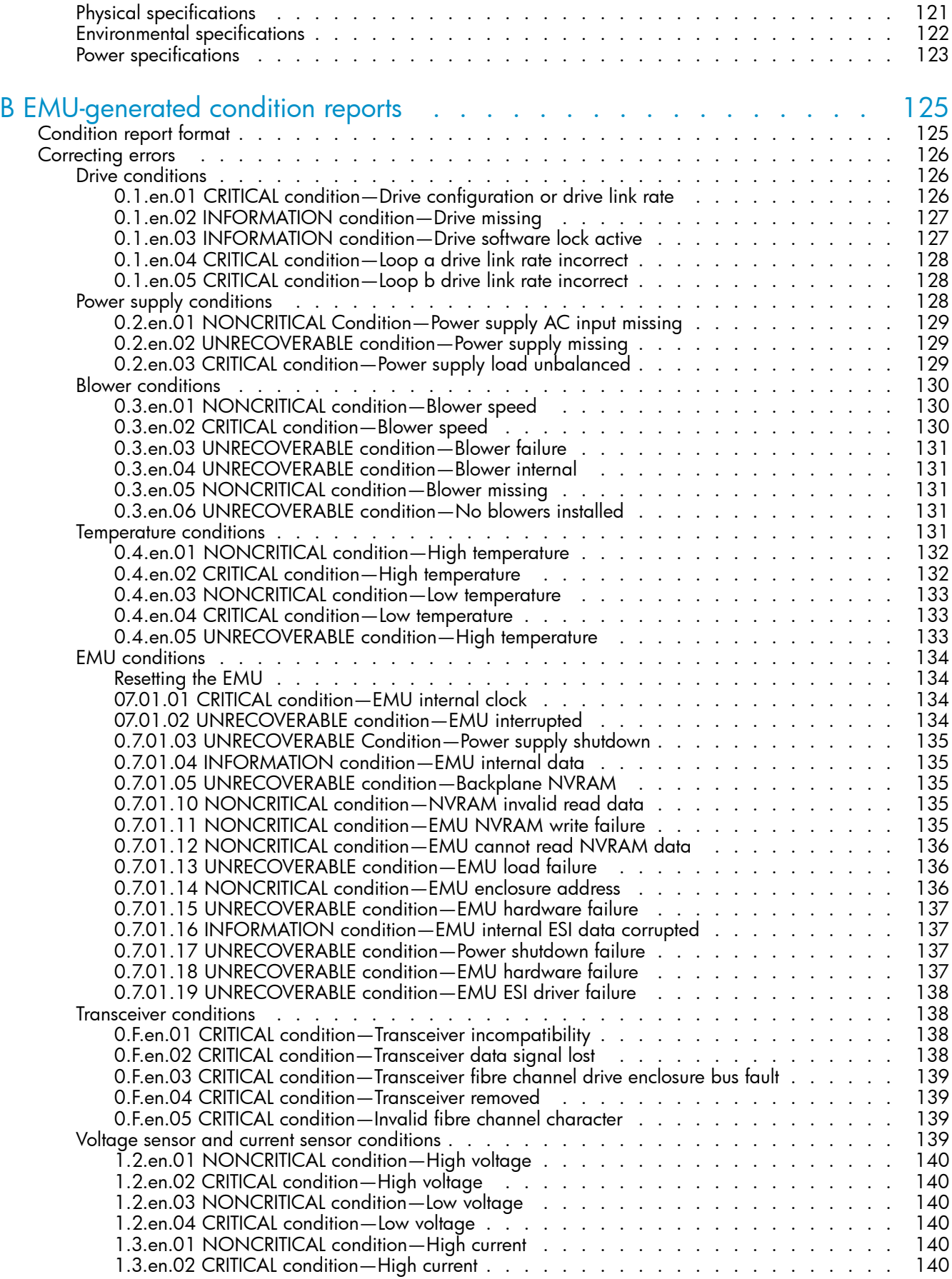

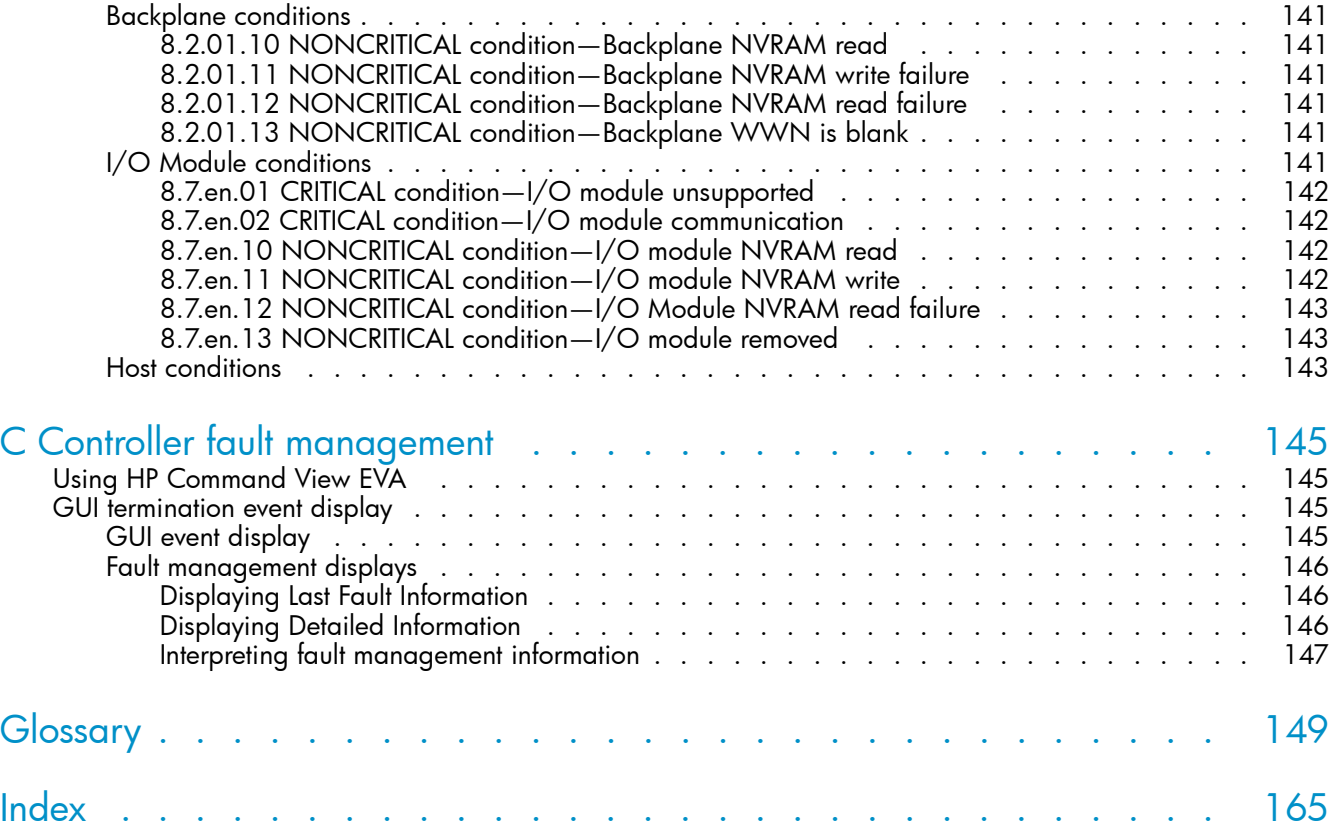

# Figures

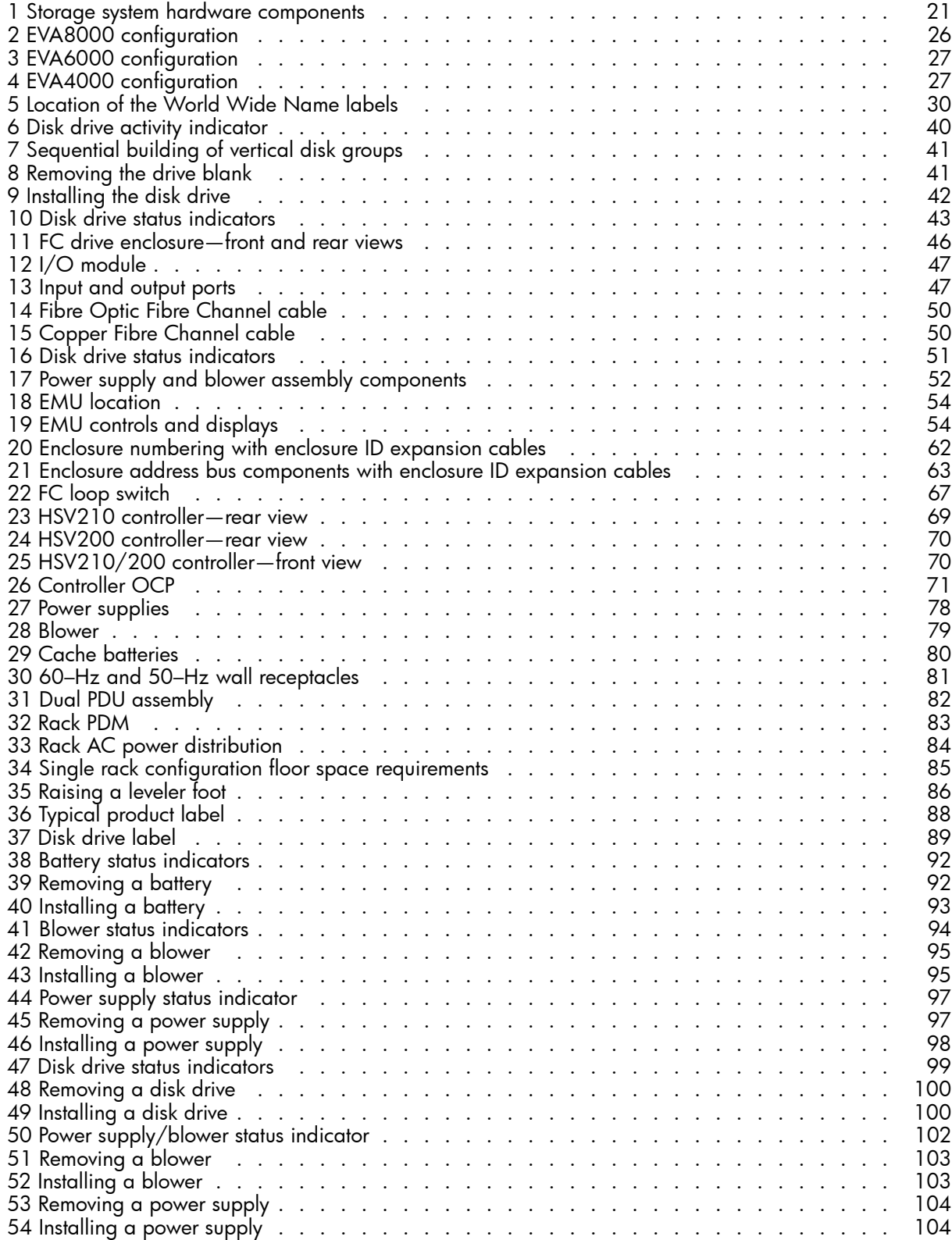

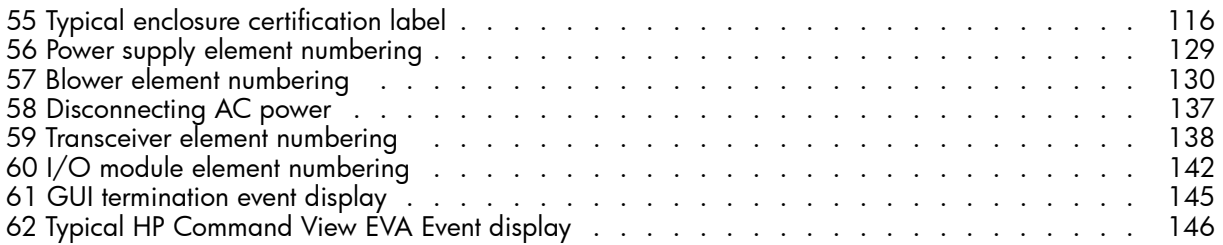

# **Tables**

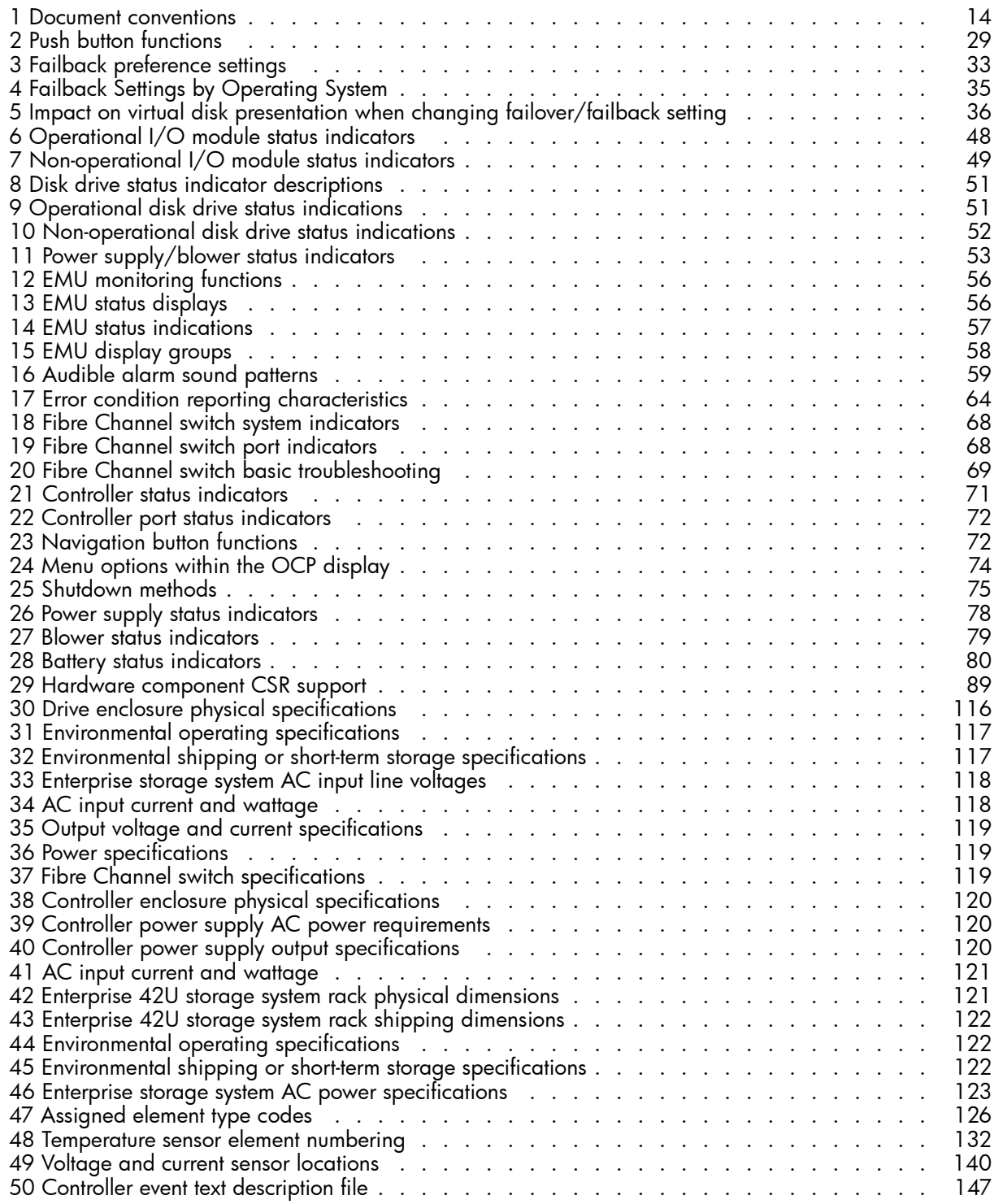

# <span id="page-12-0"></span>**About this guide**

This user guide provides the following information:

- Description of the HP StorageWorks Enterprise Virtual Array family and its components.
- Starting your storage system.
- Operating your storage system.
- Regulations and specifications.
- EMU-generated error condition reports.
- HSV fault management concepts.
- Installing customer replaceable units.

This chapter contains the following sections:

- Overview
- • [Document conventions and symbols](#page-13-0)
- • [Rack stability](#page-14-0)
- • [HP technical support](#page-14-0)

## **Overview**

This section contains the following sections:

- Intended audience
- Related documentation

### Intended audience

This book is intended for use by Enterprise Virtual Array customers involved in the installation, operation, and management of EVA 4000/6000/8000 storage systems and who are experienced with the following:

- SANs and storage systems.
- Networking and virtual storage concepts.
- Enterprise Virtual Array products.

### Related documentation

Additional documentation is available from the following HP web sites:

- •<http://www.hp.com/go/eva4000>
- •<http://www.hp.com/go/eva6000>
- •<http://www.hp.com/go/eva8000>

# <span id="page-13-0"></span>Document conventions and symbols

### **Table 1 Document conventions**

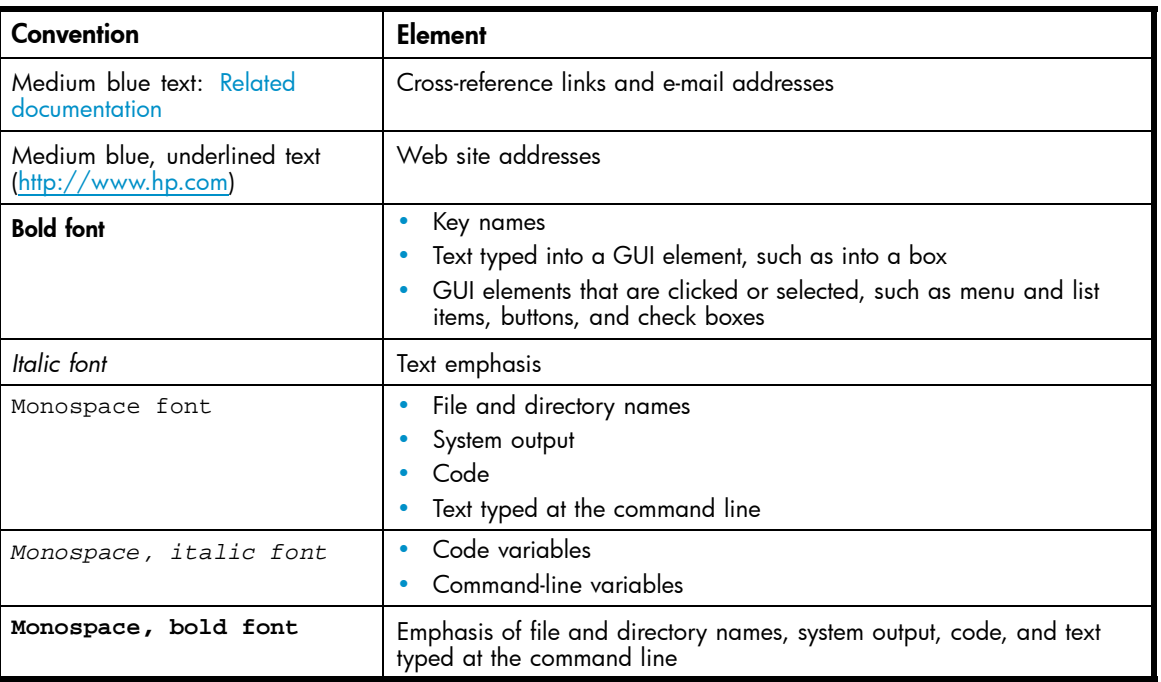

### $\triangle$  WARNING!

Indicates that failure to follow directions could result in bodily harm or death.

## $\triangle$  CAUTION:

Indicates that failure to follow directions could result in damage to equipment or data.

### **EX IMPORTANT:**

Provides clarifying information or specific instructions.

### **EV NOTE:**

Provides additional information.

### $\hat{X}$ : TIP:

Provides helpful hints and shortcuts.

# <span id="page-14-0"></span>Rack stability

### WARNING!

To reduce the risk of personal injury or damage to equipment:

- Extend leveling jacks to the floor.
- Ensure that the full weight of the rack rests on the leveling jacks.
- Install stabilizing feet on the rack.
- In multiple-rack installations, secure racks together.
- Extend only one rack component at a time. Racks may become unstable if more than one component is extended.

# HP technical support

Telephone numbers for worldwide technical support are listed on the HP support web site: [http://www.hp.com/support/.](http://www.hp.com/support/)

Collect the following information before calling:

- Technical support registration number (if applicable)
- Product serial numbers
- Product model names and numbers
- Applicable error messages
- Operating system type and revision level
- Detailed, specific questions

For continuous quality improvement, calls may be recorded or monitored.

HP strongly recommends that customers sign up online using the Subscriber's choice web site: [http://www.hp.com/go/e-updates.](http://www.hp.com/go/e-updates)

- Subscribing to this service provides you with e-mail updates on the latest product enhancements, newest versions of drivers, and firmware documentation updates as well as instant access to numerous other product resources.
- After signing up, you can quickly locate your products by selecting **Business support** and then **Storage** under Product Category.

### HP-authorized reseller

For the name of your nearest HP-authorized reseller:

- In the United States, call 1-800-282-6672.
- Elsewhere, visit the HP web site: [http://www.hp.com. Th](http://www.hp.com)en click **Contact HP** to find locations and telephone numbers.

## Helpful web sites

For other product information, see the following HP web sites:

- •<http://www.hp.com>
- •<http://www.hp.com/go/storage>
- •<http://www.hp.com/support/>
- •<http://www.docs.hp.com>

# <span id="page-16-0"></span>**1 Enterprise Virtual Array description**

This chapter provides an overview of Enterprise Virtual Array and its components. Topics to be covered include:

- Introduction to the Enterprise Virtual Array
- New features and enhancements
- • [Storage system components](#page-18-0)

# Introduction to the Enterprise Virtual Array

The HP StorageWorks Enterprise Virtual Array family is a high performance, scaled capacity, on demand, "virtual" RAID storage system.

This storage system is designed for environments where improved storage use and scalability is critical. It meets application-specific demands for consistently high transaction I/O (input/output) and MB data rate performance, and provides seamless capacity expansion, instantaneous replication, and simplified storage administration.

The Enterprise Virtual Array (EVA) is available in multiple configurations—each optimized for general-purpose commercial environments and high-performance technical computing environments. The solutions include support for multivendor operating system platforms and stringent data center availability enhancements, such as multipathing and clustering.

This guide includes information for two Enterprise Virtual Array products: EVA8000, EVA6000, and EVA4000.

- EVA8000—available in multiple configurations ranging from the single-rack 2C2D configuration to the multi-rack 2C18D. The EVA8000 includes two HSV210 controllers and four FC loop switches.
- EVA6000—available in configurations ranging from the 2C4D configuration to the 2C8D configuration. The EVA6000 includes two HSV200 controllers and two FC loop switches.
- EVA4000—available in configurations ranging from the 2C1D configuration to the 2C4D configuration without loops switches. The EVA4000 includes two HSV200 controllers. Multiple EVA4000s can be installed in a single rack.

Refer to the *HP StorageWorks 4000/6000/8000 Enterprise Virtual Array hardware configuration guide* for more information about configurations. See ["Related documentation" on page 13](#page-12-0) for links to this document.

# Features and enhancements

The Enterprise Virtual Array provides many features and enhancements which are detailed in the sections that follow.

- • [Ease of management](#page-17-0)
- • [Data availability](#page-17-0)
- • [Performance](#page-17-0)
- • [Scalability](#page-17-0)
- • [Operating system support](#page-18-0)
- • [Fault management and diagnostics](#page-18-0)

• [EVA remote support tools](#page-18-0)

## <span id="page-17-0"></span>Ease of management

Easy-to-use storage management tools:

- Software tools that allow you to manage larger SAN configurations with more servers and more storage solutions
- HP-supplied disk drives conform to the enclosure-initiated Enclosure Services Interface (ESI)
- State-of-the-art controller software
- Completely integrated configurations with a single part number, plus disk drives and storage system software

## Data availability

- Redundant hardware design and value—added software eliminate single points of failure from server to storage in clustered or single server configurations with multiple pathing.
- Full support for local and remote data replication using optional HP StorageWorks Business Copy EVA and HP StorageWorks Continuous Access EVA applications.
- Dual– and multi–node cluster support provided for host–level fault tolerance and high system availability.

## **Performance**

Outstanding self-tuning performance includes:

- Virtualization technology—Vraid, enables data to be distributed from 8 to 240 disks to increase disk spindle count far beyond traditional RAID sets. This virtualization method also optimizes storage for the best performance of a specific configuration and application. Enterprise Virtual Array eliminates tedious management functions to provide the best performance possible.
- Both online high-performance disk drives and FATA (Fibre Attached Technology Adapted) disk drives.
- State-of-the-art controller software that improves performance, increases capacity, and allows for easy dynamic storage expansion.

## **Scalability**

The EVA8000 provides:

- Up to 200 TB of addressable disk data. With 300–GB drives, a single 42U rack has 50.4 TB of capacity. Using an expansion rack, this can be increased to 72 TB of capacity.
- A maximum of 240 disk drives
- Support for 1024 virtual disks

The EVA6000 provides:

- Up to 70 TB of addressable disk data (33.6–TB rack capacity using 300–GB drives) in a 42U rack.
- A maximum of 112 disk drives
- Support for 1024 virtual disks

The EVA4000 provides:

- Up to 70 TB of addressable disk data (16.8–TB rack capacity using 300–GB drives) in a 42U rack.
- A maximum of 56 disk drives
- Support for 1024 virtual disks

All models support the following disk capacities:

• 300-GB FC disk drives

- <span id="page-18-0"></span>• 250-GB FATA disk drives
- 146-GB FC disk drives
- 72-GB FC disk drives

For the most current information on supported disk drives, refer to the *HP StorageWorks 4000/6000/8000 Enterprise Virtual Array release notes*. See ["Related](#page-12-0) documentation[" on page 13](#page-12-0) for links to this document.

## Operating system support

- HP–UX
- Microsoft Windows 2003
- Microsoft windows 2000
- HP Open VMS
- Sun Solaris
- IBM–AIX
- Linux
- VMware

For the most current information on supported operating systems, refer to the appropriate connectivity documents. See ["Related documentation" on page 13](#page-12-0) for links to these documents.

## Fault management and diagnostics

WEBES must be installed to ensure proper customer alerts for their EVA products.

WEBES can be used as part of the HP ISEE remote service offering. Or, for those customers who do not wish to have remote support, it can be configured to send a local notification (e-mail) to a customer-identified account only. The e-mail option is also available to the customer when ISEE is used.

WEBES is a powerful service tool that provides real-time diagnosis of hardware events ranging from single errors (or faults) to multiple event correlation and complex analysis. It is designed to send a notification only when an event or series of events has occurred that requires a service action.

A Service Tools CD is included with the HP Command View EVA package. However, it is always best to check the HP web site for the latest updates.

The latest WEBES kit can be downloaded from this URL: <http://h18000.www1.hp.com/support/svctools>

## EVA remote support tools

As a no-charge option, HP will install ISEE remote service tool for any Enterprise Virtual Array under warranty or service support. This tool enables EVA self-monitoring and diagnosis. ISEE can significantly reduce the time required to isolate and correct problems. If desired, the tool can be configured to transmit status information directly to an HP service center for proactive problem resolution. Contact your local HP Services department for details.

# Storage system components

The Enterprise Virtual Array comprises three main components:

- Hardware—the physical components, such as disk drives, enclosures, controllers, and Fibre Channel switches. These pieces are installed in a rack and connected to the SAN.
- HP StorageWorks Controller Software—manages operation of the storage system hardware and provides the communication link to HP Command View EVA.
- HP Command View EVA—management software that communicates with the controllers. Together, HP Command View EVA and the controllers control and monitor Enterprise Virtual Array storage systems.

These components work together to create an entire storage system solution. Management is accomplished by accessing HP Command View EVA through your browser.

## <span id="page-19-0"></span>HP Command View EVA

HP Command View EVA is the primary software application for managing the EVA. HP Command View EVA is used to perform the following administrative tasks.

- Creating virtual disk families, including selection of Vraid level, cache policy, and host presentation.
- Managing the presentation of Vraid drives to hosts.
- Managing and monitoring storage system hardware.
- Creating snapclones and snapshots of virtual disks.

An online help system is available within the interface, including page-level help.

## Controller software

HP StorageWorks Virtual Controller Software (XCS) manages all aspects of storage system operation. XCS provides scalable capacity on-demand, improves performance, increases disk utilization efficiency, and allows for easy dynamic storage expansion. XCS is installed on the storage system and is also included in the XCS for HSV Controller software kit.

### XCS features and functionality

- Support for up to 240 disk drives per controller pair
- Management of up to 1024 virtual disks, ranging in size from 1 GB to 2 TB per virtual disk, per disk pool
- Dynamic capacity expansion (if supported by your operating system)
- Virtual disk data load leveling
- Distributed sparing of disk capacity
- Virtually capacity-free snapshot (Vsnap)
- Virtually Instantaneous Snapclone (VIS)
- Dual redundant controller operation for increased fault tolerance
- Multi-path failover support
- Battery backup for cache memory
- Asynchronous disk swap (Hot Swap)
- Clustered server support
- Mirrored write-back cache support
- Read-ahead and adaptive read caching support
- Virtual RAID storage system (Vraid0, Vraid1, Vraid5)
- Non-disruptive software upgrade capability
- Supports connection of up to 256 hosts
- Multivendor platform support
- Controller password protection for configuration control
- Selective storage presentation
- SAN-based data zoning

### Optional software licensing

HP Business Copy and HP StorageWorks Continuous Access require a separate license for each controller pair. Instructions for obtaining licenses are included with the software documentation.

Additional information about HP Business Copy and HP Continuous Access can be found online at [http://h18006.www1.hp.com/storage/software.html.](http://h18006.www1.hp.com/storage/software.html)

## <span id="page-20-0"></span>**Hardware**

The Enterprise Virtual Array includes the following hardware components:

- Fibre Channel drive enclosure—Contains disk drives, power supplies, blowers, I/O modules, and an Environmental Monitoring Unit (EMU).
- Fibre Channel loop switch—Provides twelve-port central interconnect for Fibre Channel drive enclosure FC Arbitrated Loops. Fibre Channel loop switches are required only for EVA6000 and EVA8000 configurations with more than four disk enclosures.
- HSV controller—Manages all aspects of storage system operation, including communications between host systems and other devices. A pair of HSV controllers is included in Enterprise Virtual Array.
- Rack—A variety of free-standing racks are available.

### Physical layout of the storage system

The basic physical components are shown in Figure 1. The disk drives are installed in the disk enclosures, which connect to Fibre Channel (FC) loop switches. The controller pair also connects to the FC loop switches.

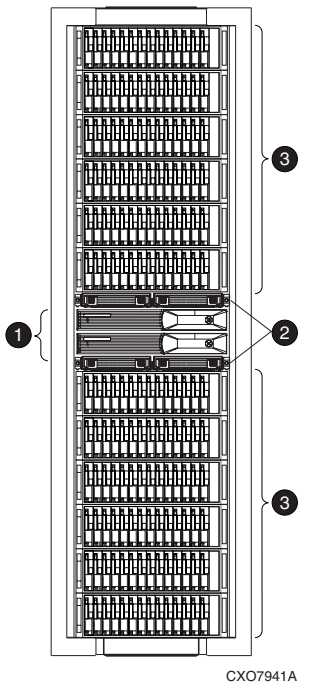

**Figure 1 Storage system hardware components**

- 1. Drive enclosures 2. FC switches
- 3. Controllers

The hardware components shown in Figure 1 are discussed in the following sections and in [Storage](#page-44-0) System Hardware Components.

### Fibre Channel drive enclosure

Each Fibre Channel drive enclosure includes the following features. For additional information, see [Fibre Channel drive enclosures.](#page-44-0)

- 3U enclosure
- Dual-redundant, active-to-active, 2–Gbps FC loops
- Fourteen bays for 1–inch FC disks
- <span id="page-21-0"></span>• Environmental Monitoring Unit (EMU)
- Dual 2–Gbps FC I/O modules—A and B loops
- Dual redundant 500–W power supplies and blowers
- Dual redundant blowers

For ease of management, the disk drives are referred to by their physical location, the drive bay number.

### Fibre Channel loop switches

The Fibre Channel loop switch acts as a central point of interconnection and establishes a fault-tolerant physical loop topology between the controllers and the disk enclosures. FC loop switches are required in any configuration with more than four disk enclosures. The EVA8000 uses four loop switches and the EVA6000 uses two switches to connect the drive enclosures to the controller pair.

The FC loop switches provide the following features. For detailed information on Fibre Channel loop switches, see [Fibre Channel loop switches](#page-66-0).

- 2.125-Gbps operating speed
- Twelve ports
- Half-width, 1U size
- System and port status indicators
- Universal power supply that operates between 100 to 250 VAC and 50 to 60 Hz

### li<sup>2</sup> NOTE:

Each bezel covers two FC loop switches in a space of 1U.

### HSV210 and HSV200 controllers

Two controllers are contained in each rack. Each controller is contained in a separate enclosure and provides the features listed below. For detailed information, see [HSV controllers](#page-68-0).

- High-performance microprocessor
- An Operator Control Panel (OCP)
- Four 2–Gbps Fibre Channel-Switched fabric host ports (two host ports in HSV200 controller)
- Four 2–Gbps Fibre Channel drive enclosure device ports (two device ports in HSV200 controller)
	- Arranged in redundant pairs
	- Data load/performance balanced across a pair
	- Support for up to 240 disks with HSV210 and 112 with HSV200
- 2–GB cache per controller, mirrored, with battery backup (1–GB cache in HSV200 controller)
- 2–GBps FC cache mirroring ports with device port backups
- Dual power supplies

In addition to managing the operation of the storage system, the HSV controllers serve as the interface between the storage system hardware and the SAN. All host I/Os and all HP Command View EVA management commands are processed by the controllers. Up to 18 drive enclosures are supported by one controller pair.

### Racks

The rack provides the capability for mounting standard 483 mm (19 in) wide controller and drive enclosures. For additional information, see [Racks](#page-80-0).

The following racks are available:

- 22U Rack
- 25U Rack
- 33U Rack
- 36U Rack
- 41U Rack
- 42U Rack
- Universal Rack

### **E** NOTE:

Racks and rack-mountable components are typically described using "U" measurements. "U" measurements are used to designate panel or enclosure heights.

The racks provide the following:

- Unique frame and rail design—Allows fast assembly, easy mounting, and outstanding structural integrity.
- Thermal integrity—Front-to-back natural convection cooling is greatly enhanced by the innovative multi-angled design of the front door.
- Security provisions—The front and rear door are lockable, which prevents unauthorized entry.
- Flexibility—Provides easy access to hardware components for operation monitoring.
- Custom expandability—Several options allow for quick and easy expansion of the racks to create a custom solution.

# <span id="page-24-0"></span>**2 Enterprise Virtual Array startup**

This chapter describes the procedures necessary to complete the installation and configuration of the Enterprise Virtual Array. When these procedures are complete, you can begin using your storage system.

### **EX NOTE:**

Installation of the Enterprise Virtual Array should be done only by an HP authorized service representative. The information in this chapter provides an overview of the steps involved in the installation and configuration of the storage system.

This chapter consists of:

- Storage system connections
- Procedures for getting started
	- Gathering information
	- Setting up the storage system hardware
	- Entering data using the Operator Control Panel (OCP)
	- Installing HP Command View EVA

# EVA8000 storage system connections

[Figure 2](#page-25-0) shows how the storage system is connected to other components of the storage solution.

- The HSV210 controllers connect via four host ports (FP1, FP2, FP3, and FP4) to the Fibre Channel fabrics. The hosts that will access the storage system are connected to the same fabrics.
- The HP Command View EVA management host also connects to the fabric.
- The controllers connect through two loop pairs to the drive enclosures. Each loop pair consists of two independent loops, each capable of managing all the disks should one loop fail.

<span id="page-25-0"></span>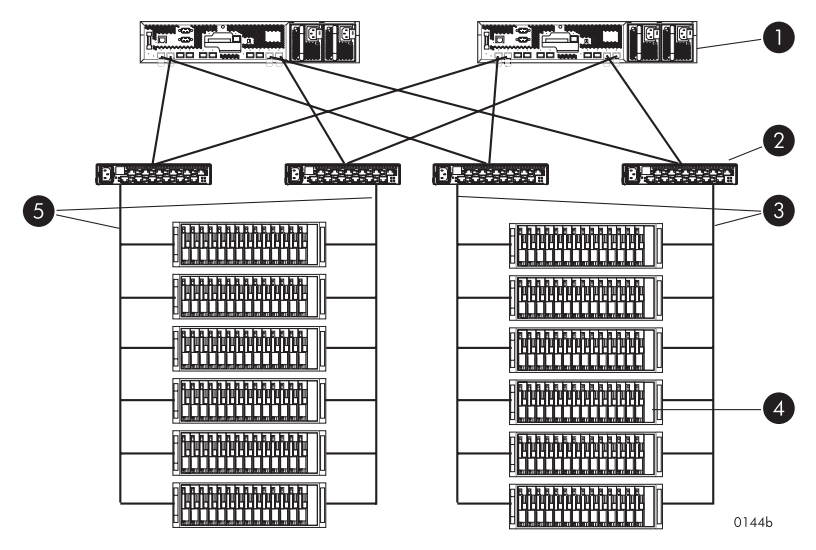

### **Figure 2 EVA8000 configuration**

- 1. HSV210 controllers 2. FC loop switches
- 
- 5. Loop pair 2
- 
- 3. Loop pair 1 and 1 4. Drive enclosures

# EVA6000 storage system connections

[Figure 3](#page-26-0) shows a typical Enterprise Virtual Array 6000 SAN topology:

- The HSV200 controllers connect via two host ports (FP1 and FP2) to the Fibre Channel fabrics. The hosts that will access the storage system are connected to the same fabrics.
- HP Command View EVA, which runs on the storage management server, also connects to both fabrics.
- The controllers connect through one loop pair to the drive enclosures. The loop pair consists of two independent loops, each capable of managing all the disks should one loop fail.

<span id="page-26-0"></span>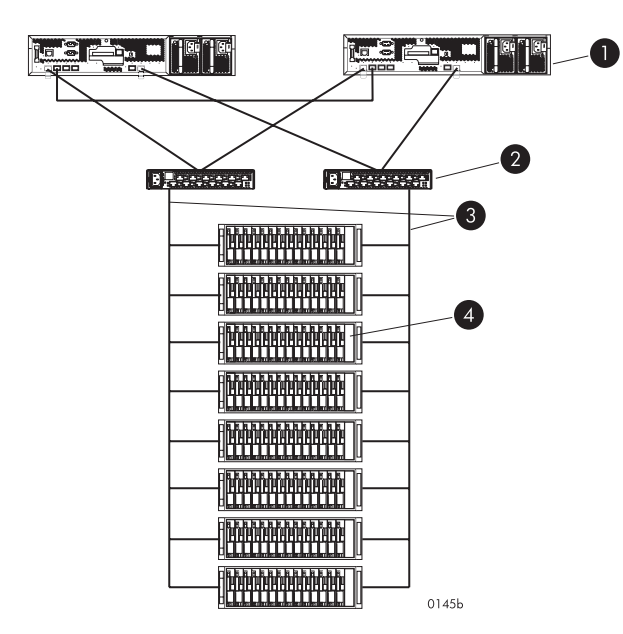

### **Figure 3 EVA6000 configuration**

- 1. HSV200 controllers 2. FC loop switches
- 
- 
- 3. Loop pair 4. Drive enclosures

# EVA4000 storage system connections

Figure 4 shows a typical Enterprise Virtual Array 4000 SAN topology:

- The HSV200 controllers connect via two host ports (FP1 and FP2) to the Fibre Channel fabrics. The hosts that will access the storage system are connected to the same fabrics.
- HP Command View EVA, which runs on the storage management server, also connects to both fabrics.
- The controllers connect through one loop pair to the drive enclosures. The loop pair consists of two independent loops, each capable of managing all the disks should one loop fail.

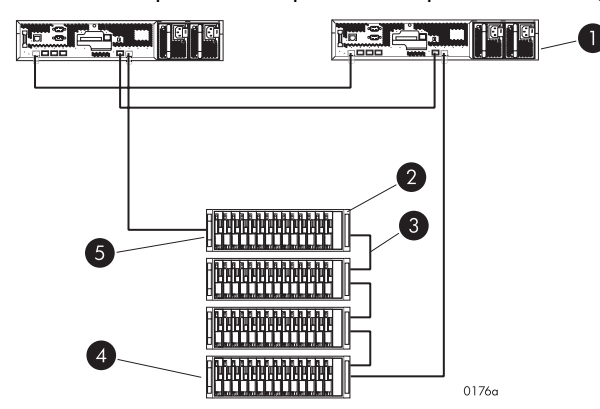

#### **Figure 4 EVA4000 configuration**

- 1. HSV200 controllers 2. Drive enclosures
- 
- 5. Enclosure 1
- 
- 3. Jumpers 4. Enclosure 4

# <span id="page-27-0"></span>Direct connect

### **E** NOTE:

Direct connect is currently supported on Microsoft Windows only. Refer to the HP StorageWorks Enterprise Virtual Array 4000/6000/8000 release notes for more information on direct connect support.

Direct connect provides a lower cost solution for smaller configurations. When using direct connect, the storage system controllers are connected directly to the host(s), not to SAN Fibre Channel switches. Make sure the following requirements are met when configuring your environment for direct connect:

- A Windows host running HP Command View EVA must be connected to one port on each EVA controller. The management host must use dual HBAs for redundancy.
- To provide redundancy, it is recommended that dual HBAs be used for each additional host connected to the storage system. Using this configuration, up to four hosts (including the management host) can be connected to an EVA8000, and up to two hosts can be connected to an EVA6000 or EVA4000.
- The Host Port Configuration must be set to Direct Connect using the OCP.
- HP Continuous Access cannot be used with direct connect configurations.

# Procedures for getting started

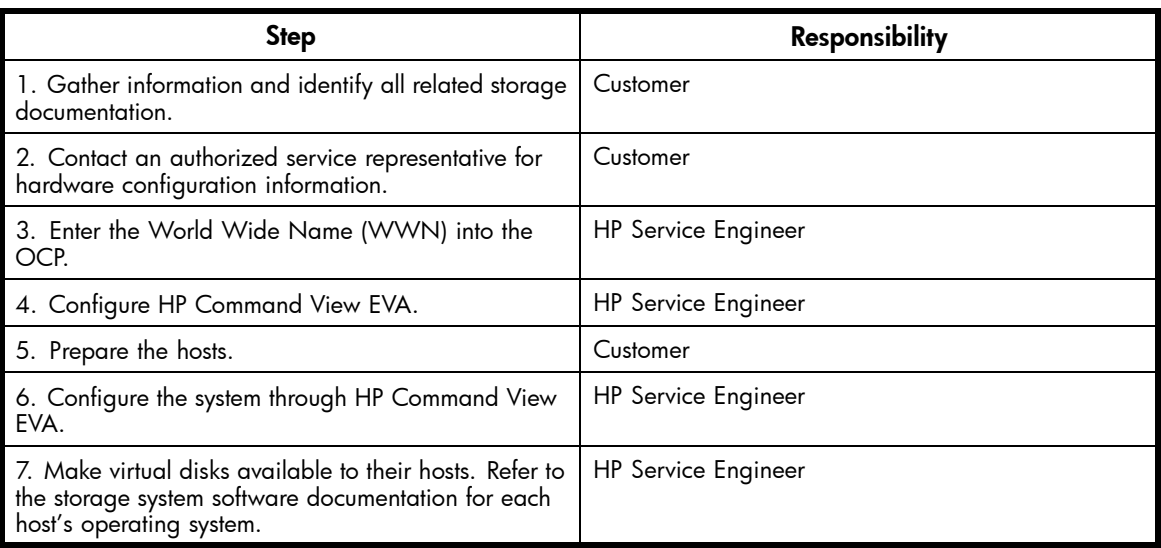

## Gathering information

The following items should be available when installing and configuring an Enterprise Virtual Array. They provide information necessary to set up the storage system successfully.

- *HP StorageWorks 4000/6000/8000 Enterprise Virtual Array World Wide Name label*, which is shipped with the system.
- *HP StorageWorks 4000/6000/8000 Enterprise Virtual Array read me first.*
- *HP StorageWorks 4000/6000/8000 Enterprise Virtual Array release notes.*
- The latest HP OpenView Storage Management Server Update, which consists of the management server update CD and its associated documentation, or the latest Windows Server Update
	- You can determine the latest update version available by checking the release notes or contacting your authorized service representative to find out how to receive the latest information.
	- Additional documentation is available from the following HP web sites:
- <http://www.hp.com/go/eva4000>
- <http://www.hp.com/go/eva6000>
- <http://www.hp.com/go/eva8000>

Locate these items and keep them handy. You will need them for the procedures in this manual.

### <span id="page-28-0"></span>Host information

Make a list of information for each host computer that will be accessing the storage system. You will need the following information for each host:

- The LAN name of the host
- A list of World Wide Names of the FC adapters, also called host bus adapters, through which the host will connect to the fabric or fabrics that provide access to the storage system
- Operating system type
- Available LUN numbers

## Setting up a controller pair using the OCP

### <sup>[27</sup> NOTE:

This procedure should be performed by an HP authorized service representative.

Two pieces of data must be entered during initial setup using the controller OCP:

- World Wide Name (WWN)—Required to complete setup. This procedure should be performed by an HP authorized service representative.
- Storage system password—Optional. A password provides security allowing only specific instances of HP Command View EVA to access the storage system.

The OCP on either controller can be used to input the WWN and password data. For more information about the OCP, see ["Operator Control Panel" on page 70.](#page-69-0)

Table 2 lists the push button functions when entering the WWN, WWN checksum, and password data.

### **Table 2 Push button functions**

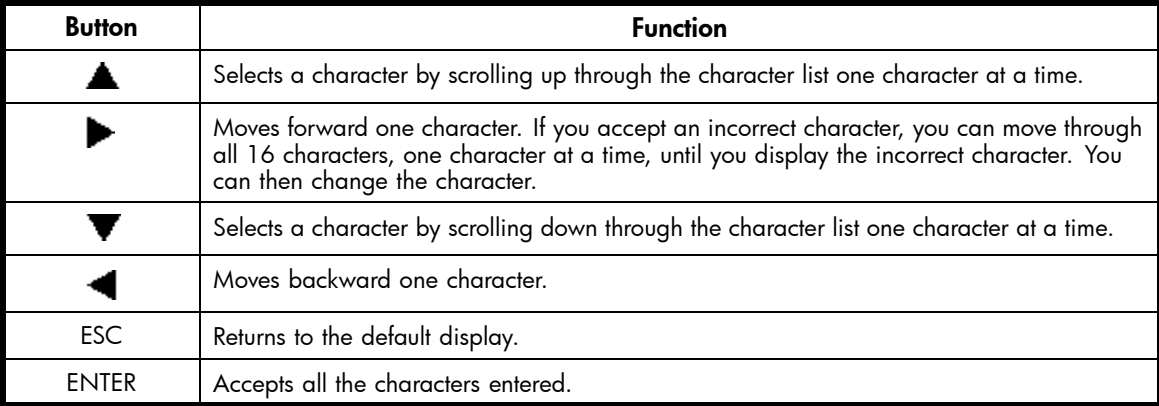

### Entering the WWN

Fibre Channel protocol requires that each controller pair have a unique WWN. This 16-character alphanumeric name identifies the controller pair on the storage system. Two WWN labels attached to the rack identify the storage system WWN and checksum. See [Figure 5.](#page-29-0)

### <span id="page-29-0"></span>**E** NOTE:

- The WWN is unique to a controller pair and cannot be used for any other controller pair or device anywhere on the network.
- This is the only WWN applicable to any controller installed in a specific physical location, even a replacement controller.
- Once a WWN is assigned to a controller, you cannot change the WWN while the controller is part of the same storage system.

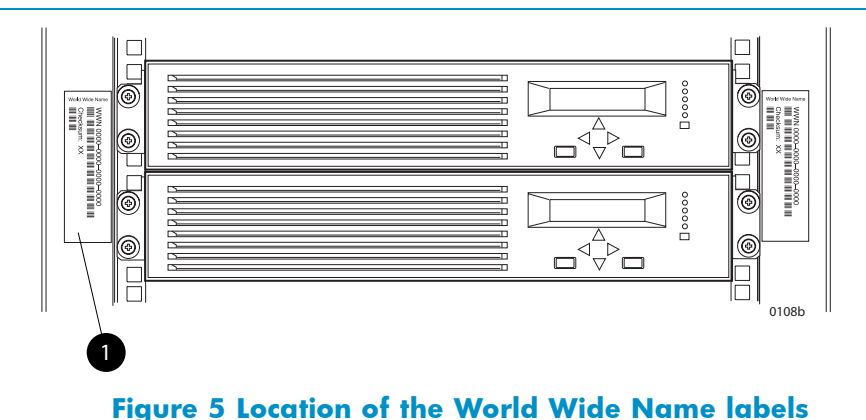

1. World Wide Name labels

Complete the following procedure to assign the WWN to each pair of controllers.

- **1.** Turn the power switches on both controllers off.
- **2.** Apply power to the rack.
- **3.** Turn the power switch on both controllers on.

### **E** NOTE:

Notifications of the startup test steps that have been executed are displayed while the controller is booting. It may take up to two minutes for the steps to display. The default WWN entry display has a 0 in each of the 16 positions.

- **4.** Press  $\triangle$  or  $\blacktriangledown$  until the first character of the WWN is displayed. Press  $\blacktriangleright$  to accept this character and select the next.
- **5.** Repeat Step 4 to enter the remaining characters.
- **6.** Press **Enter** to accept the WWN and select the checksum entry mode.

### Entering the WWN checksum

The second part of the WWN entry procedure is to enter the two-character checksum, as follows.

- **1.** Verify that the initial WWN checksum displays 0 in both positions.
- **2.** Press  $\triangle$  or  $\blacktriangledown$  until the first checksum character is displayed. Press  $\blacktriangleright$  to accept this character and select the second character.
- **3.** Press **A** or **V** until the second character is displayed. Press **Enter** to accept the checksum and exit.
- **4.** Verify that the default display is automatically selected. This indicates that the checksum is valid.

### <span id="page-30-0"></span>**E** NOTE:

If you enter an incorrect WWN or checksum, the system will reject the data and you must repeat the procedure.

### Entering the storage system password

The eight-character storage system password feature enables you to restrict management access to the storage system.

Complete the following procedure to set the password:

- **1.** Select a unique, eight-character password.
- 2. With either of the default menus (Storage System Name or World Wide Name) displayed, press  $\blacktriangledown$ three times to display *System Password*.
- **3.** Press **b** to display *Change Password?*
- **4.** Press **Enter** for yes.

The default password, *AAAAAAAA*, is displayed.

- **5.** Press  $\blacktriangledown$  or  $\blacktriangle$  to select the desired character.
- **6.** Press **b** to accept this character and select the next character.
- **7.** Repeat the process to enter the remaining password characters.
- **8.** Press **Enter** to enter the password and return to the default display.

### Installing HP Command View EVA

HP Command View EVA is installed on the HP OpenView Storage Management Server or a Windows host and runs in the OpenView environment. Installation may be skipped if the latest version of HP Command View EVA is running. Verify the latest version at the HP web site: <http://h18006.www1.hp.com/storage/software.html>.

To install a new version, locate the management server update CD-ROM and the associated documentation that was shipped with your storage system. Follow the instructions in the *HP OpenView Storage Management Server update installation card* to install the new software.

## Installing optional EVA software licenses

If you purchased optional EVA software, it will be necessary to install the license. Optional software available for the Enterprise Virtual Array includes HP Business Copy and HP Continuous Access. Installation instructions are included with the license.

# <span id="page-32-0"></span>**3 Enterprise Virtual Array operation**

This chapter presents the tasks that you might need to perform during normal operation of the storage system.

# Best practices

For useful information on managing and configuring your storage system, refer to the *HP StorageWorks Enterprise Virtual Array configuration best practices* white paper available from <http://h71028.www7.hp.com/ERC/downloads/5982-9140EN.pdf>.

# Operating tips and information

## Reserving adequate free space

To ensure efficient storage system operation, a certain amount of unallocated capacity, or free space, should be reserved in each disk group. The recommended amount of free space is influenced by your system configuration. For guidance on how much free space to reserve, refer to the *HP StorageWorks Enterprise Virtual Array configuration best practices* white paper. See Best practices.

# Failback preference setting for HSV controllers

Table 3 describes the failback preference mode for each of the operating systems supported with HSV controllers and Command View EVA.

[Table 4](#page-34-0) describes the failback default behavior and settings allowed for each operating system. The table indicates when Secure Path is used in conjunction with the operating system

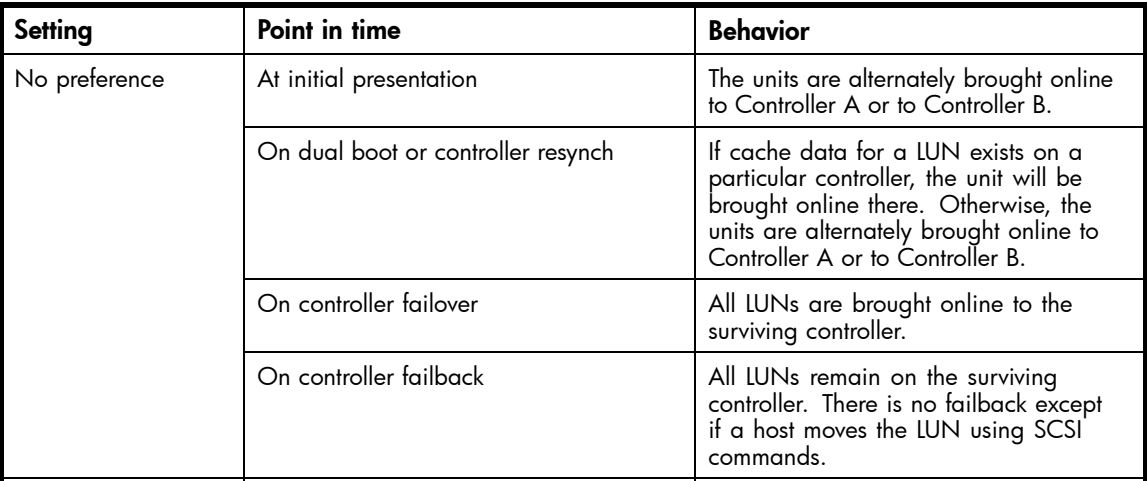

### **Table 3 Failback preference settings**

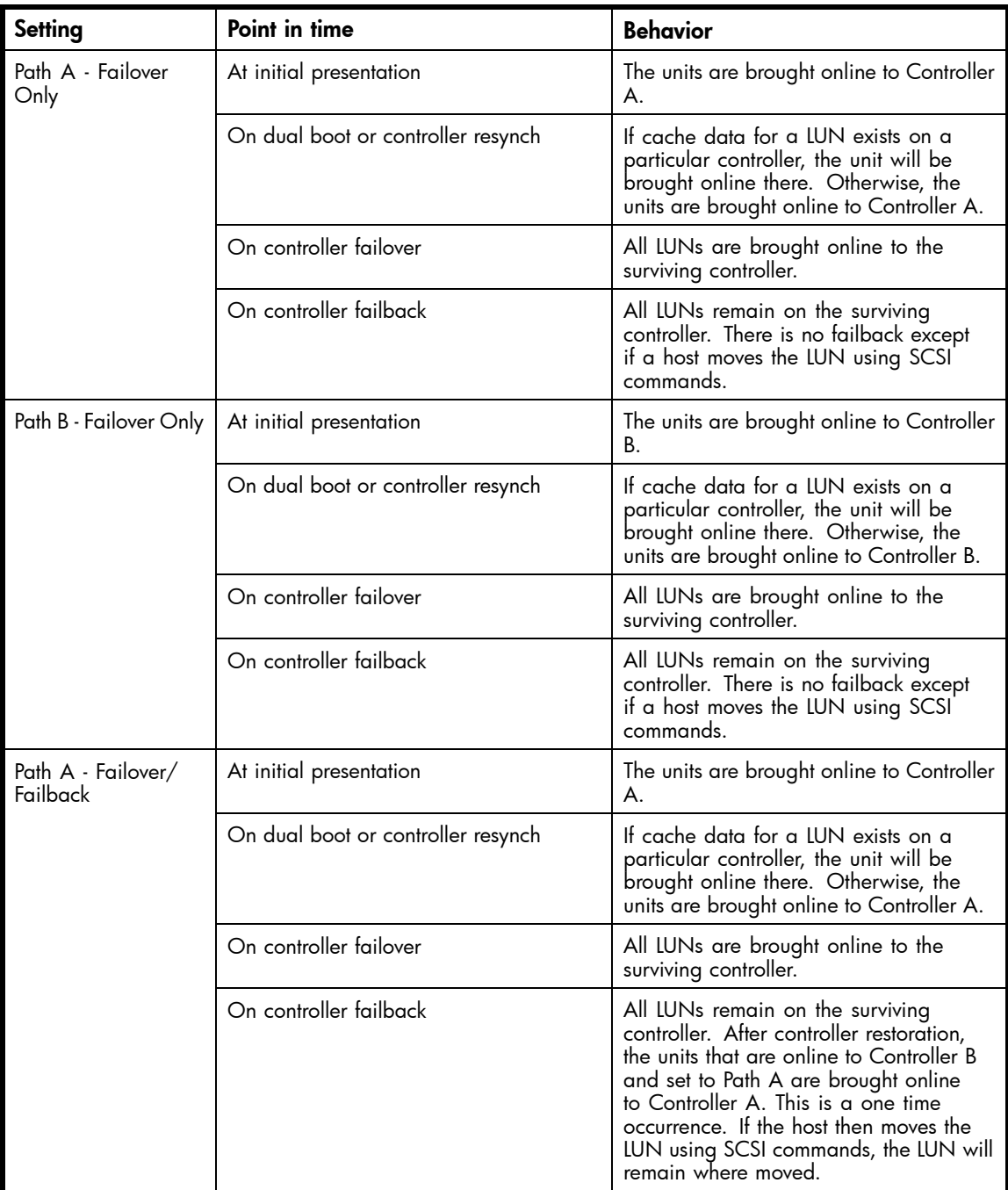

<span id="page-34-0"></span>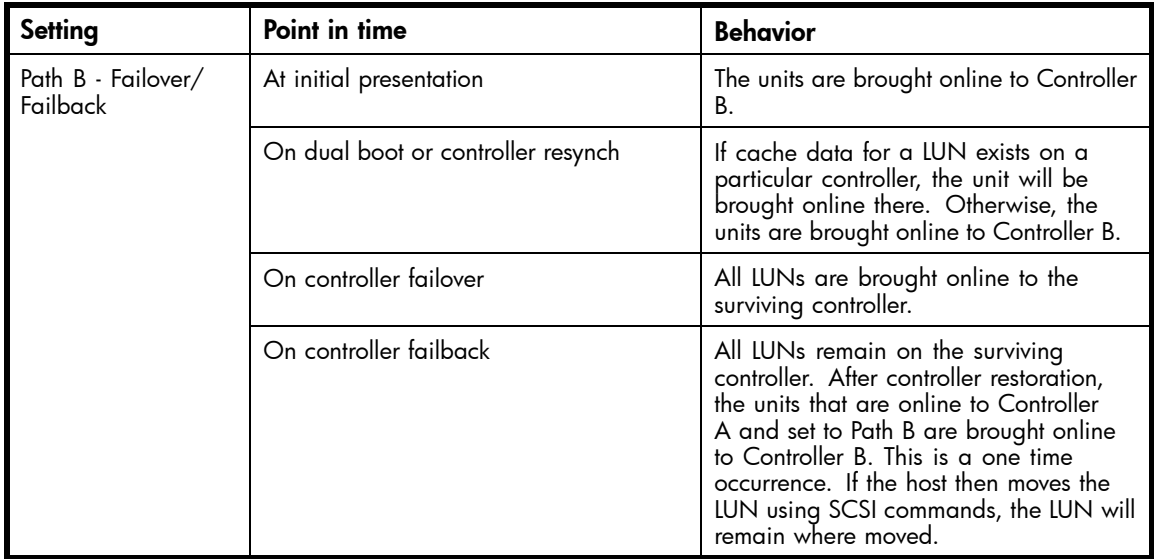

### **Table 4 Failback Settings by Operating System**

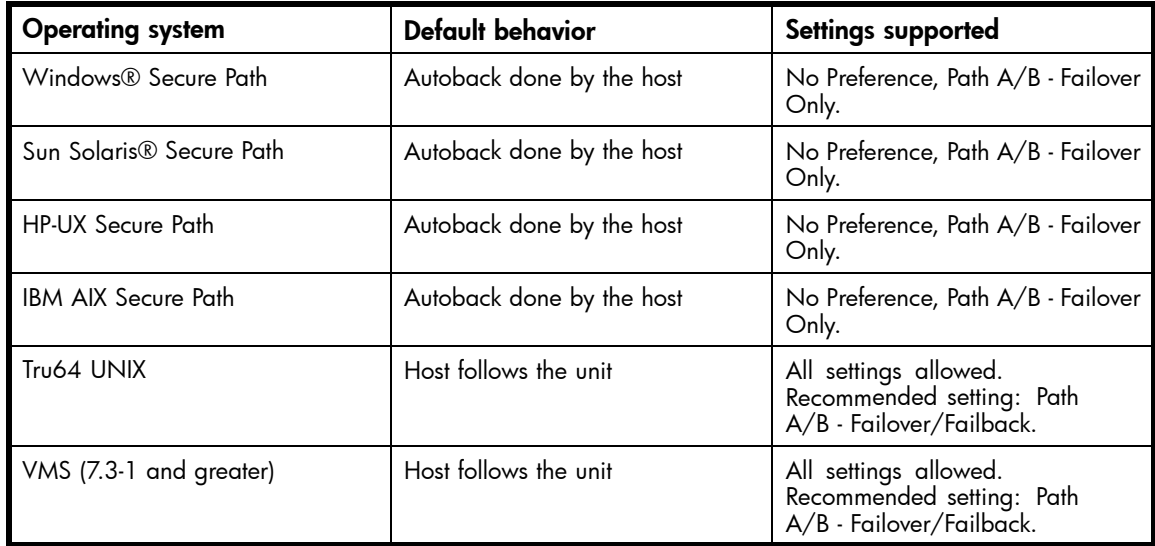

# Changing virtual disk failover/failback setting

Changing the failover/failback setting of a virtual disk may impact which controller presents the disk. [Table 5](#page-35-0) identifies the presentation behavior that results when the failover/failback setting for a virtual disk is changed.

### <span id="page-35-0"></span>**EX NOTE:**

If the new setting causes the presentation of the virtual disk to move to a new controller, any snapshots or snapclones associated with the virtual disk will also be moved.

### **Table 5 Impact on virtual disk presentation when changing failover/failback setting**

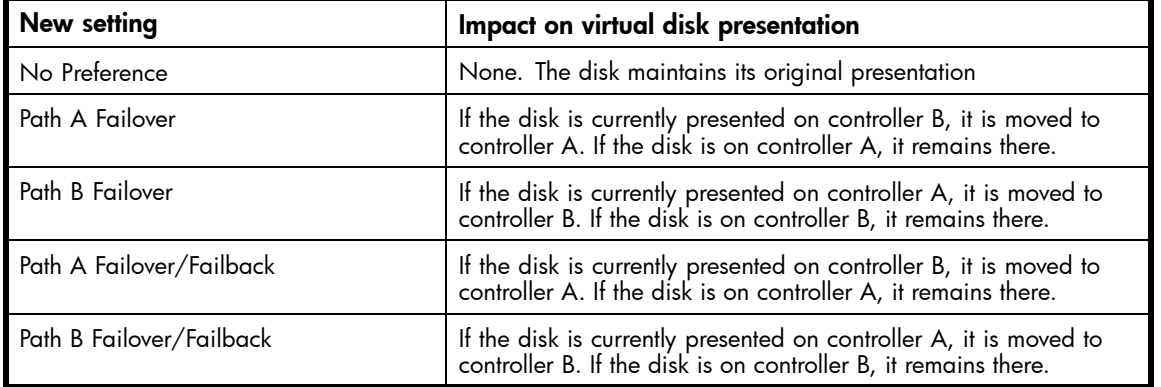

# Storage system shutdown and powerup

The storage system is shut down using HP Command View EVA. The shutdown process performs the following functions in the indicated order:

- **1.** Flushes cache
- **2.** Removes power from the controllers
- **3.** Disables cache battery power
- **4.** Removes power from the drive enclosures
- **5.** Disconnects the system from HP Command View EVA

### **EX NOTE:**

The storage system may take a long time to complete the necessary cache flush during controller shutdown when snapshots are being used. The delay may be particularly long if multiple child snapshots are used, or if there has been a large amount of write activity to the snapshot source Vdisk.

## Shutting down the storage system

To shut the storage system down, perform the following steps:

- **1.** Start HP Command View EVA.
- **2.** Select the appropriate storage system in the Navigation pane.

The Initialized Storage System Properties window for the selected storage system opens.

**3.** Click **System options**.

The System Options window opens.

**4.** Click **Shut down**.

The Shutdown Options window opens.

**5.** Under System Shutdown click **Power Down**. If you want to delay the initiation of the shutdown, enter the number of minutes in the Shutdown delay field.
The controllers complete an orderly shutdown and then power off. The disk enclosures then power off. Wait for the shutdown to complete.

- **6.** Turn off the power switch on the rear of each HSV controller.
- **7.** Turn off the circuit breakers on both of the EVA rack Power Distribution Units (PDU).
- **8.** If your management server is an SMA and you are not using it to manage other storage arrays, shut down the SMA. From the SMA user interface, click **Settings > Maintenance > Shutdown**.

#### Powering up the storage system

To power up a storage system, perform the following steps:

**1.** Verify that each fabric Fibre Channel switch to which the HSV controllers are connected is powered up and fully booted. The LED power indicator on each switch should be on.

If you must power up the SAN switches, wait for them to complete their power-on boot process before proceeding. This may take several minutes.

**2.** If the management server you shut down is an SMA, power it on and wait for it to completely boot. Verify the SMA is running by logging into it using the web interface.

#### **EX NOTE:**

Before applying power to the rack, ensure that the power switch on each HSV controller is off.

- **3.** Power on the circuit breakers on both EVA rack PDUs. Verify that all drive enclosures are operating properly. The status indicator and the power indicator should be on (green).
- **4.** Wait three minutes and then verify that all disk drives are ready. The drive ready indicator and the drive online indicator should be on (green).
- **5.** Power on the upper controller. It takes the roll of master controller.
- **6.** Wait 10 seconds and then power on the lower controller. It takes the roll of slave controller.
- **7.** Verify that the (Operator Control Panel) OCP display on each controller displays the storage system name and the EVA WWN.
- **8.** Start HP Command View EVA and verify connection to the storage system. If the storage system is not visible, click **HSV Storage Network** in the Navigation pane then click **Discover** in the Content pane to discover the array.

#### **EX NOTE:**

If the storage system is still not visible, reboot the management server to re-establish the communication link.

**9.** Check the storage system status using HP Command View EVA to ensure everything is operating properly. If any status indicator is not normal, check the log files or contact your HP—authorized service provider for assistance.

# Saving storage system configuration data

As part of an overall data protection strategy, storage system configuration data should saved during initial installation, and whenever major configuration changes are made to the storage system. This includes adding or removing disk drives, creating or deleting disk groups, and adding or deleting virtual disks. The saved configuration data can save substantial time should it ever become necessary to re-initialize the storage system. The configuration data is saved to a series of files stored in a location other than on the storage system.

This procedure can be performed from the SAN Management Appliance (SMA) or management server where the Command View EVA application is installed, or any host that can run the Storage System Scripting Utility (SSSU) to communicate with the Command View EVA application server.

#### **EX NOTE:**

SSSU version 4 is required for HP Command View EVA 4.0 and later. For more information on using SSSU, refer to the HP StorageWorks Storage System Scripting Utility reference, which can be downloaded from the following web site:

<http://h18006.www1.hp.com/products/storage/software/cmdvieweva/index.html>

#### Click **Support & Documentation**.

- **1.** Run SSSU on the platform and operating system of your choice.
- **2.** Enter SELECT MANAGER and select the management server.
- **3.** Enter SHOW SYSTEM to determine which storage systems are managed by this instance of HP Command View EVA.
- **4.** Enter SELECT SYSTEM to select the appropriate storage system from which to collect configuration data.
- **5.** Enter CAPTURE CONFIGURATION, specifying the full path and filename of the output files for the configuration data.

The configuration data is stored in a series of from one to five files, which are SSSU scripts. The file names begin with the name you choose, with the restore step appended. For example, if you specify a file name of LargeEVA.txt, the resultant configuration files would be LargeEVA\_Step1A.txt, LargeEVA\_Step1B, etc.

The contents of the configuration files can be viewed with a text editor.

#### **E** NOTE:

If the storage system contains disk drives of different capacities, the SSSU procedures used do not guarantee that disk drives of the same capacity will be exclusively added to the same disk group. The use of this method does not ensure that there will be only disk drives of the same capacity in each disk group.

The following examples illustrate how to save and restore the storage system configuration data using SSSU on a Windows host.

#### **Example 1. Saving configuration data using SSSU on a Windows Host**

Run SSSU from a DOS Command Window on the SMA, a Windows Workstation or a Windows Server that can access the SMA by TCP/IP or the management host running Command View.

- **1.** Click **Run** on the Window Start menu.
- **2.** Enter cmd in the Open field to open the DOS Command Window.
- **3.** Change to the directory (CD) in which you have installed SSSU. For example, C:> cd \SSSUDir
- **4.** Enter SSSU to run the application.
- **5.** Enter SELECT MANAGER <SMAname or ip\_addr> user=<username> pass=<userpassword>.
- **6.** Enter SHOW SYSTEM to display the EVA storage systems managed by the SMA or Windows Host.
- **7.** Enter SELECT SYSTEM <EVA\_Name>, where *EVA\_name* is the name of the storage system.

The storage system name is case sensitive. If there are spaces between the letters in the name, quotes must enclose the name. For example, SELECT SYSTEM "Large EVA".

- **8.** Enter CAPTURE CONFIGURATION <pathname\filename>, where *pathname* identifies the location where the configuration files will be saved, and filename is the name used as the prefix for the configurations files. For example, CAPTURE CONFIGURATION  $c:\E{\text{VAConfig}\L{argeEVA}}$
- **9.** Enter EXIT to close the DOS Command Window.

#### **Example 2. Restoring configuration data using SSSU on a Windows Host**

If it is necessary to restore the storage system configuration, it can be done using the

- **1.** Click **Run** on the Window Start menu.
- **2.** Enter cmd in the Open field to open the DOS Command Window.
- **3.** Change to the directory (CD) in which you have installed SSSU. For example, C: > cd \SSSUDir
- **4.** Enter SSSU to run the application.
- **5.** Enter FILE <pathname\filename>, where *pathname* identifies the location where the configuration files are be saved and *filename* is the name of the first configuration file. For example, FILE c:\EVAConfig\LargeEVA\_Step1A.txt
- **6.** Repeat the preceding step for each configuration file.

# Adding disk drives to the storage system

As your storage requirements grow, you may be adding disk drives to your storage system. Adding new disk drives is the easiest way to increase the storage capacity of the storage system. Disk drives can be added online without impacting storage system operation.

# Guidelines for adding disk drives

When adding new disk drives to the storage system, you should ensure that the disk drives are installed in the correct positions to maintain availability. The disk drives should be distributed across the disk enclosures to protect against the failure of a single disk enclosure.

Use the following guidelines when adding disk drives to your storage system:

- Install high performance and FATA disk drives in separate groups. These different drive types must be in separate disk groups. You may also want to consider separating different drive capacities and spindle speeds into different groups.
- The disk drives should be distributed evenly across the disk enclosures. The number of disks of a given type in each enclosure should not differ by more than one. For example, no enclosure should have two disks until all the other enclosures have at least one.
- Disk drives should be installed in vertical columns within the disk enclosures. Add drives vertically in multiples of eight, completely filling columns if possible. Disk groups are more robust if filled with the same number of disk drives in each enclosure. See [Figure 7](#page-40-0) for an example.

#### **EX NOTE:**

When adding multiple disk drives, add a disk and wait for its activity indicator (1) to stop flashing (up to 90 seconds) before installing the next disk (see [Figure 6](#page-39-0)). This procedure must be followed to avoid unexpected EVA system behavior.

<span id="page-39-0"></span>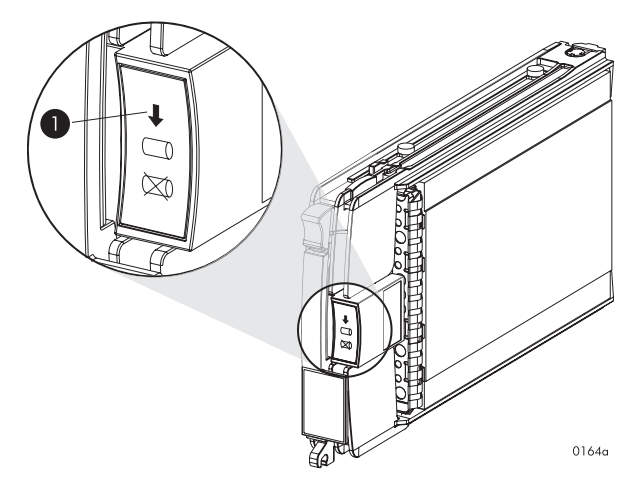

#### **Figure 6 Disk drive activity indicator**

# Creating disk groups

The new disks you add will typically be used to create new disk groups. Although you cannot select which disks will be part of a disk group, you can control this by building the disk groups sequentially.

Add the disk drives required for the first disk group, and then create a disk group using these disk drives. Now add the disk drives for the second disk group, and then create that disk group. This process gives you control over which disk drives are included in each disk group. [Figure 7](#page-40-0) shows the sequential building of vertical disk groups.

#### **E** NOTE:

Standard and FATA disk drives must be in separate disk groups. Disk drives of different capacities and spindle speeds can be included in the same disk group, but you may want to consider separating them into separate disk groups.

<span id="page-40-0"></span>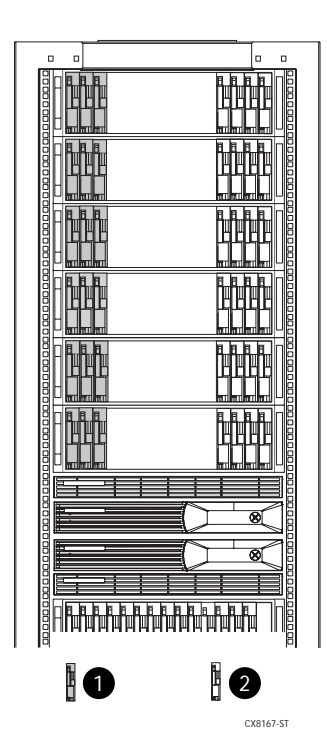

# **Figure 7 Sequential building of vertical disk groups**

- 1. Disks installed in first group
- 2. Disks installed in second group

# Adding a disk drive

This section describes the procedure for adding a Fibre Channel disk drive.

#### Removing the drive blank

- **1.** Grasp the drive blank by the two mounting tabs (see Figure 8).
- **2.** Lift up on the lower mounting tab and pull the blank out of the enclosure.

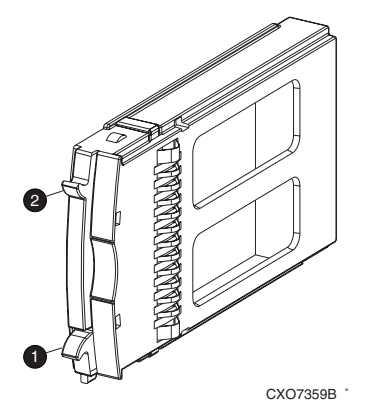

**Figure 8 Removing the drive blank**

- 1. Upper mounting tab 2. Lower mounting tab
- 

# Installing the disk drive

- **1.** Push in the ejector button on the disk drive and pull the release lever down to the full open position.
- **2.** Insert the drive into the enclosure as far as it will go (1, Figure 9).
- **3.** Close the release lever until it engages the ejector button, and the disk drive seats in the backplane (2, Figure 9).
- **4.** Press in firmly on the disk drive to ensure it is seated properly.

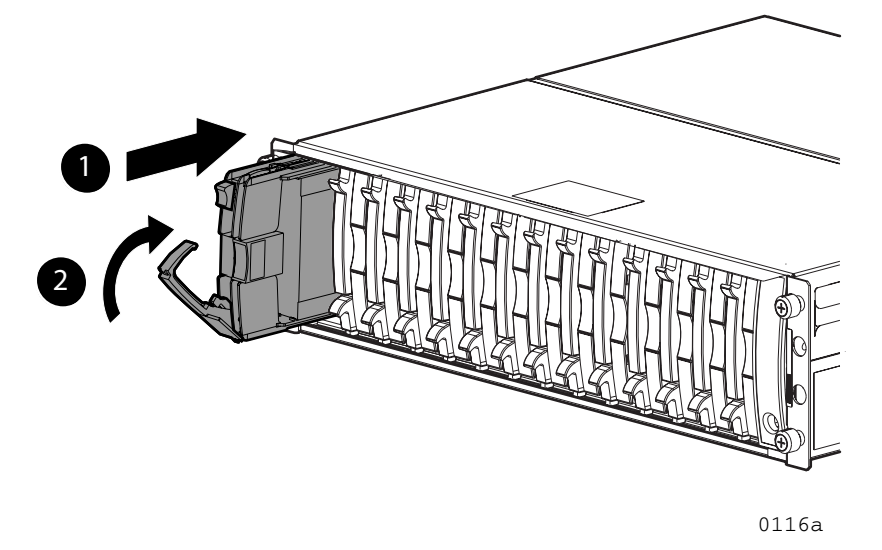

#### **Figure 9 Installing the disk drive**

#### Checking status indicators

After replacing the disk drive, check the following to verify that the disk drive is operating normally:

#### **E** NOTE:

It may take up to 10 minutes for the component to display good status.

- Check the disk drive status indicators. See [Figure 10](#page-42-0).
	- Activity indicator (1) should be on or flashing
	- Online indicator (2) should be on or flashing
	- Fault indicator (3) should be off
- Check the following using Command View EVA.
	- Navigate to the disk drive and check the operational state. It should be  $\vee$ .

• Ensure the disk drive is using the correct firmware. Check the **Firmware Version** against the supported disk firmware in the *HP StorageWorks Enterprise Virtual Array release notes*. The most current edition of the release notes can be downloaded from the following web site[:http://www.hp.com/go/eva8000. If the](http://www.hp.com/go/eva8000) disk drive is using an unsupported version of firmware, contact HP support for assistance. Do not add the disk drive to a disk group if it using an unsupported firmware version.

<span id="page-42-0"></span>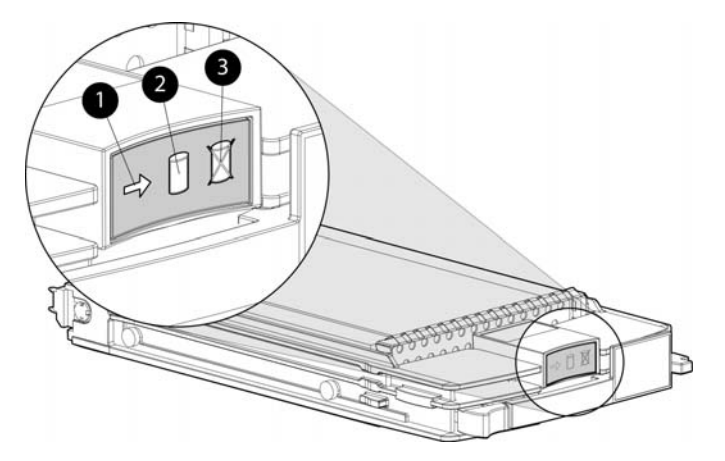

#### **Figure 10 Disk drive status indicators**

1. Activity 2. Online

3. Fault

#### Adding the disk to a disk group

After replacing the disk, it should be added to a disk group.

- **1.** In the Navigation pane, select **Storage system > Hardware > Rack > Disk enclosure > Bay**
- **2.** In the Content pane, select the **Disk Drive** tab.
- **3.** Click **Group** to initiate the process for adding the disk to a disk group.

#### **EY NOTE:**

If the Device Addition Policy is set to automatic, the disk will automatically be added to a disk group. In this case the **Group** option will not be available.

# Handling fiber optic cables

This section provides protection and cleaning methods for fiber optic connectors.

Contamination of the fiber optic connectors on either a transceiver or a cable connector can impede the transmission of data. Therefore, protecting the connector tips against contamination or damage is imperative. The tips can be contaminated by touching them, by dust, or by debris. They can be damaged when dropped. To protect the connectors against contamination or damage, use the dust covers or dust caps provided by the manufacturer. These covers are removed during installation, and are installed whenever the transceivers or cables are disconnected. Cleaning the connectors should remove contamination.

The transceiver dust caps protect the transceivers from contamination. **Do not discard the dust covers.**

#### $\triangle$  CAUTION:

To avoid damage to the connectors, always install the dust covers or dust caps whenever a transceiver or a fiber cable is disconnected. Remove the dust covers or dust caps from transceivers or fiber cable connectors only when they are connected. **Do not discard the dust covers.**

To minimize the risk of contamination or damage, do the following:

• **Dust covers**—Remove and set aside the dust covers and dust caps when installing an I/O module, a transceiver or a cable. Install the dust covers when disconnecting a transceiver or cable.

- **When to clean**—If a connector may be contaminated, or if a connector has not been protected by a dust cover for an extended period of time, clean it.
- **How to clean**:
	- **1.** Wipe the connector with a lint–free tissue soaked with 100% isopropyl alcohol.
	- **2.** Wipe the connector with a dry, lint–free tissue.
	- **3.** Dry the connector with moisture-free compressed air.

One of the many sources for cleaning equipment specifically designed for fiber optic connectors is:

Alcoa Fujikura Ltd.

1-888-385-4587 (North America)

011-1-770-956-7200 (International)

# **4 Enterprise Virtual Array hardware components**

This chapter describes the Enterprise Virtual Array hardware components. Topics to be discussed include:

- Fibre Channel drive enclosures
- • [Fibre Channel loop switches](#page-66-0)
- • [HSV controllers](#page-68-0)
- • [Racks](#page-80-0)

# Fibre Channel drive enclosures

The drive enclosure contains the disk drives used for data storage. A storage system includes multiple drive enclosures. The major components of the enclosure are:

- 2.125–Gb, dual loop, 14–drive enclosure
- Dual-loop, Fibre Channel drive enclosure I/O modules
- Copper Fibre Channel cables
- Fibre Channel disk drives and drive blanks
- Power supplies
- Blowers
- Cache batteries
- EMU

# Enclosure layout

The disk drives mount in [bays](#page-149-0) in the front of the enclosure. The bays are numbered sequentially from left to right. A drive is referred to by its bay number. Enclosure status indicators are located in the lower-right, front corner. [Figure 11](#page-45-0) shows the front and rear views of the FC drive enclosure.

<span id="page-45-0"></span>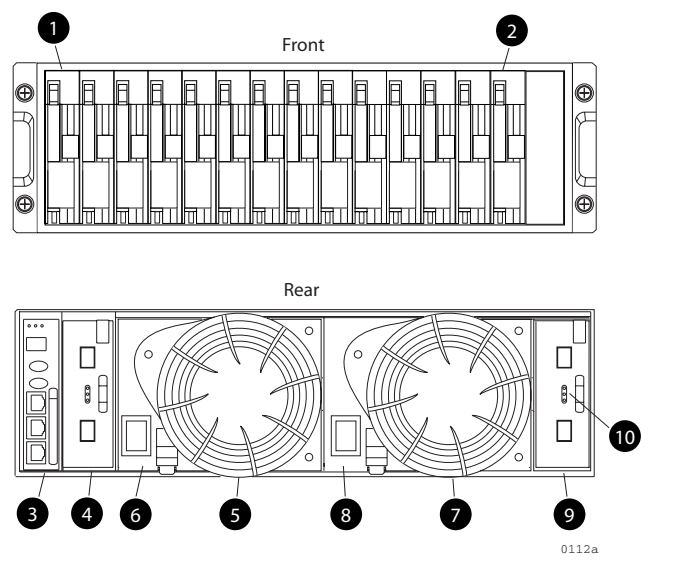

#### **Figure 11 FC drive enclosure—front and rear views**

- 
- 
- 
- 
- 
- 1. Drive bay 1 and 1 2. Drive bay 14
- 3. EMU 4. I/O module B
- 5. Blower 1 6. Power supply 1
- 7. Blower 2 8. Power supply 2

9. I/O module A 10. Status indicators (EMU, enclosure power, enclosure fault)

# I/O modules

Two I/O modules provide the interface between the drive enclosure and the host controllers. See [Figure](#page-46-0) [12](#page-46-0). They route data to and from the disk drives using Loop A and Loop B, the dual-loop configuration. For redundancy, only dual-controller, dual-loop operation is supported. Each controller is connected to both I/O modules in the drive enclosure.

<span id="page-46-0"></span>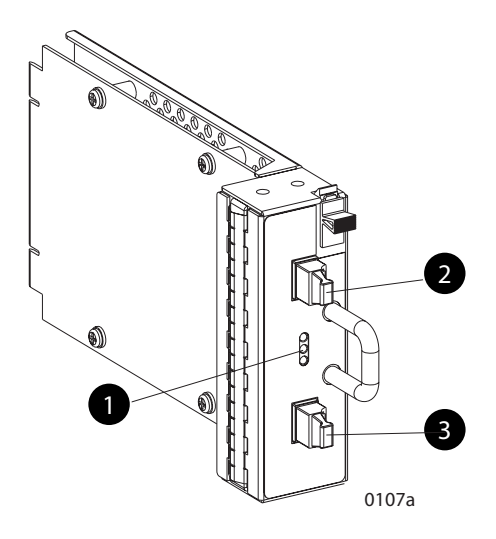

#### **Figure 12 I/O module**

- 1. Status indicators (Upper port, Power, and Lower port)
- 2. Upper port
- 3. Lower port

The I/O modules are functionally identical, but are not interchangeable. Module A can only be installed at the right end of the enclosure, and module B can only be installed at the left end of the enclosure. See [Figure 11](#page-45-0).

Each I/O module has two ports that can both transmit and receive data for bidirectional operation. Activating a port requires connecting a FC cable to the port. The port function depends upon the loop. See Figure 13.

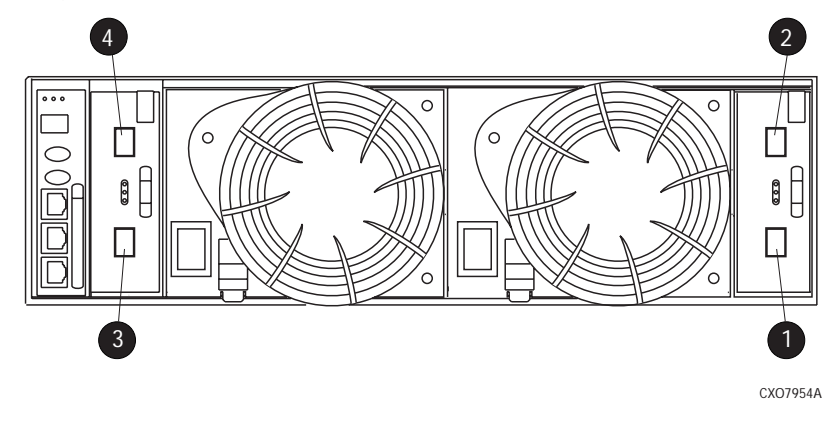

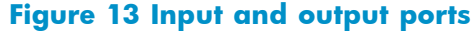

- 1. Loop A lower port 2. Loop A upper port
- 
- 3. Loop B lower port 4. Loop B upper port

# I/O module status indicators

There are three status indicators on the I/O module. See [Figure 12.](#page-46-0) The status indicator states for an operational I/O module are shown in Table 6. [Table 7](#page-48-0) shows the status indicator states for a non-operational I/O module.

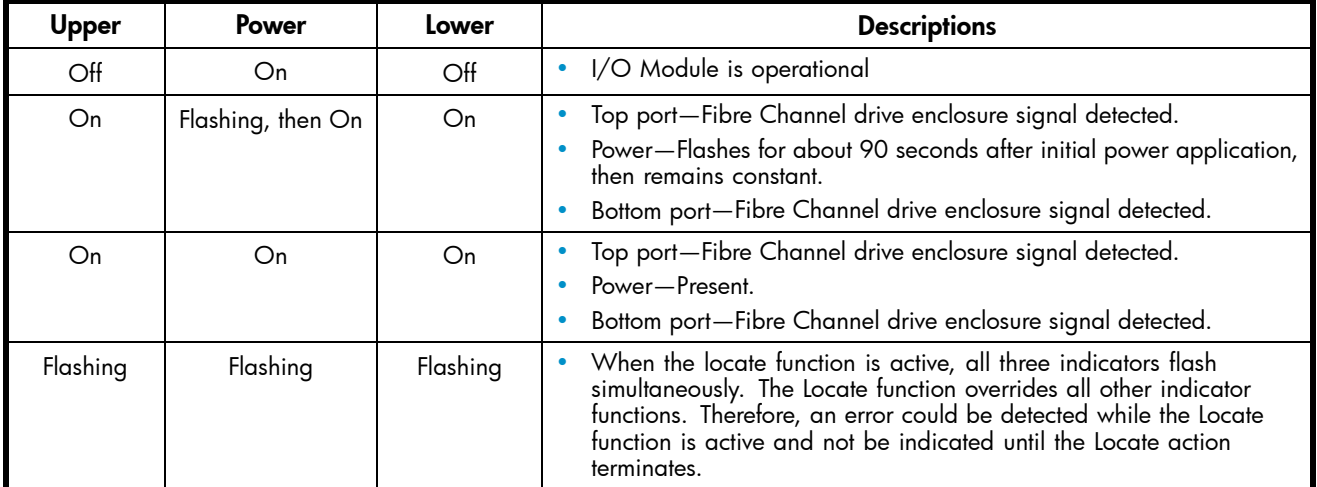

#### **Table 6 Operational I/O module status indicators**

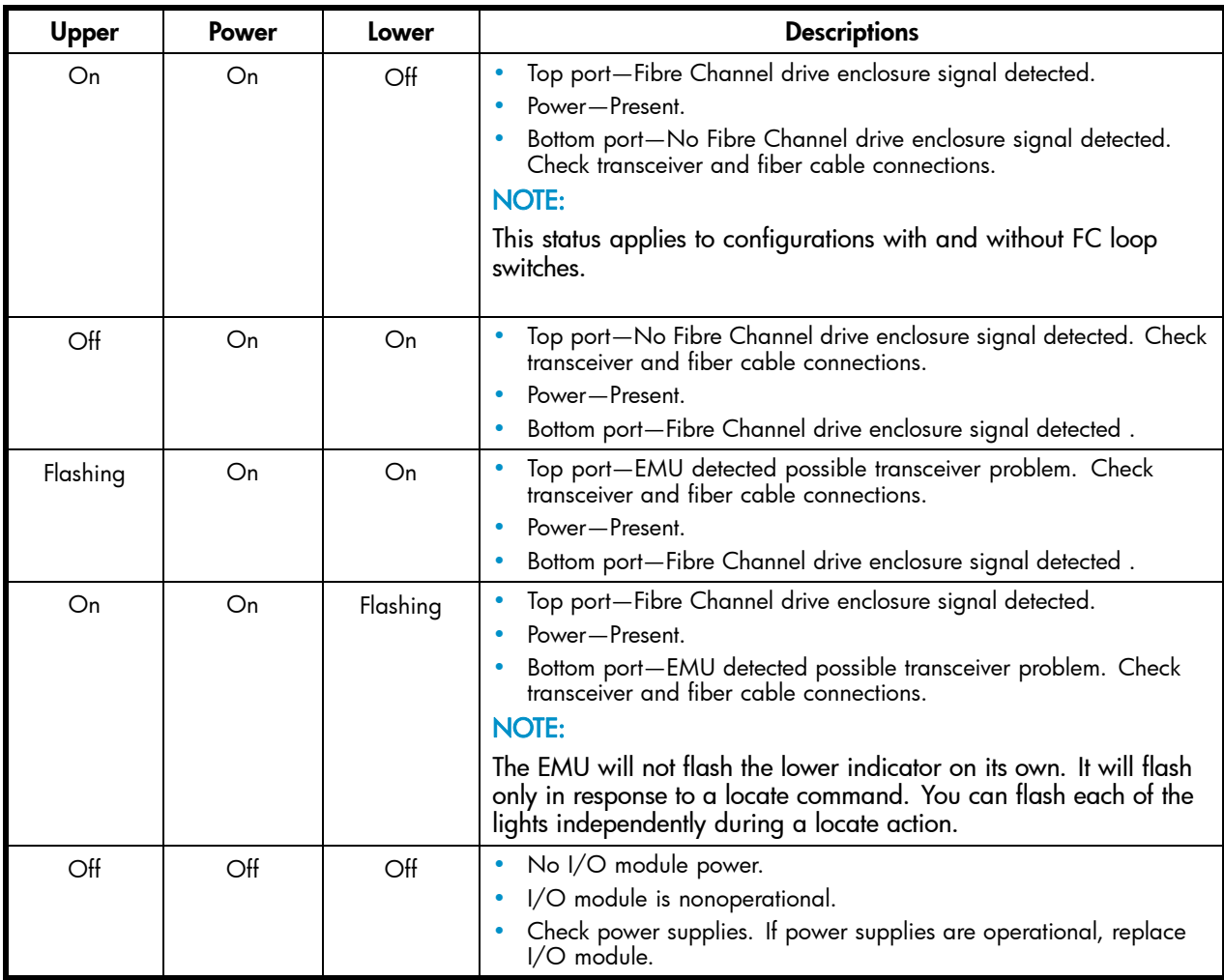

#### <span id="page-48-0"></span>**Table 7 Non-operational I/O module status indicators**

# Fibre Optic Fibre Channel cables

The Enterprise Virtual Array uses orange, 50-μm, multi-mode, fiber optic cables for connection to the SAN. The fiber optic cable assembly consists of two, 2–m fiber optic strands and small form-factor connectors on each end. See [Figure 14](#page-49-0).

To ensure optimum operation, the fiber optic cable components require protection from contamination and mechanical hazards. Failure to provide this protection can cause degraded operation. Observe the following precautions when using fiber optic cables.

- To avoid breaking the fiber within the cablet:
	- Do not kink the cable
	- Do not use a cable bend-radius of less than 30 mm (1.18 in)
- To avoid deforming, or possibly breaking the fiber within the cable, do not place heavy objects on the cable.
- To avoid contaminating the optical connectors:
	- Do not touch the connectors
	- Never leave the connectors exposed to the air
	- Install a dust cover on each transceiver and fiber cable connector when they are disconnected

<span id="page-49-0"></span>If an open connector is exposed to dust, or there is any doubt about the cleanliness of the connector, clean the connector as described in Handling [fiber optic cables.](#page-42-0)

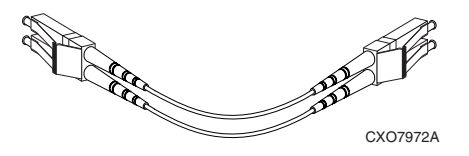

**Figure 14 Fibre Optic Fibre Channel cable**

# Copper Fibre Channel cables

The Enterprise Virtual Array Fibre Channel 10000-Series implementation uses copper Fibre Channel cables to connect the drive enclosures to each other, or to the loop switches and to the HSV controllers. The cables are available in 0.6–meter and 2.0–meter lengths. Copper cables provide performance comparable to fiber optic cables. Copper cable connectors differ from fiber optic small form-factor connectors (see Figure 15).

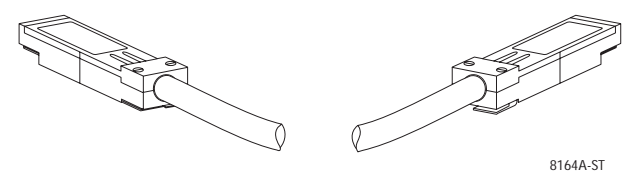

**Figure 15 Copper Fibre Channel cable**

# Fibre Channel disk drives

The Fibre Channel disk drives are [hot-pluggable](#page-155-0) and include the following features:

- Dual-ported 2–Gbps Fibre Channel drive enclosure interface that allows up to 120 disk drives to be supported per Fibre Channel drive enclosure pair.
- Compact, direct-connect design for maximum storage density and increased reliability and signal integrity.
- Both online high-performance disk drives and FATA disk drives in a variety of capacities and spindle speeds.
- Better vibration damping for improved performance.

Up to 14 disk drives can be installed in a drive enclosure.

#### Disk drive status indicators

Three status indicators display the drive operational status. [Figure 16](#page-50-0) shows the disk drive status indicators. [Table 8](#page-50-0) provides a description of each status indicator.

<span id="page-50-0"></span>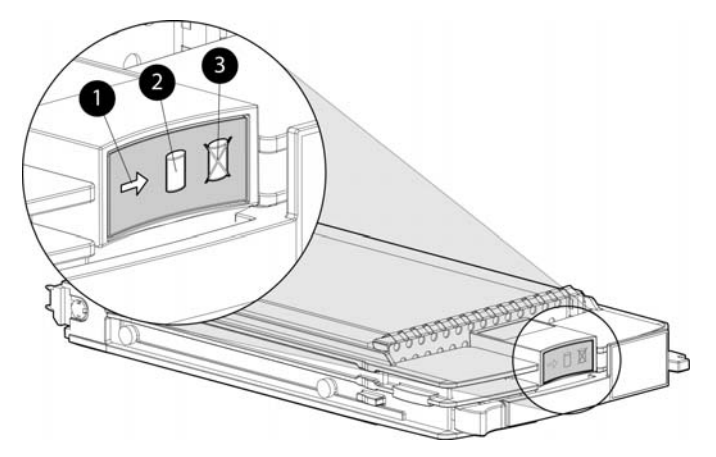

#### **Figure 16 Disk drive status indicators**

1. Activity 2. Online

3. Fault

#### **Table 8 Disk drive status indicator descriptions**

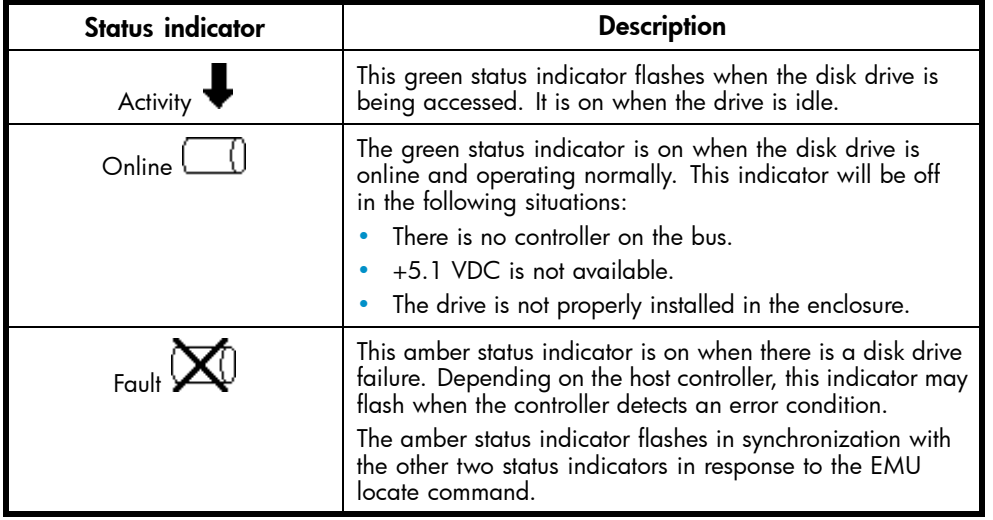

### Disk drive status displays

The disk drive status indicators can assume three states: on, off, or flashing. The status indicators states for operational drive status are shown in Table 9. See [Table 10](#page-51-0) for the non-operational drive status indicator states.

#### **Table 9 Operational disk drive status indications**

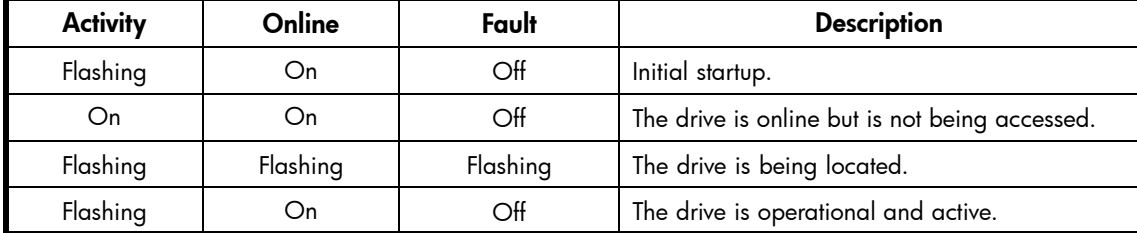

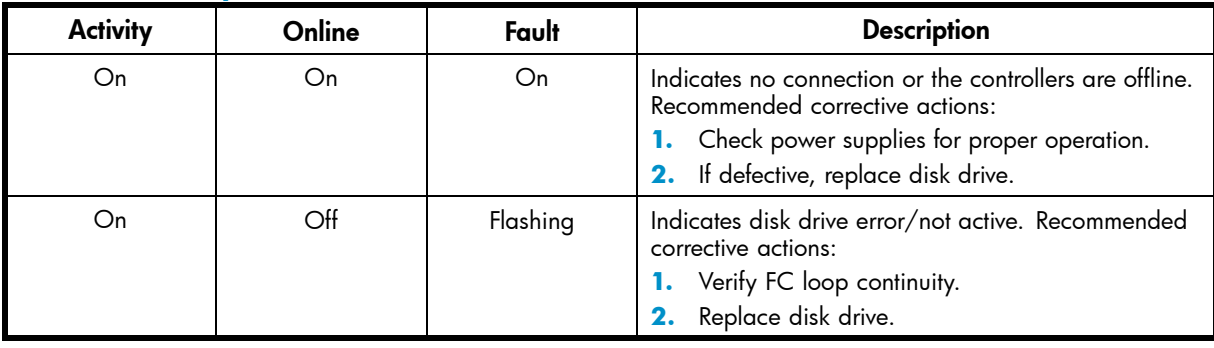

#### <span id="page-51-0"></span>**Table 10 Non-operational disk drive status indications**

### Disk drive blank

To maintain the proper enclosure air flow, a disk drive or a disk drive blank must be installed in each drive bay. The disk drive blank maintains proper airflow within the disk enclosure.

# Power supplies and blowers

This section describes the function and operation of the disk enclosure power supplies and [blowers](#page-149-0). Figure 17 illustrates the major power supply and cooling components.

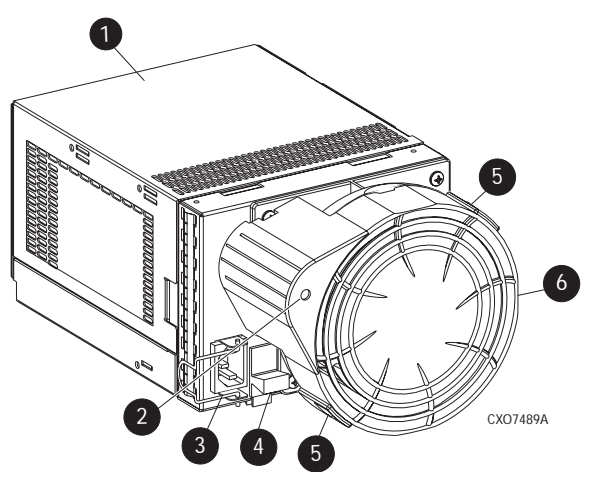

#### **Figure 17 Power supply and blower assembly components**

- 1. Power supply
- 2. Status indicator
- 3. AC Input connector with bail
- 4. Module latch (wine-colored)
- 5. Blower tabs (wine-colored)
- 6. Blower

#### Power supplies

The two power supplies mount in the rear of the enclosure (see [Figure 27](#page-77-0)). The supplies are autoranging and operate on a country-specific AC input voltage of 202 to 240 VAC  $\pm 10$ %, 50 to 60 Hz,  $\pm 5$ %, (188 to 264 VAC, 47 to 63 Hz).

The DC outputs of this power supply are:

- +5.1 VDC for the EMU, I/O module, [backplane](#page-149-0), and disk drives
- +12.1 VDC for the disk drives
- $\cdot$  +12.5 VDC for the disk drives

The output of each power supply is 499 W, with a peak output of 681 W. A single power supply can support an enclosure with a full complement of disks.

The power supply circuitry provides protection against:

- Overloads
- Short circuits
- Overheating

Power supply status and diagnostic information is reported to the EMU with voltage, current, and temperature signals.

See [Regulatory Notices and Specifications](#page-106-0) for the enclosure power specifications.

The power supply temperature sensor provides a temperature range signal to the EMU, which uses this signal to set the [blower](#page-149-0) speed.

The power supply internal temperature can also control the speed of the blower. The higher the power supply temperature, the faster the speed of the blower. If the power supply temperature exceeds a preset value, the power supply automatically shuts down.

#### **Blowers**

The power supply–mounted [blowers](#page-149-0) cool the enclosure by circulating air through the enclosure. The blowers, under the control of the EMU or the associated power supply, can operate at multiple speeds. This ensures that when the enclosure temperature changes the blowers can automatically adjust the air flow.

If a blower is operating too slowly or has stopped (a "blower failure"), internal circuitry automatically operates the remaining blower at a higher speed. Simultaneously, the error condition is reported in several ways, including the power supply indicator, the [audible alarm,](#page-149-0) the enclosure fault indicators, and the EMU alphanumeric display.

Should both blowers fail, the power supplies automatically shut down.

#### **EX NOTE:**

The blowers are field-replaceable units and can be replaced, individually, while the system is running. The blowers are also interchangeable. The failure of a power supply +12.5 VDC circuit disables the associated blower.

The status indicator on the blower ([Figure 28](#page-78-0)) displays the status of both the power supply and the blower. See Table 11 for definitions of the indicator displays.

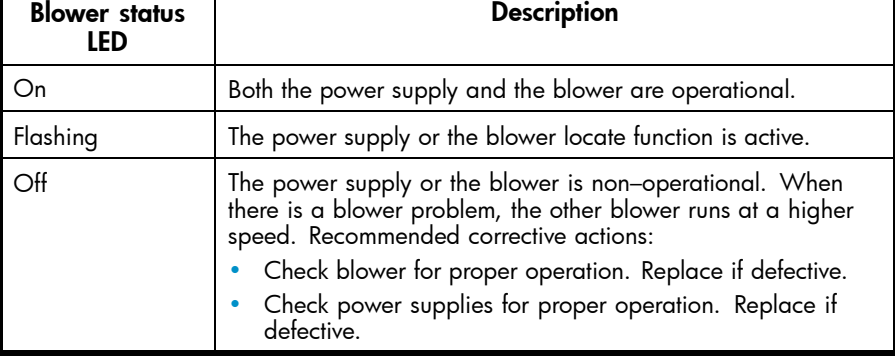

#### **Table 11 Power supply/blower status indicators**

# <span id="page-53-0"></span>Drive enclosure EMU

The EMU provides increased protection against catastrophic failures. The EMU detects conditions such as failed power supplies, failed blowers, elevated temperatures, and external air sense faults and communicates these conditions to the storage system controllers.

The EMU for Fibre Channel-Arbitrated Loop (FC–AL) drive enclosures is fully compliant with SCSI-3 Enclosure Services (SES), and mounts in the left rear [bay](#page-149-0) of a drive enclosure (see 1, Figure 18).

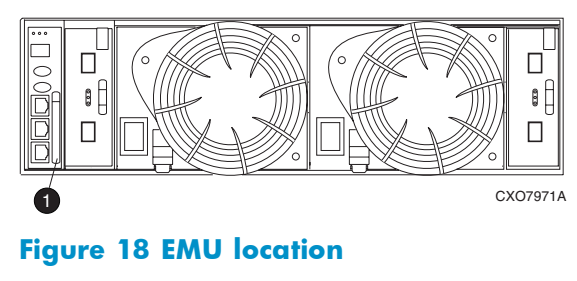

**1.** EMU

### Controls and displays

Figure 19 illustrates the location and function of the EMU displays, controls, and connectors.

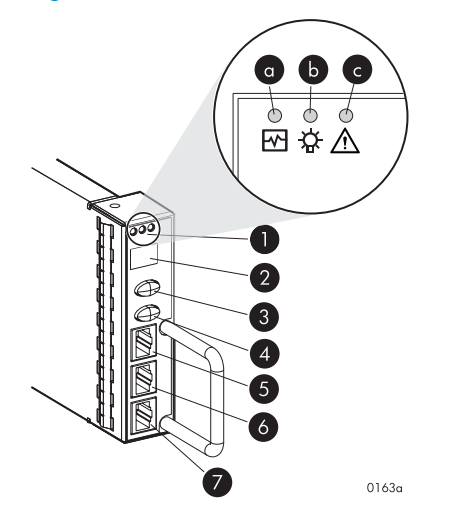

#### **Figure 19 EMU controls and displays**

- 1. Status indicators:
- **a.** EMU—This flashing green is the heartbeat for an operational EMU.
- **b.** Enclosure power—When both the +5 VDC and +12 VDC are correct, this green LED is on.
- **c.** Enclosure fault—This amber LED is normally off. The LED is lit when an enclosure error condition exists.

2. Alphanumeric display—A two-character, seven–segment alphanumeric display of the enclosure functions and status.

3. Function select button—The primary function of this button is to select a display group function. The indicator is on when an error condition exists.

4. Display group select button—This button is used to view display groups and control the audible alarm. The indicator is on when the audible alarm is muted or disabled.

- 5. RS232 for use by HP-authorized service representatives
- 6. LCD ONLY–unused
- 7. CAB ONLY–enclosure address bus connector

#### WARNING!

To reduce the risk of electrical shock, fire, or damage to the equipment, do not plug telephone or telecommunications connectors into the "RS232 ONLY" receptacle.

### EMU functions

The primary functions of the EMU include:

- Using the Enclosure Services Processor (ESP) to control the Enclosure Services Interface (ESI) and communicate with the controllers.
- Assigning the Enclosure Number (En), based upon the cabinet address bus feature.
- Displaying the [bay](#page-149-0) 1 loop ID.
- Monitoring enclosure operation.
- Detecting, reporting, recording, and displaying conditions.
- Displaying EMU, enclosure, and element status.
- Implementing automatic corrective actions for some conditions.
- Providing enclosure status data to the controllers.
- Reporting the WWN and the logical address of all disk drives.

#### **E** NOTE:

Although the EMU can determine the logical address of a drive, the EMU can neither display nor change this information. HP Command View EVA can display the addresses from the EMU-supplied status information.

# EMU monitoring functions

The internal EMU circuitry monitors the enclosure and component functions listed in Table 12.

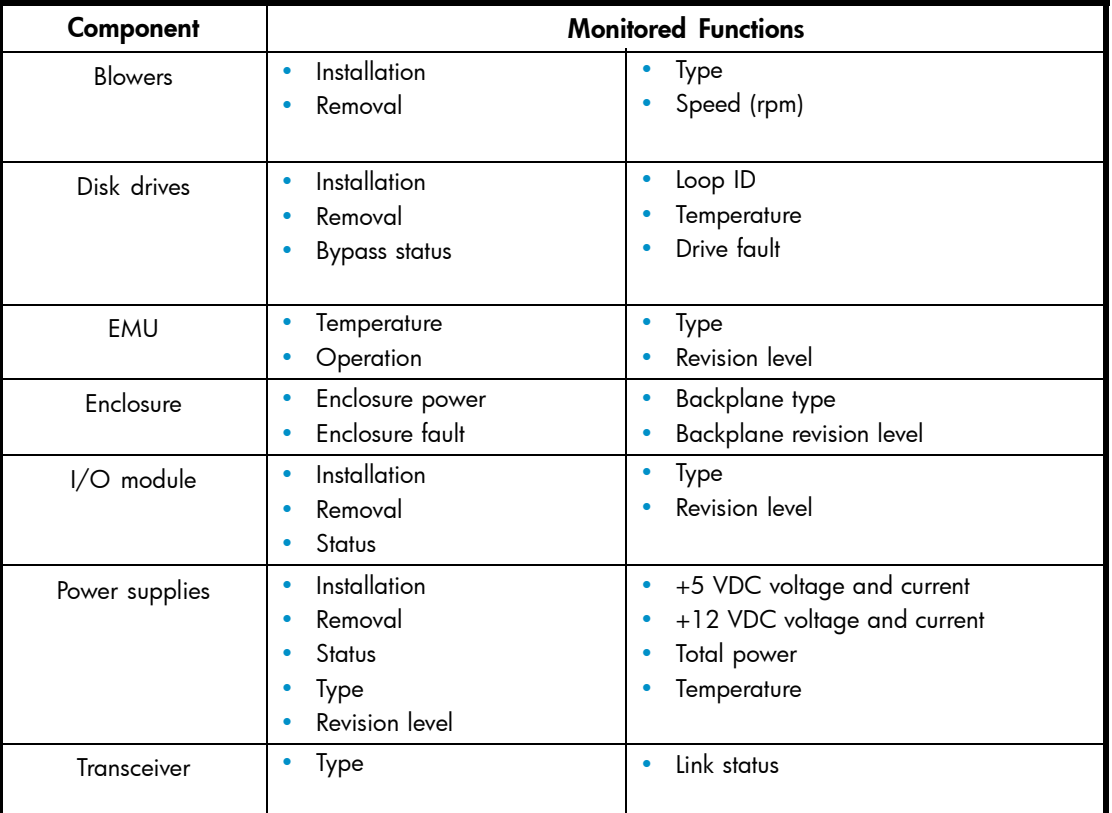

#### **Table 12 EMU monitoring functions**

# EMU displays

The EMU uses a combination of status indicators, alphanumeric display, and an audible alarm to indicate the operational status of the enclosure and its components. See Table 13.

### **Table 13 EMU status displays**

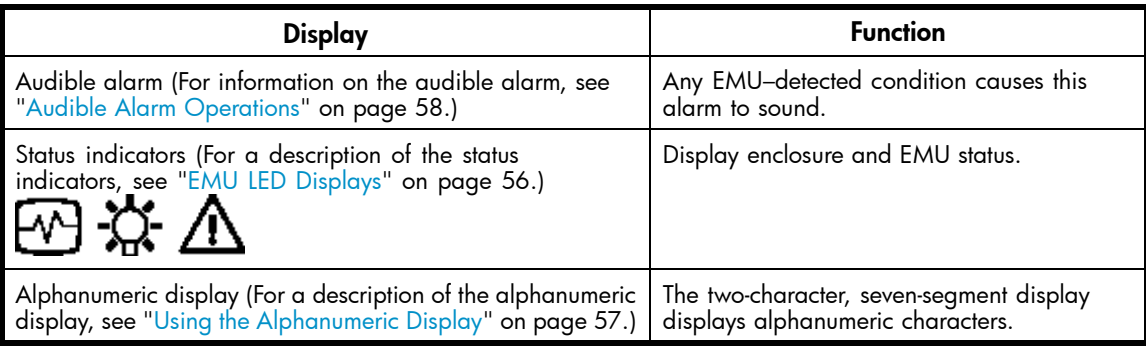

### EMU indicator displays

The EMU status indicators are located above the alphanumeric display. See [Figure 19](#page-53-0). These indicators present the same information as those on the front, lower right corner of the enclosure.

<span id="page-56-0"></span>You can determine the EMU and enclosure status using the information in EMU LED displays table.

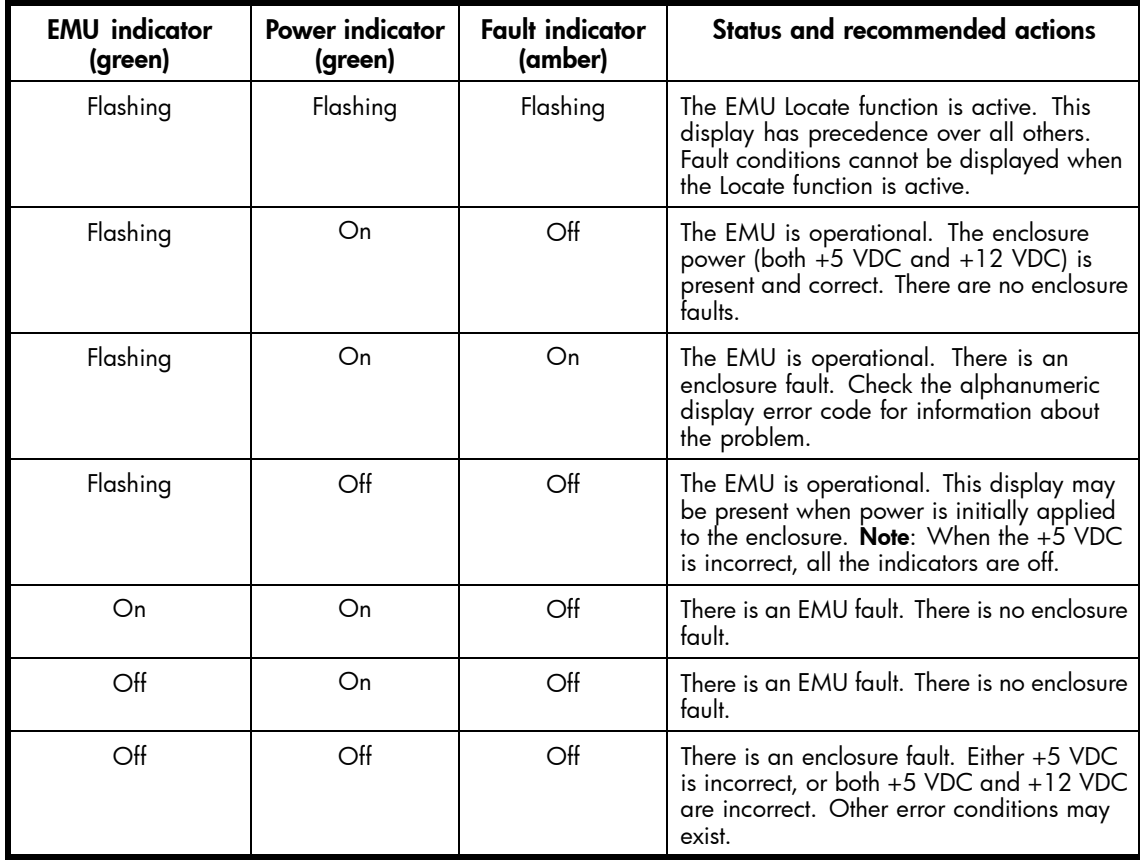

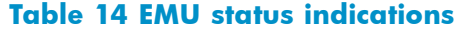

#### Using the alphanumeric display

The two-character alphanumeric display is located at the top of the EMU (see [Figure 19\)](#page-53-0). This seven-segment display provides information about multiple enclosure functions. The push buttons control the data displayed or entered.

#### Alphanumeric display description

The top-level, two-character alphanumeric display (En, Li, rG, Au, and Er), is the display group. The function of the other displays is display-group dependent. The default display is the enclosure number, a decimal number in the range 00 through 14. The push buttons allow you to select the alphanumeric display or to enter data.

- The bottom push button sequentially moves between groups and selects a display group . See [EMU display groups](#page-57-0) for a description of these display groups.
- The top push button moves between the levels within a display group (see 2, [Figure 19](#page-53-0)).

#### <span id="page-57-0"></span>Display groups

When you press and release the bottom push button, the alphanumeric display selects a different display group. EMU display groups describes the display groups.

| Display | Display group            | <b>Description</b>                                                                                                    |
|---------|--------------------------|----------------------------------------------------------------------------------------------------|
| En      | Enclosure Number         | The enclosure number is the default display and is a decimal<br>number in the range 00 through 14. See Using the Enclosure<br>Number Feature for detailed information.                                                   |
| Li      | Bay 1 Loop ID            | This display group has a single sublevel display that defines<br>the enclosure bay 1 loop ID. Valid loop IDs are in the range<br>00 through 7F.                                                                          |
| rG      | Reporting Group          | This display group has two, two-digit displays that define the<br>reporting group number in the range 0000 through 4095.                                                                                                 |
| Aυ      | Audible Alarm            | This display group provides control over the audible alarm or<br>horn. The sublevel displays are audible alarm enabled (on) or<br>audible alarm disabled (oF). See Audible Alarm Operations<br>for detailed information. |
| Fr      | <b>Firmware Revision</b> | This display group defines the EMU code firmware version.                                                                                                    |
| Er      | <b>Error Condition</b>   | This display group reads Er when there is an error condition.                                                                                                    |

**Table 15 EMU display groups**

#### **E** NOTE:

Any time you press and release the bottom push button the display will change to En, Li, rG, Au, or Er.

A flashing alphanumeric display indicates that you can edit an address, state, or view a condition report.

#### EMU push button status indicators

The push button status indicators display error conditions and the state of the [audible alarm.](#page-149-0)

- When an error condition exists, the top push button status indicator is On.
	- For a single error condition, the status indicator is On until the error condition is viewed.
	- For multiple errors, the status indicator is On until the last error condition is viewed.
- The bottom push button indicator is On only when the alarm is muted or disabled.

#### Audible alarm operations

Whenever an error condition exists, the [audible alarm](#page-149-0) automatically sounds until all errors are corrected. You have the option of either muting or disabling the alarm.

- Disabling the audible alarm prevents it from sounding for any error condition.
- Muting the alarm silences it for the existing condition, but any new condition causes the alarm to sound.

#### Audible alarm patterns

The audible alarm sound pattern differs depending on the type of error condition. See Table 16 for the duration and the approximate relationship of these alarms. The most severe, active error condition controls the alarm pattern.

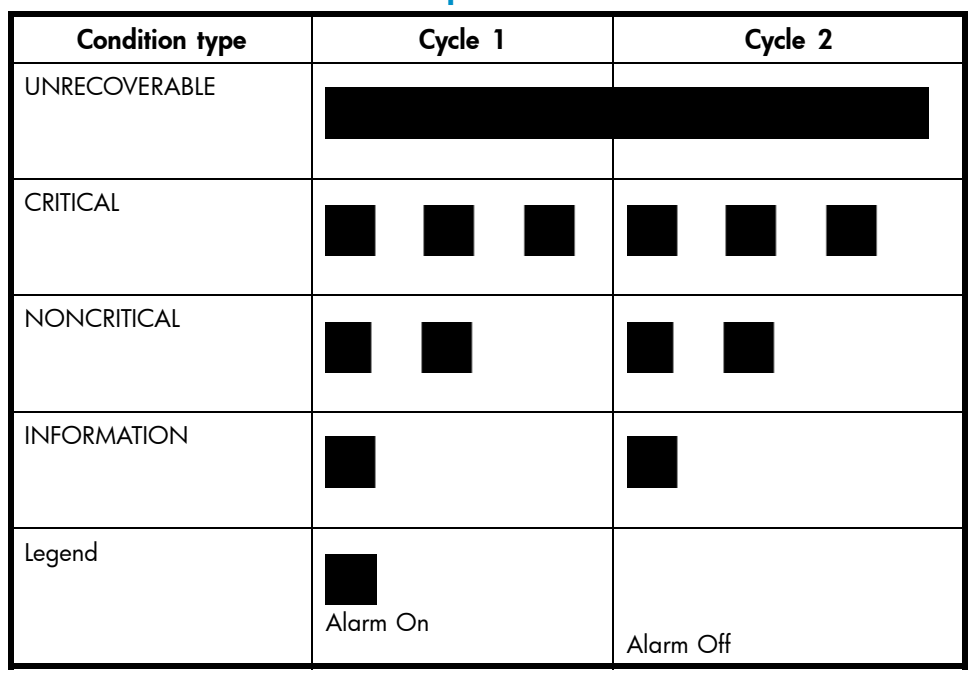

#### **Table 16 Audible alarm sound patterns**

#### Controlling the audible alarm

You can control the alarm with the push buttons. This process includes muting, enabling, and disabling. When an error condition exists, the alphanumeric display reads *Er*, the alarm sounds, and you can:

- Correct all errors, thereby silencing the alarm until a new error occurs.
- Mute, or temporarily disable, the alarm by pressing and holding the bottom push button. The alarm remains off until another error occurs, or until you enable (unmute) the alarm. When a new error occurs, the alarm sounds and the push button indicator is off.

Using the mute feature ensures that you are aware of the more severe errors and provides you with the capability of correcting them promptly.

• Disable the alarm to prevent any error condition from sounding the alarm.

#### **E** NOTE:

Disabling the alarm does not prevent the EMU alphanumeric display from displaying Er. Nor does it prevent HP Command View EVA from displaying the error condition report.

When the alarm is enabled (on), the bottom push button status indicator is off.

#### Enabling the audible alarm

To enable the alarm:

- **1.** Press and release the bottom push button until the alphanumeric display is *Au*.
- **2.** Press and hold the top push button until the alphanumeric display is a Flashing *oF* (Audible Alarm Off).

#### <sup>学</sup> NOTE:

When the alarm display is flashing, press and hold the top push button to cause the display to toggle between  $On$  and  $of$ . Press and release the top push button to cause the display to select the next state.

- **3.** Press and release the top push button to change the display to a flashing *On* (Audible Alarm On).
- **4.** Press and release the bottom push button to accept the change and to display *Au*. The bottom push button indicator is now off.

#### Muting or unmuting the audible alarm

You may want to mute the alarm in the following situations:

- The error does not require immediate corrective action.
- You cannot correct the error at this time. For example, the error may require a replacement part.

To mute the [audible alarm](#page-149-0):

#### **EX NOTE:**

Er is displayed in the alphanumeric display when an error condition is present.

**1.** Press and hold the bottom push button until the status indicator is *On*.

A muted alarm will remain off until a new condition report exists.

**2.** To unmute the alarm, press and hold the bottom push button until the status indicator is *Off*. When a new error condition occurs, the alarm will sound.

### Disabling the audible alarm

#### $\triangle$  CAUTION:

Disabling the audible alarm increases the potential of damage to equipment from a reported but unobserved fault. HP does not recommend disabling the audible alarm.

Disabling the audible alarm affects only one enclosure. This action does not affect condition report displays on the EMU alphanumeric display or errors reported by HP Command View EVA.

To disable the alarm:

- **1.** Press and release the bottom push button until the alphanumeric display is *Au*.
- **2.** Press and hold the top push button until the alphanumeric display is a Flashing *on* (Audible Alarm On).

When the alarm display is flashing, pressing and holding the top push button causes the display to rapidly change between on and  $\sigma$ F and also causes the display to select the next state.

- **3.** Press and release the top push button to change the display to a Flashing *oF* (Audible Alarm Off).
- **4.** Press and release the bottom push button to accept the change and display *Au*. The bottom push button indicator is now on.

**E** NOTE:

#### <span id="page-60-0"></span>**E** NOTE:

A disabled [audible alarm](#page-149-0) (the bottom push button indicator is on) cannot sound for any error condition. To ensure that you are immediately alerted to error conditions, it is recommended that the alarm mute function be used rather than the alarm disable function. If you must use the disable function, remember to enable the audible alarm as soon as possible to ensure that you are alerted to errors.

#### Enclosure number feature

This section provides a description of the purpose, function, and operation of the EMU enclosure number (En) feature.

#### En description

In a single rack configuration, the En is a decimal number in the range 00 through 14, which is automatically assigned by the enclosure address bus.

#### **E** NOTE:

Your storage system may use an enclosure address bus higher than 14 if your configuration includes an optional expansion cabinet. The enclosure address bus connection determines the En. For a single rack, the display is a decimal number in the range 01 through 14. For a multiple (two) rack configuration, the display is decimal number in the range 01 through 24.

By default, the two-character alphanumeric display shows this number. Pressing the bottom push button changes the display to *En*, the En display mode.

When the display is *En*, pressing and releasing the top push button displays the enclosure number.

A display of 00 indicates that the enclosure is not connected to the enclosure address bus. When this condition exists, there is no EMU-to-EMU communication over the enclosure address bus.

A display of 01 through 14 indicates that the enclosure is connected to the enclosure address bus and can exchange information with other enclosures on the enclosure address bus. The decimal number indicates the physical position of the enclosure in relation to the bottom of the rack.

- 01 is the address of the enclosure connected to the lower connector in the first (lower) enclosure ID expansion cable.
- 14 is the address of the enclosure closest to end of the bus, the upper connector in the last (upper) ID expansion cable.

Unless there is an error condition, the display automatically returns to the enclosure number (01 through 14) one minute after a push button was last pressed.

#### Enclosure address bus

The enclosure address bus provides a means for managing and reporting environmental conditions within the rack. It is composed of enclosure ID expansion cables that interconnect the drive enclosures and controller enclosures. Two drive enclosures connect to each enclosure ID expansion cable.

The drive enclosure numbers are always assigned by the enclosure address bus. Connecting the EMU CAB connector to an enclosure address bus enclosure ID expansion cable automatically establishes an enclosure number of 01 through 14. Any drive enclosure not connected to the enclosure address bus has the enclosure number 00.

#### **E** NOTE:

The enclosure number is automatically assigned. You cannot manually assign an enclosure number.

The enclosures are numbered as shown in Figure 20.

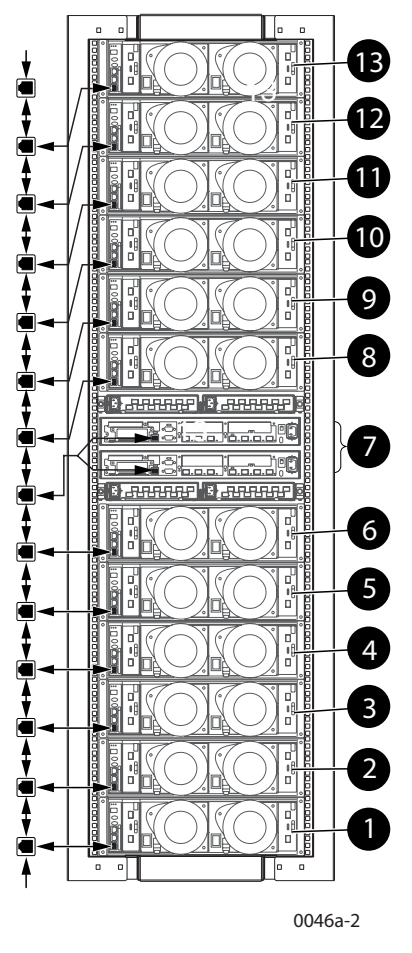

#### **Figure 20 Enclosure numbering with enclosure ID expansion cables**

#### **E** NOTE:

If an expansion rack is used, the enclosure numbering shown above may change or contain additional numbering. Refer to the HP StorageWorks Enterprise Virtual Array hardware configuration guide for more information.

For more information about the reporting group number, see [Viewing the Reporting Group Feature](#page-65-0).

#### Enclosure address bus connections

Connecting the enclosures to the enclosure ID expansion cables establishes the enclosure address bus. The enclosures are automatically numbered based on the enclosure ID expansion cable to which they are connected. [Figure 21](#page-62-0) shows the typical configuration of a 42U cabinet with 14 enclosures.

<span id="page-62-0"></span>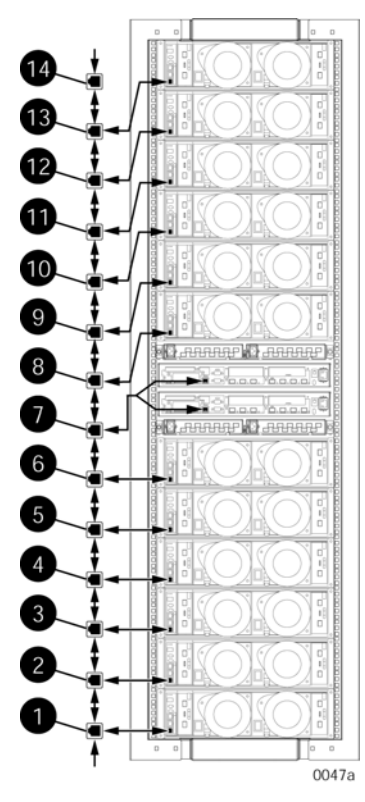

#### **Figure 21 Enclosure address bus components with enclosure ID expansion cables**

- 1. Shelf ID expansion cable port 1—Disk enclosure 1
- 2. Shelf ID expansion cable port 2—Disk enclosure 2
- 3. Shelf ID expansion cable port 3—Disk enclosure 3
- 4. Shelf ID expansion cable port 4—Disk enclosure 4
- 5. Shelf ID expansion cable port 5—Disk enclosure 5
- 6. Shelf ID expansion cable port 6—Disk enclosure 6
- 7. Shelf ID expansion cable port 7—Controller enclosures
- 8. Shelf ID expansion cable port 8—Disk enclosure 8
- 9. Shelf ID expansion cable port 9—Disk enclosure 9
- 10. Shelf ID expansion cable port 10—Disk enclosure 10
- 11. Shelf ID expansion cable port 11—Disk enclosure 11
- 12. Shelf ID expansion cable port 12—Disk enclosure 12
- 13. Shelf ID expansion cable port 13—Disk enclosure 13

#### Error Condition Reporting

The EMU constantly monitors enclosure operation and notifies you of conditions that could affect operation. When an error condition is detected, the following action is taken:

- The EMU alphanumeric display is changed to *Er*. A condition report has precedence over all other displays.
- The audible alarm sounds (if it is not disabled).
- The error is stored in the error queue.
- The error is passed to the controllers for processing and display by Command View EVA.

#### **EX NOTE:**

An error always generates a condition report. Not all condition reports are generated by errors.

#### Error condition categories

Each error condition is assigned to a category based on its impact on disk enclosure operation. The following four error categories are used:

• Unrecoverable—the most severe error condition, it occurs when one or more enclosure components have failed and have disabled some enclosure functions. The enclosure may be incapable of correcting, or bypassing the failure, and requires repairs to correct the error.

#### **EX NOTE:**

To maintain data integrity, corrective action should be implemented immediately for an UNRECOVERABLE condition.

- Critical—occurs when one or more enclosure components have failed or are operating outside of their specifications. The failures impact the normal operation of some components in the enclosure. Other components within the enclosure may be able to continue normal operations. Prompt corrective action should be taken to prevent system degradation.
- Noncritical—occurs when one or more components inside the enclosure have failed or are operating outside of their specifications. The failure of these components does not impact continued normal operation of the enclosure. All components in the enclosure continue to operate according to their specifications. The ability of the components to operate correctly may be reduced should other errors occur. Prompt corrective action should be taken to prevent system degradation.
- Information—the least severe condition indicates a condition exists that does not reduce the capability of a component. However, the condition can become an error and require corrective action. An INFORMATION condition provides an early warning, which enables you to prepare to implement corrective action before a component fails. Correction of the reported problem may be delayed.

The error conditions are prioritized by severity—from most severe to least. The most severe condition takes precedence and is reported first when multiple errors are detected. The reporting characteristics for each error condition are listed in Table 17.

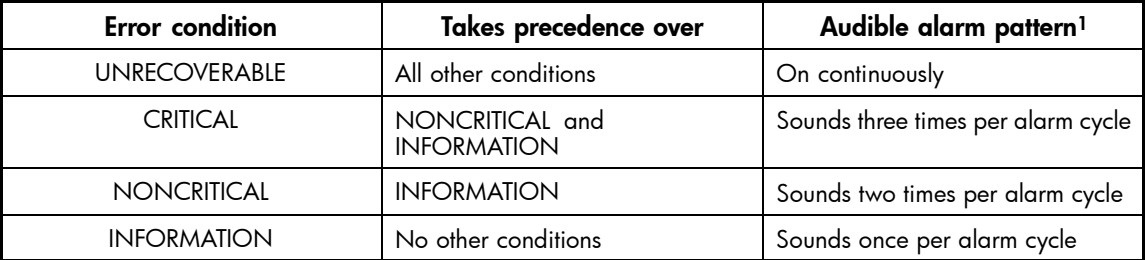

#### **Table 17 Error condition reporting characteristics**

<sup>1</sup>The pattern occurs when the condition is the most severe active condition

#### Error queue

The EMU maintains an internal error queue for storing error conditions. Each error condition remains in the error queue until the problem is corrected, or for at least 15 seconds after the error is reported. This ensures that when there are multiple errors or a recurring error, each can be displayed. Each entry in the error queue can be displayed using a combination of the top and bottom buttons. Each error entry in the queue contains the element type, the element number, and the error code.

Correcting the error removes the associated condition from the error queue. Replacing the EMU will also clear the error conditions. The order in which the EMU displays the error queue information is based on two factors:

- The severity of the error
- The time the error occurred

The most severe error in the queue always has precedence, regardless of how long less severe errors have been in the queue. This ensures that the most severe errors are displayed immediately.

#### **E** NOTE:

When viewing an error, the occurrence of a more severe error takes precedence and the display changes to the most severe error.

The earliest reported condition within an error type has precedence over errors reported later. For example, if errors at all levels have occurred, the EMU displays them in the following order:

- **1.** UNRECOVERABLE errors in the sequence they occurred.
- **2.** CRITICAL errors in the sequence they occurred.
- **3.** NONCRITICAL errors in the sequence they occurred.
- **4.** INFORMATION conditions in the sequence they occurred.

#### Error condition report format

Each EMU detected condition generates a condition report containing three pieces of information.

- **Element type** The first two-digit hexadecimal display defines the element type reporting the problem. The format for this display is *e.t.* with a period after each character. Valid element types are 0.1. through F.F.
- **Element number** The second display is a two-digit decimal number that defines the specific element reporting the problem. The format for this display is *en*. with a period after the second character.
- **Error code** The third display is a two-digit decimal number that defines the specific error code. The format for this display is *ec* without any periods.

For detailed information about each condition report, including recommended corrective actions.

#### Navigating the error condition display

When an error condition occurs, the alphanumeric display changes to *Er* and the error menu is active. The buttons are used to display the error condition values.

Perform the following procedure to display error conditions:

- **1.** With *Er* in the display, press and hold the top push button until the first element type is displayed. The most severe error in the queue will be displayed.
- **2.** Release the top push button when the element type is displayed. The element type has both decimal points lit.
- **3.** Press and release the top push button to display the element number. This display has only the right decimal point lit.
- **4.** Press and release the top push button again to display the error code. This display has no decimal points lit. Repeated press/release operations will cycle through these three values.
- **5.** Press and hold the top push button from any of the three display states to move to the element type for the next error condition in the queue.
- **6.** Use the top push button to display the values for the error condition.
- **7.** When all error conditions have been displayed, press and release the bottom push button to return to the Er display.

#### <span id="page-65-0"></span>Analyzing condition reports

Analyzing each error condition report involves three steps:

- **1.** Identifying the element.
- **2.** Determining the major problem.
- **3.** Defining additional problem information.

#### Reporting group feature

Another function of the enclosure address bus is to provide communications within a reporting group. A Reporting Group (rG) is an HSV210 controller pair and the associated drive enclosures. The controller pair automatically assigns a unique (decimal) four-digit Reporting Group Number (RGN) to each EMU on a Fibre Channel drive enclosure.

Each of the drive enclosures on a loop pair are in one reporting group:

- All of the drive enclosures on loop pair 1, both loop 1A and loop 1B, share a unique reporting group number.
- All of the drive enclosures on loop pair 2, both loop 2A and loop 2B, share a unique reporting group number.

Each EMU collects environmental information from the associated enclosure and broadcasts the information to reporting group members using the enclosure address bus. Information from enclosures in other reporting groups is ignored.

#### Reporting group numbers

The reporting group number (RGN) range is 0000 through 4099, decimal.

- 0000 is reserved for enclosures that are not part of any reporting group.
- 0001 through 0015 are RGNs reserved for use by the EMU.
- 0016 through 4095 are valid RGNs.
- 4096 through 4099 are invalid RGNs.

The reporting group numbers are displayed on the EMU alphanumeric display as a pair of two-digit displays. These two displays are identified as *rH* and *rL*.

- Valid *rH* displays are in the range 00 through 40, and represent the high-order (most significant) two digits of the RGN.
- Valid *rL* displays are in the range 00 through 99, and represent the low-order (least significant) two digits of the RGN.

To view a reporting group number:

- **1.** Press and release the bottom push button until the alphanumeric display is *rG*.
- **2.** To display the two most significant digits of the Reporting Group Number, press and hold the top push button unit the display is *rH*.
- **3.** Press and release the top push button to display the first two digits of the RGN.
- **4.** Press and release the top push button until the alphanumeric display is *rH*.
- **5.** Press and hold the top push button until the alphanumeric display is *rL*.
- **6.** Press and release the top push button to display the last two digits of the Reporting Group Number.
- **7.** To exit the display, press and release the bottom push button until the alphanumeric display is *rG*.

# <span id="page-66-0"></span>Fibre Channel loop switches

The EVA8000 uses four FC loop switches (Figure 22) to connect all of the drive enclosures to the controller pair using FC cables. Each switch acts as a central point of interconnection and establishes a fault-tolerant physical loop topology.

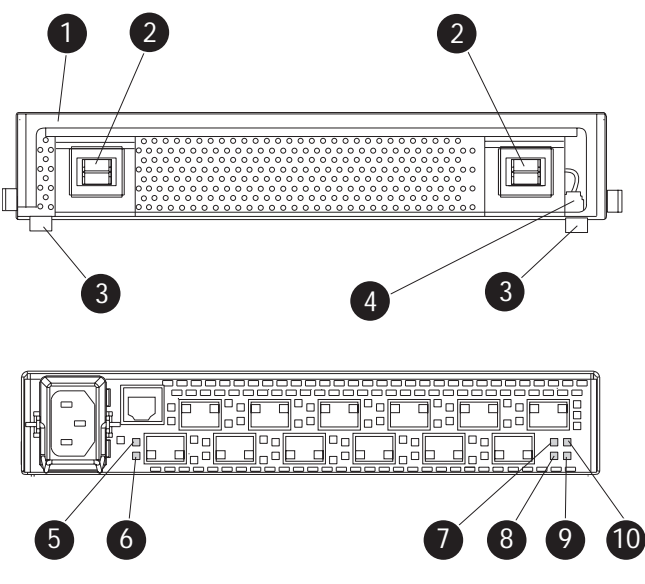

#### **Figure 22 FC loop switch**

- 
- 
- 
- 
- 
- 1. Handle 2. Bezel snaps
- 3. Alignment tabs 4. Walk-up RS232 port
- 5. SFP status indicator 6. Port Bypassed indicator
- 7. POST fault indicator 8. Over Temp indicator
- 9. Power indicator 10. Loop operational indicator

# Power-on self test (POST)

When you power on the Fibre Channel switch, it performs a Power–on Self Test (POST) to verify that the switch is functioning properly. During a POST, all of the indicators turn on for approximately two seconds. Then, turn off all of the indicators, except the power indicator.

If the Port Bypass indicators are blinking at a constant rate and the POST Fault indicator is on, the switch detected a fault during the POST. In this case, you need to contact your HP authorized service representative.

# Reading the switch indicators

The Fibre Channel switch contains both system indicators and port indicators. The system indicators indicate the status of the switch, and the port indicators provide status of a specific port. Figure 22 shows the Fibre Channel switch with the system and port indicators.

Table 18 lists and describes the system indicators.

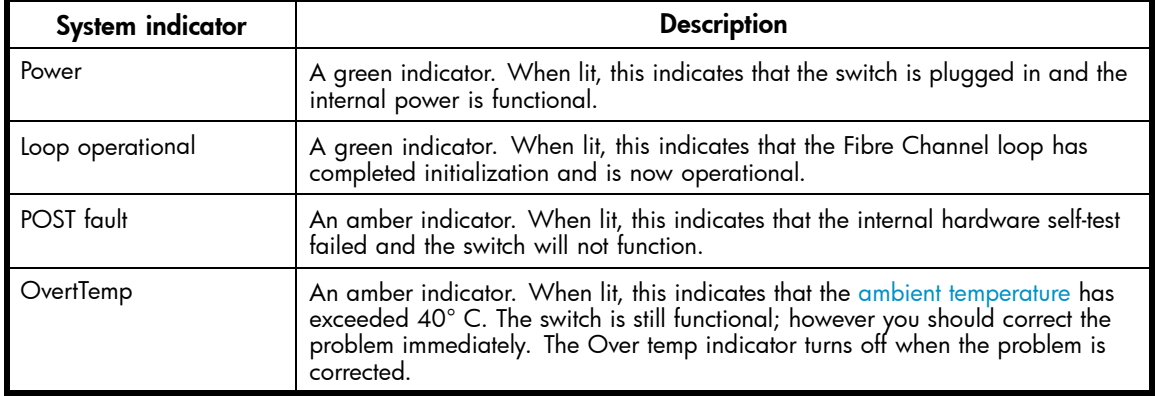

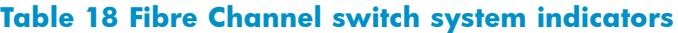

Table 19 describes the port indicators.

### **Table 19 Fibre Channel switch port indicators**

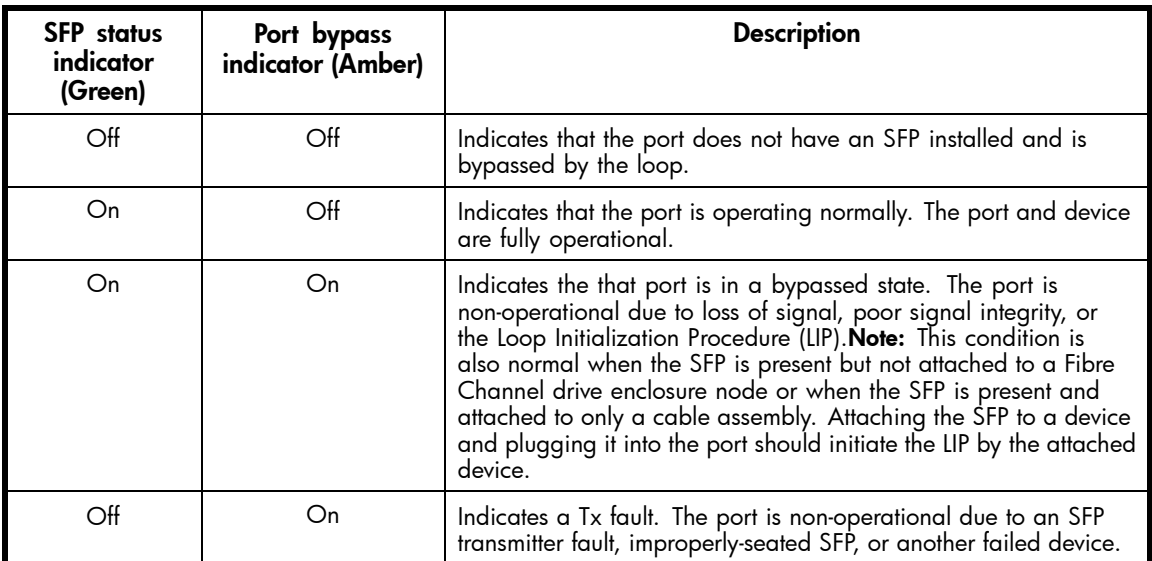

# <span id="page-68-0"></span>Problem isolation

Table 20 lists several basic problems and their solutions.

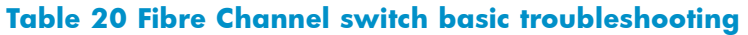

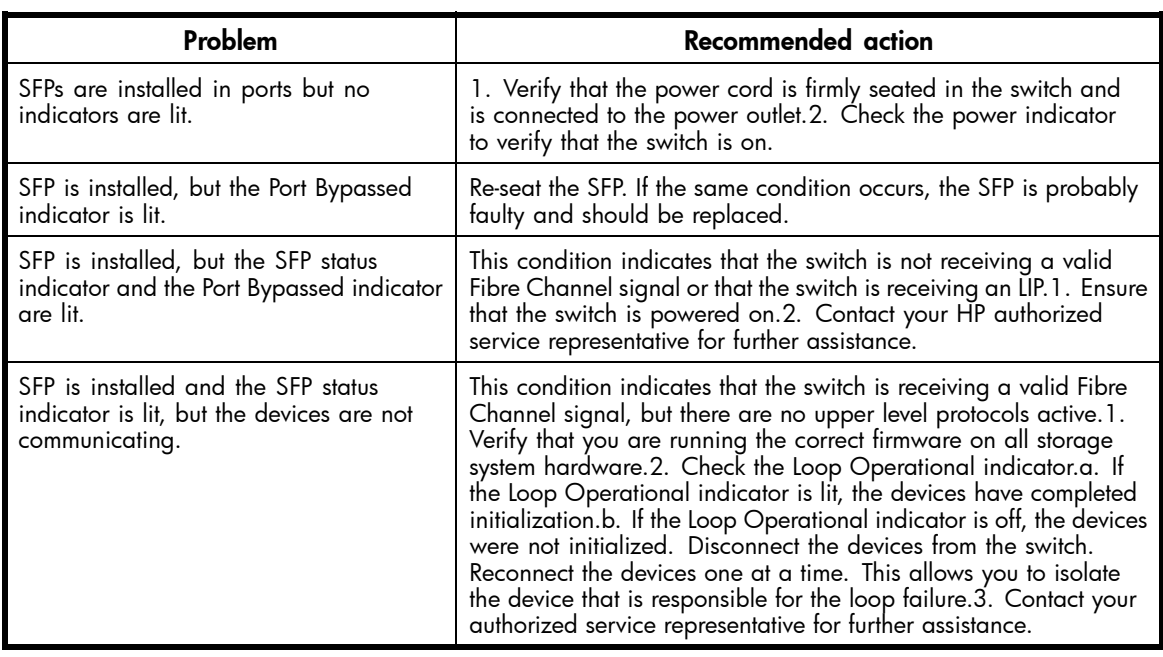

# HSV controllers

This section describes the major features, purpose, and function of the HSV210 and HSV200 controllers. Each Enterprise Virtual Array has a pair of these controllers. Figure 23 shows the HSV210 controller rear view. [Figure 24](#page-69-0) shows the HSV200 controller rear view. The front view of both controllers is shown in [Figure 25.](#page-69-0)

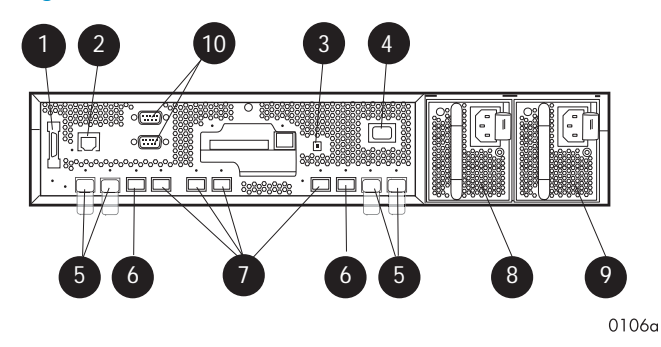

**Figure 23 HSV210 controller—rear view**

- 1. Dual controller interconnect 2. CAB (cabinet address bus)
- 
- 
- 
- 
- 
- 3. Unit ID 4. Power ON switch
- 5. FC device ports 6. FC cache mirror ports
- 7. FC host ports 8. Power supply 0
- 9. Power supply 1 10. Service connectors (not for customer use)

<span id="page-69-0"></span>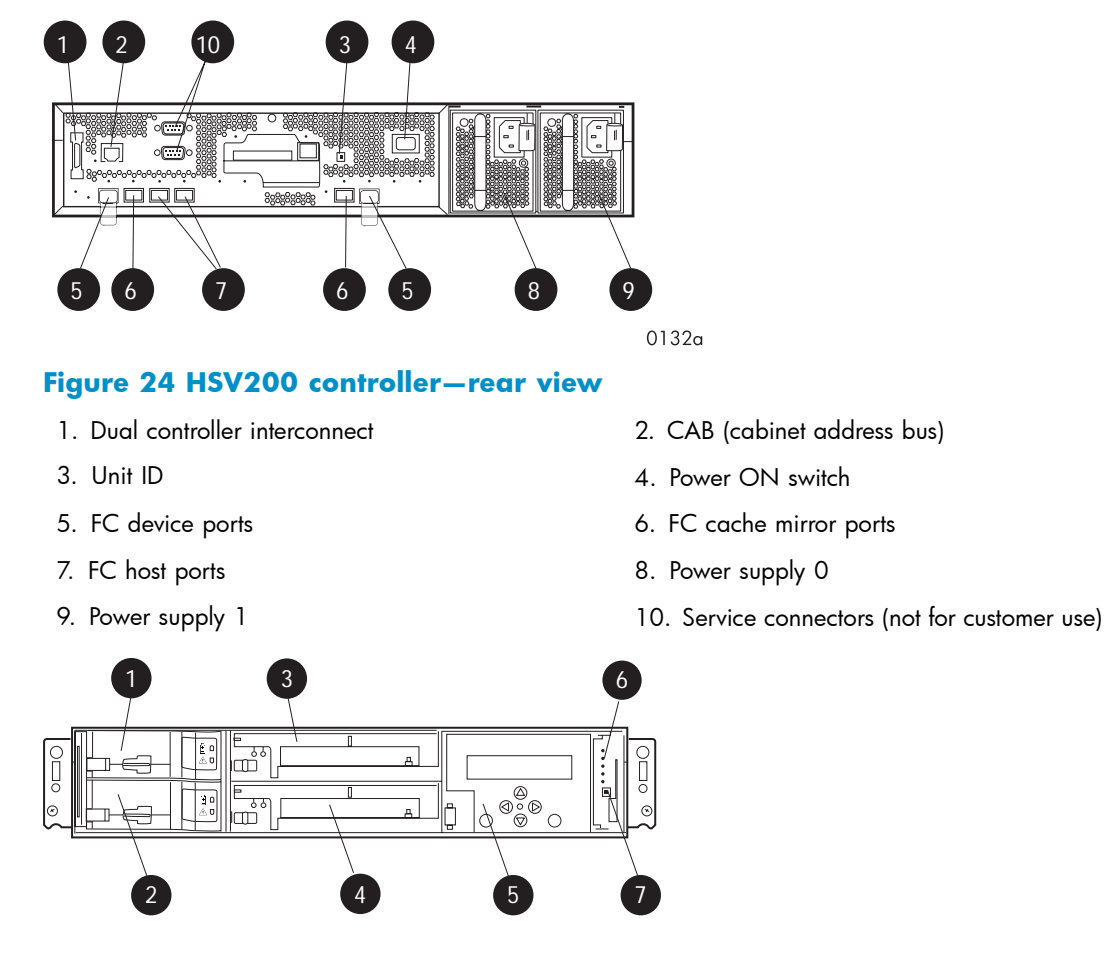

#### **Figure 25 HSV210/200 controller—front view**

- 
- 3. Blower 0 4. Blower 1
- 5. Operator Control Panel (OCP) 6. Status indicators
- 7. Unit ID
- 1. Battery 0 2. Battery 1 (EVA8000 only)
	-
	-

# High availability features

Two interconnected controllers ensure that the failure of a controller component does not disable the system. A single controller can fully support an entire system until the defective controller, or controller component, is repaired. For EVA8000 configurations with more than four disk drive enclosures, the complete data redundancy configuration includes two Loop A and two Loop B data paths. For EVA4000 and EVA6000 configurations, data redundancy is accomplished with two Loop A data paths.

Each HSV210 controller has two lead-acid cache batteries that provide power to the cache memory. Each HSV200 controller has one battery. When the batteries are fully charged, they can provide power to the cache for up to 96 hours.

# Operator control panel

The operator control panel (OCP) provides a direct interface to each controller. From the OCP you can display storage system status and configuration information, shut down the storage system, and manage the password.

The OCP includes a 40-character LCD alphanumeric display, six pushbuttons, and five status indicators See [Figure 26](#page-70-0).

<span id="page-70-0"></span>HP Command View EVA is the tool you will typically use to display storage system status and configuration information or perform the tasks available from the OCP. However, if HP Command View EVA is not available, the OCP can be used to perform these tasks.

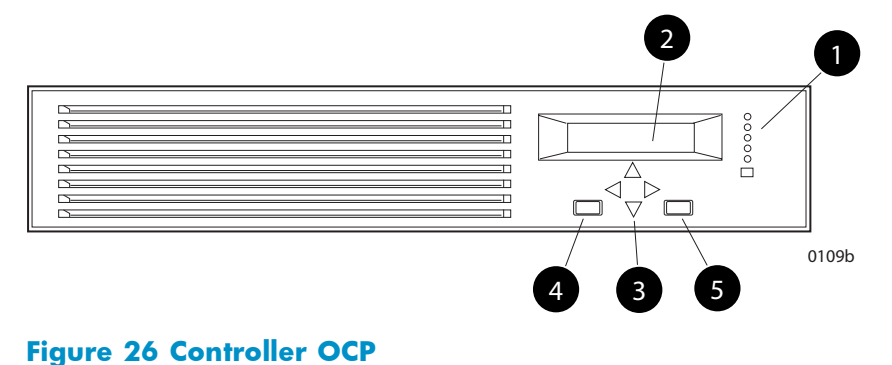

- 
- 1. Status indicators (see Table 21) and UID button
- 2. 40–character alphanumeric display
- 3. Left, right, top, and bottom push buttons
- 4. Esc
- 5. Enter

#### Status indicators

The status indicators display the operational status of the controller. The function of each indicator is described in Table 21. During initial setup, the status indicators might not be fully operational.

The following sections define the alphanumeric displays modes, including the possible displays, the valid status indicator displays, and the push button functions.

#### **Table 21 Controller status indicators**

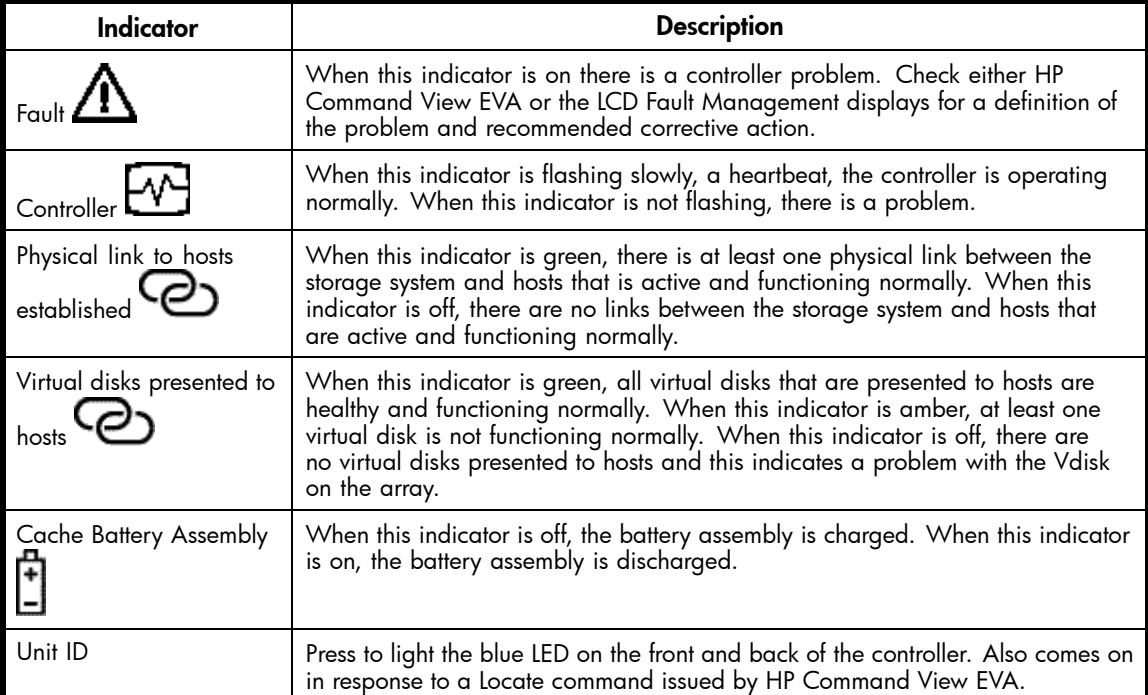

Each port on the rear of the controller has an associated status indicator located directly above it. Table 22 lists the port and its status description.

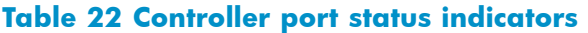

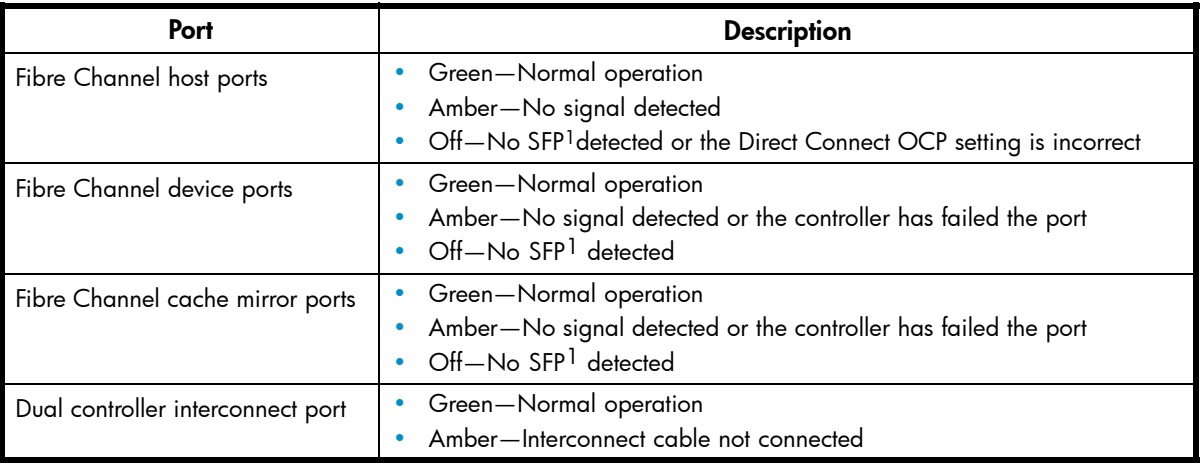

<sup>1</sup>On copper Fibre Channel cables, the SFP is integrated into the cable connector.

#### Navigation buttons

The operation of the navigation buttons is determined by the current display and location in the menu structure. Table 23 defines the basic push button functions when navigating the menus and options.

To simplify presentation and to avoid confusion, the push button reference names, regardless of labels, are left, right, top, and bottom.

#### **Table 23 Navigation button functions**

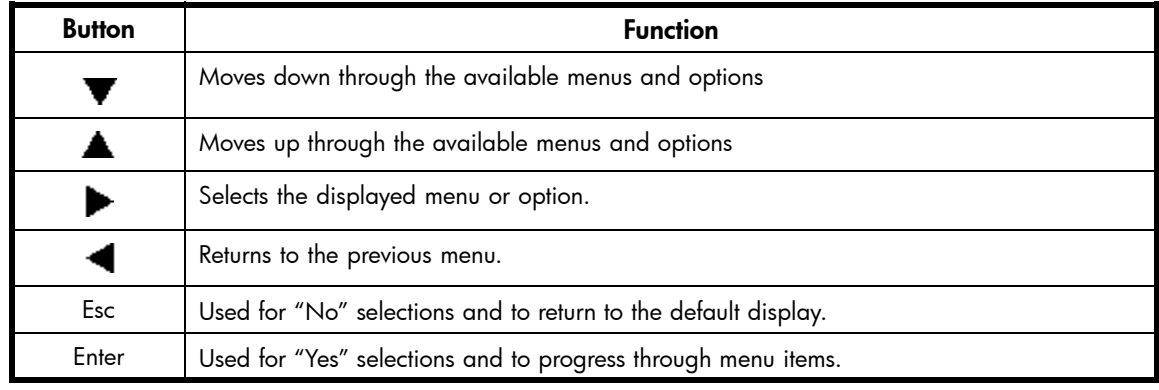

#### Alphanumeric display

The alphanumeric display uses two LCD rows, each capable of displaying up to 20 alphanumeric characters. By default, the alphanumeric display alternates between displaying the Storage System Name and the World Wide Name. An active (flashing) display, an error condition message, or a user entry (pressing a push button) overrides the default display. When none of these conditions exist, the default display returns after approximately 10 seconds.

# Displaying the OCP menu tree

The Storage System Menu Tree lets you select information to be displayed, configuration settings to change, or procedures to implement. To enter the menu tree, press any navigation push button when the default display is active.

The menu tree is organized into the following major menus:
- System Info—displays information and provides the ability to change various configuration settings.
- Fault Management—displays fault information. Information about the Fault Management menu is included in [Controller fault management](#page-144-0).
- Shutdown Options—initiates the procedure for shutting down the system in a logical, sequential manner. Using the shutdown procedures maintains data integrity and avoids the possibility of losing or corrupting data.
- System Password—create a system password to ensure that only authorized personnel can manage the storage system using HP Command View EVA.

To enter and navigate the storage system menu tree:

- **1.** Press any push button while the default display is in view. System Information becomes the active display.
- **2.** Press **v** to sequence down through the menus.

Press  $\triangle$  to sequence up through the menus.

Press  $\blacktriangleright$  to select the displayed menu.

Press  $\blacktriangleleft$  to return to the previous menu.

#### **E** NOTE:

To exit any menu, press **Esc** or wait ten seconds for the OCP display to return to the default display.

[Table 24](#page-73-0) identifies all the menu options available within the OCP display.

### <span id="page-73-0"></span> $\triangle$  CAUTION:

Many of the configuration settings available through the OCP impact the operating characteristics of the storage system. You should not change any setting unless you understand how it will impact system operation. For more information on the OCP settings, contact your HP-authorized service representative.

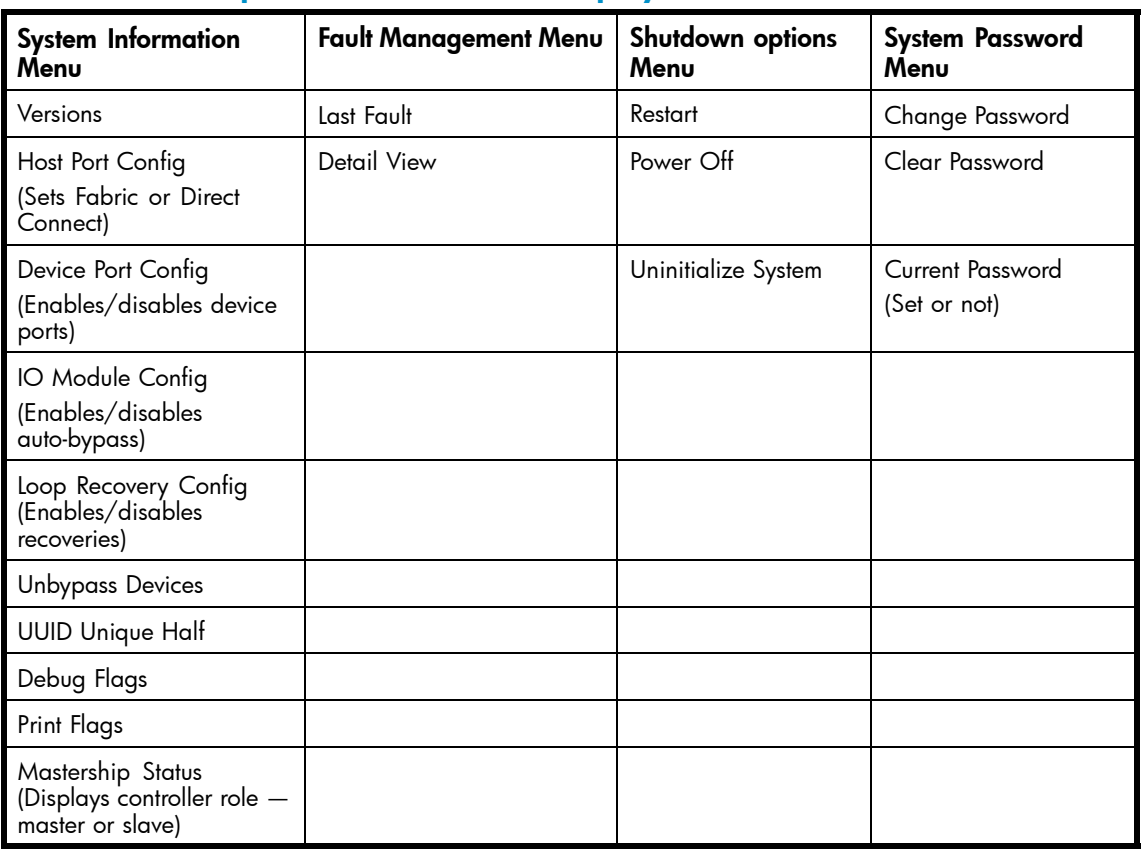

#### **Table 24 Menu options within the OCP display**

### Displaying system information

#### **EX NOTE:**

The purpose of this information is to assist the HP-authorized service representative when servicing your system.

The system information displays show the system configuration including the XCS version, the OCP firmware and application programming interface (API) versions, and the enclosure address bus programmable integrated circuit (PIC) configuration. You can only view, not change, this information.

#### Displaying versions system information

When you press  $\blacktriangledown$ , the active display is Versions. From the Versions display you can determine the:

- OCP firmware version
- Controller version
- XCS version

#### **EX NOTE:**

The terms PPC, Sprite, Glue, SDC, CBIC, and Atlantis are for development purposes and have no significance for normal operation.

### **EX NOTE:**

When viewing the software or firmware version information, pressing  $\blacktriangleleft$  displays the Versions Menu tree.

To display System Information

**1.** The default display alternates between the Storage System Name display and the World Wide Name display.

Press any push button to select the Storage System Menu Tree display.

**2.** Press  $\blacktriangledown$  until the desired Versions Menu option appears, and then press  $\blacktriangledown$  or  $\blacktriangleright$  to move to sub–menu items per [Table 24](#page-73-0).

### Shutting down the system

#### $\triangle$  CAUTION:

To power off the system for more than 96 hours, use HP Command View EVA.

You can use the Shutdown System function to implement the shutdown methods listed below. These shutdown methods are explained in Table 25.

- Shutting down the controller (see Shutting the controller down).
- Restarting the system (see [Restarting the System](#page-75-0)).
- Uninitializing the system (see [Uninitializing the System](#page-75-0)).

To ensure that you do not mistakenly activate a shutdown procedure, the default state is always NO, indicating *do not implement this procedure*. As a safeguard, implementing any shutdown method requires you to complete at least two actions.

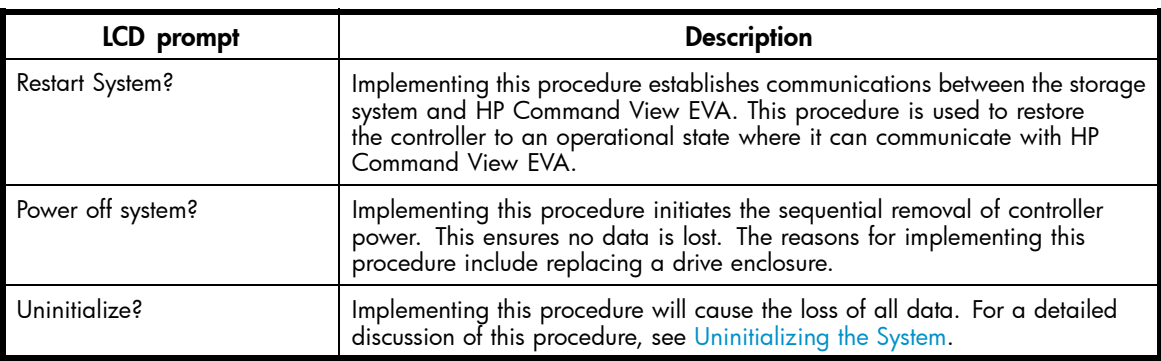

#### **Table 25 Shutdown methods**

#### Shutting the controller down

Use the following procedure to access the *Shutdown System* display and execute a shutdown procedure.

### <span id="page-75-0"></span>**E** NOTE:

HP Command View EVA is the preferred method for shutting down the controller. Shut down the controller from the OCP only if HP Command View EVA cannot communicate with the controller.

Shutting down the controller from the OCP removes power from the controller on which the procedure is performed only. To restore power, toggle the controller's power switch.

### $\triangle$  CAUTION:

If you decide NOT to power off while working in the Power Off menu, Power Off System NO must be displayed before you press **Esc**. This reduces the risk of accidentally powering down.

- 1. Press  $\blacktriangledown$  three times to scroll to the Shutdown Options menu.
- 2. Press **b** to display *Restart*.
- **3.** Press  $\blacktriangledown$  to scroll to **Power Off**.
- **4.** Press **b** to select **Power Off**.
- **5.** *Power off system* is displayed. Press **Enter** to power off the system.

### Restarting the system

To restore the controller to an operational state, use the following procedure to restart the system.

- 1. Press  $\blacktriangledown$  three times to scroll to the Shutdown Options menu.
- 2. Press **b** to select **Restart**.
- **3.** Press **b** to display *Restart system?*.
- **4.** Press **Enter** to go to Startup.

No user input is required. The system will automatically initiate the startup procedure and proceed to load the Storage System Name and World Wide Name information from the operational controller.

#### Uninitializing the system

Uninitializing the system is another way to shut down the system. This action causes the loss of all storage system data. Because HP Command View EVA cannot communicate with the disk drive enclosures, the stored data cannot be accessed.

#### $\triangle$  CAUTION:

Uninitializing the system destroys all user data. The WWN will remain in the controller unless both controllers are powered off. The password will be lost. If the controllers remain powered on until you create another storage system (initialize via GUI), you will not have to re-enter the WWN.

Use the following procedure to uninitialize the system.

- **1.** Press **V** three times to scroll to the Shutdown Options menu.
- **2.** Press **b** to display *Restart*.
- **3.** Press **V** twice to display *Uninitialize System*.
- **4.** Press **b** to display *Uninitialize?*
- **5.** Select **Yes** and press **Enter**. The system is now uninitialized.

### Password options

The password entry options are:

- Entering a password during storage system initialization (see [Setting up an HS](#page-77-0)V210-series controller pair using the OCP).
- Showing the current password.
- Changing a password (see Changing a password).
- Removing password protection (see Clearing a password).

#### Changing a password

For security reasons, you may need to change a storage system password. Your password must contain eight characters consisting of any combination of the uppercase letters A through Z and the lowercase letters a through z.

Use the following procedure to change the password.

### **E** NOTE:

Changing a system password on the controller requires changing the password on any HP Command View EVA with access to the storage system.

- **1.** Select a unique, eight-character password.
- **2.** From the default menus (Storage System Name or World Wide Name) displayed, press **V** three times to display *System Password*.
- **3.** Press **to display** *Change Password?*
- **4.** Press **Enter** for yes.

The default password, *AAAAAAAA*, is displayed.

- **5.** Press  $\triangle$  or  $\blacktriangledown$  to select the first character.
- **6.** Press **to** accept this character and select the next character.
- **7.** Repeat the process to enter the remaining password characters.
- **8.** Press **Enter** to enter the password and return to the default display.

### Clearing a password

Use the following procedure to remove storage system password protection.

#### **EX NOTE:**

Changing a system password on the controller requires changing the password on any HP Command View EVA with access to the storage system.

- 1. Press **V** four times to scroll to the System Password menu.
- 2. Press **b** to display *Change Password?*.
- **3.** Press **V** to scroll to *Clear Password*.
- **4.** Press **b** to display *Clear Password*.
- **5.** Press **Enter** to clear the password.

The *Password cleared* message will be displayed.

### <span id="page-77-0"></span>Setting up a controller pair using the OCP

For information about how to set up a controller pair during initial installation see [Setting Up a Con](#page-28-0)troller Pair Using the OCP.

### Power supplies

Two power supplies provide the necessary operating voltages to all controller enclosure components. If one power supply fails, the remaining supply is capable of operating the enclosure.

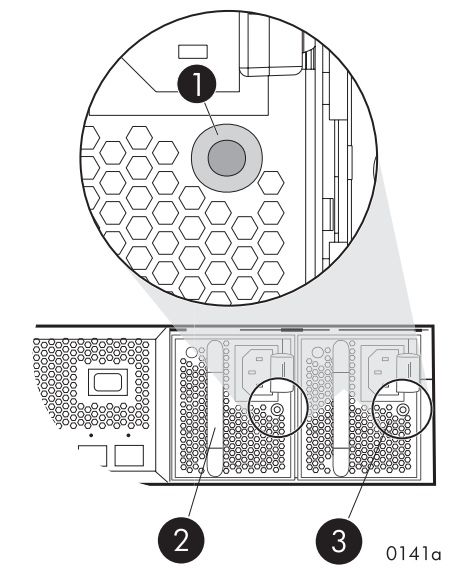

#### **Figure 27 Power supplies**

- 
- 1. Status indicator **2. Power supply 0**
- 3. Power supply 1

### **Table 26 Power supply status indicators**

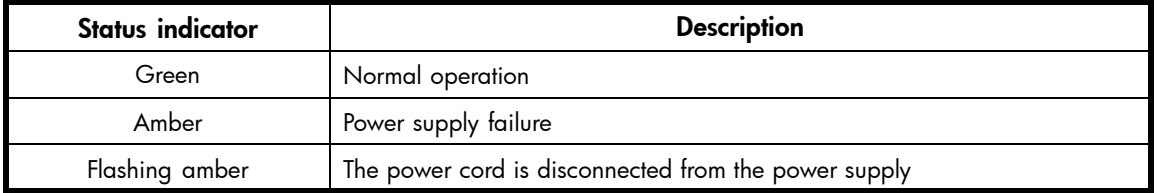

### Blowers

Two blowers provide the cooling necessary to maintain the proper operating temperature within the controller enclosure. If one blower fails, the remaining blower is capable of cooling the enclosure.

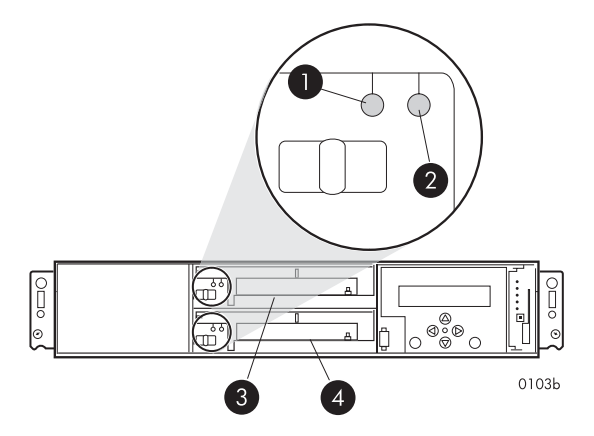

### **Figure 28 Blower**

- 1. Status indicator 2. Fault indicator
- 3. Blower 0 4. Blower 1
- -

#### **Table 27 Blower status indicators**

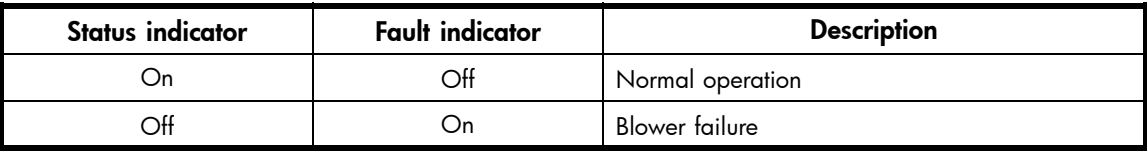

### Cache battery

Batteries provide backup power to maintain the contents of the controller cache when AC power is lost and the storage system has not been shutdown properly. When fully charged the batteries can sustain the cache contents for to 96 hours. Two batteries are used on the EVA8000 and a single battery is used on the EVA6000 and EVA4000. [cache batteries](#page-79-0) illustrates the location of the cache batteries and the battery status indicators. Refer to [Table 28](#page-79-0) for additional information on the status indicators.

<span id="page-79-0"></span>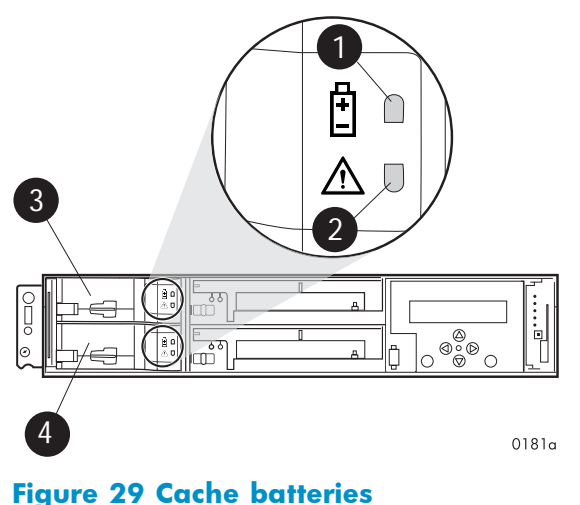

- 
- 1. Status indicator 2. Fault indicator
- 
- 3. Battery 0 4. Battery 1
- 

### **Table 28 Battery status indicators**

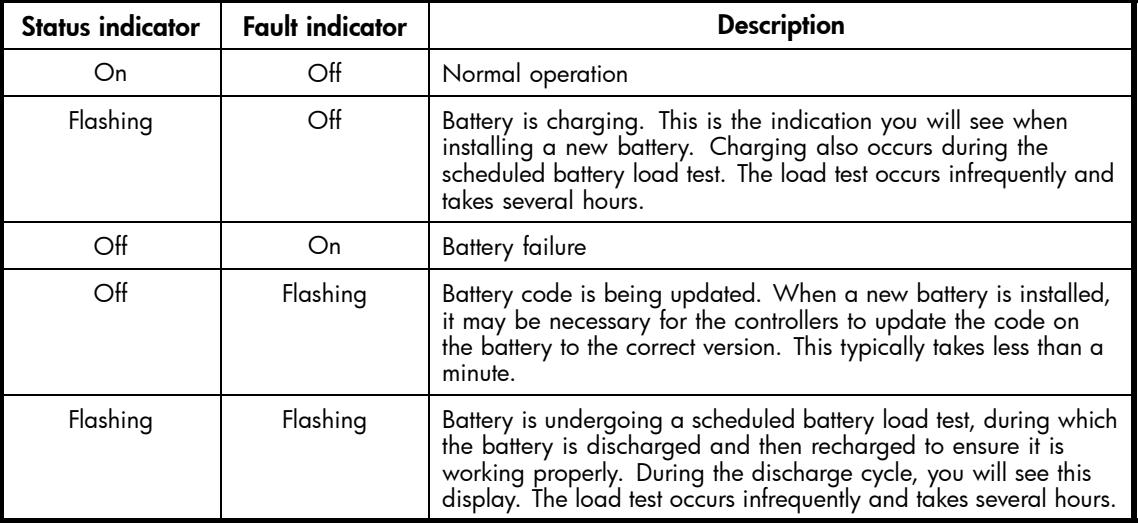

### HSV controller cabling

All data cables and power cables attach to the rear of the controller. Adjacent to each data connector is a two-colored link status indicator. [Table 22](#page-71-0) identifies the status conditions presented by these indicators.

### **EV NOTE:**

These indicators do not indicate whether there is communication on the link, only whether the link can transmit and receive data.

The data connections are the interfaces to the disk drive enclosures or loop switches (depending on your configuration), the other controller, and the fabric. Fiber optic cables link the controllers to the fabric, and, if an expansion cabinet is part of the configuration, link the expansion cabinet drive enclosures to the loop switches in the main cabinet. Copper cables are used between the controllers (mirror port) and between the controllers and the drive enclosures or loop switches.

## Racks

Each rack has four feet and four casters. Raising the adjustable feet places the rack weight on the casters, so you can easily move the rack. Lowering the feet places the rack weight on the feet and prevents the rack from moving. The removable front and rear doors, and the removable side panels provide easy access to the rack interior.

Each configuration has an upper and lower controller enclosure (the controller pair), drive enclosures, and an expansion bulkhead. Each controller pair and all the associated drive enclosures form a single storage system.

### Rack configurations

Each system configuration depends on the following factors:

- The controller pair
- The number of 3U Fibre Channel drive enclosures per rack

For more information about racks and configurations, including expansion and interconnection, refer to the *HP StorageWorks Enterprise Virtual Array hardware configuration guide*.

### Power distribution

AC power is distributed to the rack through a dual Power Distribution Unit (PDU) assembly mounted at the bottom rear of the rack. The characteristics of the fully-redundant rack power configuration are as follows:

• Each PDU is connected to a separate circuit breaker-protected, 30–A AC site power source (220–240 VAC  $\pm 10\%$ , 50 or 60–Hz,  $\pm 5\%$ ). Figure 30 illustrates the compatible 60–Hz and 50–Hz wall receptacles.

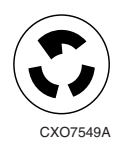

NEMA L6-30R receptacle, 3-wire, 30-A, 60-Hz

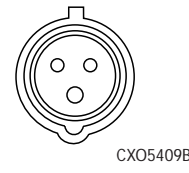

IEC 309 receptacle, 3–wire, 30–A, 50–Hz

#### **Figure 30 60–Hz and 50–Hz wall receptacles**

- The standard power configuration for any Enterprise Virtual Array rack is the fully redundant configuration. Implementing this configuration requires:
	- Two separate circuit breaker-protected, 30–A site power sources with a compatible wall receptacle (see Figure 30).
	- One dual PDU assembly. Each PDU connects to a different wall receptacle.
	- Six Power Distribution Modules (PDM) per rack. Three PDMs mount vertically on each side of the rack. Each set of PDMs connects to a different PDU.
	- The drive enclosure power supplies on the left (PS 1) connect to the PDMs on the left with a gray, 66 cm (26 in) power cord.
	- The drive enclosure power supplies on the right (PS 2) connect to the PDMs on the right with a black, 66 cm (26 in) power cord.
	- The upper controller connects to a PDM on the left with a gray, 152 cm (60 in) power cord.
	- The lower controller connects to a PDM on the right with a black, 66 cm (26 in) power cord.

### **E** NOTE:

Drive enclosures, when purchased separately, include one 50 cm black cable and one 50 cm gray cable.

The configuration provides complete power redundancy and eliminates all single points of failure for both the AC and DC power distribution.

### PDUs

Each Enterprise Virtual Array rack has either a 50– or 60–Hz, dual PDU mounted at the bottom rear of the rack. The 228481–002/228481–003 PDU placement is back-to-back, plugs facing down, with switches on top.

- The standard 50–Hz PDU cable has an IEC 309, 3–wire, 30–A, 50–Hz connector.
- The standard 60–Hz PDU cable has a NEMA L6–30P, 3–wire, 30–A, 60–Hz connector.

If these connectors are not compatible with the site power distribution, you must replace the PDU power cord cable connector.

Each of the two PDU power cables has an AC power source specific connector. The circuit breaker-controlled PDU outputs are routed to a group of four AC receptacles (see Figure 31). The voltages are then routed to PDMs, sometimes referred to as AC power strips, mounted on the two vertical rails in the rear of the rack.

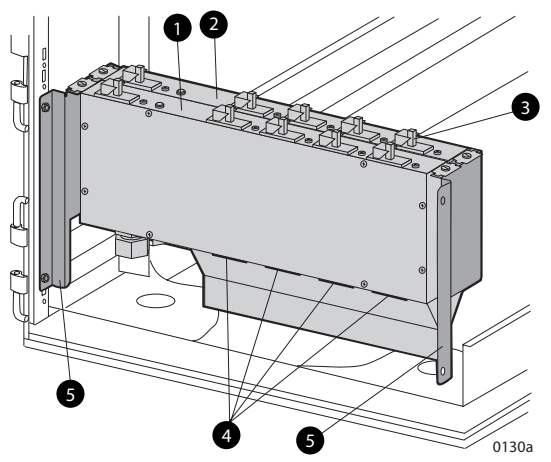

#### **Figure 31 Dual PDU assembly**

- 
- 1. PDU 1 2. PDU 2
- 3. Circuit breakers 4. AC receptacles
- 5. Mounting hardware

#### PDU 1

PDU 1 connects to AC power distribution source 1. A PDU 1 failure:

- Disables the power distribution circuit.
- Removes power from PDMs 1, 2, and 3.
- Disables PS 1 in the drive enclosures.
- Disables the upper controller power supply.

#### PDU 2

PDU 2 connects to AC power distribution source 2. A PDU 2 failure:

• Disables the power distribution circuit.

- Removes power from PDMs 4, 5, and 6.
- Disables PS 2 in the drive enclosures.
- Disables the lower controller power supply.

#### PDMs

There are six PDMs mounted in the rear of each rack:

- Three mounted on the left vertical rail connect to PDU 1.
- Three mounted on the right vertical rail connected to PDU 2.

Each PDM has eight AC receptacles and one thermal circuit breaker. The PDMs distribute the AC power from the PDUs to the enclosures. Two power sources exist for each controller pair and drive enclosure. If a PDU fails, the system will remain operational.

### $\triangle$  CAUTION:

The AC power distribution within a rack ensures a balanced load to each PDU and reduces the possibility of an overload condition. Changing the cabling to or from a PDM could cause an overload condition. HP supports only the AC power distributions defined in this user guide.

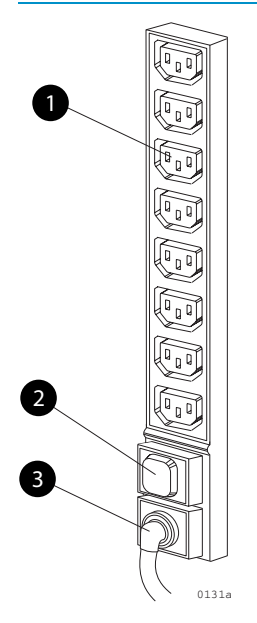

**Figure 32 Rack PDM**

3. AC power connector

1. Power receptacles and the control of the 2. Thermal circuit breakers

### Rack AC power distribution

The power distribution in an Enterprise Virtual Array rack is the same for all variants. The site AC input voltage is routed to the dual PDU assembly mounted in the rack lower rear. Each PDU distributes AC to a maximum of four PDMs mounted on the left and right vertical rails (see [Figure 33\)](#page-83-0).

- PDMs 1 through 3 connect to receptacles A through D on PDU 1. Grey power cords connect these PDMs to the number 1 drive enclosure power supplies and to the upper controller enclosure.
- PDMs 4 through 6 connect to receptacles A through D on PDU 2. Black power cords connect these PDMs to the number 2 drive enclosure power supplies and to the lower controller enclosure.

### <span id="page-83-0"></span>**EX NOTE:**

The locations of the PDUs and the PDMs are the same in all racks.

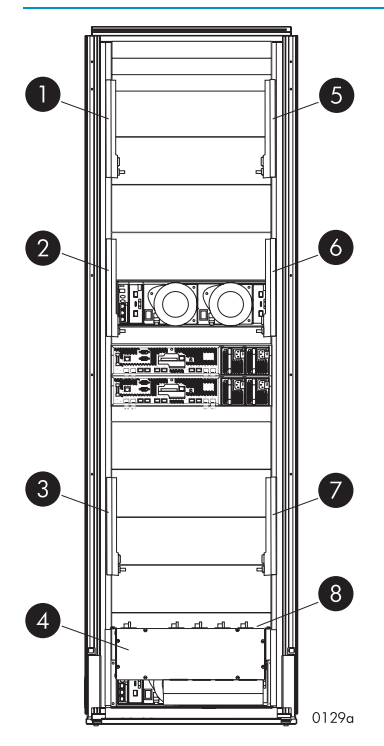

#### **Figure 33 Rack AC power distribution**

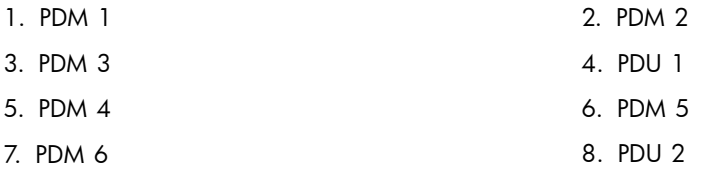

### Rack System/E power distribution components

AC power is distributed to the Rack System/E rack through Power Distribution Units (PDU) mounted on the two vertical rails in the rear of the rack. Up to four PDUs can be mounted in the rack—two mounted on the right side of the cabinet and two mounted on the left side.

Each of the PDU power cables has an AC power source specific connector. The circuit breaker-controlled PDU outputs are routed to a group of ten AC receptacles. The storage system components plug directly into the PDUs.

#### Rack AC power distribution

The power distribution configuration in a Rack System/E rack depends on the number of storage systems installed in the rack. If one storage system is installed, only two PDUs are required. If multiple storage systems are installed, four PDUs are required.

The site AC input voltage is routed to each PDU mounted in the rack. Each PDU distributes AC through ten receptacles directly to the storage system components.

- PDUs 1 and 3 (optional) are mounted on the left side of the cabinet. Grey power cords connect these PDUs to the number 1 drive enclosure power supplies and to the controller enclosures.
- PDUs 2 and 4 (optional) are mounted on the right side of the cabinet. Black power cords connect these PDUs to the number 2 drive enclosure power supplies and to the controller enclosures.

### <span id="page-84-0"></span>WARNING!

The physical size and weight of the rack requires a minimum of two people to move. If one person tries to move the rack, injury may occur.

To ensure stability of the rack, always push on the lower half of the rack. Be especially careful when moving the rack over any bump (e.g., door sills, ramp edges, carpet edges, or elevator openings). When the rack is moved over a bump, there is a potential for it to tip over.

Moving the rack requires a clear, uncarpeted pathway that is at least 80 cm (31.5 in) wide for the 60.3 cm (23.7 in) wide, 42U rack. A vertical clearance of 203.2 cm (80 in) should ensure sufficient clearance for the 200 cm (78.7 in) high, 42U rack.

#### $\triangle$  CAUTION:

Ensure that no vertical or horizontal restrictions exist that would prevent rack movement without damaging the rack.

Make sure that all four leveler feet are in the fully raised position. This process will ensure that the casters support the rack weight and the feet do no impede movement.

Each rack requires an area 600 mm (23.62 in) wide and 1000 mm (39.37 in) deep (see Figure 34).

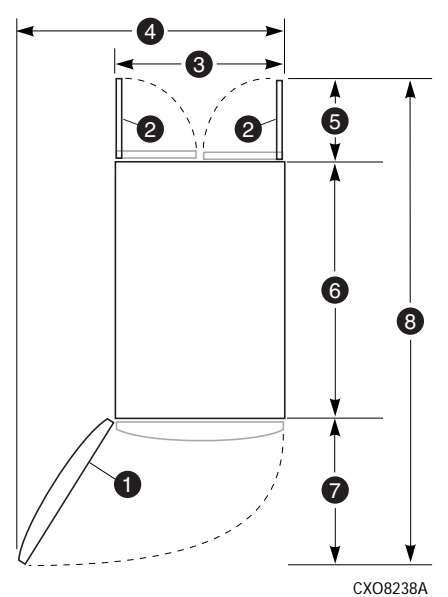

#### **Figure 34 Single rack configuration floor space requirements**

- 1. Front door 2. Rear door
- 3. Rack width 600 mm 4. Service area width 813 mm
- 5. Rear service area depth 300 mm 6. Rack depth 1000 mm
- -
- 7. Front service area depth 406 mm 8. Total rack depth 1706 mm
- 

If the feet are not fully raised, complete the following procedure:

- **1.** Raise one foot by turning the leveler foot hex nut counterclockwise until the weight of the rack is fully on the caster (see [Figure 35\)](#page-85-0).
- **2.** Repeat Step 1 for the other feet.

<span id="page-85-0"></span>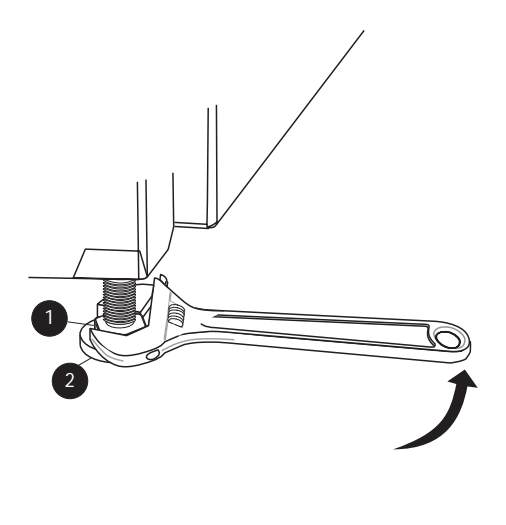

CXO7589A

#### **Figure 35 Raising a leveler foot**

1. Hex nut contract the contract of the 2. Leveler foot

**3.** Carefully move the rack to the installation area and position it to provide the necessary service areas (see [Figure 34](#page-84-0)).

To stabilize the rack when it is in the final installation location:

- **1.** Use a wrench to lower the foot by turning the leveler foot hex nut clockwise until the caster does not touch the floor. Repeat for the other feet.
- **2.** After lowering the feet, check the rack to ensure it is stable and level.
- **3.** Adjust the feet as necessary to ensure the rack is stable and level.

# **5 Customer replaceable units**

This chapter describes the procedures for replacing CRUs. Information about initial enclosure installation, ESD protection, and common replacement procedures is also presented.

## Customer self repair (CSR)

HP's customer self-repair program offers you fast, easy service. It enables HP to deliver replacement components directly to you so that you can replace them at your own convenience.

- The WEBES fault management and diagnostics tool has been designed to identify many of the EVA4000/6000/8000 component failures that may qualify for customer self repair.
- Using WEBES, ISEE or other diagnostic tools, a support specialist will work with you to diagnose and assess whether a replacement component is required to address a system problem. The specialist will also determine whether you can perform the replacement.
- If you have a Same Business Day (SBD) entitlement (including 2–hour or 4–hour response), CSR components can be delivered for replacement as geography and local part stocking permits.
- Replacement instructions are included in this user guide, in spare kits and at hp.com. If further assistance is required, you can call the HP Technical Support Center and a technician will help you over the phone.
- Make sure you return the failed component to HP using the instructions included with the replacement part.
- CSR is available for most HP products currently under warranty. For more information on warranty service go to: http://h18006.www1.hp.com/products/storageworks/warranty.html

[Table 29](#page-88-0) identifies which EVA 4000/6000/8000 hardware components are customer replaceable.

## Best practices for replacing hardware components

The following information will help you replace the hardware components on your storage system successfully. Follow these tips any time you must replace a component.

#### $\triangle$  CAUTION:

Removing a component significantly changes the air flow within the enclosure. All components must be installed for the enclosure to cool properly. If a component fails, leave it in place in the enclosure until a new component is available to install.

### Verifying component failure

- Make sure you confer with HP technical support to verify that the hardware component has failed and that you are authorized to replace it yourself.
- Additional hardware failures can complicate component replacement. Check HP StorageWorks Command View EVA and/or the WEBES System Event Analyzer as follows to detect any additional hardware problems:
	- When you have confirmed that a component replacement is required, you may want to clear the Real Time Monitoring view. This makes it easier to identify additional hardware problems that may occur while waiting for the replacement part.
	- Before installing the replacement part, check the Real Time Monitoring view for any new hardware problems. If additional hardware problems have occurred, contact HP support before replacing the component.

• Refer to the System Event Analyzer online help for additional information.

### Procuring the spare part

• [Table 29](#page-88-0) lists the parts that qualify for CSR, including assembly and spare numbers. Parts have a nine–character spare component number on their label (Figure 36). The first six characters (123479) identify the element; the last three characters (002) define the revision level. The replacement component revision level must be the same as, or greater than, the number on the element being replaced. The higher the revision level, the later the revision.

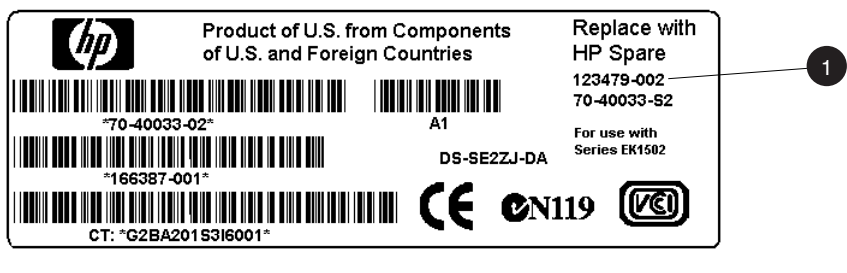

### **Figure 36 Typical product label**

- 1. Spare part number
- The spare part number for each disk drive is listed on the capacity label attached to each drive ([Figure 37](#page-88-0)).

8053A-ST

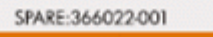

<span id="page-88-0"></span>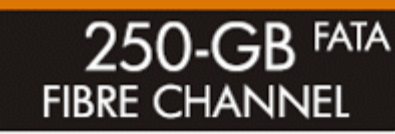

### **Figure 37 Disk drive label**

### **Table 29 Hardware component CSR support**

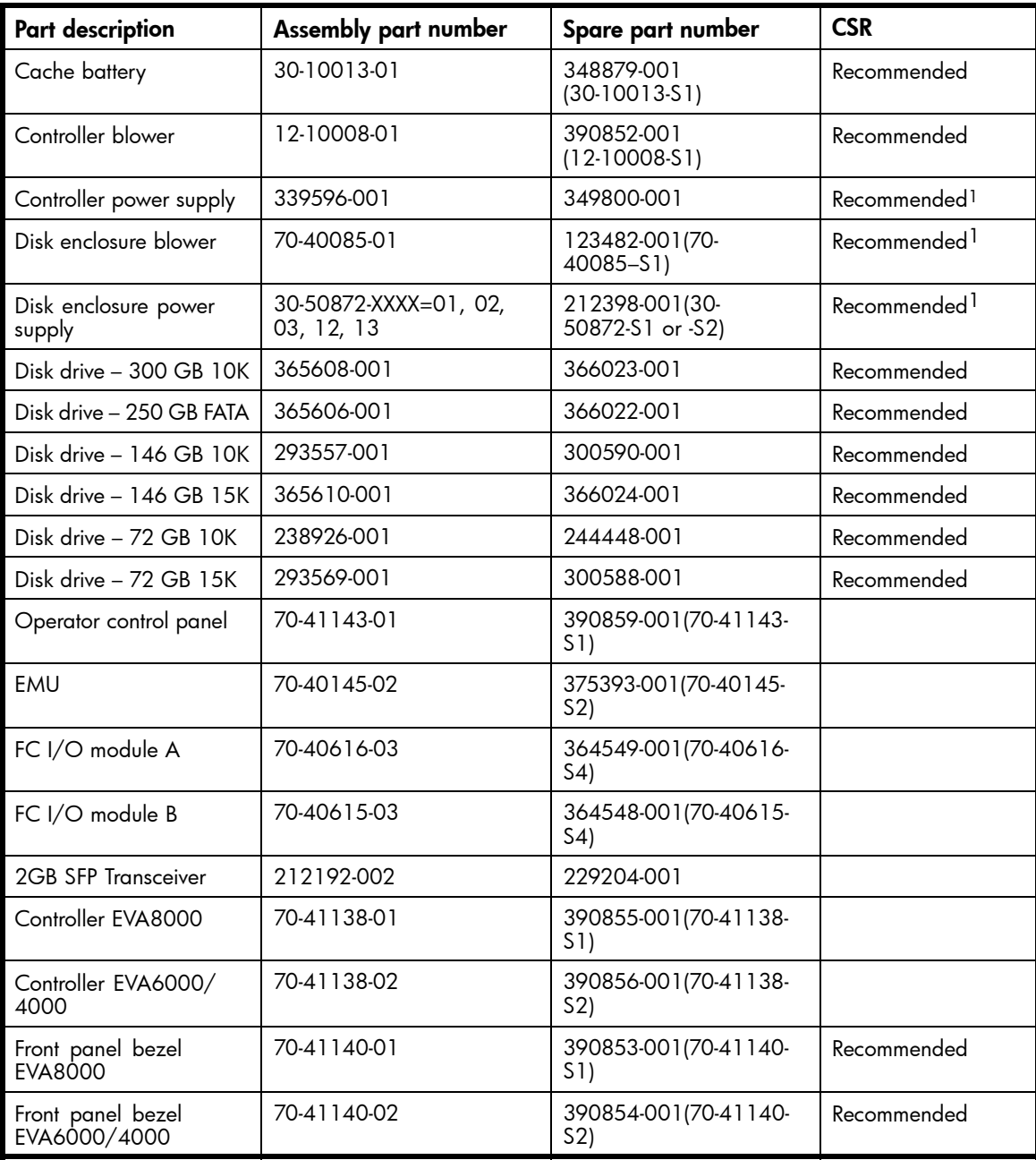

1 Always use caution to avoid damage to cabling when replacing this component.

### Replacing the failed component

### $\triangle$  CAUTION:

Components can be damaged by electrostatic discharge. Use proper anti-static protection as discussed below..

- Always transport and store CRUs in an ESD protective enclosure.
- Do not remove the CRU from the ESD protective enclosure until you are ready to install it.
- Always use ESD precautions, such as a wrist strap, heel straps on conductive flooring, and an ESD protective smock when handling ESD sensitive equipment.
- Avoid touching the CRU connector pins, leads, or circuitry.
- Do not place ESD generating material such as paper or non anti-static (pink) plastic in an ESD protective enclosure with ESD sensitive equipment.
- HP recommends waiting until periods of low storage system activity to replace a component.
- When replacing components at the backend of the rack, cabling may obstruct access to the component. Carefully move any cables out of the way to avoid loosening any connections. In particular, avoid cable damage that may be caused by:
	- Kinking or bending.
	- Disconnecting cables without capping. If uncapped, cable performance may be impaired by contact with dust, metal or other surfaces.
	- Placing removed cables on the floor or other surfaces, where they may be walked on or otherwise compressed.
- Replacement procedures are provided with each component. You can also download the replacement instructions in Dutch, English, French, German, Italian, Spanish and Japanese from the following web sites:
	- <http://www.hp.com/go/eva4000>
	- <http://www.hp.com/go/eva6000>
	- <http://www.hp.com/go/eva8000>

From any of these web sites, select **Technical documents** under Product information for additional information.

### Returning the defective part

• HP specifies, in the materials shipped with a replacement CSR part, whether the defective component must be returned to HP. Where required, you must ship the defective component back to HP within a defined period of time, normally five (5) business days. The defective component must be returned with the associated documentation provided in the shipping material. Failure to return the defective component may result in HP billing you for the replacement. With a customer self repair, HP will pay all shipping and component return costs and determine the courier/carrier to be used.

## Replacing the cache battery

This section describes the procedure for replacing the cache battery used in Enterprise Virtual Array (EVA) products.

#### **E** NOTE:

There are two cache batteries installed in the EVA8000 controller enclosure in slots 0 and 1 at the left end of the enclosure. There is only one battery in the EVA4000 and EVA6000 controller installed in the upper slot (0).

### Before you begin

Observe the following precautions when replacing a battery.

### $\triangle$  CAUTION:

Parts can be damaged by electrostatic discharge. Use proper anti-static protection. Refer to the documentation that shipped with your system for additional information.

Use two hands when removing a battery to ensure you do not drop it.

Have a copy of the product User Guide available for reference. You can download a copy of the user guide from the product support page on the HP web site.

### Verifying component failure

Before replacing a battery, use the following methods to verify the component failure:

 $\triangle$  CAUTION:

If Command View EVA does not present a status consistent with that of the battery status indicator, or if Command View or the System Event Analyzer indicates multiple hardware failures, contact HP support for assistance. The HP support web site is located at <http://www.hp.com/support>

- Analyze any failure messages you may have received from system monitoring (System Event Analyzer).
- Check status using Command View EVA:

#### $\triangle$  CAUTION:

If you are running HP StorageWorks Command View EVA 4.0, the battery numbering presented in the management interface is inconsistent with the numbering used in the storage system and reported by the ISEE/WEBES monitoring tool. HP Command View EVA 4.0 identifies the top battery as 1 and the bottom battery as 2. The correct numbering should be 0 and 1 respectively. Remember to make this conversion when replacing a battery. This inconsistency is corrected in later versions of HP Command View EVA.

- **1.** In the Navigation pane, select **Storage system > Hardware > Rack > Controller enclosure > Controller**.
- **2.** In the Content pane, select the **Enclosure** tab. The status is displayed in the **Cache Battery Modules** field. The status should be Failed **X**
- **3.** To help identify the correct enclosure, click **Locate > Locate On** to display Locate Confirmed on the controller operator control panel (OCP). The blue Unit ID indicator will also turn on.
- Check the battery status indicators. See [Figure 38.](#page-91-0) The battery fault indicator should be on. To view the status indicators it is necessary to remove the front panel as described in [Removing](#page-93-0) a blower.

<span id="page-91-0"></span>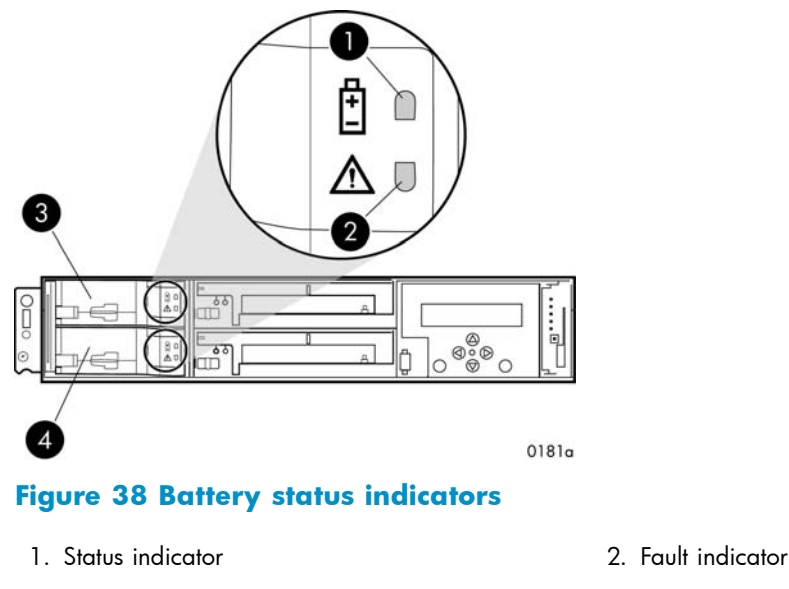

- 
- 3. Battery 0 4. Battery 1

### Removing a battery

- **1.** Remove the front panel (1, Removing a battery) by grasping the panel at each end pulling it off the enclosure.
- **2.** While moving the battery mounting latch (2, Removing a battery) to the right, pull the battery out of the enclosure (3). Support the battery with both hands as it is removed.

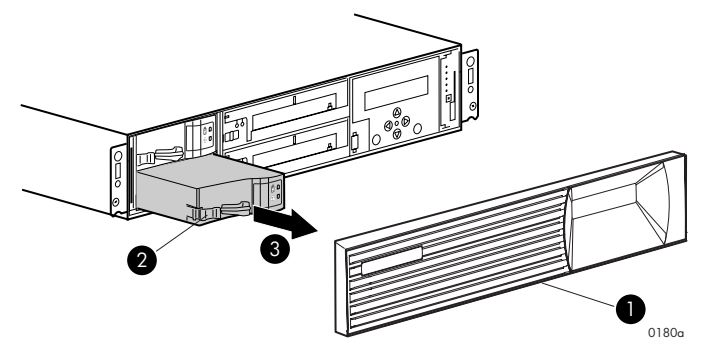

**Figure 39 Removing a battery**

### Installing a battery

• Position the battery as high in the slot as possible, then slide the battery into the enclosure (1, [Figure 40\)](#page-92-0) until it is fully seated and the mounting latch engages (2).

<span id="page-92-0"></span>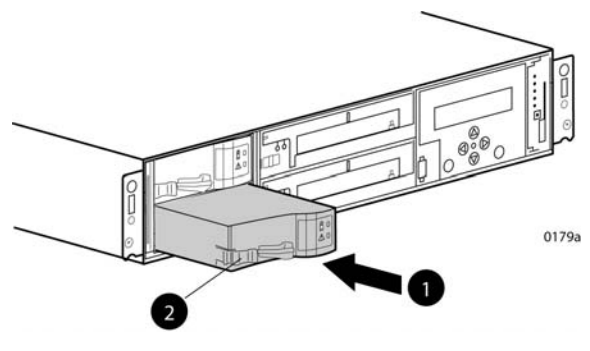

**Figure 40 Installing a battery**

### Verifying proper operation

After replacing the battery, check the following to verify that the component is operating properly:

### **EV NOTE:**

It may take up to 10 minutes for the component to display good status.

- Check the battery status indicators. See [Table 28](#page-79-0)
	- During the first minute, both status indicators may be on or flashing.
	- The status indicator (1) should then begin flashing, indicating the battery is charging. It may take several hours for a new battery to fully charge. The fault indicator (2) should be off during charging.

After checking the status indicator, install the front panel on the enclosure by pressing it firmly into place.

- From Command View EVA
	- Navigate back to the component and check the status. It should be  $\blacktriangleright$ .
	- Turn off the locate function by clicking **Locate > Locate Off**

## Replacing a controller blower

This section describes the procedure for replacing the blower used in Enterprise Virtual Array (EVA) products.

### Before you begin

Observe the following precautions when replacing a blower.

### $\triangle$  CAUTION:

Removing a blower significantly changes the air flow within the enclosure. Both blowers must be installed for the enclosure to cool properly. If a blowers fails, leave it in place in the enclosure until a new blower is available to install.

Parts can be damaged by electrostatic discharge. Use proper anti-static protection. Refer to the documentation that shipped with your system for additional information.

Have a copy of the product User Guide available for reference. You can download a copy of the User Guide from the product support page on the HP web site.

### Verifying component failure

Before replacing a blower, use the following methods to verify the component failure:

### <span id="page-93-0"></span> $\triangle$  CAUTION:

If Command View EVA does not present a status consistent with that of the blower status indicators, or if Command View or the System Event Analyzer indicates multiple hardware failures, contact HP support for assistance. The HP support web site is located at <http://www.hp.com/support>

- Analyze any failure messages you may have received from system monitoring (System Event Analyzer).
- Check status using Command View EVA:

#### $\triangle$  CAUTION:

If you are running HP StorageWorks Command View EVA 4.0, the blower numbering presented in the management interface is inconsistent with the numbering used in the storage system and reported by the ISEE/WEBES monitoring tool. HP Command View EVA 4.0 identifies the top blower as 1 and the bottom blower as 2. The correct numbering should be 0 and 1 respectively. Remember to make this conversion when replacing a blower. This inconsistency is corrected in later versions of HP Command View EVA.

- **1.** In the Navigation pane, select **Storage system > Hardware > Rack > Controller enclosure > Controller**
- **2.** In the Content pane, select the **Enclosure** tab. The status is displayed in the **Cooling System** field. The status should be Failed  $\blacktriangle$
- **3.** To help identify the correct enclosure, click Locate > Locate On to display Locate Confirmed on the controller operator control panel (OCP). The blue Unit ID indicator will also turn on.
- Check the blower status indicators. See Figure  $41$ . The fault indicator (2) should be on. To view the status indicators it may be necessary to remove the front panel as described in Removing a blower.

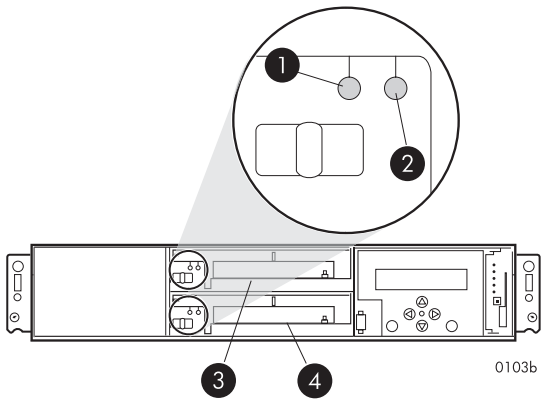

**Figure 41 Blower status indicators**

- 1. Status indicator 2. Fault indicator
- 3. Blower 0 4. Blower 1
- -

### Removing a blower

#### $\triangle$  WARNING!

The blower motor does not stop immediately when the blower is removed. Keep your fingers away from the blower blades until the motor stops.

- <span id="page-94-0"></span>**1.** Remove the front panel (1) by grasping the panel at each end pulling it off the enclosure.
- **2.** Move the wine-colored mounting latch (2) to the right, and pull the blower out of the enclosure (3).

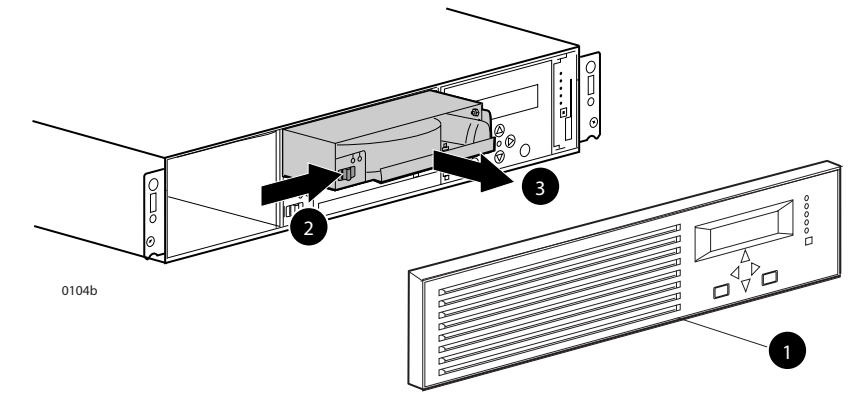

**Figure 42 Removing a blower**

### Installing a blower

• Position the blower as high in the slot as possible, then slide the blower into the enclosure (1) until the mounting latch (2) engages.

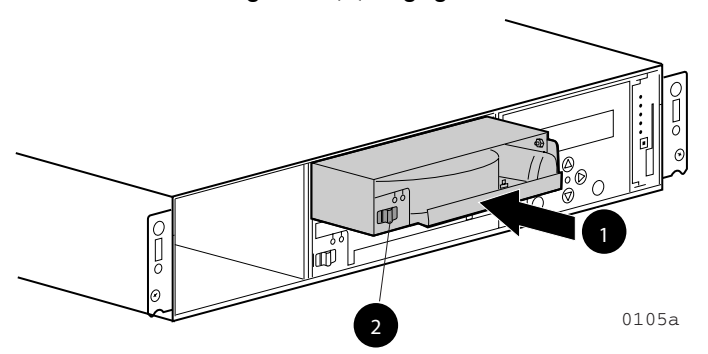

**Figure 43 Installing a blower**

### Verifying proper operation

After replacing the blower, check the following to verify that the component is operating properly:

- Blower should begin operating immediately.
- Check the controller blower status indicators. See [Figure 41](#page-93-0)
	- The status indicator (1) should be on.
	- The fault indicator (2) should be off.

After checking the status indicator, install the front panel on the enclosure by pressing it firmly into place. Also clear the locate message on the OCP by pressing the ESC push button.

- From Command View EVA
	- Navigate back to the component and check the status. It should be  $\blacktriangleright$ .
	- Turn off the locate function by clicking **Locate > Locate Off**

### Returning the failed component

Please follow the return instructions provided with the new component.

## Replacing the controller power supply

This section describes the procedure for replacing the power supply used in EVA 4000/6000/8000 products.

#### **EX NOTE:**

Because this component is used in several products, the drawings may reflect a different enclosure than the one you have. The removal and replacement procedure is the same for each product.

### Before you begin

Observe the following precautions when replacing a power supply.

#### $\triangle$  CAUTION:

Removing a power supply significantly changes the air flow within the enclosure. Both power supplies must be installed for the enclosure to cool properly. If a power supply fails, leave it in place in the enclosure until a new power supply is available to install.

If cabling is obstructing access to the power supply, carefully move the cables out of the way to avoid loosening any connections.

Parts can be damaged by electrostatic discharge. Use proper anti-static protection. Refer to the documentation that shipped with your system for additional information.

Have a copy of the product User Guide available for reference. You can download a copy of the User Guide from the product support page on the HP web site.

### Verifying component failure

Before replacing a power supply, use the following methods to verify the component failure.

#### $\triangle$  CAUTION:

If Command View EVA does not present a status consistent with that of the power supply status indicator, or if Command View or the System Event Analyzer indicates multiple hardware failures, contact HP support for assistance. The HP support web site is located at <http://www.hp.com/support>

- Analyze any failure messages you may have received from system monitoring (System Event Analyzer).
- Check status using Command View EVA:

#### $\triangle$  CAUTION:

If you are running HP StorageWorks Command View EVA 4.0, the power supply numbering presented in the management interface is inconsistent with the numbering used in the storage system and reported by the ISEE/WEBES monitoring tool. HP Command View EVA 4.0 identifies the left power supply as 1 and the right power supply as 2. The correct numbering should be 0 and 1 respectively. Remember to make this conversion when replacing a power supply. This inconsistency is corrected in later versions of HP Command View EVA.

- **1.** In the Navigation pane, select **Storage system > Hardware > Rack > Controller enclosure > Controller**
- **2.** In the Content pane, select the **Enclosure** tab. The status is displayed in the **Power System** field. The status should be Failed  $\mathbf{X}$ .
- **3.** To help identify the correct enclosure, click **Locate > Locate On** to display Locate Confirmed on the controller operator control panel (OCP). The blue Unit ID indicator will also turn on.
- Check the power supply status indicator. See Figure 44. It should be amber or off.

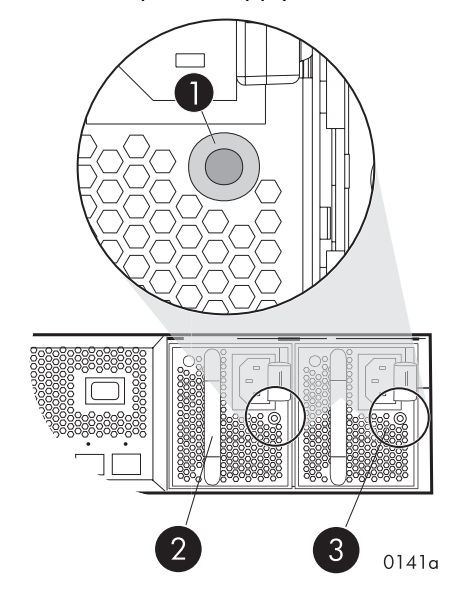

**Figure 44 Power supply status indicator**

- 1. Status indicator 2. Power supply 0
- 

3. Power supply 1

### Removing a power supply

- **1.** Disconnect the AC power cord from the power supply.
- **2.** While moving the wine-colored latch to the left (1, Removing a power supply), grasp the handle and pull the power supply out of the enclosure (2).

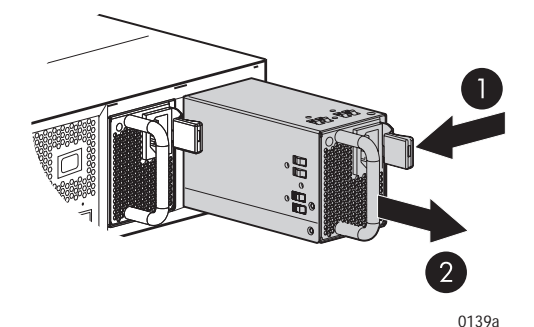

**Figure 45 Removing a power supply**

### Installing a power supply

- **1.** Remove any connector protector that may be covering the AC power connector on the new power supply.
- **2.** While pressing in on the mounting latch (1, Installing a power supply), slide the power supply into the enclosure until it is fully seated (2).
- **3.** Connect the AC power cord to the power supply.

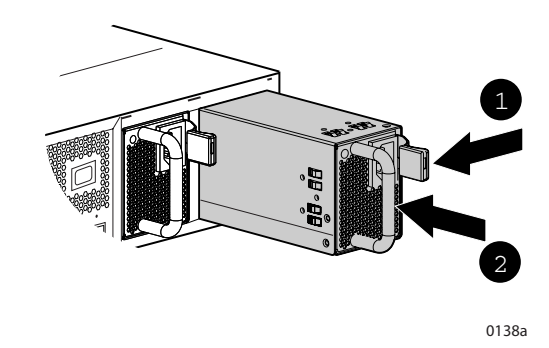

#### **Figure 46 Installing a power supply**

### Verifying proper operation

After replacing the power supply, check the following to verify that the component is operating properly:

- Check the power supply status indicator. It should be green.
- Navigate back to the component and check the status. It should be  $\vee$ .
- Turn off the locate function by clicking **Locate > Locate Off**

### Returning the failed component

Please follow the return instructions provided with the new component.

## Replacing a disk drive

This section describes the procedure for replacing the Fibre Channel disk drive used in the EVA 4000/6000/8000 products.

### Before you begin

Observe the following precautions when replacing the disk drive.

### $\triangle$  CAUTION:

Make sure you have a replacement part available before removing the failed component. Removing a component impacts cooling within the enclosure.

Do not remove more than one disk drive at a time from the enclosure. Doing so will impact cooling of the enclosure and may cause data loss.

Parts can be damaged by electrostatic discharge. Use proper anti-static protection. Refer to the documentation that shipped with your system for additional information.

Have a copy of the product User Guide available for reference. You can download a copy of the User Guide from the product support page on the HP web site.

### Verifying component failure

Before beginning the replacement procedure, use the following methods to verify the component failure.

### <span id="page-98-0"></span> $\triangle$  CAUTION:

If Command View EVA does not present a status consistent with that of the disk drive status indicators, or if Command View or the System Event Analyzer indicates multiple hardware failures, contact HP support for assistance. The HP support web site is located at <http://www.hp.com/support>

- Analyze any failure messages you may have received from system monitoring (System Event Analyzer).
- Check the disk drive status indicators. See Figure 47. The Fault indicator should be On.
- Check status using Command View EVA:
	- **1.** In the Navigation pane, select **Storage system > Hardware > Rack > Disk enclosure > Bay**
	- **2.** In the Content pane, select the **Disk Drive** tab. The Operational state should be **A** Failed.
	- **3.** Verify the following status conditions are met before proceeding:
		- Migration state Not migrating
		- Requested usage Ungrouped
		- Actual usage Ungrouped
	- **4.** Click **Remove** to prepare the disk for removal. The status indicators on the disk drive will begin flashing to help you locate the disk.

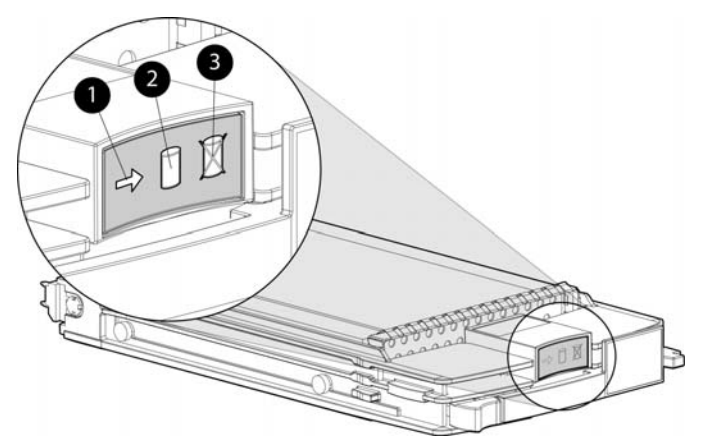

- 1. Activity
- 2. Online
- 3. Fault

#### **Figure 47 Disk drive status indicators**

### Removing a disk

#### $\triangle$  CAUTION:

Rotating media can make the disk drive difficult to handle. To avoid dropping and damaging the disk drive, wait approximately 30 seconds for the media to stop rotating before removing the drive from the enclosure.

- **1.** Push in the wine-colored ejector push button (1) and pull the release lever (2) down to the full open position.
- **2.** Pull the disk drive part way out of the enclosure (3) and wait for the media to stop spinning.
- **3.** When the media has stopped spinning, remove the disk drive from the enclosure.

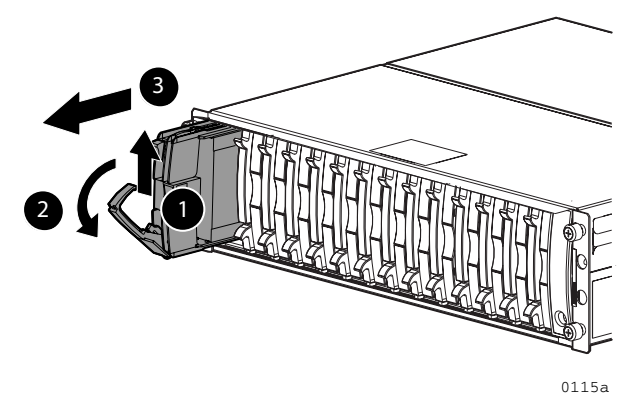

**Figure 48 Removing a disk drive**

### Installing a disk drive

- **1.** Push in the ejector push button on the disk drive and pull the release lever down to the full open position.
- **2.** Insert the drive into the enclosure as far as it will go (1).
- **3.** Close the release lever until it engages the ejector push button, and the disk drive seats in the backplane (2).
- **4.** Press in firmly on the disk drive to ensure it is seated properly.

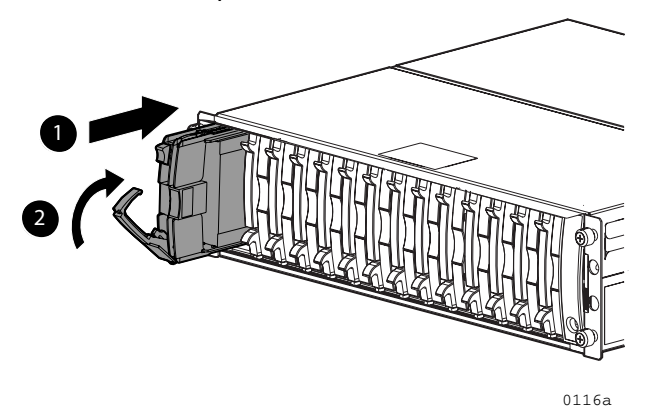

**Figure 49 Installing a disk drive**

### Verifying proper operation

After replacing the disk drive, check the following to verify that the disk drive is operating normally:

### **E** NOTE:

It may take up to 10 minutes for the component to display good status.

- Check the disk drive status indicators. See [Figure 47](#page-98-0).
	- Activity indicator (1) should be on or flashing
	- Online indicator (2) should be on or flashing
	- Fault indicator (3) should be off
- Check the following using Command View EVA.
	- Navigate back to the component and check the operational state. It should be  $\vee$ .

• Ensure the disk drive is using the correct firmware. Check the **Firmware Version** against the supported disk firmware in the *HP StorageWorks Enterprise Virtual Array release notes*. The most current edition of the release notes can be downloaded from the following web site[:http://www.hp.com/go/eva8000](http://www.hp.com/go/eva8000)

If the disk drive is using an unsupported version of firmware, contact HP support for assistance. Do not add the disk drive to a disk group if it using an unsupported firmware version.

### Adding a disk to the group

After replacing the disk, it should be added to a disk group. The disk is typically added back into its original disk group.

- **1.** In the Navigation pane, select **Storage system > Hardware > Rack > Disk enclosure > Bay**
- **2.** In the Content pane, select the **Disk Drive** tab.
- **3.** Click Group to initiate the process for adding the disk to a disk group.

#### **EX NOTE:**

If the Device Addition Policy is set to automatic, the disk will automatically be added to a disk group. In this case the **Group** option will not be available.

### Returning the failed component

Please follow the return instructions provided with the new component.

## Replacing the disk enclosure power supply/blower

This section describes the procedure for replacing the power supply/blower assembly used in EVA 4000/6000/8000 products.

### **E** NOTE:

Because this component is used in several products, the drawings may reflect a different enclosure than the one you have. The removal and replacement procedure is the same for each product.

### Before you begin

Observe the following precautions when replacing the power supply/blower.

#### $\triangle$  CAUTION:

**You have only seven minutes to perform the replacement procedure!** Both power supplies must be installed for the enclosure to cool properly. If a power supply fails, leave it in place in the enclosure until a new power supply is available to install. The enclosure could shut down due to overheating unless the power supply is replaced within seven minutes of removal of the failed/failing power supply.

If cabling is obstructing access to the power supply/blower, carefully move the cables out of the way to avoid loosening any connections.

Parts can be damaged by electrostatic discharge. Use proper anti-static protection. Refer to the documentation that shipped with your system for additional information.

Have a copy of the product User Guide available for reference. You can download a copy of the User Guide from the product support page on the HP web site.

#### $\triangle$  CAUTION:

If Command View EVA does not present a status consistent with that of the power supply/blower status indicator, or if Command View or the System Event Analyzer indicates multiple hardware failures, contact HP support for assistance. The HP support web site is located at <http://www.hp.com/support>

The power supply and blower are separately replaceable components. Before replacing a power supply or blower, use the following methods to verify the component failure:

- Analyze any failure messages you may have received from system monitoring (System Event Analyzer).
- Check status using Command View EVA:
	- **1.** In the Navigation pane, select **Storage system > Hardware > Rack > Disk enclosure**
	- **2.** In the Content pane, select the **Power** tab or the **Cooling** tab then the appropriate component (1 or 2). The Operational state should be  $\blacktriangle$  Failed.
	- **3.** To help identify the correct enclosure, click **Locate > Locate On** to flash the status indicators on the front of the disk enclosure.
- Check the power supply/blower status indicator. See Figure 50. It should be off.

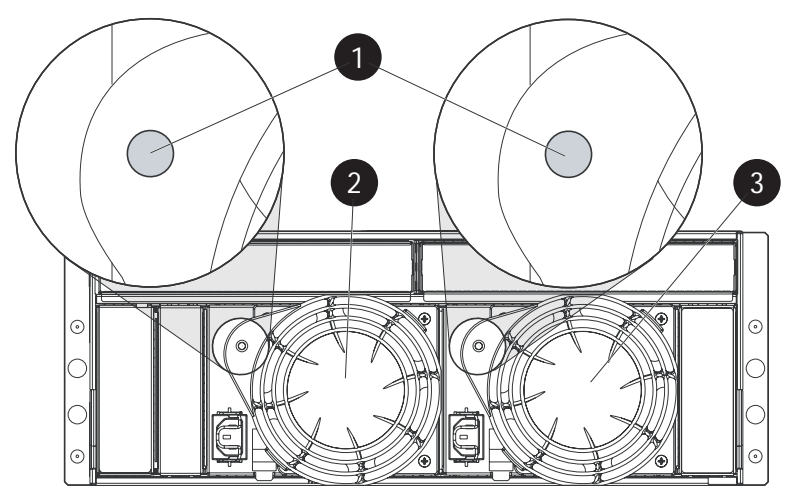

**Figure 50 Power supply/blower status indicator**

- 
- 1. Status indicator 2. Power supply/blower 1
- 3. Power supply/blower 2

### Removing a blower

It is not necessary to remove the power supply to replace a failed blower.

#### $\triangle$  WARNING!

The blower motor does not stop immediately when the blower is removed. Keep your fingers away from the blower blades until the motor stops.

• While pushing in on the two wine-colored mounting tabs (1, [Removing a blower](#page-93-0)), pull the blower (2) away from the power supply.

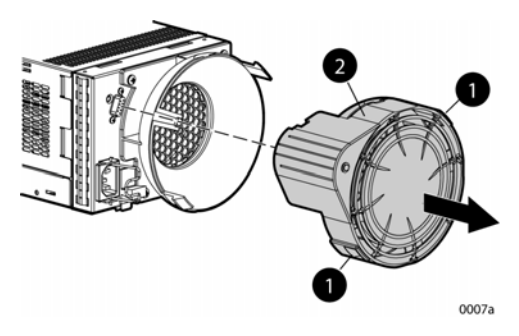

**Figure 51 Removing a blower**

### Installing a blower

### $\triangle$  CAUTION:

Pressing on the center section of the blower can damage the blades or the housing. Only press on the outer edge of the blower when installing it.

- **1.** Align the blower guide post (2, [Installing a blower](#page-94-0)) with the mounting hole next to the power supply connector (1).
- **2.** Slide the blower onto the power supply (4) until the mounting tabs (3) snap into place.

#### **Figure 52 Installing a blower**

### Removing a power supply

#### $\triangle$  CAUTION:

When a power supply is removed, the enclosure could shut down within seven minutes due to overheating unless the power supply is replaced.

**1.** Disengage the power cord lock (1, [Figure 53\)](#page-103-0) and disconnect the power cord from the power supply.

#### $\triangle$  CAUTION:

When removing the left power supply, ensure the cord lock on the right power supply is engaged. This will avoid inadvertently disconnecting the right power supply. Also take care to avoid disrupting the cables on the I/O module to left of the power supply.

- **2.** Lift up on the wine-colored mounting latch (2), then grasp the blower (3) and pull the power supply out of the enclosure.
- **3.** Remove the blower from the defective power supply and install it on the replacement power supply.

<span id="page-103-0"></span>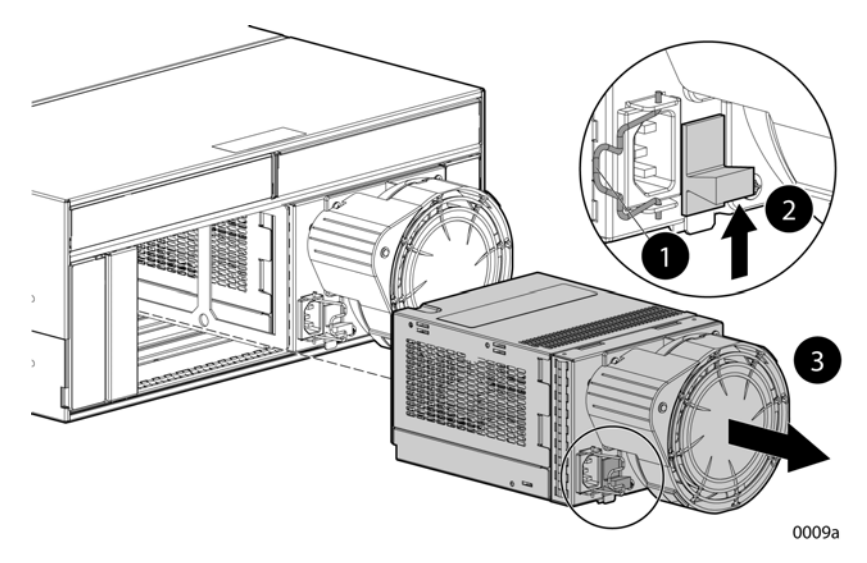

**Figure 53 Removing a power supply**

### Installing a power supply

- **1.** Lift up on the module latch (1, Figure 54) and slide the power supply into the enclosure until it is fully seated.
- **2.** Connect the power cord to the power supply and engage the cord lock.

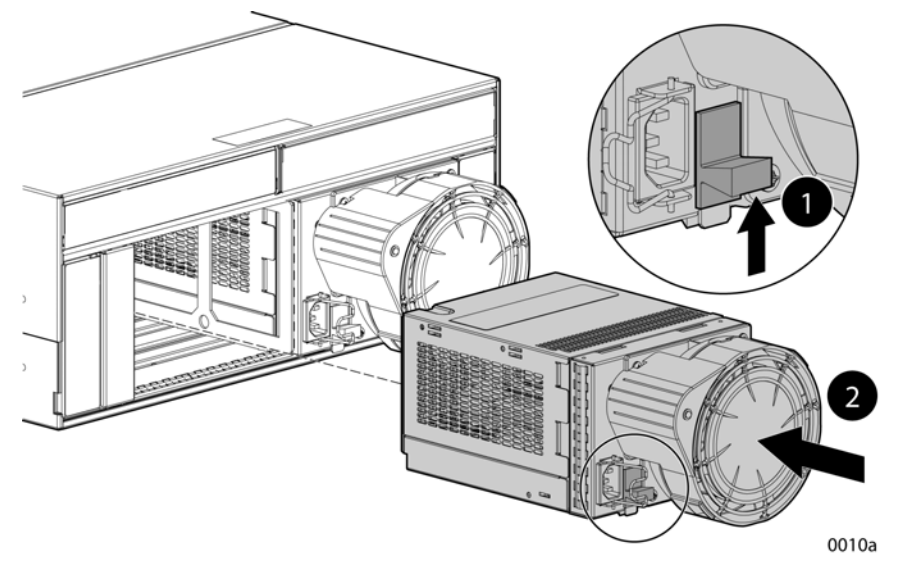

**Figure 54 Installing a power supply**

### Verifying proper operation

After replacing the power supply or blower, check the following to verify that the component is operating properly:

### **EV NOTE:**

It may take up to 10 minutes for the component to display good status.

- Make sure the blower begins operating immediately.
- The status indicator should be on.
- From Command View EVA
	- Navigate back to the component and check the status. It should be  $\overline{\mathbf{v}}$
	- Turn off the locate function by clicking **Locate > Locate Off**

### Returning the failed component

Please follow the return instructions provided with the new component.

# **A Regulatory notices and specifications**

This appendix includes regulatory notices and product specifications for the HP StorageWorks Enterprise Virtual Array family.

The following topics are included:

- Regulatory notices
- • [Fibre Channel drive enclosure specifications](#page-115-0)
- • [Fibre Channel switch specifications](#page-118-0)
- • [Controller specifications](#page-119-0)
- • [Rack specifications](#page-120-0)

## Regulatory notices

### Federal Communications Commission (FCC) notice

Part 15 of the Federal Communications Commission (FCC) Rules and Regulations has established Radio Frequency (RF) emission limits to provide an interference-free radio frequency spectrum. Many electronic devices, including computers, generate RF energy incidental to their intended function and are, therefore, covered by these rules. These rules place computers and related peripheral devices into two classes, A and B, depending upon their intended installation. Class A devices are those that may reasonably be expected to be installed in a business or commercial environment. Class B devices are those that may reasonably be expected to be installed in a residential environment (for example, personal computers). The FCC requires devices in both classes to bear a label indicating the interference potential of the device as well as additional operating instructions for the user.

The rating label on the device shows the classification (A or B) of the equipment. Class B devices have an FCC logo or FCC ID on the label. Class A devices do not have an FCC logo or FCC ID on the label. After the class of the device is determined, refer to the corresponding statement in the following sections.

### FCC Class A certification

This equipment generates, uses, and may emit radio frequency energy. The equipment has been type tested and found to comply with the limits for a Class A digital device pursuant to Part 15 of the FCC rules, which are designed to provide reasonable protection against such radio frequency interference.

Operation of this equipment in a residential area may cause interference, in which case the user at the user's own expense will be required to take whatever measures may be required to correct the interference.

Any modifications to this device—unless approved by the manufacturer—can void the user's authority to operate this equipment under Part 15 of the FCC rules.

#### **E** NOTE:

Additional information on the need to interconnect the device with shielded (data) cables or the need for special devices, such as ferrite beads on cables, is required if such means of interference suppression was used in the qualification test for the device. This information will vary from device to device and needs to be obtained from the HP EMC group.

### Class A equipment

This equipment has been tested and found to comply with the limits for a Class A digital device, pursuant to Part 15 of the FCC Rules. These limits are designed to provide reasonable protection against harmful interference when the equipment is operated in a commercial environment. This equipment generates, uses, and can radiate radio frequency energy and, if not installed and used in accordance with the instructions, may cause harmful interference to radio communications. Operation of this equipment in a residential area is likely to cause harmful interference, in which case the user will be required to correct the interference at personal expense.

### Class B equipment

This equipment has been tested and found to comply with the limits for a Class B digital device, pursuant to Part 15 of the FCC Rules. These limits are designed to provide reasonable protection against harmful interference in a residential installation. This equipment generates, uses, and can radiate radio frequency energy and, if not installed and used in accordance with the instructions, may cause harmful interference to radio communications. However, there is no guarantee that interference will not occur in a particular installation. If this equipment does cause harmful interference to radio or television reception, which can be determined by turning the equipment off and on, the user is encouraged to try to correct the interference by one or more of the following measures:

- Reorient or relocate the receiving antenna.
- Increase the separation between the equipment and receiver.
- Connect the equipment into an outlet on a circuit that is different from that to which the receiver is connected.
- Consult the dealer or an experienced radio or television technician for help.

### Declaration of conformity for products marked with the FCC logo, United States only

This device complies with Part 15 of the FCC Rules. Operation is subject to the following two conditions: (1) this device may not cause harmful interference, and (2) this device must accept any interference received, including interference that may cause undesired operation.

For questions regarding your product, refer to <http://thenew.hp.com>.

For questions regarding this FCC declaration, contact:

- Hewlett-Packard CompanyProduct Regulations Manager3000 Hanover St.Palo Alto, CA 94304
- Or call 1-650-857-1501

To identify this product, refer to the part, series, or model number found on the product.

#### **Modifications**

The FCC requires the user to be notified that any changes or modifications made to this device that are not expressly approved by Hewlett-Packard Company may void the user's authority to operate the equipment.

#### **Cables**

Connections to this device must be made with shielded cables with metallic RFI/EMI connector hoods in order to maintain compliance with FCC Rules and Regulations.

### Laser device

All Hewlett-Packard systems equipped with a laser device comply with safety standards, including International Electrotechnical Commission (IEC) 825. With specific regard to the laser, the equipment complies with laser product performance standards set by government agencies as a Class 1 laser product. The product does not emit hazardous light; the beam is totally enclosed during all modes of customer operation and maintenance.
## Laser safety warnings

Heed the following warning:

#### WARNING!

**WARNING**: To reduce the risk of exposure to hazardous radiation:

• Do not try to open the laser device enclosure. There are no user-serviceable components inside.

• Do not operate controls, make adjustments, or perform procedures to the laser device other than those specified herein.

• Allow only HP authorized service technicians to repair the laser device.

# Compliance with CDRH regulations

The Center for Devices and Radiological Health (CDRH) of the U.S. Food and Drug Administration implemented regulations for laser products on August 2, 1976. These regulations apply to laser products manufactured from August 1, 1976. Compliance is mandatory for products marketed in the United States.

# Certification and classification information

This product contains a laser internal to the Optical Link Module (OLM) for connection to the Fibre communications port.

In the USA, the OLM is certified as a Class 1 laser product conforming to the requirements contained in the Department of Health and Human Services (DHHS) regulation 21 CFR, Subchapter J. The certification is indicated by a label on the plastic OLM housing.

Outside the USA, the OLM is certified as a Class 1 laser product conforming to the requirements contained in IEC 825-1:1993 and EN 60825-1:1994, including Amendment 11:1996.

The OLM includes the following certifications:

- UL Recognized Component (USA)
- CSA Certified Component (Canada)
- TUV Certified Component (European Union)
- CB Certificate (Worldwide)

# Canadien notice (avis Canadien)

#### Class A equipment

This Class A digital apparatus meets all requirements of the Canadian Interference-Causing Equipment Regulations.

Cet appareil numérique de la classe A respecte toutes les exigences du Règlement sur le matériel brouilleur du Canada.

#### Class B equipment

This Class B digital apparatus meets all requirements of the Canadian Interference-Causing Equipment Regulations.

Cet appareil numérique de la classe B respecte toutes les exigences du Règlement sur le matériel brouilleur du Canada.

# European union notice

Products with the CE Marking comply with both the EMC Directive (89/336/EEC) and the Low Voltage Directive (73/23/EEC) issued by the Commission of the European Community.

Compliance with these directives implies conformity to the following European Norms (the equivalent international standards are in parenthesis):

- EN55022 (CISPR 22) Electromagnetic Interference
- EN55024 (IEC61000-4-2, 3, 4, 5, 6, 8, 11) Electromagnetic Immunity
- EN61000-3-2 (IEC61000-3-2) Power Line Harmonics
- EN61000-3-3 (IEC61000-3-3) Power Line Flicker
- EN60950 (IEC950) Product Safety

# Notice for France

DECLARATION D'INSTALLATION ET DE MISE EN EXPLOITATION d'un matériel de traitement de l'information (ATI), classé A en fonction des niveaux de perturbations radioélectriques émis, définis dans la norme européenne EN 55022 concernant la Compatibilité Electromagnétique.

# WEEE Recycling Notices

# English notice

#### **Disposal of waste equipment by users in private household in the European Union**

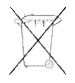

This symbol on the product or on its packaging indicates that this product must not be disposed of with your other household waste. Instead, it is your responsibility to dispose of your waste equipment by handing it over to a designated collection point for recycling of waste electrical and electronic equipment. The separate collection and recycling of your waste equipment at the time of disposal will help to conserve natural resources and ensure that it is recycled in a manner that protects human health and the environment. For more information about where you can drop off your waste equipment for recycling, please contact your local city office, your household waste disposal service, or the shop where you purchased the product.

# Dutch notice

#### **Verwijdering van afgedankte apparatuur door privé-gebruikers in de Europese Unie**

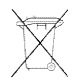

Dit symbool op het product of de verpakking geeft aan dat dit product niet mag worden gedeponeerd bij het normale huishoudelijke afval. U bent zelf verantwoordelijk voor het inleveren van uw afgedankte apparatuur bij een inzamelingspunt voor het recyclen van oude elektrische en elektronische apparatuur. Door uw oude apparatuur apart aan te bieden en te recyclen, kunnen natuurlijke bronnen worden behouden en kan het materiaal worden hergebruikt op een manier waarmee de volksgezondheid en het milieu worden beschermd. Neem contact op met uw gemeente, het afvalinzamelingsbedrijf of de winkel waar u het product hebt gekocht voor meer informatie over inzamelingspunten waar u oude apparatuur kunt aanbieden voor recycling.

# Czechoslovakian notice

**Likvidace zařízení soukromými domácími uživateli v Evropské unii**

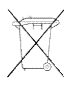

Tento symbol na produktu nebo balení označuje výrobek, který nesmí být vyhozen spolu s ostatním domácím odpadem. Povinností uživatele je předat takto označený odpad na předem určené sběrné místo pro recyklaci elektrických a elektronických zařízení. Okamžité třídění a recyklace odpadu pomůže uchovat přírodní prostředí a zajistí takový způsob recyklace, který ochrání zdraví a životní prostředí člověka. Další informace o možnostech odevzdání odpadu k recyklaci získáte na příslušném obecním nebo městském úřadě, od firmy zabývající se sběrem a svozem odpadu nebo v obchodě, kde jste produkt zakoupili.

#### Estonian notice

#### **Seadmete jäätmete kõrvaldamine eramajapidamistes Euroopa Liidus**

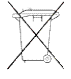

See tootel või selle pakendil olev sümbol näitab, et kõnealust toodet ei tohi koos teiste majapidamisjäätmetega kõrvaldada. Teie kohus on oma seadmete jäätmed kõrvaldada, viies need elektri- ja elektroonikaseadmete jäätmete ringlussevõtmiseks selleks ettenähtud kogumispunkti. Seadmete jäätmete eraldi kogumine ja ringlussevõtmine kõrvaldamise ajal aitab kaitsta loodusvarasid ning tagada, et ringlussevõtmine toimub viisil, mis kaitseb inimeste tervist ning keskkonda. Lisateabe saamiseks selle kohta, kuhu oma seadmete jäätmed ringlussevõtmiseks viia, võtke palun ühendust oma kohaliku linnakantselei, majapidamisjäätmete kõrvaldamise teenistuse või kauplusega, kust Te toote ostsite.

### Finnish notice

#### **Laitteiden hävittäminen kotitalouksissa Euroopan unionin alueella**

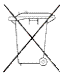

 $\blacksquare$ Jos tuotteessa tai sen pakkauksessa on tämä merkki, tuotetta ei saa hävittää kotitalousjätteiden mukana. Tällöin hävitettävä laite on toimitettava sähkölaitteiden ja elektronisten laitteiden kierrätyspisteeseen. Hävitettävien laitteiden erillinen käsittely ja kierrätys auttavat säästämään luonnonvaroja ja varmistamaan, että laite kierrätetään tavalla, joka estää terveyshaitat ja suojelee luontoa. Lisätietoja paikoista, joihin hävitettävät laitteet voi toimittaa kierrätettäväksi, saa ottamalla yhteyttä jätehuoltoon tai liikkeeseen, josta tuote on ostettu.

# French notice

#### **Élimination des appareils mis au rebut par les ménages dans l'Union européenne**

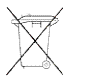

Le symbole apposé sur ce produit ou sur son emballage indique que ce produit ne doit pas être jeté avec les déchets ménagers ordinaires. Il est de votre responsabilité de mettre au rebut vos appareils en les déposant dans les centres de collecte publique désignés pour le recyclage des équipements électriques et électroniques. La collecte et le recyclage de vos appareils mis au rebut indépendamment du reste des déchets contribue à la préservation des ressources naturelles et garantit que ces appareils seront recyclés dans le respect de la santé humaine et de l'environnement. Pour obtenir plus d'informations sur les centres de collecte et de recyclage des appareils mis au rebut, veuillez contacter les autorités locales de votre région, les services de collecte des ordures ménagères ou le magasin dans lequel vous avez acheté ce produit.

# German notice

#### **Entsorgung von Altgeräten aus privaten Haushalten in der EU**

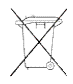

Das Symbol auf dem Produkt oder seiner Verpackung weist darauf hin, dass das Produkt nicht über den normalen Hausmüll entsorgt werden darf. Benutzer sind verpflichtet, die Altgeräte an einer Rücknahmestelle für Elektro- und Elektronik-Altgeräte abzugeben. Die getrennte Sammlung und ordnungsgemäße Entsorgung Ihrer Altgeräte trägt zur Erhaltung der natürlichen Ressourcen bei und garantiert eine Wiederverwertung, die die Gesundheit des Menschen und die Umwelt schützt. Informationen dazu, wo Sie Rücknahmestellen für Ihre Altgeräte finden, erhalten Sie bei Ihrer Stadtverwaltung, den örtlichen Müllentsorgungsbetrieben oder im Geschäft, in dem Sie das Gerät erworben haben.

## Greek notice

#### **Απόρριψη άχρηστου εξοπλισμού από χρήστες σε ιδιωτικά νοικοκυριά στην Ευρωπαϊκή Ένωση**

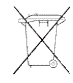

Το σύμβολο αυτό στο προϊόν ή τη συσκευασία του υποδεικνύει ότι το συγκεκριμένο προϊόν δεν πρέπει να διατίθεται μαζί με τα άλλα οικιακά σας απορρίμματα. Αντίθετα, είναι δική σας ευθύνη να απορρίψετε τον άχρηστο εξοπλισμό σας παραδίδοντάς τον σε καθορισμένο σημείο συλλογής για την ανακύκλωση άχρηστου ηλεκτρικού και ηλεκτρονικού εξοπλισμού. Η ξεχωριστή συλλογή και ανακύκλωση του άχρηστου εξοπλισμού σας κατά την απόρριψη θα συμβάλει στη διατήρηση των φυσικών πόρων και θα διασφαλίσει ότι η ανακύκλωση γίνεται με τρόπο που προστατεύει την ανθρώπινη υγεία και το περιβάλλον. Για περισσότερες πληροφορίες σχετικά με το πού μπορείτε να παραδώσετε τον άχρηστο εξοπλισμό σας για ανακύκλωση, επικοινωνήστε με το αρμόδιο τοπικό γραφείο, την τοπική υπηρεσία διάθεσης οικιακών απορριμμάτων ή το κατάστημα όπου αγοράσατε το προϊόν.

### Hungarian notice

#### **Készülékek magánháztartásban történő selejtezése az Európai Unió területén**

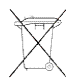

A készüléken, illetve a készülék csomagolásán látható azonos szimbólum annak jelzésére szolgál, hogy a készülék a selejtezés során az egyéb háztartási hulladéktól eltérő módon kezelendő. A vásárló a hulladékká vált készüléket köteles a kijelölt gyűjtőhelyre szállítani az elektromos és elektronikai készülékek újrahasznosítása céljából. A hulladékká vált készülékek selejtezéskori begyűjtése és újrahasznosítása hozzájárul a természeti erőforrások megőrzéséhez, valamint biztosítja a selejtezett termékek környezetre és emberi egészségre nézve biztonságos feldolgozását. A begyűjtés pontos helyéről bővebb tájékoztatást a lakhelye szerint illetékes önkormányzattól, az illetékes szemételtakarító vállalattól, illetve a terméket elárusító helyen kaphat.

#### Italian notice

#### **Smaltimento delle apparecchiature da parte di privati nel territorio dell'Unione Europea**

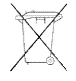

Questo simbolo presente sul prodotto o sulla sua confezione indica che il prodotto non può essere smaltito insieme ai rifiuti domestici. È responsabilità dell'utente smaltire le apparecchiature consegnandole presso un punto di raccolta designato al riciclo e allo smaltimento di apparecchiature elettriche ed elettroniche. La raccolta differenziata e il corretto riciclo delle apparecchiature da smaltire permette di proteggere la salute degli individui e l'ecosistema. Per ulteriori informazioni relative ai punti di raccolta delle apparecchiature, contattare l'ente locale per lo smaltimento dei rifiuti, oppure il negozio presso il quale è stato acquistato il prodotto.

### Latvian notice

#### Nolietotu iekārtu iznīcināšanas noteikumi lietotājiem Eiropas Savienības privātajās mājsaimniecībās

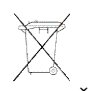

Šāds simbols uz izstrādājuma vai uz tā iesaiņojuma norāda, ka šo izstrādājumu nedrīkst izmest kopā ar citiem sadzīves atkritumiem. Jūs atbildat par to, lai nolietotās iekārtas tiktu nodotas speciāli iekārtotos punktos, kas paredzēti izmantoto elektrisko un elektronisko iekārtu savākšanai otrreizējai pārstrādei. Atsevišķa nolietoto iekārtu savākšana un otrreizējā pārstrāde palīdzēs saglabāt dabas resursus un garantēs, ka šīs iekārtas tiks otrreizēji pārstrādātas tādā veidā, lai pasargātu vidi un cilvēku veselību. Lai uzzinātu, kur nolietotās iekārtas var izmest otrreizējai pārstrādei, jāvēršas savas dzīves vietas pašvaldībā, sadzīves atkritumu savākšanas dienestā vai veikalā, kurā izstrādājums tika nopirkts.

#### Lithuanian notice

#### **Vartotojų iš privačių namų ūkių įrangos atliekų šalinimas Europos Sąjungoje**

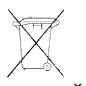

Šis simbolis ant gaminio arba jo pakuotės rodo, kad šio gaminio šalinti kartu su kitomis namų ūkio atliekomis negalima. Šalintinas įrangos atliekas privalote pristatyti į specialią surinkimo vietą elektros ir elektroninės įrangos atliekoms perdirbti. Atskirai surenkamos ir perdirbamos šalintinos įrangos atliekos padės saugoti gamtinius išteklius ir užtikrinti, kad jos bus perdirbtos tokiu būdu, kuris nekenkia žmonių sveikatai ir aplinkai. Jeigu norite sužinoti daugiau apie tai, kur galima pristatyti perdirbtinas įrangos atliekas, kreipkitės į savo seniūniją, namų ūkio atliekų šalinimo tarnybą arba parduotuvę, kurioje įsigijote gaminį.

# Polish notice

**Pozbywanie się zużytego sprzętu przez użytkowników w prywatnych gospodarstwach domowych w Unii Europejskiej**

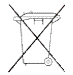

Ten symbol na produkcie lub jego opakowaniu oznacza, że produktu nie wolno wyrzucać do zwykłych pojemników na śmieci. Obowiązkiem użytkownika jest przekazanie zużytego sprzętu do wyznaczonego punktu zbiórki w celu recyklingu odpadów powstałych ze sprzętu elektrycznego i elektronicznego. Osobna zbiórka oraz recykling zużytego sprzętu pomogą w ochronie zasobów naturalnych i zapewnią ponowne wprowadzenie go do obiegu w sposób chroniący zdrowie człowieka i środowisko. Aby uzyskać więcej informacji o tym, gdzie można przekazać zużyty sprzęt do recyklingu, należy się skontaktować z urzędem miasta, zakładem gospodarki odpadami lub sklepem, w którym zakupiono produkt.

#### Portuguese notice

#### **Descarte de Lixo Elétrico na Comunidade Européia**

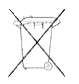

Este símbolo encontrado no produto ou na embalagem indica que o produto não deve ser descartado no lixo doméstico comum. É responsabilidade do cliente descartar o material usado (lixo elétrico), encaminhando-o para um ponto de coleta para reciclagem. A coleta e a reciclagem seletivas desse tipo de lixo ajudarão a conservar as reservas naturais; sendo assim, a reciclagem será feita de uma forma segura, protegendo o ambiente e a saúde das pessoas. Para obter mais informações sobre locais que reciclam esse tipo de material, entre em contato com o escritório da HP em sua cidade, com o serviço de coleta de lixo ou com a loja em que o produto foi adquirido.

# Slovakian notice

#### **Likvidácia vyradených zariadení v domácnostiach v Európskej únii**

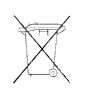

Symbol na výrobku alebo jeho balení označuje, že daný výrobok sa nesmie likvidovať s domovým odpadom. Povinnosťou spotrebiteľa je odovzdať vyradené zariadenie v zbernom mieste, ktoré je určené na recykláciu vyradených elektrických a elektronických zariadení. Separovaný zber a recyklácia vyradených zariadení prispieva k ochrane prírodných zdrojov a zabezpečuje, že recyklácia sa vykonáva spôsobom chrániacim ľudské zdravie a životné prostredie. Informácie o zberných miestach na recykláciu vyradených zariadení vám poskytne miestne zastupiteľstvo, spoločnosť zabezpečujúca odvoz domového odpadu alebo obchod, v ktorom ste si výrobok zakúpili.

# Slovenian notice

#### **Odstranjevanje odslužene opreme uporabnikov v zasebnih gospodinjstvih v Evropski uniji**

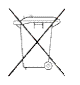

Ta znak na izdelku ali njegovi embalaži pomeni, da izdelka ne smete odvreči med gospodinjske odpadke. Nasprotno, odsluženo opremo morate predati na zbirališče, pooblaščeno za recikliranje odslužene električne in elektronske opreme. Ločeno zbiranje in recikliranje odslužene opreme prispeva k ohranjanju naravnih virov in zagotavlja recikliranje te opreme na zdravju in okolju neškodljiv način. Za podrobnejše informacije o tem, kam lahko odpeljete odsluženo opremo na recikliranje, se obrnite na pristojni organ, komunalno službo ali trgovino, kjer ste izdelek kupili.

# Spanish notice

#### **Eliminación de residuos de equipos eléctricos y electrónicos por parte de usuarios particulares en la Unión Europea**

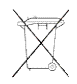

Este símbolo en el producto o en su envase indica que no debe eliminarse junto con los desperdicios generales de la casa. Es responsabilidad del usuario eliminar los residuos de este tipo depositándolos en un "punto limpio" para el reciclado de residuos eléctricos y electrónicos. La recogida y el reciclado selectivos de los residuos de aparatos eléctricos en el momento de su eliminación contribuirá a conservar los recursos naturales y a garantizar el reciclado de estos residuos de forma que se proteja el medio ambiente y la salud. Para obtener más información sobre los puntos de recogida de residuos eléctricos y electrónicos para reciclado, póngase en contacto con su ayuntamiento, con el servicio de eliminación de residuos domésticos o con el establecimiento en el que adquirió el producto.

# Swedish notice

#### **Bortskaffande av avfallsprodukter från användare i privathushåll inom Europeiska Unionen**

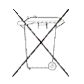

Om den här symbolen visas på produkten eller förpackningen betyder det att produkten inte får slängas på samma ställe som hushållssopor. I stället är det ditt ansvar att bortskaffa avfallet genom att överlämna det till ett uppsamlingsställe avsett för återvinning av avfall från elektriska och elektroniska produkter. Separat insamling och återvinning av avfallet hjälper till att spara på våra naturresurser och gör att avfallet återvinns på ett sätt som skyddar människors hälsa och miljön. Kontakta ditt lokala kommunkontor, din närmsta återvinningsstation för hushållsavfall eller affären där du köpte produkten för att få mer information om var du kan lämna ditt avfall för återvinning.

# Germany noise declaration

Schalldruckpegel Lp = 70 dB(A) Am Arbeitsplatz (operator position) Normaler Betrieb (normal operation) Nach ISO 7779:1999 (Typprüfung)

# Japanese notice

ご使用になっている装置にVCCIマークが付いていましたら、次の説明文を お読み下さい。

この装置は、情報処理装置等電波障害自主規制協議会 (VCCI) の基準 に基づくクラスB情報技術装置です。この装置は、家庭環境で使用すること を目的としていますが、この装置がラジオやテレビジョン受信機に近接して 使用されると、受信障害を引き起こすことがあります。 取扱説明書に従って正しい取り扱いをして下さい。

VCCIマークが付いていない場合には、次の点にご注意下さい。

この装置は、情報処理装置等電波障害自主規制協議会 (VCCI) の基準に 基づくクラスA情報技術装置です この装置を家庭環境で使用すると電波 妨害を引き起こすことがあります。この場合には使用者が適切な対策を講ず るよう要求されることがあります。

# Harmonics conformance (Japan)

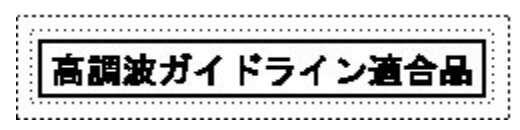

# Taiwanese notice

警告使用者: 這是甲類的資訊產品,在居住的 環境中使用時,可能會造成射頻 干擾,在這種情況下,使用者會 被要求採取某些適當的對策。

# Japanese power cord notice

製品には、同梱された電源コードをお使い下さい。<br>同梱された電源コードは、他の製品では使用出来ません。

# Country-specific certifications

HP tests electronic products for compliance with country-specific regulatory requirements, as an individual item or as part of an assembly. The product label (see [Figure 55](#page-115-0)) specifies the regulations with which the product complies.

# <span id="page-115-0"></span>**EX NOTE:**

Components without an individual product certification label are qualified as part of the next higher assembly (for example, enclosure, rack, or tower).

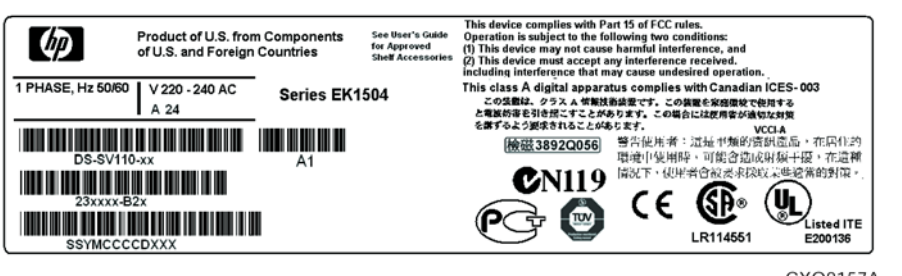

CXO8157A

# **Figure 55 Typical enclosure certification label**

### **EX NOTE:**

The certification symbols on the label depend upon the certification level. For example, the FCC Class A certification symbol is not the same as the FCC Class B certification symbol.

# Fibre Channel drive enclosure specifications

This appendix defines the physical, environmental, and power specifications of the Fibre Channel drive enclosure and the elements.

# Physical specifications

This section describes the physical specifications of the drive enclosure and elements.

#### $\triangle$  WARNING!

An assembled enclosure (all elements installed) weighs more than 29.5 kg (65 lb) and requires a minimum of two individuals to move.

Table 30 defines the dimensions and weights of the enclosure.

#### **Table 30 Drive enclosure physical specifications**

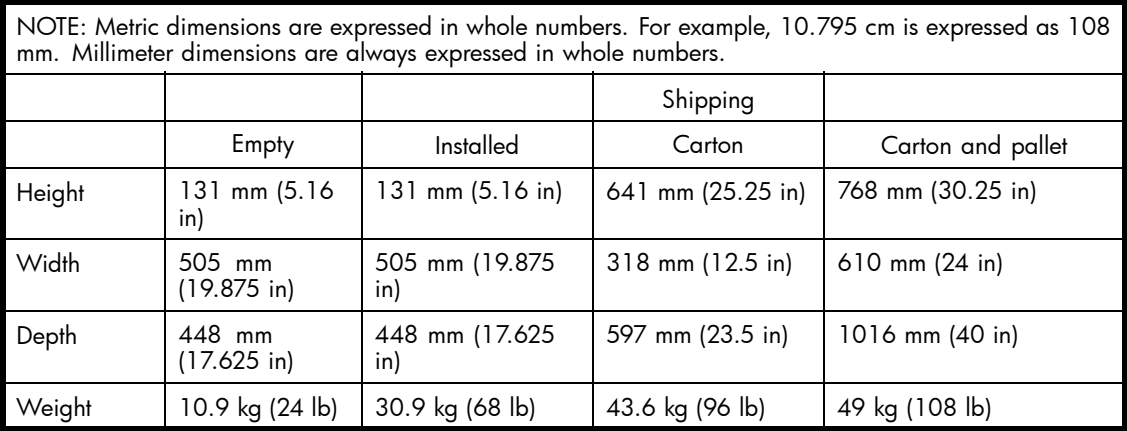

# Environmental specifications

To ensure optimum product operation, you must maintain the operational environmental specifications listed in Table 31. The ambient temperature (the enclosure air intake or room temperature) is especially critical.

#### **Table 31 Environmental operating specifications**

**Ambient temperature**: +10 °C to +35 °C (+50 °F to +95 °F) with an average rate of change of 1 °C/hour maximum and a step change of 3 °C or less. Maintaining the optimum ambient temperature within the specified range ensures that the internal operating temperatures support the drive manufacturer's MTBF specifications.

**Relative humidity**: 40% to 60% (noncondensing) with a step change of 10% or less (noncondensing)

**Air quality**: Not to exceed a maximum of 500,000 particles, 0.5 micron or larger, per cubic foot of air.

**Heat dissipation**: 1600 BTUs per hour

When shipping, or placing this product in short term storage, HP recommends maintaining the environmental conditions listed in Table 32.

#### **Table 32 Environmental shipping or short-term storage specifications**

**Ambient temperature**: –40 °C to +66 °C (–40 °F to +151 °F)

**Relative humidity**: 10% to 80% (noncondensing)

**Altitude**: 15,240 m (50,000 ft)

# Power specifications

The input voltage to the drive enclosure power supplies is a function of the country-specific input voltage to Enterprise storage system rack power distribution units (PDUs). [Enterprise storage](#page-117-0) system AC input line voltages defines the AC input power available to the drive enclosure power supplies.

# <span id="page-117-0"></span> $\triangle$  CAUTION:

The AC power distribution within a rack ensures a balanced to each PDA and reduces the possibility of an overload condition. Changing the cabling to or from a PDM could cause an overload condition.

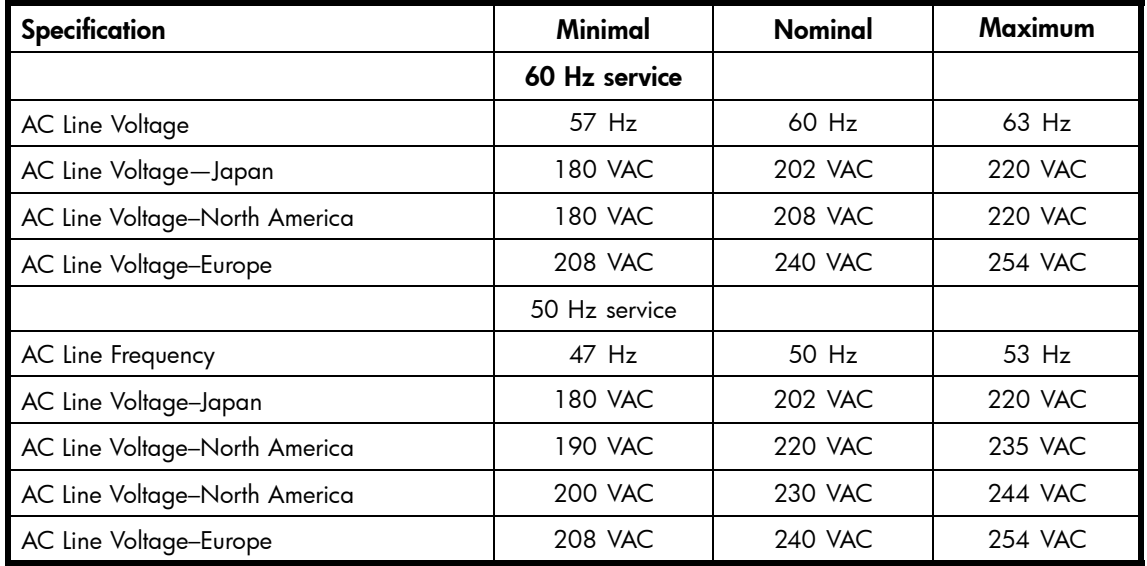

#### **Table 33 Enterprise storage system AC input line voltages**

Table 34 defines the AC input current and wattage to the drive enclosure power supplies.

#### **Table 34 AC input current and wattage**

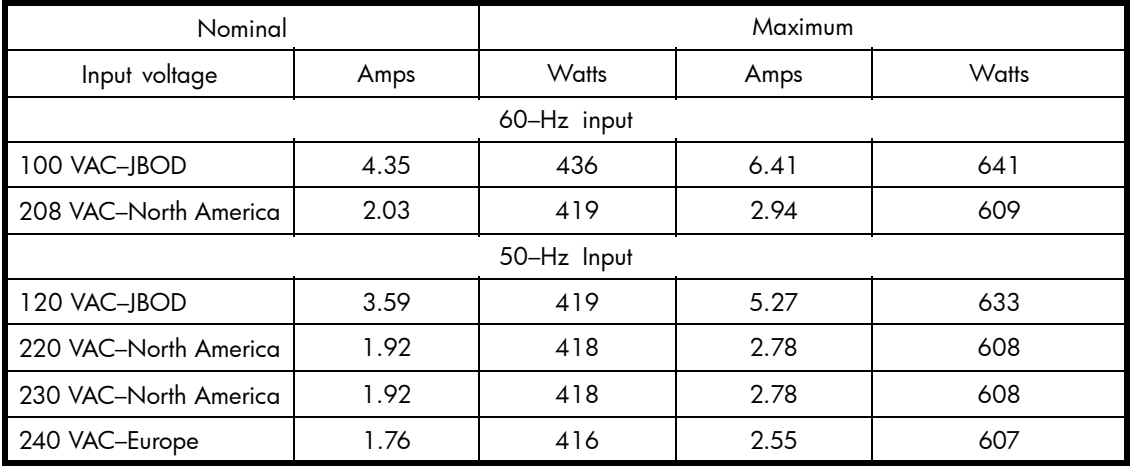

## **Table 35 Output voltage and current specifications**

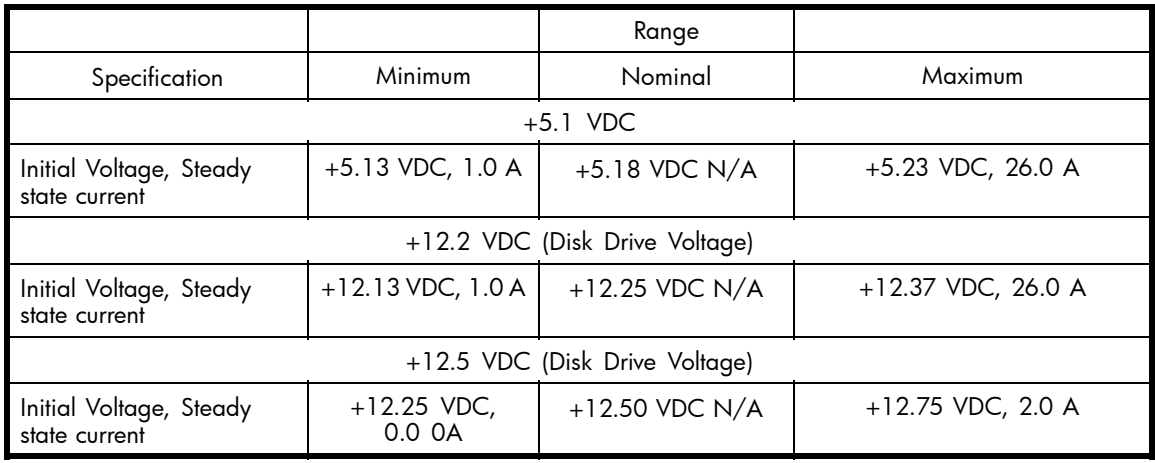

### **Table 36 Power specifications**

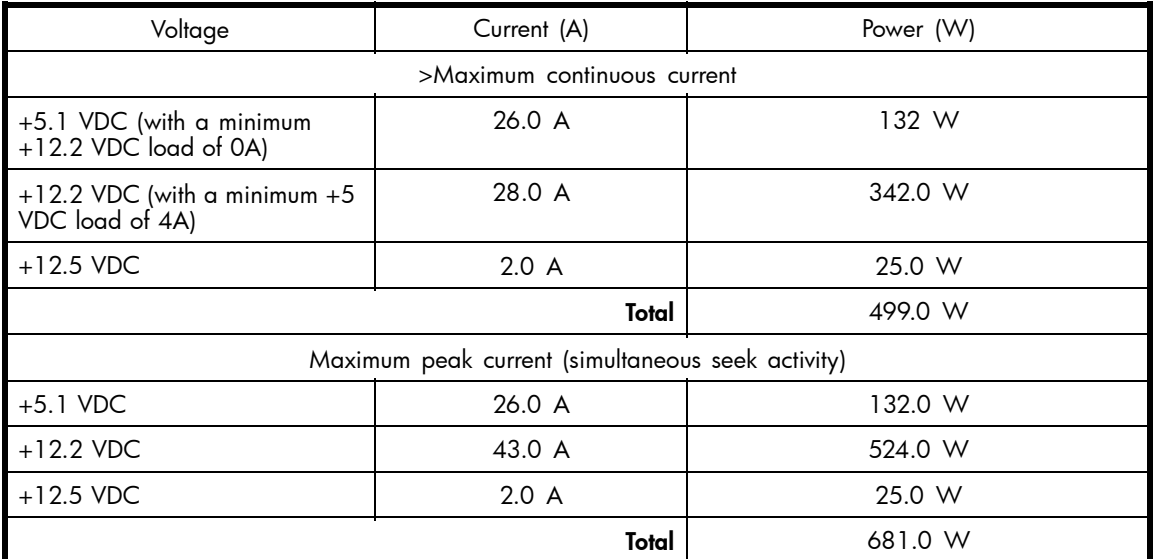

# Fibre Channel switch specifications

The Fibre Channel Switch requires a clean, dry environment for normal operation. Table 37 lists the specifications for the Fibre Channel Switch.

#### **Table 37 Fibre Channel switch specifications**

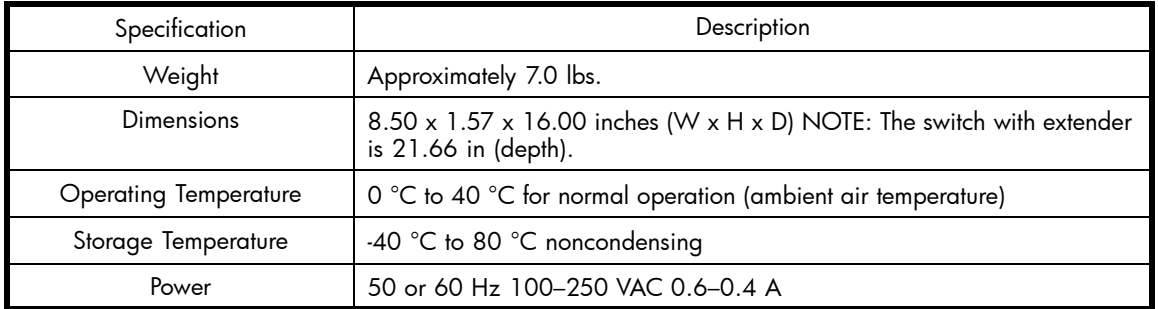

# Controller specifications

This section defines the physical, power, and environmental specifications of the controller enclosure.

# Physical specifications

Table 38 defines the dimensions of the controller.

# **Table 38 Controller enclosure physical specifications**

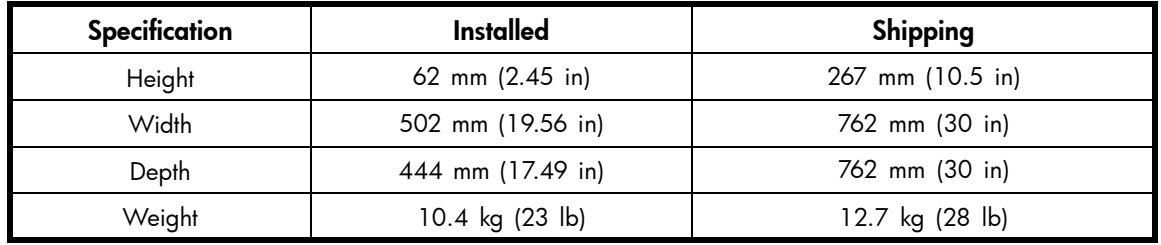

# Power specifications

Table 39 and Table 40 define the controller power supply input power requirements and output power specifications.

# **Table 39 Controller power supply AC power requirements**

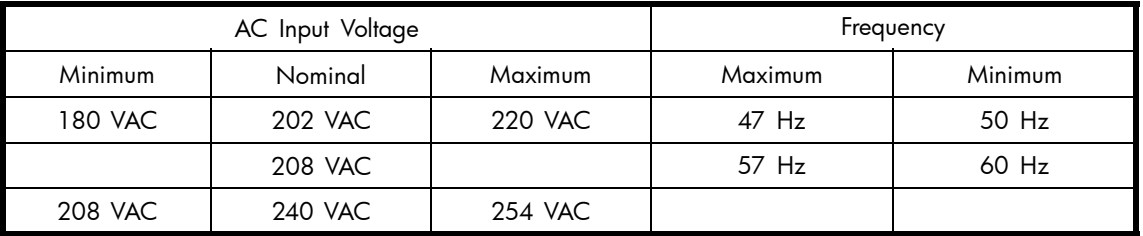

# **Table 40 Controller power supply output specifications**

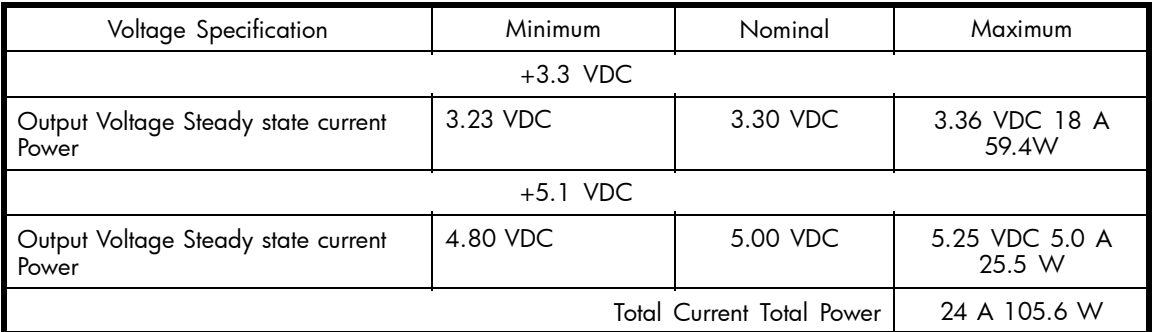

**1.** +3.3 VDC steady state current requires a minimum 5.0-V load of 1 A.

**2.** Total power includes 14.0 watts for the internal blower.

Table 41 defines the AC input current and wattage to the controller power supplies.

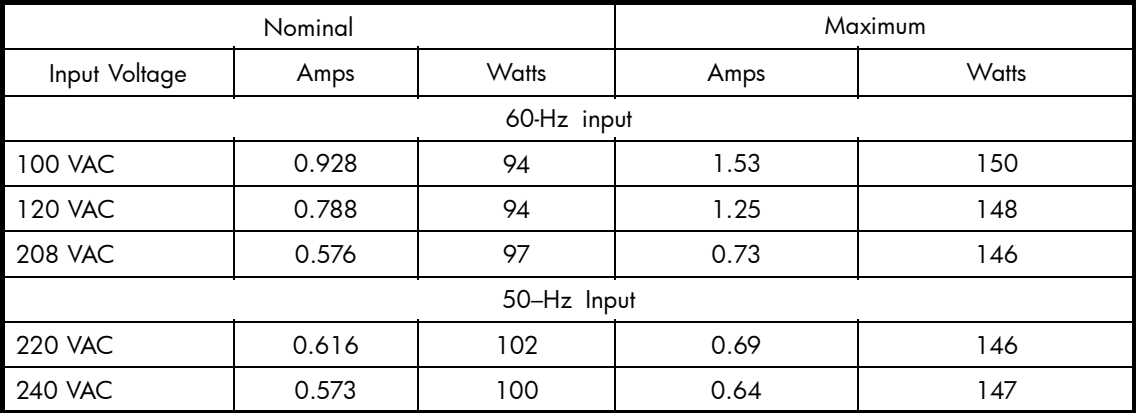

#### **Table 41 AC input current and wattage**

# Environmental specifications

There are no controller environmental specifications. See [the section called "Environmental specifications"](#page-121-0) in Rack specifications for this information.

# Rack specifications

# Physical specifications

# $\triangle$  WARNING!

The weight of the drive enclosure with the elements installed always requires at least two individuals to move. HP recommends using a fork lift or a hand truck to move an enclosure in the shipping container.

Table 42 through [Table 43](#page-121-0) define the dimensions and weights of the Enterprise storage system racks. **Table 42 Enterprise 42U storage system rack physical dimensions**

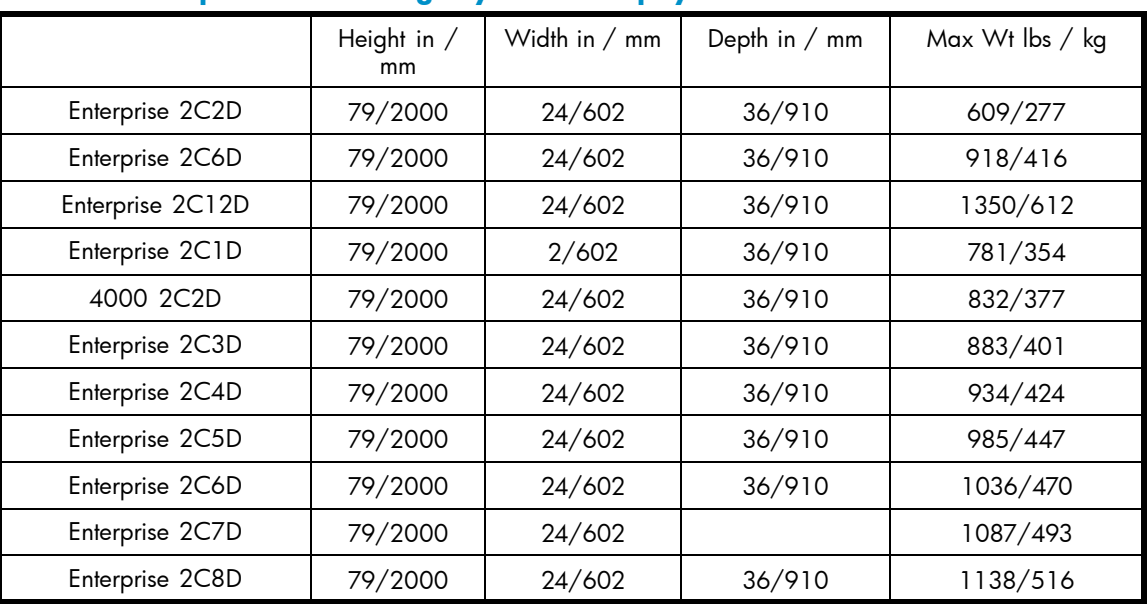

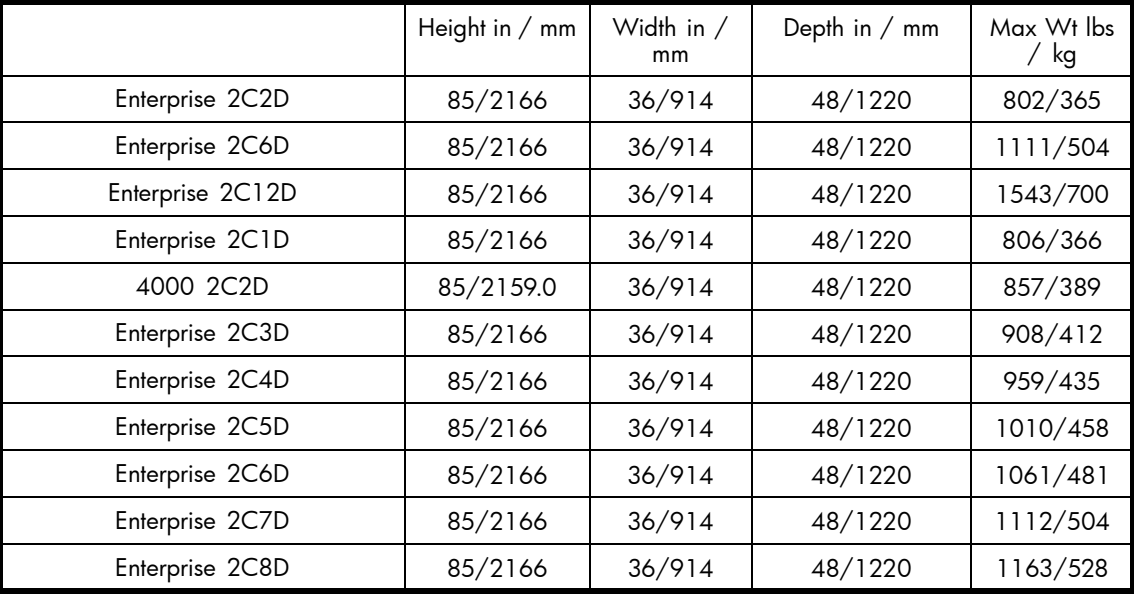

### <span id="page-121-0"></span>**Table 43 Enterprise 42U storage system rack shipping dimensions**

# Environmental specifications

To ensure optimum product operation, you must maintain the operational environmental specifications listed in Table 44. The ambient temperature (the enclosure air intake or room temperature) is especially critical.

#### **Table 44 Environmental operating specifications**

**Ambient temperature**: +10 °C to +35 °C (+50 °F to +95 °F) with an average rate of change of 1 °C/hour maximum and a step change of 3 °C or less. Maintaining the optimum ambient temperature within the specified range ensures that the internal operating temperatures support the drive manufacturer's MTBF specifications.

**Relative humidity**: 40% to 60% (noncondensing) with a step change of 10% or less (noncondensing).

**Air quality**: Not to exceed a maximum of 500,000 particles, 0.5 micron or larger, per cubic foot of air.

**Heat dissipation**: 12,708 BTUs per hour.

When shipping, or placing this product in short-term storage, HP recommends maintaining the environmental conditions listed in Table 45.

#### **Table 45 Environmental shipping or short-term storage specifications**

**Ambient temperature**: –40 °C to +66 °C (–40 °F to +151 °F)

**Relative humidity**: 10% to 80% (noncondensing)

**Altitude**: 15,240 m (50,000 ft)

# Power specifications

Table 46 defines the AC power specifications for the enterprise storage system PDUs, PDMs, drive enclosure power supplies, and controller enclosure power supplies.

### **Table 46 Enterprise storage system AC power specifications**

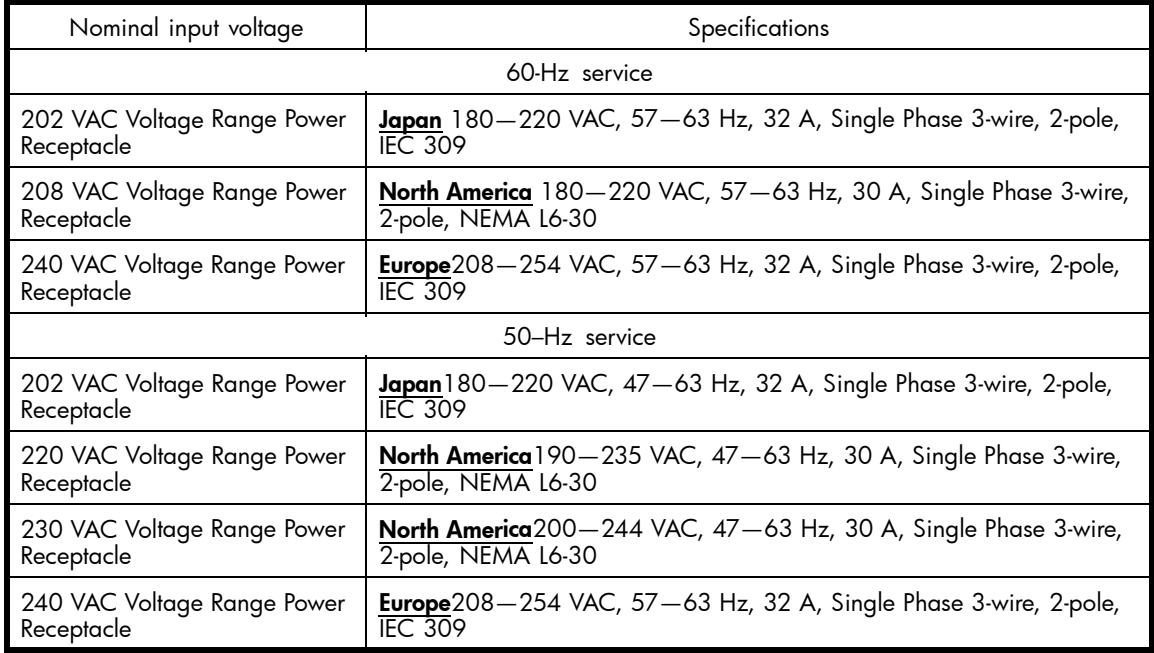

The power consumption of an enterprise storage system is 3,724 W.

# **B EMU-generated condition reports**

This section provides a description of the EMU generated condition reports that contain the following information:

- Element type (*et*), a hexadecimal number in the range *01* through *FF*.
- Element number (*en*), a decimal number in the range *00* through *99* that defines a specific problem.
- Error code (*ec*), a decimal number in the range *00* through *99*.
- The recommended corrective action.

#### **E** NOTE:

The conventions used to differentiate between the elements of the condition report are:

- Element type—period after each character
- Element number—period after the second character
- Error code—no periods

The EMU can send error messages to the controller for transmission to HP Command View EVA. The messages displayed are specific to HP Command View EVA and are not within the scope of this publication.

The I/O modules have the built-in intelligence to:

- Observe fibre channel events
- Bypass drive ports based on events
- Perform drive port testing and monitoring to prevent poor-performing drives from participating in the loop
- Communicate fibre channel events to the controllers

This appendix explains the condition report format, correcting problems, and how to identify element types. The error codes are arranged in element type sequence (that is, *0.1., 0.2., 0.3., etc*.).

# Condition report format

When the EMU alphanumeric display is Er, three additional displays identify the possible cause of the problem: the element type, the specific element, and the error code, which defines the possible cause of the problem.

- The first-level display identifies the type of element affected with two alphanumeric characters separated by periods such as *0.1., 0.2., 1.3., F.F*., and so forth. A disk drive problem would display an element type number of *0.1*.
- The second-level display identifies the element affected with a two-digit, decimal number followed by a period. For example, when a [bay](#page-149-0) 6 drive error occurs, the element number display is *06*.; a display of *14*. indicates a [bay](#page-149-0) 14 problem.
- The third-level display identifies a specific problem, the error code with a two-digit, decimal number. For example, should the problem be either the installation of an incorrectly configured drive or one that cannot operate at the loop link rate, the display is *01*.

# Correcting errors

Correcting an error may require you to perform a specific set of actions. In some cases, the only available corrective action is to replace the element.

Table 47 lists the element type codes assigned to the drive enclosure elements.

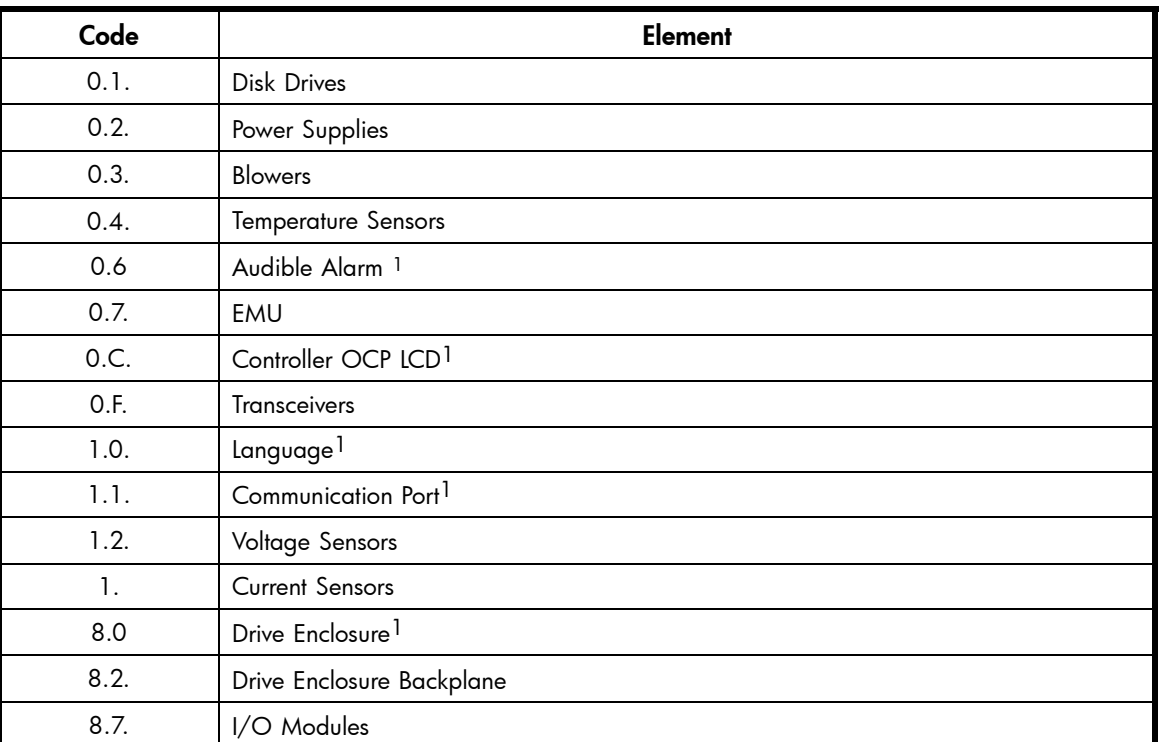

# **Table 47 Assigned element type codes**

 $1$ Does not generate a condition report. However, for any error, you should record the error code. Then, implement the recommended corrective action.

# Drive conditions

The format of a disk drive condition report is *0.1.en.ec*, where:

- *0.1.* is the disk drive element type number
- *en.* is the two-character disk drive element
- *ec* is the error code

A direct correlation exists between the disk drive element number and the bay number. However, no direct correlation exists between the disk drive [bay](#page-149-0) number and the device Fibre Channel drive enclosure physical address. The Fibre Channel drive enclosure physical address is assigned by negotiation during system initialization.

The following sections define the disk drive error codes.

# 0.1.en.01 CRITICAL condition—Drive configuration or drive link rate

As each drive spins up and comes on-line, the EMU determines if the drive is Fibre Channel compatible and can operate at the link rate (1 Gbps or 2 Gbps) established by the I/O module. If either of these conditions are not met, the EMU issues the condition report *0.1.en.01*.

The corrective actions for these conditions are:

• When the drive is not Fibre Channel-compatible you must install a Fibre Channel compatible drive or a drive blank.

• When the drive is Fibre Channel-compatible, the EMU compares the drive link rate with the I/O module link rate, the loop link rate.

If the EMU cannot determine the drive link rate, the EMU activates the drive bypass function for one minute. During this time the EMU continually checks the drive to determine the link rate.

- If the EMU determines the drive cannot operate at the Fibre Channel link rate set by the I/O module, the drive bypass function ends and the drive is placed on the loop. This does not generate a condition report.
- The EMU issues the condition report *0.1.en.01* when the drive link rate is incompatible with Fibre Channel link rate.
- When the EMU cannot determine the drive link rate during the one-minute drive bypass time, the EMU places the drive on the loop. This process allows the drive to negotiate for an address.
	- If negotiation indicates the link rates are compatible, the EMU rechecks the drive link rate to verify compatibility.
	- If negotiation indicates the link rates are incompatible, an error condition exists and drive loop data transfers stop.

This condition report remains active until the problem is corrected. The problem affects disk drive en. Therefore, correction to prevent the possible failure of other elements is not required.

Complete the following procedure to correct this problem:

- **1.** Record all six characters of the condition report.
- **2.** Replace the defective drive with:
	- A Fibre Channel-compatible drive.
	- A Fibre Channel drive capable of operating at a link rate supported by I/O modules and transceivers.
- **3.** Observe the EMU to ensure the error is corrected.
- **4.** If unable to correct the problem, contact your authorized service representative.

# 0.1.en.02 INFORMATION condition—Drive missing

The drive is improperly installed or missing. Either option could affect the enclosure air flow and cause an overtemperature condition for another element.

- This error remains active for one minute, or until the problem is corrected, whichever *occurs first*.
- Immediate correction is not required. However, correction cannot be delayed indefinitely.

Complete the following procedure to correct this problem.

- **1.** Record all six characters of the condition report.
- **2.** Remove and install the drive to ensure that it is properly installed.
- **3.** Observe the EMU to ensure the error is corrected.
- **4.** If removing and installing the drive did not correct the problem, install a replacement drive or a drive blank.
- **5.** Observe the EMU to ensure the error is corrected.
- **6.** If unable to correct the problem, contact your authorized service representative.

# 0.1.en.03 INFORMATION condition—Drive software lock active

Some enclosures have a software-activated lock that prevents physically removing a drive while this feature is active. This feature can be activated even when an enclosure does not have a physical lock. Removing a drive when this feature is active generates a condition report. This error remains active for 15 seconds.

No action is required to correct this condition.

# 0.1.en.04 CRITICAL condition—Loop a drive link rate incorrect

The drive is capable of operating at the loop link rate but is running at a different rate. For example, the drive is operating at 1 Gbps, and the loop is operating at 2 Gbps. Only when the drive is operating at the Fibre Channel link rate established by the I/O module can this drive transfer data.

This error remains active until the problem is corrected.

Complete the following procedure to correct this problem:

- **1.** Record all six characters of the condition report.
- **2.** Remove and replace the drive in the enclosure.
- **3.** Observe the drive status indicators to ensure the drive is operational.
- **4.** Observe the EMU to ensure the error is corrected.
- **5.** If removing and replacing the drive did not correct the problem, replace the drive.
- **6.** Observe the drive status indicators to ensure the drive is operational.
- **7.** Observe the EMU to ensure the error is corrected.
- **8.** If unable to correct the problem, contact your authorized service representative.

# 0.1.en.05 CRITICAL condition—Loop b drive link rate incorrect

The drive is capable of operating at the loop link rate but is running at a different rate. For example, the drive is operating at 1 Gbps, and the loop is operating at 2 Gbps. Only when the drive is operating at the Fibre Channel link rate established by the I/O module can this drive transfer data.

This error remains active until the problem is corrected.

Complete the following procedure to correct this problem:

- **1.** Record all six characters of the condition report.
- **2.** Remove and replace the drive in the enclosure.
- **3.** Observe the drive status indicators to ensure the drive is operational.
- **4.** Observe the EMU to ensure the error is corrected.
- **5.** If removing and replacing the drive did not correct the problem, replace the drive.
- **6.** Observe the drive status indicators to ensure the drive is operational.
- **7.** Observe the EMU to ensure the error is corrected.
- **8.** If unable to correct the problem, contact your authorized service representative.

# Power supply conditions

The format of a power supply condition report is *0.2.en.ec*, where:

- *0.2*. is the power supply element type number
- *en.* is the two-character power supply element number
- *ec* is the error code

[Figure 56](#page-128-0) shows the location of power supply 1 and power supply 2.

<span id="page-128-0"></span>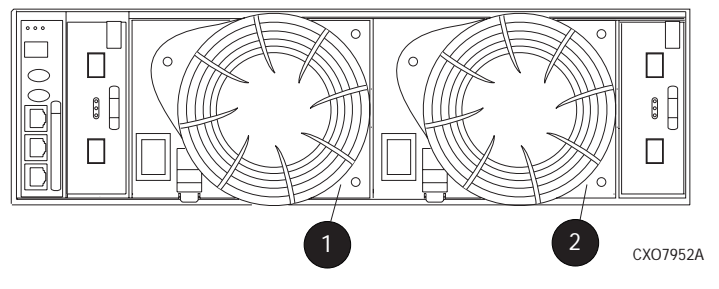

### **Figure 56 Power supply element numbering**

The following sections define the power supply condition reports.

# 0.2.en.01 NONCRITICAL Condition—Power supply AC input missing

The loss of the AC input to a power supply makes the remaining power supply a single point of failure.

This condition report remains active until AC power is applied to the power supply.

Complete the following procedure to correct this problem:

- **1.** Record all six characters of the condition report.
- **2.** Ensure that there is AC power to the rack PDU, and from the PDU to the PDMs and that the PDU and PDM circuit breakers are not reset.

If there is no AC power to the PDU, contact building facilities management.

Verify that the power supply AC power cord is properly connected.

- **3.** If AC is present, and the rack power distribution circuitry is functioning properly, the power supply indicator should be on.
- **4.** Observe the EMU to ensure the error is corrected.
- **5.** Contact your authorized service representative.

# 0.2.en.02 UNRECOVERABLE condition—Power supply missing

This condition report indicates a power supply is not installed or installed incorrectly. Both of these conditions affect air flow within the enclosure and can cause an overtemperature condition. Enclosure shutdown is imminent.

The operational power supply will automatically shut down after seven minutes, thereby disabling the enclosure. This condition report remains active until either the problem is corrected, or the operational power supply shuts down, whichever occurs first.

To correct this problem, record all six characters of the condition report, then contact your authorized service representative.

### $\triangle$  CAUTION:

Removing power from an enclosure may cause the loss or corruption of data. To avoid this condition, shut down the system using HP Command View EVA. An automatic shutdown and possible data corruption may result if the power supply is removed before a replacement is available.

# 0.2.en.03 CRITICAL condition—Power supply load unbalanced

This condition report indicates that a component within a power supply may have failed. This can make the remaining power supply a single point of failure.

This condition report remains active until corrected.

Complete the following procedure to correct this problem:

- **1.** Record all six characters of the condition report.
- **2.** Ensure that the [blower](#page-149-0) on the power supply is functioning properly. If not, correct the blower condition and wait one minute.
- **3.** Contact your authorized service representative.

# Blower conditions

The format of a [blower](#page-149-0) condition report is *0.3.en.ec*, where:

- *0.3*. is the [blower](#page-149-0) element type number
- en. is the two-character [blower](#page-149-0) element number
- *ec* is the error code

As shown in Figure 57, [blower](#page-149-0) 1 is in location 1 and blower 2 is in location 2.

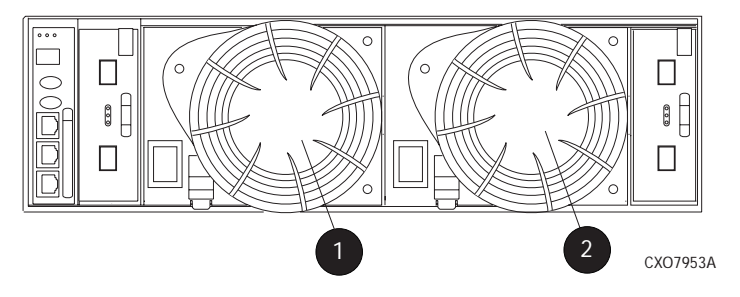

### **Figure 57 Blower element numbering**

#### $\triangle$  CAUTION:

A single [blower](#page-149-0) operating at high speed can provide sufficient air flow to cool an enclosure and the elements for up to 100 hours. However, operating an enclosure at temperatures approaching an overheating threshold can damage elements and may reduce the MTBF of a specific element. Immediate replacement of the defective blower is required.

The following sections define the power supply condition reports.

# 0.3.en.01 NONCRITICAL condition—Blower speed

A [blower](#page-149-0) is operating at a speed outside of the EMU specified range, possibly because of a bearing problem. This can affect enclosure cooling and cause an element to fail. This condition report remains active until the problem is corrected.

This error does not normally require immediate correction. However, an error of this type could contribute to an element overheating.

HP recommends replacing the [blower](#page-149-0) as soon as possible.

To correct this problem, record all six characters of the condition report, then contact your HP authorized service representative.

# 0.3.en.02 CRITICAL condition—Blower speed

A [blower](#page-149-0) is operating at a speed that is significantly outside the EMU specified range, possibly because of a bearing problem. This can cause the loss of cooling and cause an element to fail. The error remains active until the problem is corrected.

HP recommends replacing the [blower](#page-149-0) as soon as possible.

To correct this problem, record all six characters of the condition report, then contact your authorized service representative.

# 0.3.en.03 UNRECOVERABLE condition—Blower failure

A [blower](#page-149-0) has stopped. The operational blower now operates at high speed and is a single point of failure. This condition report remains active until the problem is corrected.

To correct this problem, record all six characters of the condition report, then contact your authorized service representative.

# 0.3.en.04 UNRECOVERABLE condition—Blower internal

A power supply reported an internal [blower](#page-149-0) error that could affect enclosure cooling and cause an element to fail. HP recommends correcting the problem before the blower fails. This condition report remains active until the problem is corrected.

To correct this problem, record all six characters of the condition report, then contact your HP authorized service representative.

# 0.3.en.05 NONCRITICAL condition—Blower missing

A [blower](#page-149-0) has been removed or is improperly installed. Even though the blower flaps close to maintain the proper air flow, the reduced cooling capability can cause overheating, causing an element to fail. This condition report remains active until the problem is corrected.

To correct this problem, record all six characters of the condition report, then contact your HP authorized service representative.

# 0.3.en.06 UNRECOVERABLE condition—No blowers installed

# **E** NOTE:

#### IMPORTANT

When this condition exists there will be two error messages.

The first message will be *0.3.en.05* and will identify the first [blower.](#page-149-0)

The second message will be *0.3.en.06* and will identify the second [blower](#page-149-0).

The EMU cannot detect any installed [blowers.](#page-149-0) *Shutdown is imminent!* The EMU will shut down the enclosure in *seven minutes* unless you correct the problem. This condition report remains active until you correct the problem or the EMU shuts down the power supplies, whichever occurs first.

Complete the following procedure to correct this problem.

- **1.** Record all six characters of the condition report.
- **2.** Use the controller shutdown procedure to shut down the controllers.
- **3.** Contact your authorized service representative.

#### $\triangle$  CAUTION:

An automatic shutdown and possible data corruption may result if the [blower](#page-149-0) is removed before a replacement is available.

# Temperature conditions

The format of a temperature condition report is *0.4.en.ec*, where:

- *0.4.* is temperature sensor element type
- *en.* is the two-character temperature sensor element
- *ec* is the error code

Refer to Table 48 to determine the location of each temperature sensor.

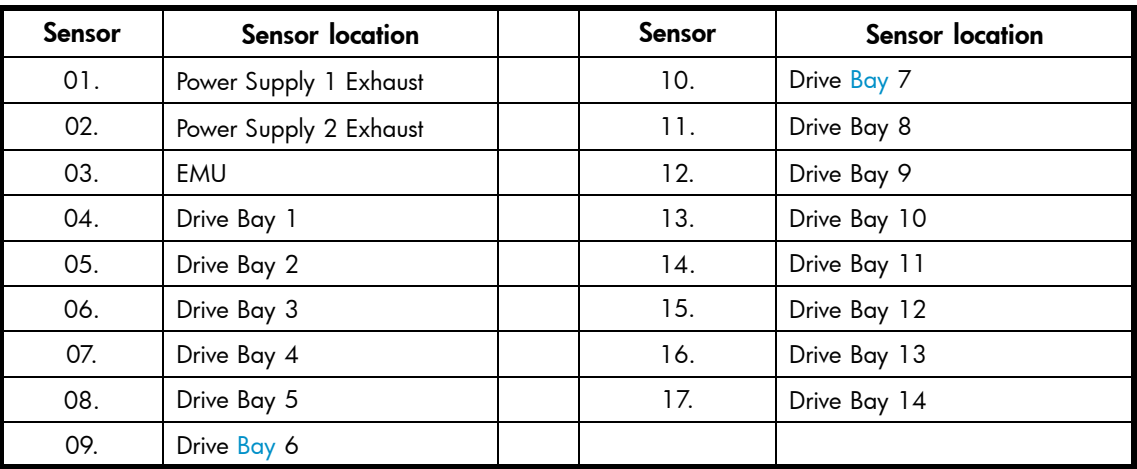

#### **Table 48 Temperature sensor element numbering**

The following sections list the temperature condition reports and the default temperature thresholds. Use HP Command View EVA to view the temperature sensor ranges for the disk drives, EMU, and power supplies.

# 0.4.en.01 NONCRITICAL condition—High temperature

This condition report indicates that an element temperature is approaching, but has not reached, the high temperature CRITICAL threshold. Continued operation under these conditions may result in a CRITICAL condition. This condition report remains active until the problem is corrected.

Complete the following procedure to correct this problem.

- **1.** Record all six characters of the condition report.
- **2.** Ensure that all elements are properly installed to maintain proper air flow.
- **3.** Ensure that nothing is obstructing the air flow at either the front of the enclosure or the rear of the blower.
- **4.** Ensure that both blowers are operating properly (the indicators are on) and neither blower is operating at high speed.
- **5.** Verify that the [ambient temperature](#page-148-0) range is +10 °C to +35 °C (+50 °F to +95 °F). Correct the ambient conditions.
- **6.** Observe the EMU to ensure the error is corrected.
- **7.** If unable to correct the problem, contact your authorized service representative.

# 0.4.en.02 CRITICAL condition—High temperature

This condition report indicates that an element temperature is above the high temperature CRITICAL threshold. Continued operation under these conditions may result in element failure and may reduce an element MTBF. This condition report remains active until the problem is corrected.

Complete the following procedure to correct this problem.

- **1.** Record all six characters of the condition report.
- **2.** Ensure that all elements are properly installed to maintain proper air flow.
- **3.** Ensure that nothing is obstructing the air flow at either the front of the enclosure or the rear of the blower.
- **4.** Ensure that both blowers are operating properly (the indicators are on) and neither blower is operating at high speed.
- **5.** Verify that the [ambient temperature](#page-148-0) range is +10 °C to +35 °C (+50 °F to +95 °F). Adjust as necessary.
- **6.** Observe the EMU to ensure the error is corrected.
- **7.** If unable to correct the problem, contact your authorized service representative.

# 0.4.en.03 NONCRITICAL condition—Low temperature

This condition report indicates that an element temperature is approaching, but has not reached, the low temperature CRITICAL threshold. Continued operation under these conditions may result in a CRITICAL condition. This condition report remains active until the problem is corrected.

Complete the following procedure to correct this problem.

- **1.** Record all six characters of the condition report.
- **2.** Verify that the [ambient temperature](#page-148-0) range is +10 °C to +35 °C (+50 °F to +95 °F). Adjust as necessary.
- **3.** Observe the EMU to ensure the error is corrected.
- **4.** If the [ambient temperature](#page-148-0) is correct and the problem persists, contact your Authorized Service Representative.

### 0.4.en.04 CRITICAL condition—Low temperature

This condition report indicates that an element temperature has reached the low temperature CRITICAL threshold. HP recommends correcting this error to prevent affecting other elements. This condition report remains active until the problem is corrected.

Complete the following procedure to correct this problem.

- **1.** Record all six characters of the condition report.
- **2.** Verify that the [ambient temperature](#page-148-0) range is +10 °C to +35 °C (+50 °F to +95 °F). Adjust as necessary.
- **3.** Observe the EMU to ensure the error is corrected.
- **4.** If the [ambient temperature](#page-148-0) is correct and the problem persists, contact your authorized service representative.

# 0.4.en.05 UNRECOVERABLE condition—High temperature

This condition report indicates that the EMU has evaluated the temperature of the three temperature groups (EMU, disk drives, and power supplies), and determined that the average temperature of two of the three groups exceeds the critical level (use HP Command View EVA to view the temperature thresholds). Under these conditions the EMU starts a timer that will automatically shut down the enclosure in seven minutes unless you correct the problem. *Enclosure shutdown is imminent!*

#### $\triangle$  CAUTION:

An automatic shutdown and possible data corruption may result if the procedure below is not performed immediately.

Complete the following procedure to correct this problem.

- **1.** Ensure that all disk drives, I/O modules, and power supply elements are fully seated.
- **2.** Ensure that all blowers are operating properly.
- **3.** Verify that the [ambient temperature](#page-148-0) range is +10 °C to +35 °C (+50 °F to +95 °F). Adjust as necessary.
- **4.** If steps 1, 2 or 3 did not reveal a problem, use HP Command View EVA to request the HSV210 controller to shut down the drive enclosure. Completing this action will halt the drive enclosure data transfers.
- **5.** Contact your authorized service representative and request assistance.

# EMU conditions

The format of an EMU condition report is *0.7.01.ec*, where:

- *0.7*. is the EMU element type number
- *01.* is the two-character EMU element number
- *ec* is the error code

# **E** NOTE:

There is only one EMU in a drive enclosure. Therefore, the element number is always 01.

# Resetting the EMU

In some cases, the only corrective action for an EMU error is to replace the EMU. Call your authorized service representative if this action is required. Another option is to reset the EMU using the following procedure.

**1.** Firmly grasp the EMU mounting handle and pull the EMU partially out of the enclosure.

#### **E** NOTE:

You do not need to remove the EMU from the enclosure or disconnect the cables. You must avoid putting any strain on the cables or connectors.

**2.** Wait 30 seconds, and then push the EMU in and fully seat the element in the [backplane.](#page-149-0) The EMU should display any enclosure condition report within two minutes.

# 07.01.01 CRITICAL condition—EMU internal clock

There is an internal EMU clock error that will remain active until the problem is corrected.

Complete the following procedure to correct this problem.

- **1.** Record all six characters of the condition report.
- **2.** Reset the EMU.
- **3.** If resetting the EMU did not correct the problem, replace the EMU.
- **4.** Observe the EMU to ensure the error is corrected.
- **5.** If unable to correct the problem, contact your HP authorized service representative.

# 07.01.02 UNRECOVERABLE condition—EMU interrupted

The Inter-IC (I2C) bus is not processing data and the EMU is unable to monitor or report the status of the elements or enclosures. *IMMEDIATE* corrective action is required to ensure proper enclosure operation. This condition report remains active until the problem is corrected.

Complete the following procedure *NOW* to correct this problem.

- **1.** Record all six characters of the condition report.
- **2.** Reset the EMU.
- **3.** Observe the EMU to ensure the error is corrected.
- **4.** If resetting the EMU did not correct the problem, replace the EMU.
- **5.** If unable to correct the problem, contact your HP authorized service representative.

#### 0.7.01.03 UNRECOVERABLE Condition—Power supply shutdown

This message only appears in HP Command View EVA to report a power supply has already shut down. This message can be the result of the controller shutdown command or an EMU or power supply initiated power shutdown.

This message cannot be displayed until after restoration of power. Therefore, there is no corrective action required.

### 0.7.01.04 INFORMATION condition—EMU internal data

The EMU is unable to collect data for the SCSI-3 Engineering Services (SES) page. This condition report remains active for 15 seconds. The condition report affects only internal EMU operations. There is no degradation of enclosure operations.

The EMU initiates automatic recovery procedures.

If the problem is not automatically corrected after one minute, contact your HP authorized service representative.

# 0.7.01.05 UNRECOVERABLE condition—Backplane NVRAM

### **E** NOTE:

#### IMPORTANT

[Backplane](#page-149-0) NVRAM errors usually occur during manufacture. At this time they are identified and corrected. They rarely occur during normal operation.

When a [backplane](#page-149-0) NVRAM is not programmed or cannot be read by the EMU, there is no communication with the disk drives. This condition report remains active until the problem is corrected.

Complete the following procedure to correct this problem.

- **1.** Record all six characters of the condition report.
- **2.** Reset the EMU.
- **3.** Observe the EMU to ensure the error is corrected.
- **4.** If resetting the EMU did not correct the problem, contact your HP authorized service representative.

#### 0.7.01.10 NONCRITICAL condition—NVRAM invalid read data

The data read from the EMU NVRAM is invalid. This error initiates an automatic recovery process. This condition report remains active until the problem is corrected.

If the automatic recovery process does not correct the problem, complete the following procedure.

- **1.** Record all six characters of the condition report.
- **2.** Reset the EMU.
- **3.** Observe the EMU to ensure the error is corrected.
- **4.** If resetting the enclosure did not correct the problem, contact your HP authorized service representative.

#### 0.7.01.11 NONCRITICAL condition—EMU NVRAM write failure

The EMU cannot write data to the NVRAM. This condition report remains active until the problem is corrected.

Complete the following procedure to correct this problem:

- **1.** Record all six characters of the condition report.
- **2.** Reset the EMU.
- **3.** Observe the EMU to ensure the error is corrected.
- **4.** If resetting the enclosure did not correct the problem, contact your HP authorized service representative.

# 0.7.01.12 NONCRITICAL condition—EMU cannot read NVRAM data

The EMU is unable to read data from the NVRAM. This condition report remains active until the problem is corrected.

Complete the following procedure to correct this problem:

- **1.** Record all six characters of the condition report.
- **2.** Reset the EMU.
- **3.** Observe the EMU to ensure the error is corrected.
- **4.** If resetting the enclosure did not correct the problem, contact your HP authorized service representative.

# 0.7.01.13 UNRECOVERABLE condition—EMU load failure

The EMU Field Programmable Gate Array (FPGA) that controls the ESI bus failed to load information required for EMU operation. This condition report remains active until the problem is corrected.

Complete the following procedure to correct this problem:

- **1.** Record all six characters of the condition report.
- **2.** Reset the EMU.
- **3.** Observe the EMU to ensure the error is corrected.
- **4.** If resetting the enclosure did not correct the problem, contact your HP authorized service representative.

# 0.7.01.14 NONCRITICAL condition—EMU enclosure address

Either the enclosure address is incorrect or the enclosure has no address. Possible causes include a defective enclosure address bus cable, an incorrectly connected cable, or a defective enclosure address bus enclosure ID expansion cable. This condition report remains active until the problem is corrected.

Complete the following procedure to correct this problem:

- **1.** Record all six characters of the condition report.
- **2.** Remove and reconnect the cable between the address bus enclosure ID expansion cable and the EMU.

#### **E** NOTE:

The EMU display may not display a change in condition for up to 30 seconds.

- **3.** Observe the EMU to ensure the error is corrected.
- **4.** If the problem is not corrected, remove and reinstall the lower and upper terminators, and all the enclosure ID expansion cable-to-enclosure ID expansion cables.
- **5.** Observe the EMU to ensure the error is corrected.
- **6.** Reset the EMU, then observe the EMU to ensure the error is corrected.
- **7.** If resetting the EMU did not correct the problem, contact your HP authorized service representative.

# 0.7.01.15 UNRECOVERABLE condition—EMU hardware failure

The EMU has detected an internal hardware problem. This condition report remains active until the problem is corrected.

Complete the following procedure to correct this problem:

- **1.** Record all six characters of the condition report.
- **2.** Reset the EMU.
- **3.** Observe the EMU to ensure the error does not recur within the first minute.
- **4.** If the error does recur, contact your HP authorized service representative. The EMU is inoperative and must be replaced as soon as possible.

#### 0.7.01.16 INFORMATION condition—EMU internal ESI data corrupted

The EMU ESI data is corrupted. This condition does not affect any other element and no action is required.

# 0.7.01.17 UNRECOVERABLE condition—Power shutdown failure

The power supply did not respond to a controller, EMU, or power supply shut down command. Shutting down the supply is required to prevent overheating.

Complete the following procedure to correct the problem:

- **1.** Record all six characters of the condition report.
- **2.** Move the power cord [bail lock](#page-149-0) 1, Figure 58, to the left.
- **3.** Disconnect the AC power cord 2 from the supply.

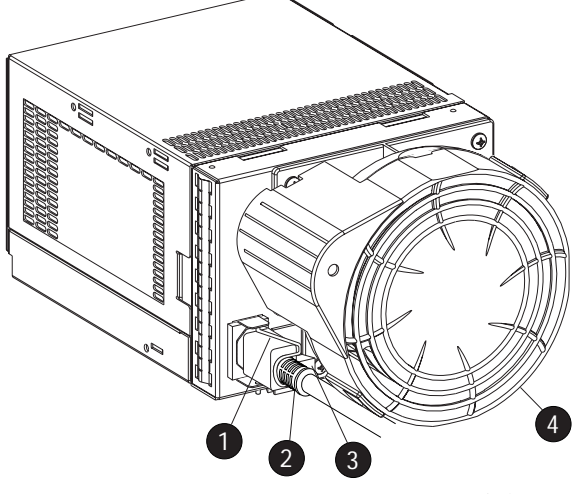

CXO7490A

**Figure 58 Disconnecting AC power**

# 0.7.01.18 UNRECOVERABLE condition—EMU hardware failure

The EMU has detected an internal hardware problem. This condition report remains active until the problem is corrected.

Complete the following procedure to correct this problem:

- **1.** Record all six characters of the condition report.
- **2.** Reset the EMU.
- **3.** Observe the EMU to ensure the error does not recur within the first minute.

**4.** If the error does recur, contact your HP authorized service representative. The EMU is inoperative and must be replaced as soon as possible.

# 0.7.01.19 UNRECOVERABLE condition—EMU ESI driver failure

The EMU has detected an internal hardware problem. This condition report remains active until the problem is corrected.

Complete the following procedure to correct this problem:

- **1.** Record all six characters of the condition report.
- **2.** Reset the EMU.
- **3.** Observe the EMU to ensure the error does not recur within the first minute.
- **4.** If the error does recur, contact your HP authorized service representative. The EMU is inoperative and must be replaced as soon as possible.

# Transceiver conditions

The format of a transceiver condition report is *0.F.en.ec*, where:

- *0.F.* is the transceiver element type number
- en. is the two-character transceiver element number (see Figure 59)
- ec is the error code

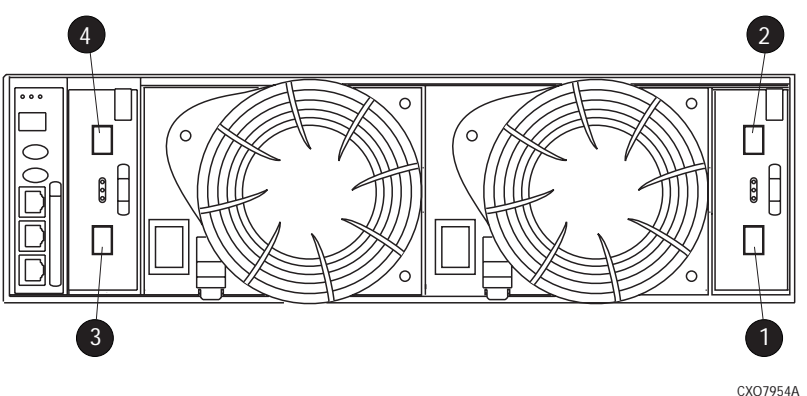

#### **Figure 59 Transceiver element numbering**

1. Transceiver 01 2. Transceiver 02 3. Transceiver 03 and the state of the 4. Transceiver 04

# 0.F.en.01 CRITICAL condition—Transceiver incompatibility

The transceivers on this link are not the same type or they are incompatible with the I/O module. This error prevents the controller from establishing  $\alpha$  link with the enclosure disk drives and eliminates the enclosure dual-loop capability. This error remains active until the problem is corrected.

To correct this problem, record all six characters of the condition report, then contact your HP authorized service representative.

# 0.F.en.02 CRITICAL condition—Transceiver data signal lost

This symptom can occur when a controller has been powered off or a cable has been removed from the transceiver. The transceiver can no longer detect a data signal. This error prevents the controller from transferring data on a loop and eliminates the enclosure dual-loop capability. This error remains active until the problem is fixed.

To correct this problem, record all six characters of the condition report, then contact your HP authorized service representative.

# 0.F.en.03 CRITICAL condition—Transceiver fibre channel drive enclosure bus fault

The system has detected a Fibre Channel drive enclosure bus fault involving a transceiver. This error prevents the controller from transferring data on a loop and eliminates the enclosure dual-loop capability.

Complete the following procedure to correct this problem:

- **1.** Record all six characters of the condition report.
- **2.** Check all the transceivers and cables to ensure they are properly connected.
- **3.** Check all the transceivers on the loop to ensure they are compatible with the I/O module.
- **4.** If the problem persists, contact your HP authorized service representative.

### 0.F.en.04 CRITICAL condition—Transceiver removed

The EMU detects that a transceiver has been removed. This error remains active until the problem is fixed.

The error can be cleared by doing one of the following:

**1.** Install a new transceiver,

or

Reconfigure the system by switching from a loop topology to one with Vixel switches, then the transceiver is not necessary.

**2.** Clear the error by resetting the EMU or by removing and then re-installing the I/O module.

# 0.F.en.05 CRITICAL condition—Invalid fibre channel character

This symptom can occur under the following conditions:

- The incoming data stream is corrupted.
- A cable is not completely connected.
- The signal is degraded.

This error prevents the controller from transferring data on a loop and eliminates the enclosure dual-loop capability. This error remains active until the problem is fixed.

To correct this problem, record all six characters of the condition report, then contact your HP authorized service representative.

# Voltage sensor and current sensor conditions

The format of these sensor condition reports is *1.2.en.ec* for a voltage sensor, and *1.3.en.ec* for a current sensor, where:

- 1.2. is the voltage sensor element type
- *1.3.* is the current sensor element type number
- *en.* is the sensor element number
- *ec* is the error code

Table 49 lists the location of the power supply voltage and current sensors.

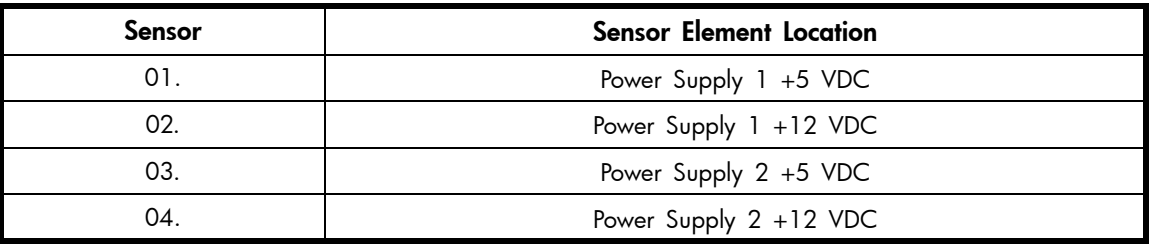

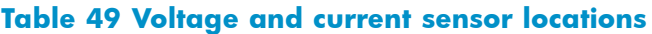

Use HP Command View EVA to view the voltage and current error thresholds for both +5 VDC and +12 VDC power supplies.

# 1.2.en.01 NONCRITICAL condition—High voltage

This condition report indicates that an element voltage is approaching, but has not reached, the high voltage CRITICAL threshold. Continued operation under these conditions may result in a CRITICAL condition. This condition report remains active until the problem is corrected.

To correct this problem, record all six characters of the condition report, then contact your HP authorized service representative.

# 1.2.en.02 CRITICAL condition—High voltage

This condition report indicates that an element voltage has reached the high voltage CRITICAL threshold. This report remains active until the problem is corrected.

To correct this problem, record all six characters of the condition report, then contact your HP authorized service representative.

# 1.2.en.03 NONCRITICAL condition—Low voltage

This condition report indicates that an element voltage is approaching, but has not reached, the low voltage CRITICAL threshold. Continued operation under these conditions may result in a CRITICAL condition. This condition report remains active until the problem is corrected.

To correct this problem, record all six characters of the condition report, then contact your HP authorized service representative.

# 1.2.en.04 CRITICAL condition—Low voltage

This condition report indicates that an element voltage has reached the low voltage CRITICAL threshold. This condition report remains active until the problem is corrected.

To correct this problem, record all six characters of the condition report, then contact your HP authorized service representative.

# 1.3.en.01 NONCRITICAL condition—High current

This condition report indicates that an element current is approaching, but has not reached, the high current CRITICAL threshold. Continued operation under these conditions may result in a CRITICAL condition. This condition report remains active until the problem is corrected.

To correct this problem, record all six characters of the condition report, then contact your HP authorized service representative.

# 1.3.en.02 CRITICAL condition—High current

This condition report indicates that an element current has reached the high current CRITICAL threshold. This condition report remains active until the problem is corrected.

To correct this problem, record all six characters of the condition report, then contact your HP authorized service representative.

# Backplane conditions

# **IMPORTANT:**

[Backplane](#page-149-0) NVRAM errors usually occur during manufacture. At this time they are identified and corrected. They rarely occur during normal operation.

The format of a [backplane](#page-149-0) condition report is *8.2.01.ec*, where:

- 8.2. is the [backplane](#page-149-0) element type number
- 01. is the two-character [backplane](#page-149-0) element number
- *ec* is the error code

The only corrective action available for this error is to replace the drive enclosure.

### 8.2.01.10 NONCRITICAL condition—Backplane NVRAM read

An invalid NVRAM read occurred and an automatic recovery process has begun. This condition report is active for 15 seconds.

If the automatic recovery process does not correct the problem, record all six characters of the condition report, then contact your HP authorized service representative.

### 8.2.01.11 NONCRITICAL condition—Backplane NVRAM write failure

The system is unable to write data to the NVRAM. This problem prevents communication between elements in the enclosure. This condition report is active for 15 seconds.

To correct this problem, record all six characters of the condition report, then contact your HP authorized service representative.

# 8.2.01.12 NONCRITICAL condition—Backplane NVRAM read failure

The system is unable to read data from the NVRAM. This problem prevents communication between elements in the enclosure. This condition report is active for 15 seconds.

To correct this problem, record all six characters of the condition report, then contact your HP authorized service representative.

# 8.2.01.13 NONCRITICAL condition—Backplane WWN is blank

The system is unable to read valid data from the NVRAM. This report is active until corrected. This condition can result in incorrect device location data being displayed.

To correct this problem, record all six characters of the condition report, then contact your HP authorized service representative.

# I/O Module conditions

The format of an I/O module condition report is *8.7.en.ec*, where:

- *8.7.* is the I/O module element type number
- *en.* is the two-character I/O module element number (see [Figure 60\)](#page-141-0)
- *ec* is the error code

<span id="page-141-0"></span>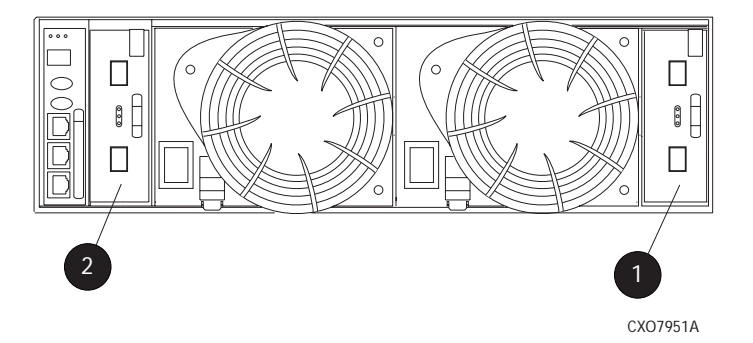

## **Figure 60 I/O module element numbering**

1. I/O Module A (01) 2. I/O Module B (02)

Correction of an I/O module problem normally requires replacing the module. The following sections define the I/O module problem by I/O module location.

# 8.7.en.01 CRITICAL condition—I/O module unsupported

The I/O module Fibre Channel link speed is not supported by the [backplane](#page-149-0). This error prevents the controller from establishing a link with enclosure drives and eliminates the enclosure dual-loop capability. This condition report remains active until the problem is corrected.

To correct this problem, record all six characters of the condition report, then contact your HP authorized service representative.

# 8.7.en.02 CRITICAL condition—I/O module communication

The I/O module is unable to communicate with the EMU.

Complete the following procedure to correct this problem:

- **1.** Record all six characters of the condition report.
- **2.** Contact your HP authorized service representative.

#### **IMPORTANT:**

Multiple erroneous error messages indicating I2C bus errors, such as NVRAM errors, blowers missing, and so forth, could indicate an EMU problem.

# 8.7.en.10 NONCRITICAL condition—I/O module NVRAM read

An invalid NVRAM read occurred and automatic recovery was initiated.

Complete the following procedure to correct this problem:

- **1.** Record all six characters of the condition report.
- **2.** Observe the I/O module status indicators for an operational display.
- **3.** Contact your HP authorized service representative.

# 8.7.en.11 NONCRITICAL condition—I/O module NVRAM write

The system is unable to write data to the I/O module NVRAM.

Complete the following procedure to correct this problem:

- **1.** Record all six characters of the condition report.
- **2.** Observe the I/O module status indicators for an operational display.

**3.** Contact your HP authorized service representative.

# 8.7.en.12 NONCRITICAL condition—I/O Module NVRAM read failure

The system is unable to read data from the I/O module NVRAM.

Complete the following procedure to correct this problem:

- **1.** Record all six characters of the condition report.
- **2.** Contact your HP authorized service representative.

# 8.7.en.13 NONCRITICAL condition—I/O module removed

The system detects that an I/O module has been removed.

To correct the problem, install an I/O module.

# Host conditions

The EMU has the capability of displaying host controller defined condition reports on the EMU alphanumeric display.

The format of a host condition report is *F.F.en.ec*, where:

- *F.F*. is the host element type number
- *en.* is the two-character host element number
- *ec* is the error code

The host controller can display host controller defined error codes on the EMU alphanumeric display
# <span id="page-144-0"></span>**C Controller fault management**

This appendix describes how the controller displays events and termination event information. Termination event information is displayed on the LCD. HP Command View EVA enables you to view controller events. This appendix also discusses how to identify and correct problems.

Once you create a storage system, an error condition message has priority over other controller displays.

HP Command View EVA provides detailed descriptions of the storage system error conditions, or faults. The Fault Management displays provide similar information on the LCD, but not in as much detail. Whenever possible, refer to HP Command View EVA for fault information.

# Using HP Command View EVA

HP Command View EVA provides detailed information about each event affecting system operation in either a Termination Event display or an Event display. These displays are similar, but not identical.

# GUI termination event display

A problem that generates the Termination Event display prevents the system from performing a specific function or process. You can use the information in this display (see GUI Termination Event Display) to diagnose and correct the problem.

#### **EX NOTE:**

The major differences between the Termination Event display and the Event display are:

- The Termination Event display includes a Code Flag field; it does not include the EIP Type field.
- The Event display includes an EIP type field; it does not include a Code Flag field.
- The Event display includes a Corrective Action Code field.

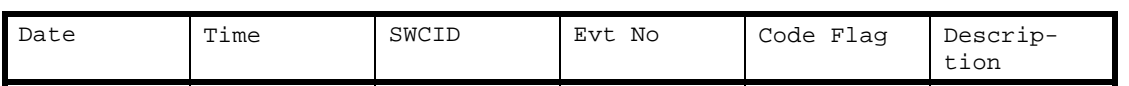

#### **Figure 61 GUI termination event display**

The fields in the Termination Event display include:

- Date-The date the event occurred.
- Time-The time the event occurred.
- SWCID—Software Identification Code. A hexadecimal number in the range 0–FF that identifies the controller software component reporting the event.
- Evt No—Event Number. A hexadecimal number in the range 0–FF that is the software component identification number.
- Code Flag—An internal code that includes a combination of other flags.
- Description—The condition that generated the event. This field may contain information about an individual field's content and validity.

## GUI event display

A problem that generates the Event display reduces the system capabilities. You can use the information in this display (see Figure 62) to diagnose and correct problems.

#### <span id="page-145-0"></span><sup>学</sup> NOTE:

The major differences between the Event Display and the Termination Event display are:

- The Event display includes an EIP type field; it does not include a Code Flag field.
- The Event display includes a Corrective Action Code (CAC) field.
- The Termination Event display includes a Code Flag field; it does not include the EIP Type field.

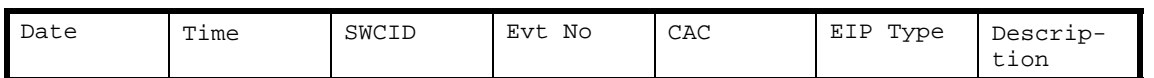

#### **Figure 62 Typical HP Command View EVA Event display**

The Event display provides the following information:

- Date-The date the event occurred.
- Time—The time the even occurred.
- SWCID—Software Identification Code. A number in the range 1–256 that identifies the internal firmware module affected.
- Evt No—Event Number. A hexadecimal number in the range 0–FF that is the software component identification number.
- CAC—Corrective Action Code. A specific action to correct the problem.
- EIP Type—Event Information Packet Type. A hexadecimal character that defines the event information format.
- Description—The problem that generated the event.

## Fault management displays

When you do not have access to the GUI, you can display and analyze termination codes (TCs) on the OCP LCD display. You can then use the event text code document, as described in the section titled "Interpreting Fault Management Information" to determine and implement corrective action. You can also provide this information to the authorized service representative should you require additional support. This lets the service representative identify the tools and components required to correct the condition in the shortest possible time.

When the fault management display is active, you can either display the last fault or display detailed information about the last 32 faults reported.

#### Displaying Last Fault Information

Complete the following procedure to display Last Fault information

- **1.** When the Fault Management display is active, press **to** to select the Last Fault menu.
- **2.** Press **to display the last fault information.**

The first line of the TC display contains the eight-character TC error code and the two-character IDX (index) code. The IDX is a reference to the location in the TC array that contains this error. The second line of the TC display identifies the affected parameter with a two-character parameter number (0–30), the eight-character parameter code affected, and the parameter code number.

**3.** Press  $\blacktriangleleft$  to return to the Last Fault menu.

#### Displaying Detailed Information

The Detail View menu lets you examine detailed fault information stored in the Last Termination Event Array (LTEA). This array stores information for the last 32 termination events.

Complete the following procedure to display the LTEA information about any of the last 32 termination events:

- <span id="page-146-0"></span>**1.** When the Fault Management display is active (flashing), press  $\blacktriangledown$  to select the Detail View menu. The LTEA selection menu is active (LTEA 0 is displayed).
- **2.** Press  $\blacktriangledown$  or  $\blacktriangle$  to increment to a specific error.
- **3.** Press **b** to observe data about the selected error.

#### Interpreting fault management information

Each version of HP Command View EVA includes an ASCII text file that defines all the codes that the authorized service representative can view either on the GUI or on the OCP.

#### **IMPORTANT:**

This information is for the exclusive use of the authorized service representative.

The file name identifies the controller model, file type, XCS baselevel id, and XCS version. For example, the file name *hsv210\_event\_cr08d3\_5020.txt* provides the following information:

- hsv210 The EVA controller model number
- event\_-The type of information in the file
- w010605\_—the base level build string (the file creation date).
	- 01-creation year
	- 06-creation month
	- 05-creation date
- 5020—The XCS version

Table 50 describes types of information available in this file.

#### **Table 50 Controller event text description file**

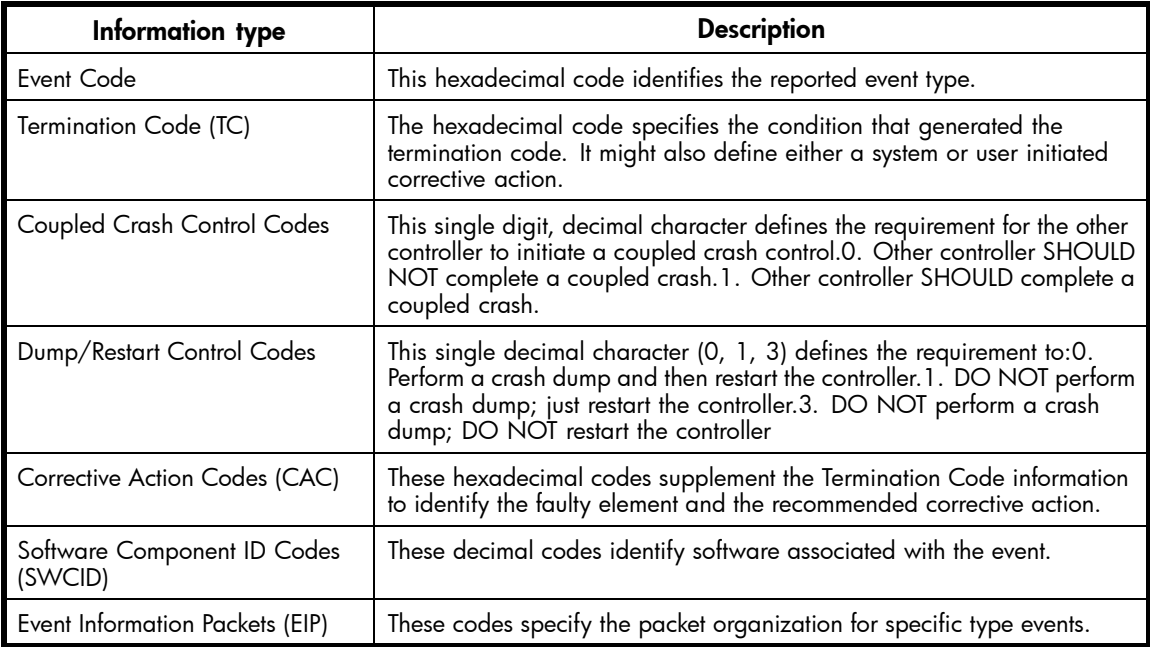

<span id="page-148-0"></span>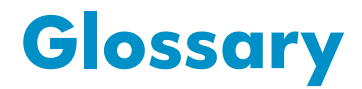

This glossary defines terms used in this guide or related to this product and is not a comprehensive glossary of computer terms.

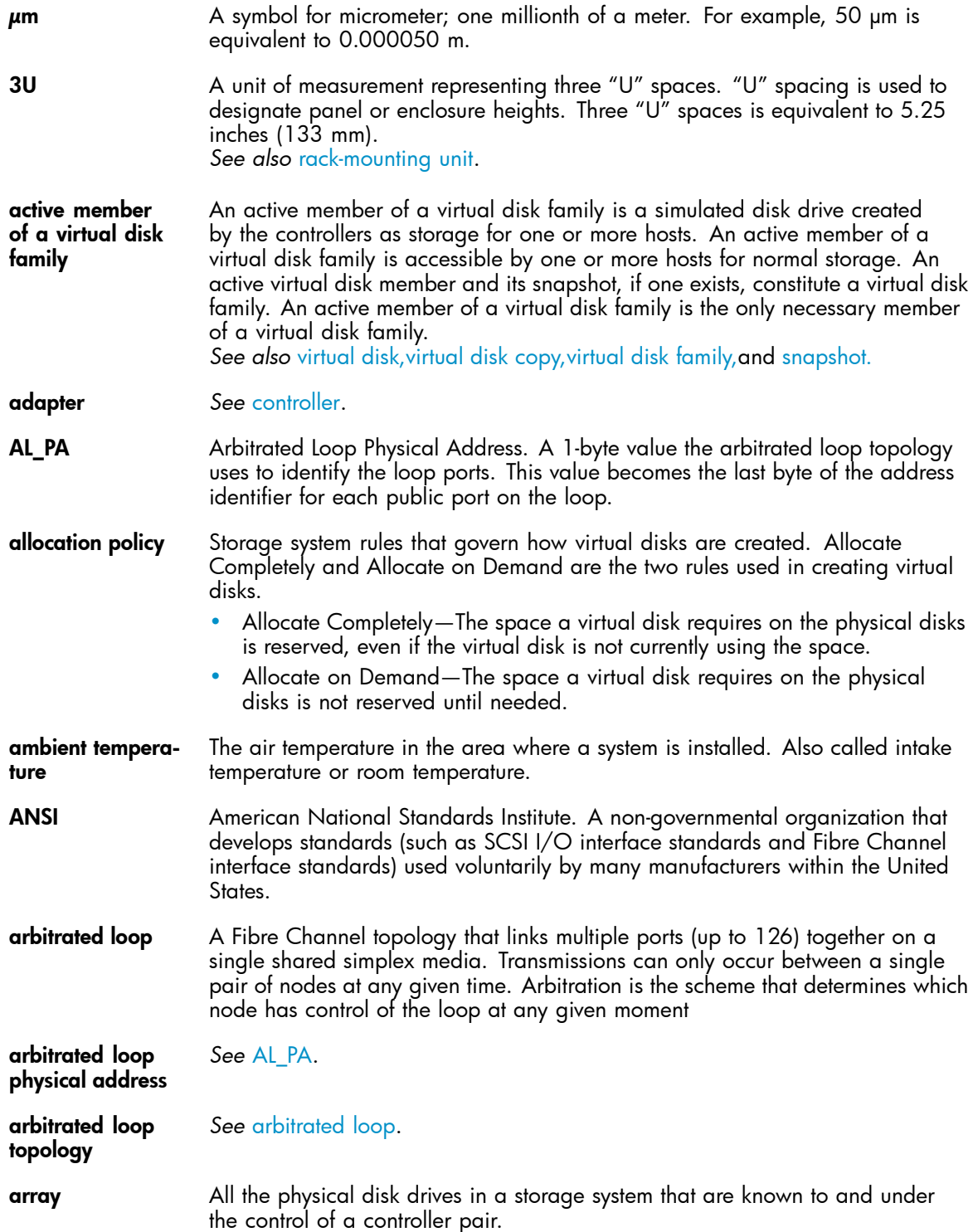

<span id="page-149-0"></span>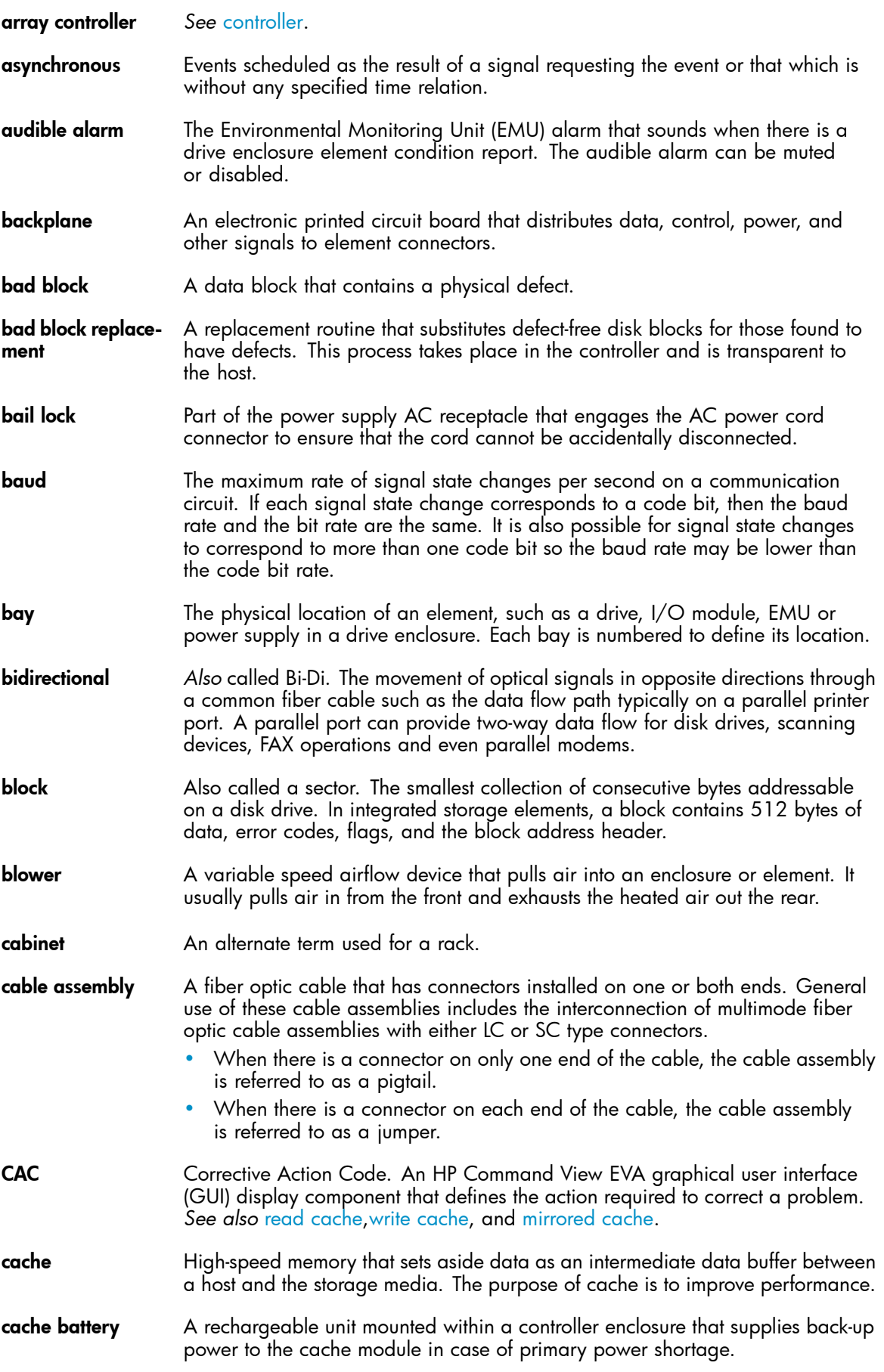

<span id="page-150-0"></span>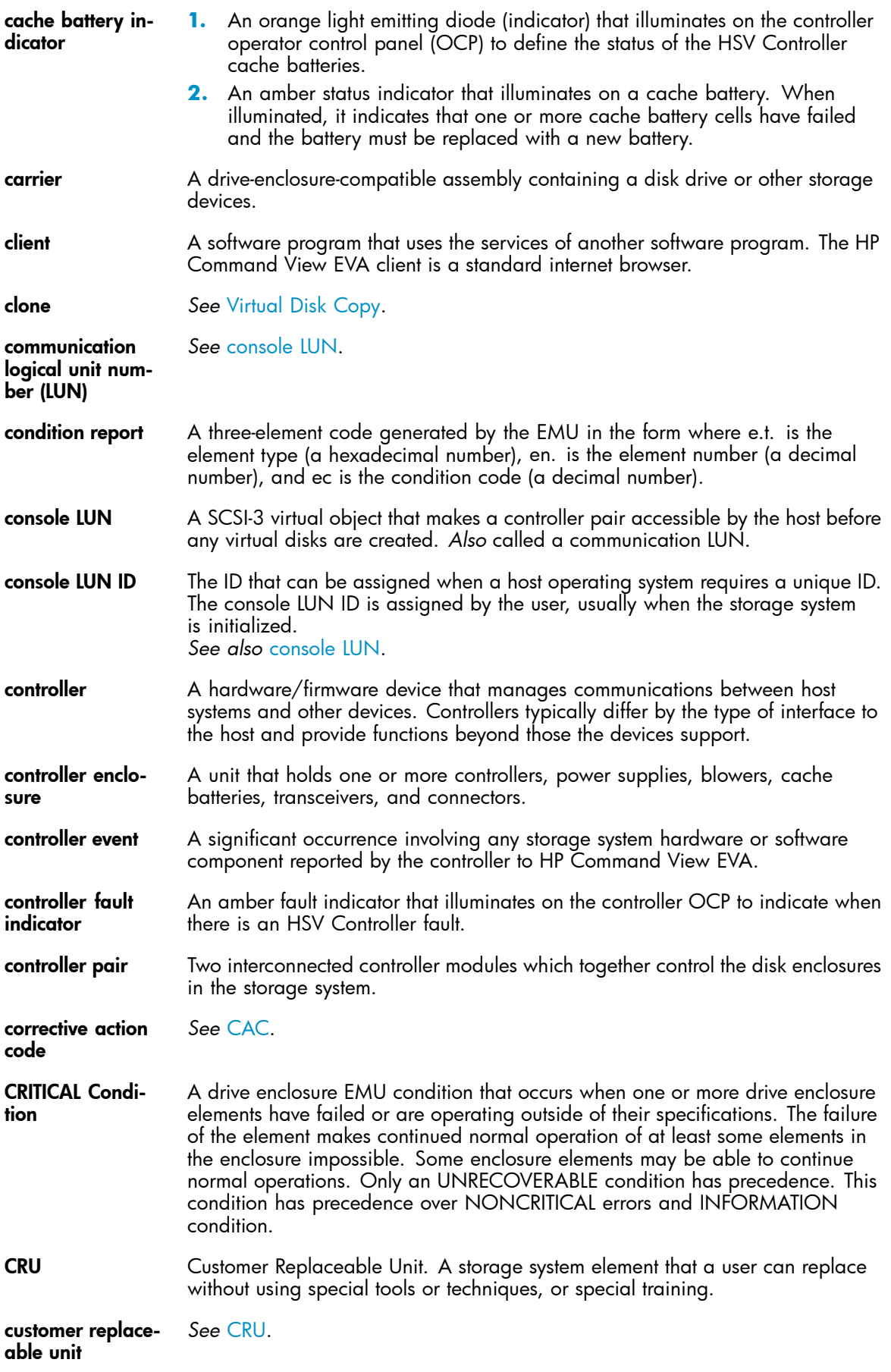

<span id="page-151-0"></span>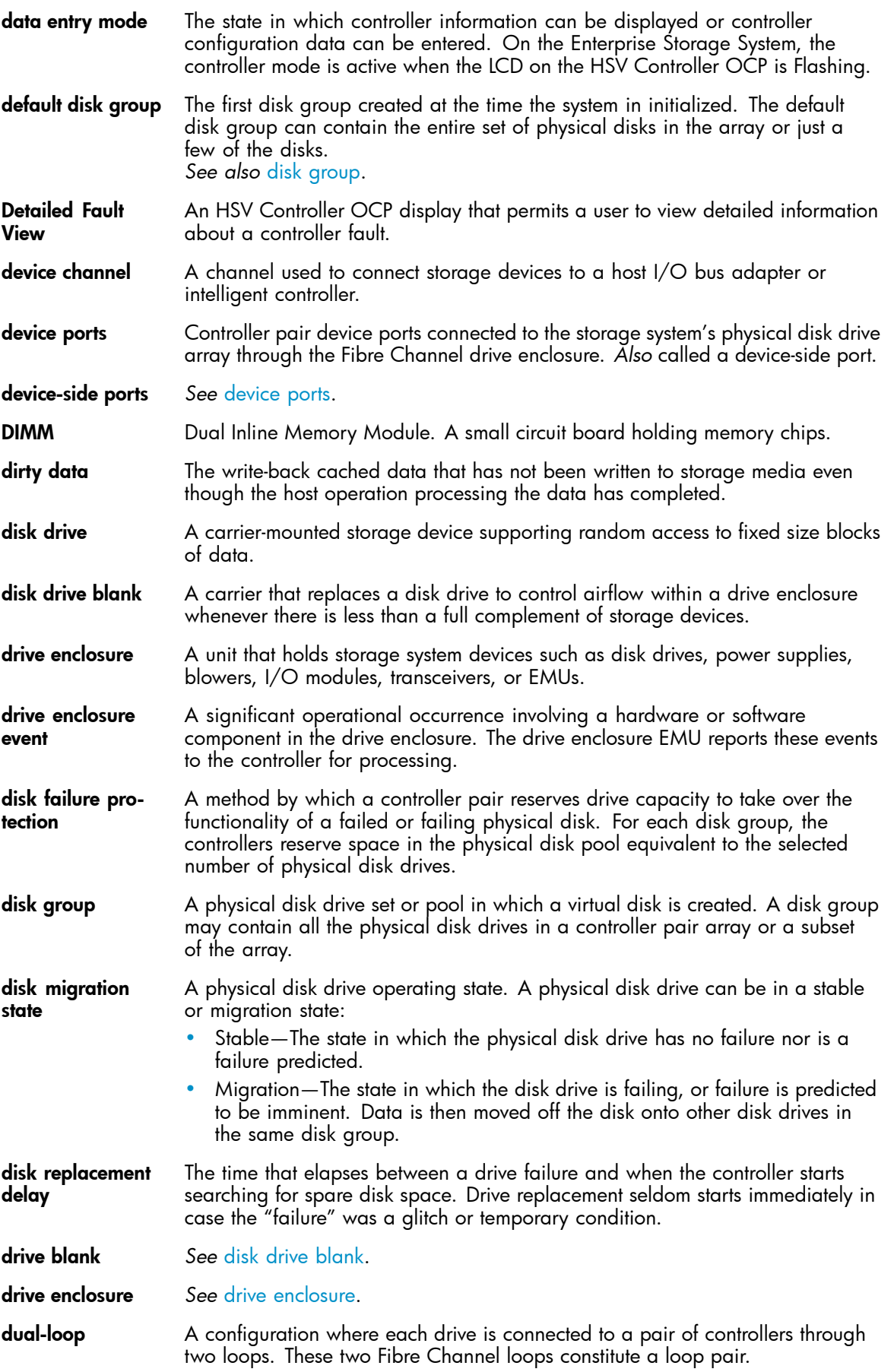

<span id="page-152-0"></span>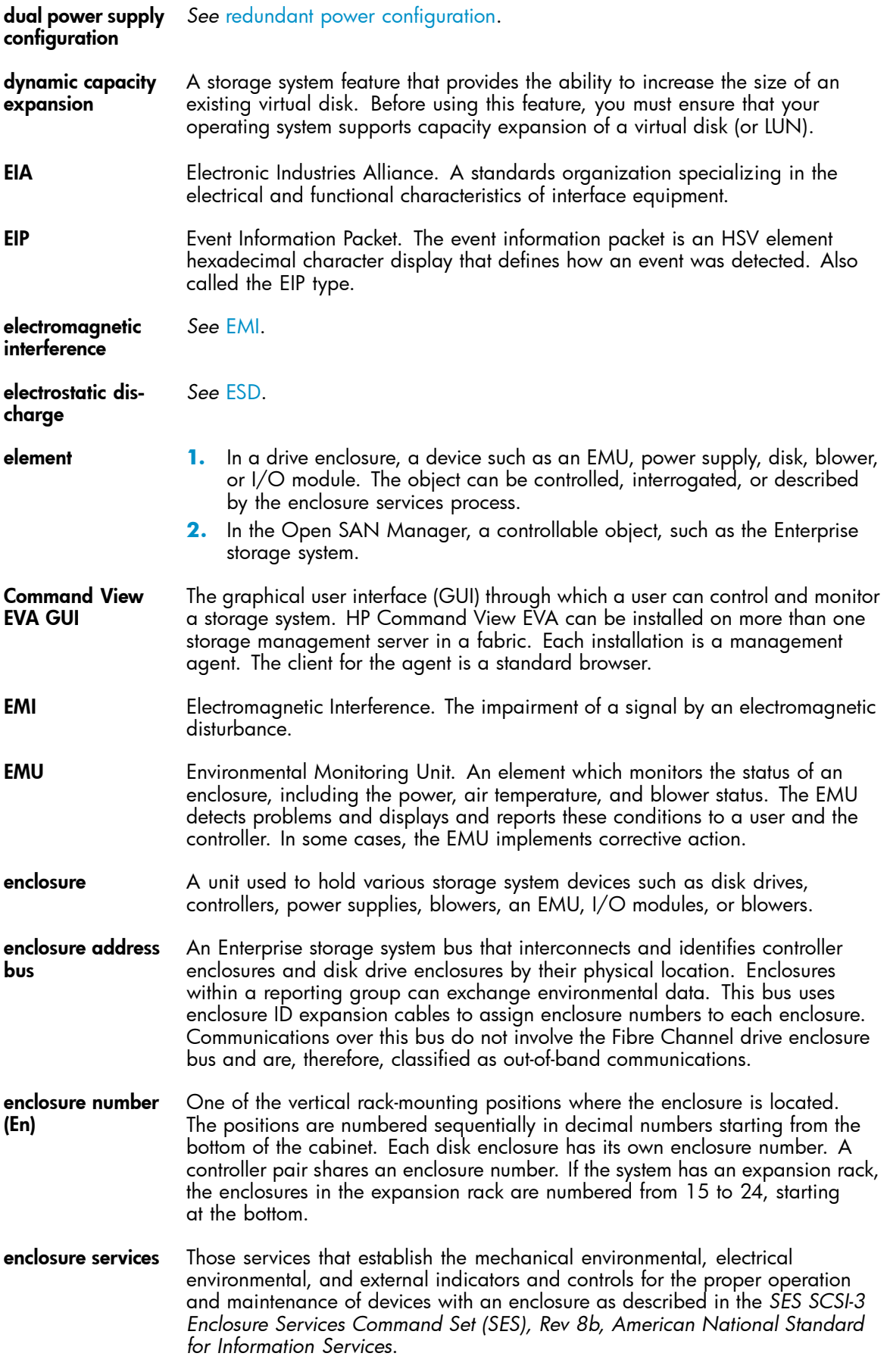

<span id="page-153-0"></span>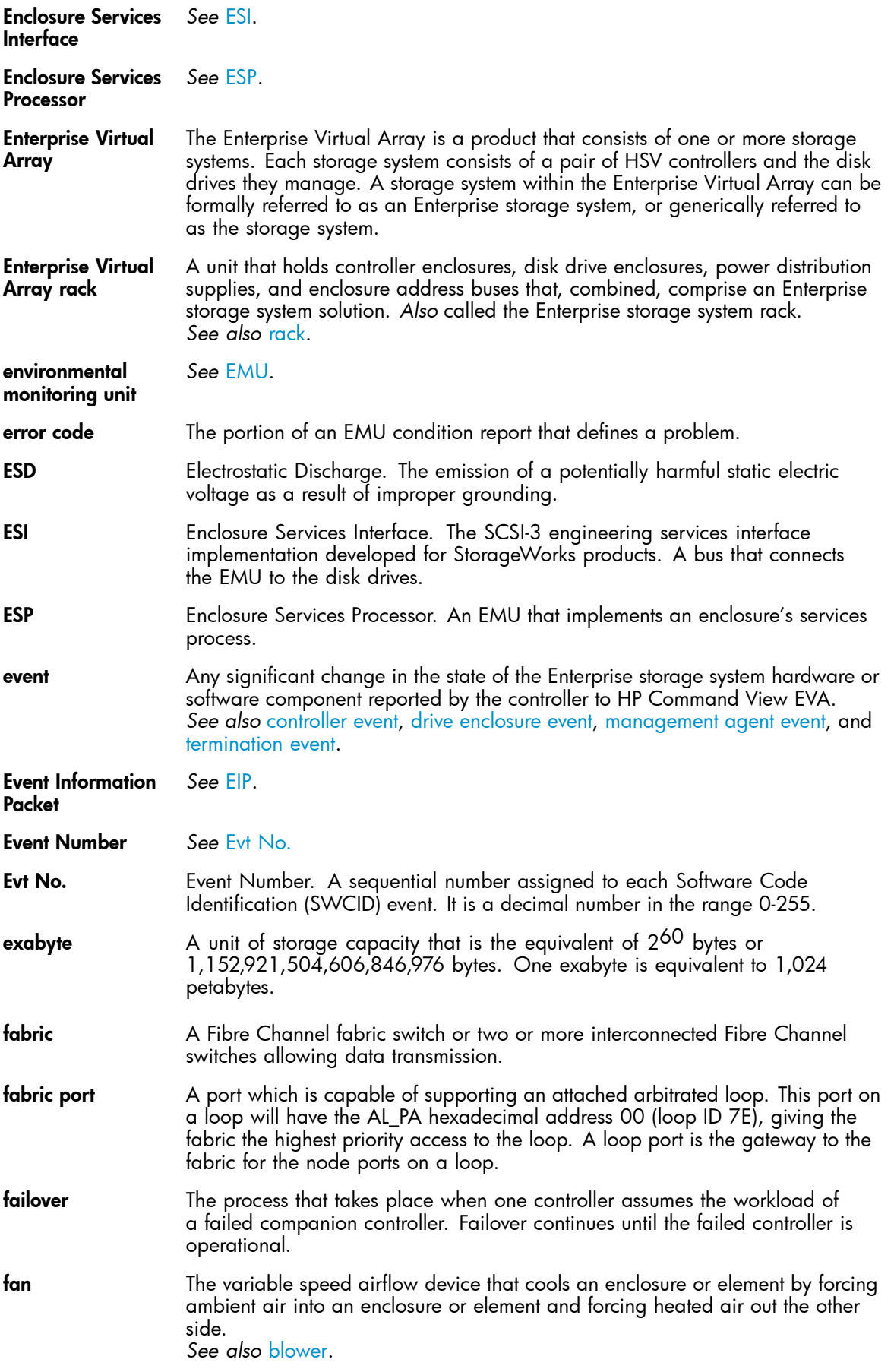

<span id="page-154-0"></span>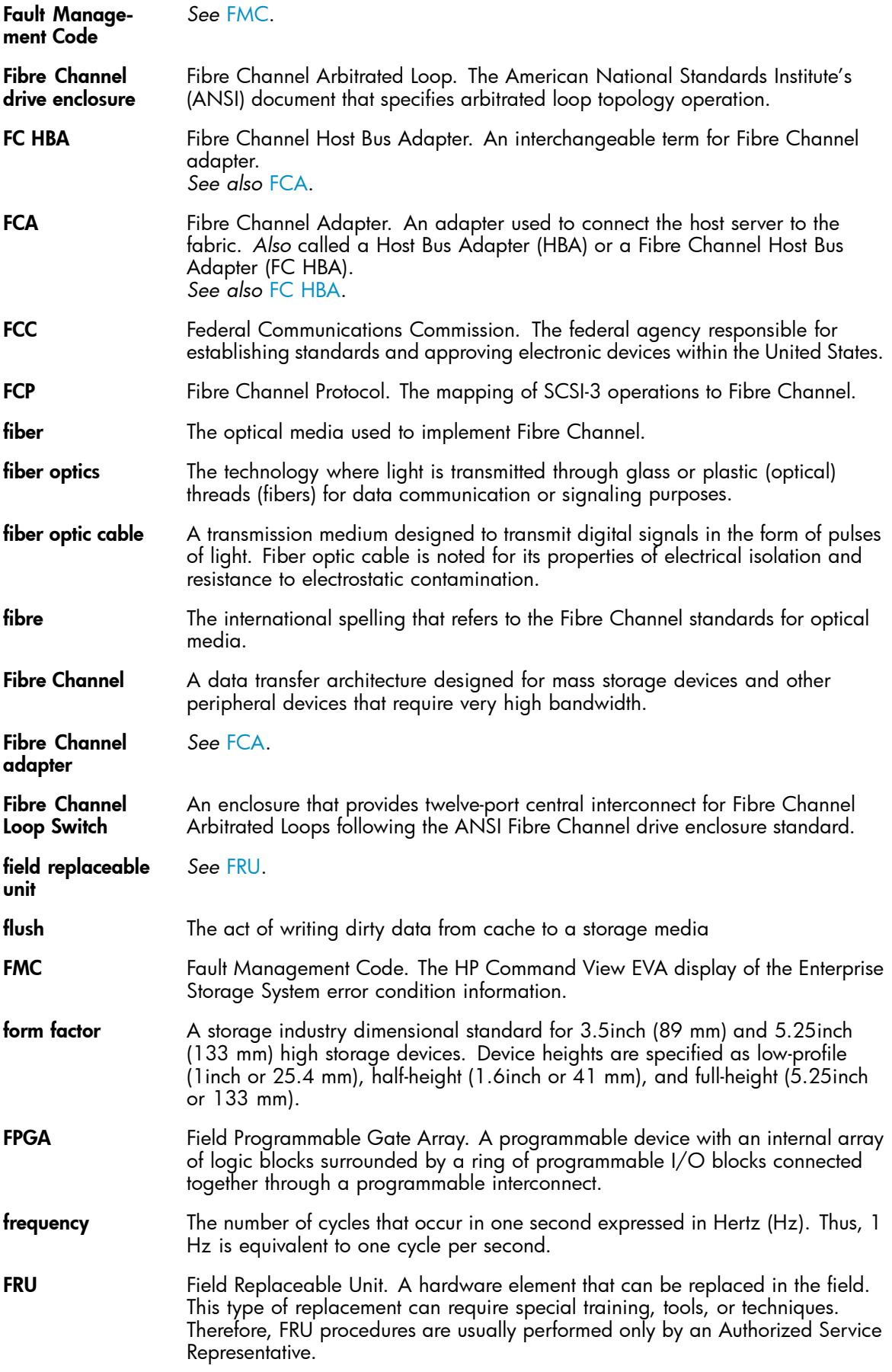

<span id="page-155-0"></span>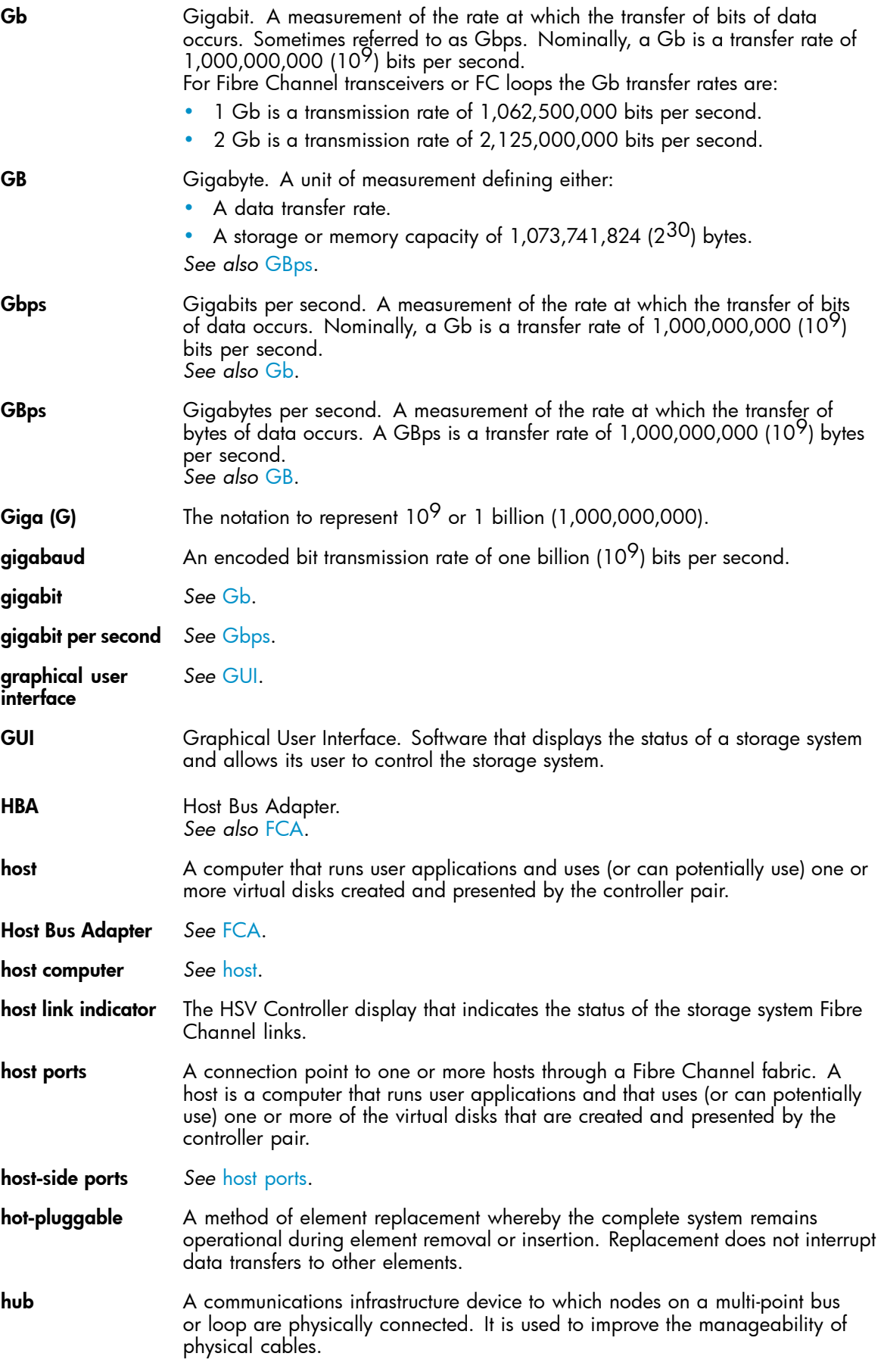

<span id="page-156-0"></span>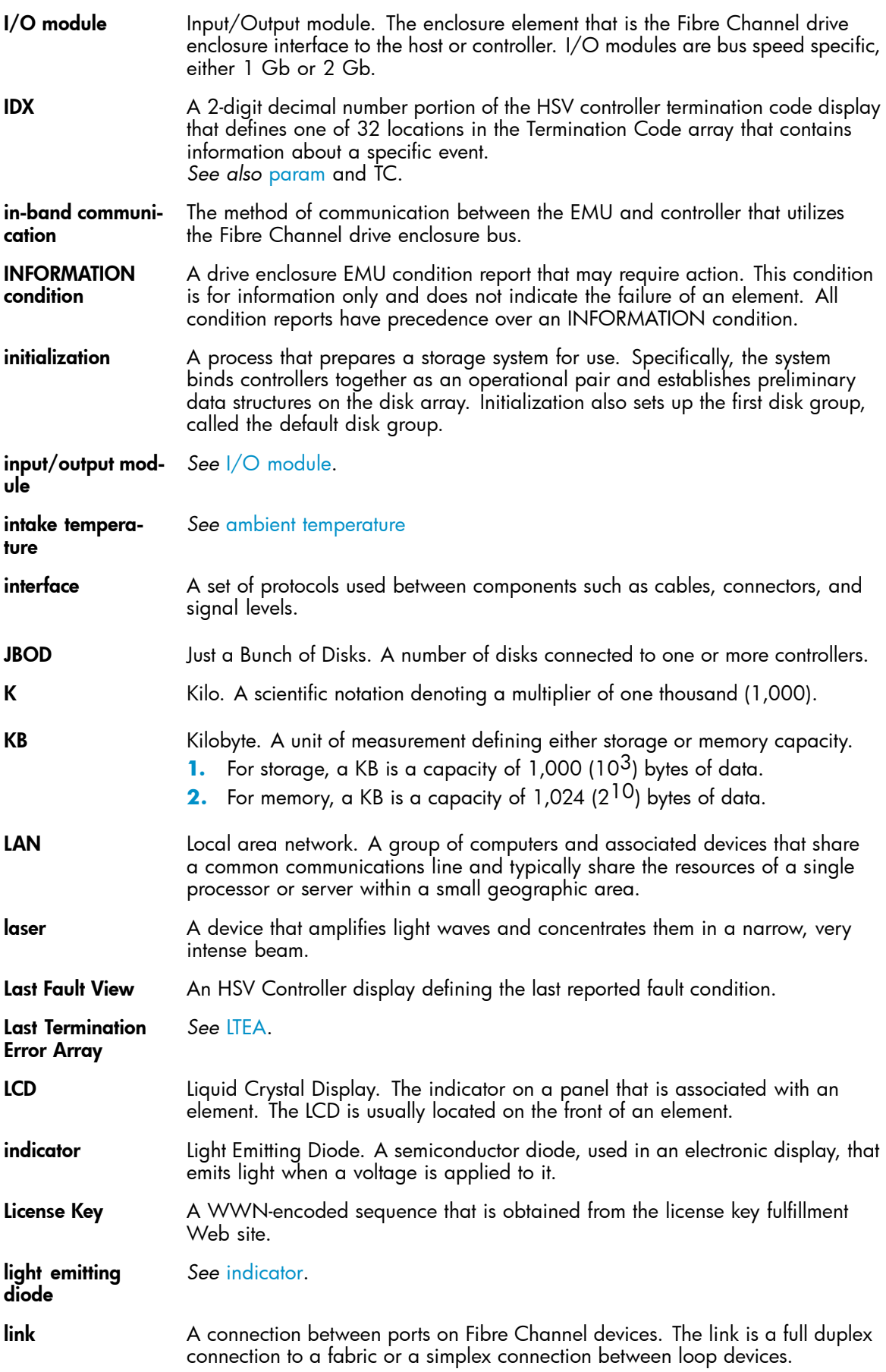

<span id="page-157-0"></span>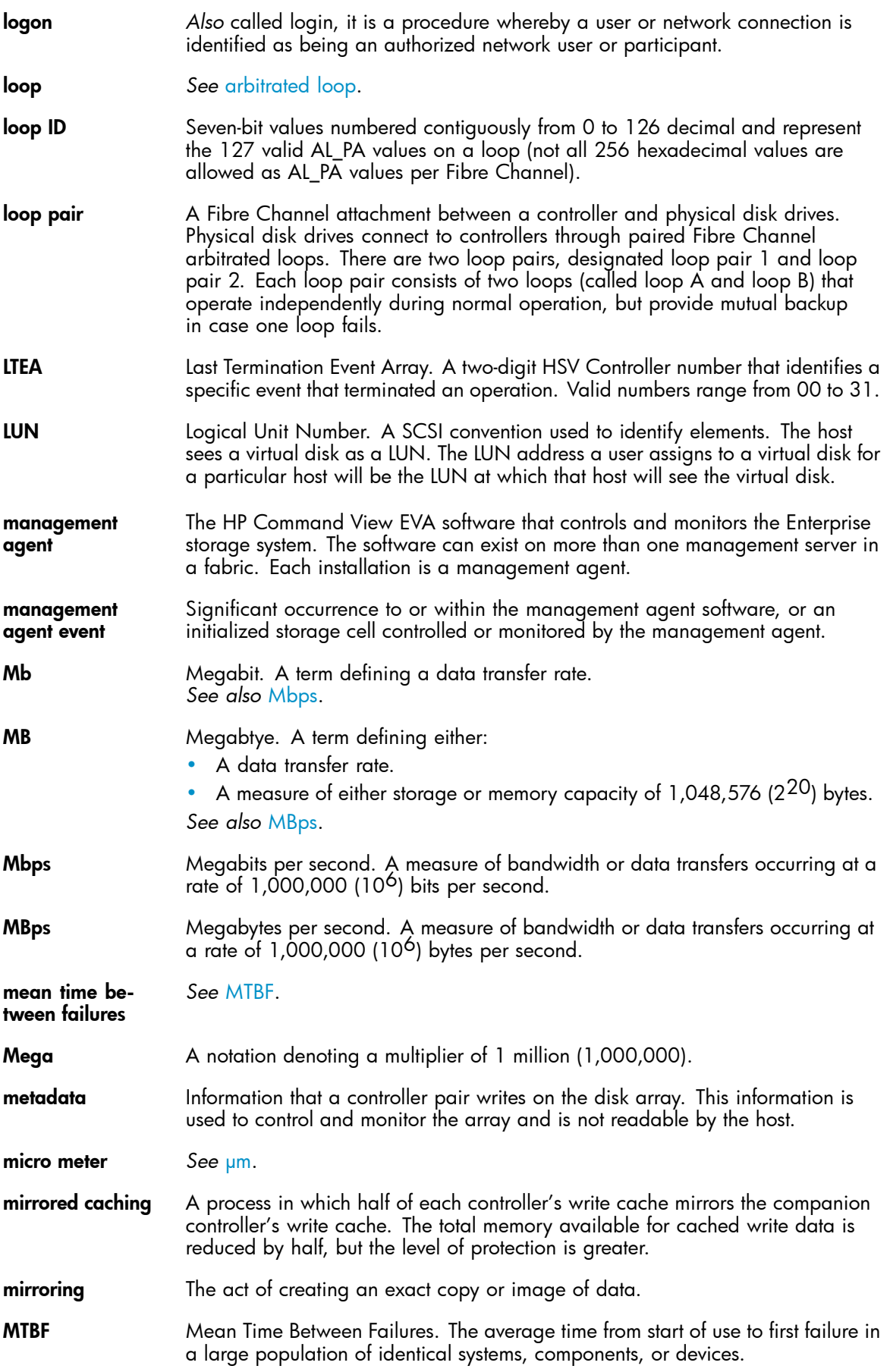

<span id="page-158-0"></span>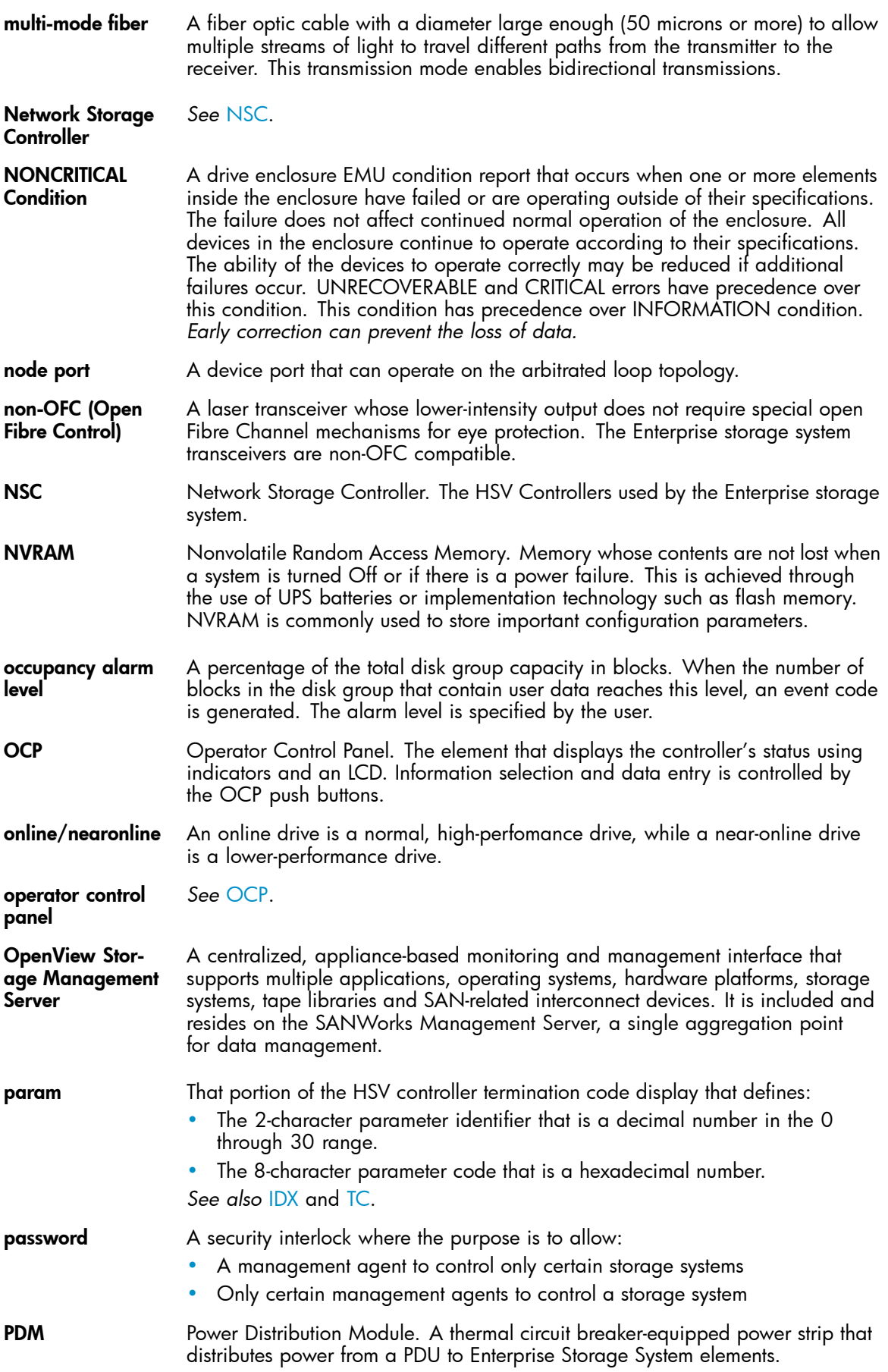

<span id="page-159-0"></span>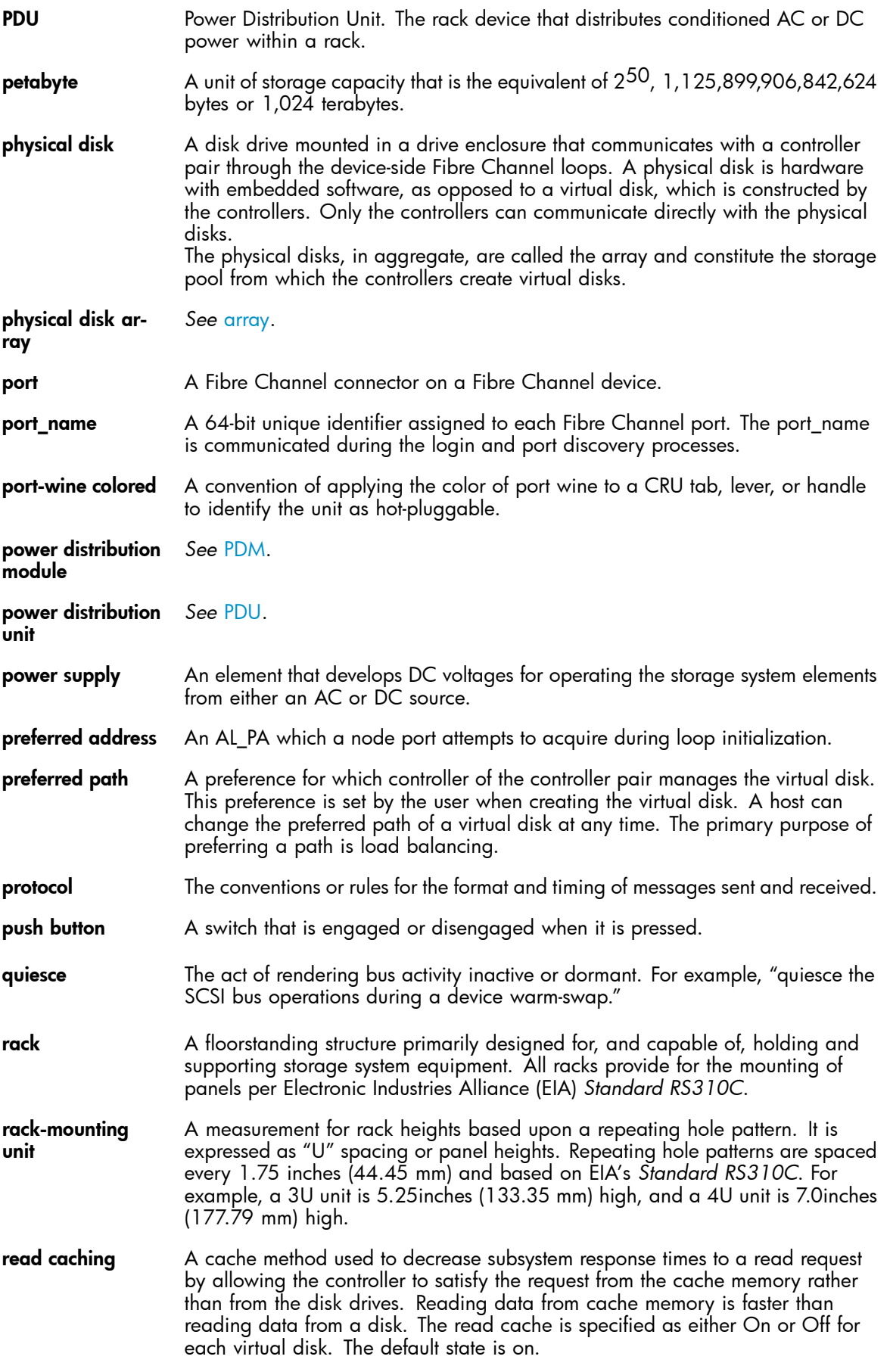

<span id="page-160-0"></span>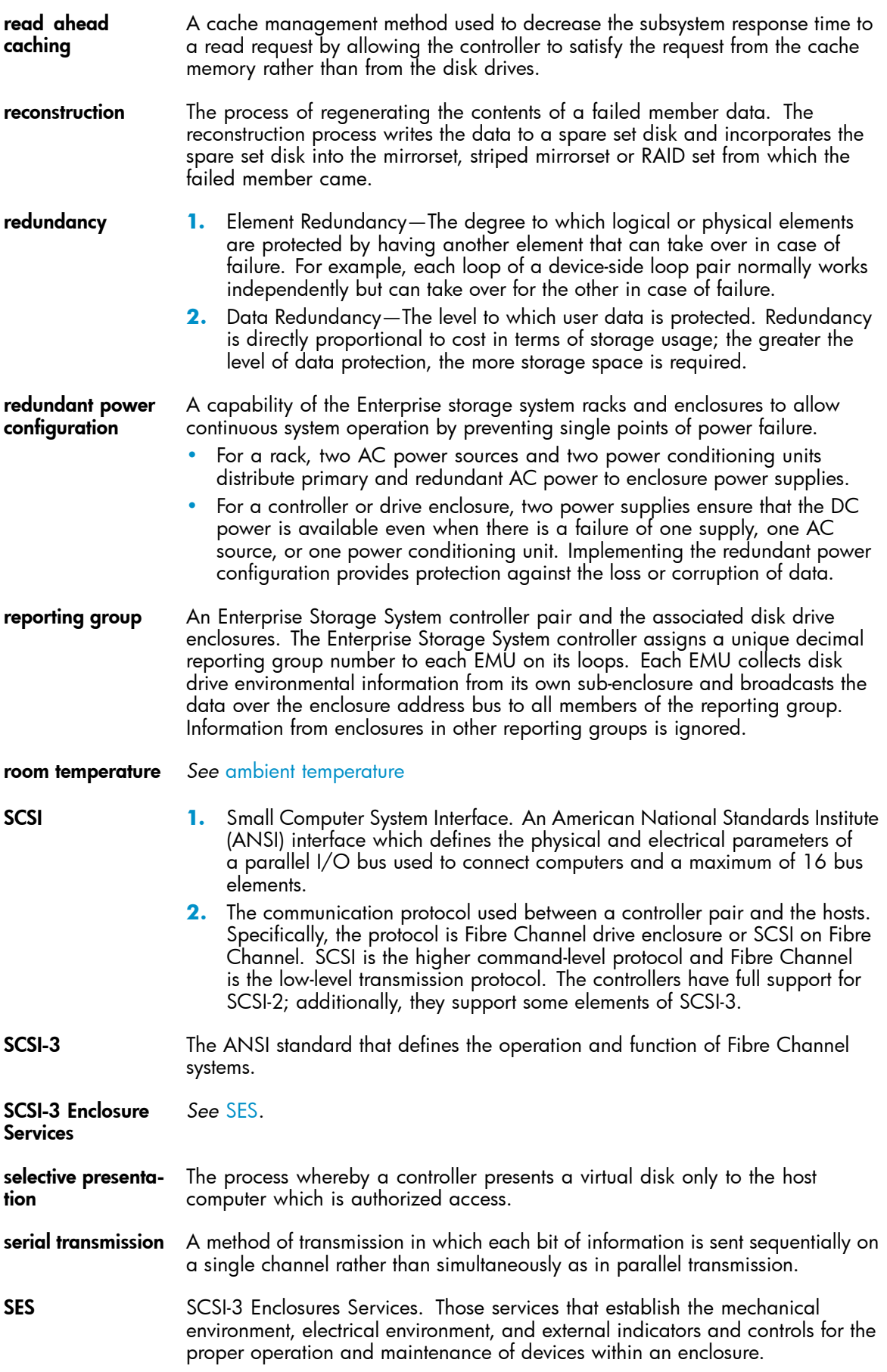

<span id="page-161-0"></span>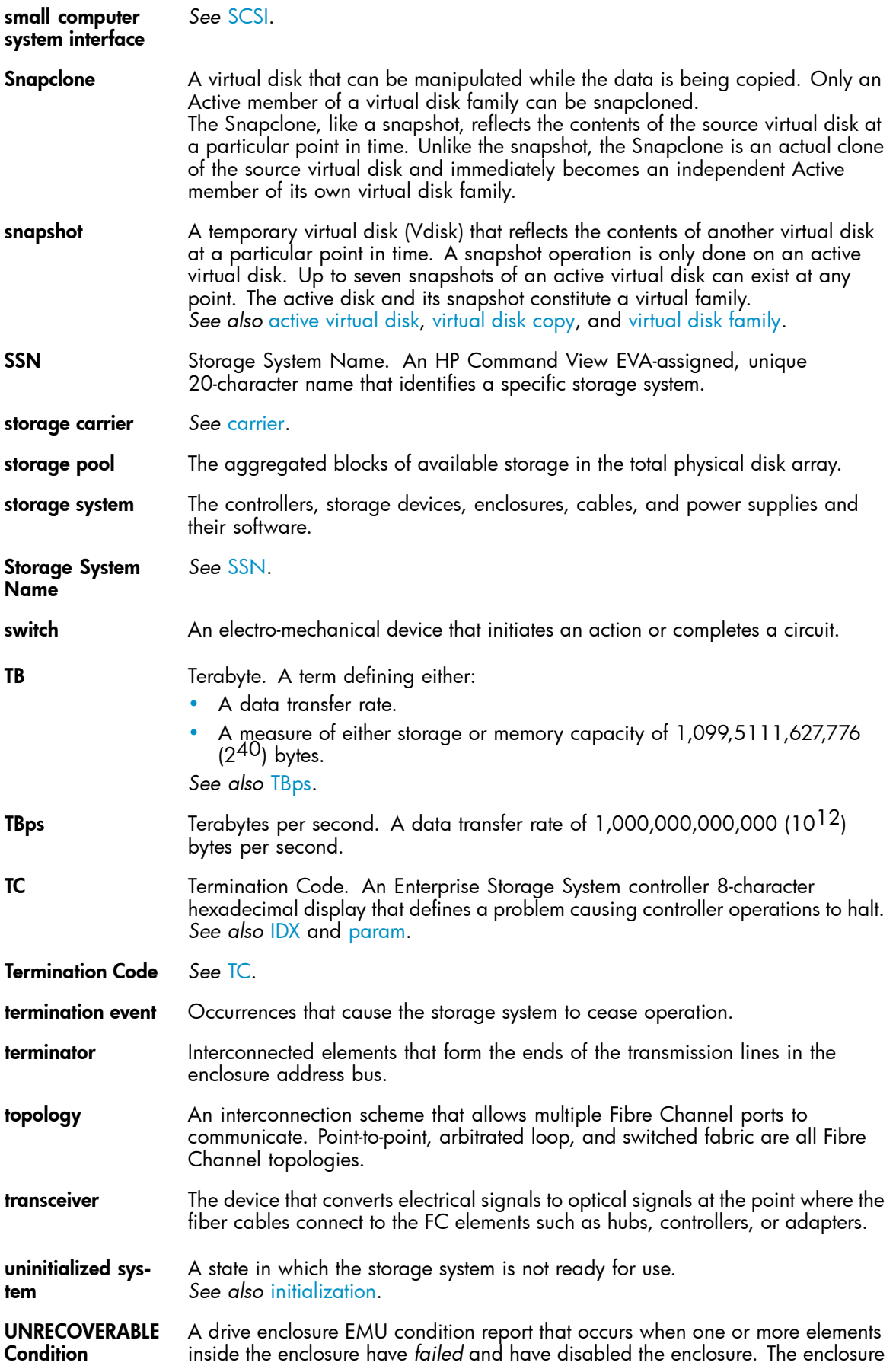

<span id="page-162-0"></span>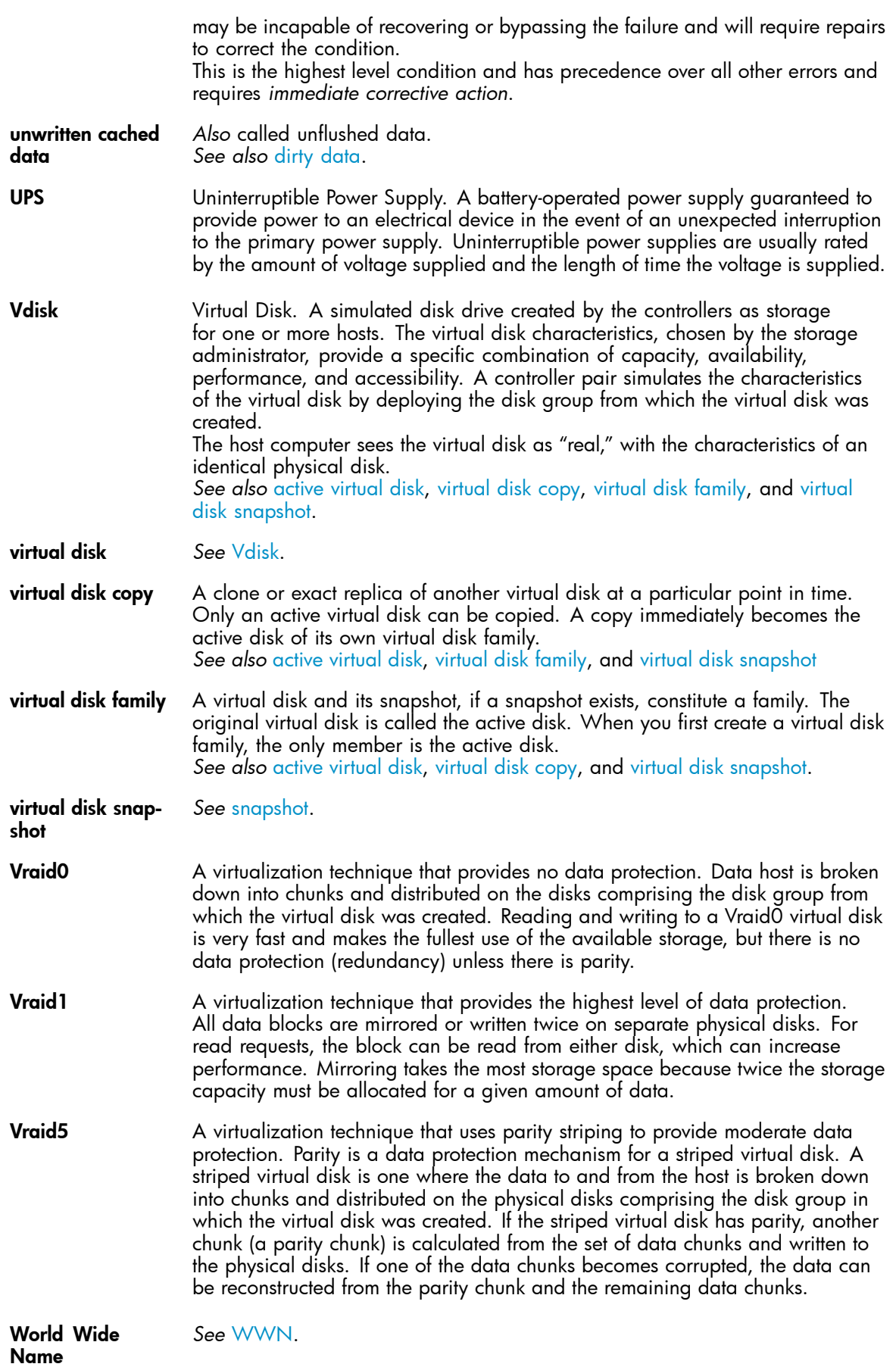

<span id="page-163-0"></span>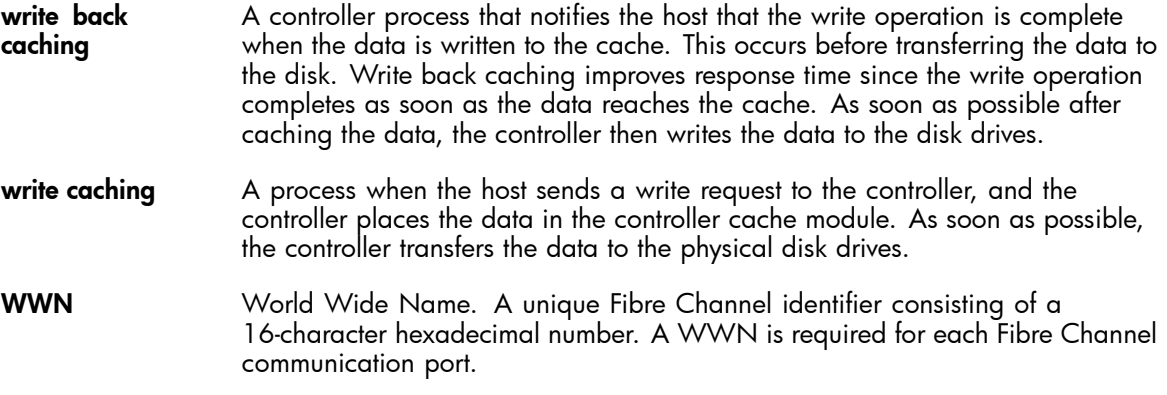

# **Index**

# Symbols

+5.1 VDC, [53](#page-52-0)

## A

AC input missing, [129](#page-128-0) AC power distributing, [81](#page-80-0) frequency, [52](#page-51-0) specifications, [121](#page-120-0) voltage, [52](#page-51-0) AC power specifications, [118](#page-117-0) air flow affecting temperature, [53](#page-52-0) adjusting automatically, [53](#page-52-0) air quality environmental specifications, [117](#page-116-0) operating specifications, [122](#page-121-0) alarm code cycles, [59](#page-58-0) alphanumeric display controlling, [57](#page-56-0) description, [56](#page-55-0), [57](#page-56-0) altitude shipping, [117](#page-116-0), [122](#page-121-0) short-term storage, [117](#page-116-0) ambient temperature environmental specifications, [117](#page-116-0) operating, [122](#page-121-0) shipping, [117](#page-116-0), [122](#page-121-0) short-term storage, [117](#page-116-0), [122](#page-121-0) API versions, [74](#page-73-0) ASCII, error codes definitions, [147](#page-146-0) asynchronous disk swap, [20](#page-19-0) audible alarm unmuting, [60](#page-59-0) disabling, [60](#page-59-0) enabling, [59](#page-58-0) muting, [60](#page-59-0) selecting display group, [58](#page-57-0) sound patterns, [59](#page-58-0) automatically correcting errors, [55](#page-54-0)

# B

backplane NONCRITICAL conditions, [141, 141](#page-140-0), [141](#page-140-0) NVRAM conditions, [135,](#page-134-0) [141](#page-140-0) bays locating, [45](#page-44-0) numbering, [45](#page-44-0) benefits, [17](#page-16-0) bidirectional operation, [47](#page-46-0) blowers

cooling enclosures, [53](#page-52-0) UNRECOVERABLE conditions, [131](#page-130-0) CRITICAL conditions, [130](#page-129-0) failure, [131](#page-130-0) missing, [131](#page-130-0), [131](#page-130-0) monitored functions, [56](#page-55-0) NONCRITICAL conditions, [130,](#page-129-0) [131](#page-130-0) speed, [130](#page-129-0) status indicators, [53](#page-52-0) UNRECOVERABLE conditions, [131](#page-130-0) browser interface, [19](#page-18-0) BTU specifications, [117,](#page-116-0) [122](#page-121-0)

## $\bigcap$

cables FCC compliance statement, [108](#page-107-0) cabling controller, [80](#page-79-0) CAC, [145](#page-144-0), [147](#page-146-0) cache battery assembly indicator, [71](#page-70-0) CAUTIONs initializing the system, [76](#page-75-0) CDRH, compliance regulations, [109](#page-108-0) Center for Devices and Radiological Health *See* CDRH certification product labels, [115](#page-114-0) changing passwords, [77](#page-76-0) checksum, [30](#page-29-0) Class A equipment, Canadian compliance statement, [109](#page-108-0) Class B equipment, Canadian compliance statement, [109](#page-108-0) cleaning fiber optic connectors, [44](#page-43-0) clearing passwords, [77](#page-76-0) clustering, [17](#page-16-0) code flag, [145](#page-144-0) Command View EVA defined, [19,](#page-18-0) [20](#page-19-0) location of, [25](#page-24-0) Command View GUI displaying events, [145](#page-144-0) displaying termination events, [145](#page-144-0) commercial environments, use in, [17](#page-16-0) components, storage system, [19](#page-18-0) condition reporting backplane, [141](#page-140-0) current sensors, [139](#page-138-0) drives, [126](#page-125-0) element types, [126](#page-125-0) EMU, [134](#page-133-0) hosts, [143](#page-142-0) I/O modules, [141](#page-140-0) power supplies, [128](#page-127-0)

transceivers, [138](#page-137-0) voltage sensor, [139](#page-138-0) condition reporting temperature, [131](#page-130-0) conditions, EMU detection of, [55](#page-54-0) configuration physical layout, [21](#page-20-0) connectors power IEC 309 receptacle, [81](#page-80-0) power NEMA L6-30R, [81](#page-80-0) protecting, [43](#page-42-0) controller cabling, [80](#page-79-0) connectors, [80](#page-79-0) defined, [21](#page-20-0), [22](#page-21-0) initial setup, [29](#page-28-0) status indicators, [71](#page-70-0) controllers physical dimensions, [120](#page-119-0) power requirements, [120](#page-119-0) controls, [54](#page-53-0) conventions text symbols, [14](#page-13-0) cooling enclosures, [53](#page-52-0) blowers, [52](#page-51-0) power supplies, [53](#page-52-0) Corrective Action Code *See* CAC Corrective Action Codes *See* CAC country-specific certifications, [115](#page-114-0) coupled crash control codes, [147](#page-146-0) CRITICAL conditions I/O modules communication, [142](#page-141-0) audible alarm, [59](#page-58-0) blowers speed, [130](#page-129-0) drive link rate, [126](#page-125-0), [128, 128](#page-127-0) drives configuration, [126](#page-125-0) EMU internal clock, [134](#page-133-0) high current, [140](#page-139-0) high temperature, [132](#page-131-0) high voltage, [140](#page-139-0) I/O modules unsupported, [142](#page-141-0) low temperature, [133](#page-132-0) low voltage, [140](#page-139-0) transceivers, [138](#page-137-0), [139](#page-138-0) current sensors, [139](#page-138-0)

## D

data center, use in, [17](#page-16-0) DC power +5.1 VDC, [53](#page-52-0) DC power specifications, [118,](#page-117-0) [121](#page-120-0) detail view, [146](#page-145-0) detail view menu, [147](#page-146-0) diagnostic information, [53](#page-52-0) disabling the audible alarm, [60](#page-59-0) disk drives

defined, [50](#page-49-0) hot swapping, [20](#page-19-0) power usage, [53](#page-52-0) reporting status, [50](#page-49-0) disk drives, MTBF specifications, [117,](#page-116-0) [122](#page-121-0) display groups error code, Er, [58](#page-57-0) audible alarm, Au, [58](#page-57-0) enclosure number, En, [58](#page-57-0) loop ID, Li, [58](#page-57-0) reporting group, rG, [58](#page-57-0) displaying errors, [55](#page-54-0) displays audible alarm, [56](#page-55-0), [58](#page-57-0) EMU status, [56](#page-55-0) enclosure status, [56](#page-55-0) document prerequisites, [13](#page-12-0) drive enclosures defined, [21](#page-20-0) front view, [45](#page-44-0) drives detecting configuration error, [126](#page-125-0) detecting drive link error, [128, 128](#page-127-0) detecting link rate error, [126](#page-125-0) missing, [127](#page-126-0) monitoring functions, [56](#page-55-0) reporting conditions, [126](#page-125-0) dump/restart control codes, [147](#page-146-0) dust covers, using, [43](#page-42-0) dynamic capacity expansion, [20](#page-19-0)

## E

EIP, [146](#page-145-0), [147](#page-146-0) element condition reporting;, [126](#page-125-0) EMU controls, [54](#page-53-0) alphanumeric display, [56](#page-55-0) conditions, [134](#page-133-0) CRITICAL conditions, [134](#page-133-0) displaying status, [54](#page-53-0) INFORMATION conditions, [135](#page-134-0), [137](#page-136-0) locating, [22](#page-21-0) NONCRITICAL conditions, [135, 135](#page-134-0), [136,](#page-135-0) [136](#page-135-0) resetting, [134](#page-133-0) status indicators, [56](#page-55-0) UNRECOVERABLE conditions, [134](#page-133-0), [136](#page-135-0), [137](#page-136-0) EMU indicator displays, [56](#page-55-0) EMU monitoring functions , [56](#page-55-0) En description, [61](#page-60-0) enabling the audible alarm, [59](#page-58-0) enclosure address bus defined, [61](#page-60-0) detecting errors with, [136](#page-135-0) enclosure certification label, [116](#page-115-0) enclosure functions, [56](#page-55-0) enclosure number description, [61](#page-60-0)

enclosure number display group, [58](#page-57-0) Enclosure Services Interface *See* ESI Enclosure Services Interface *See* ESI Enclosure Services Processor *See* ESP enclosures cooling, [53](#page-52-0) adjusting temperature, [53](#page-52-0) bays, [45](#page-44-0) managing air flow, [53](#page-52-0) sensing temperature, [53](#page-52-0) enclosures, physical specifications, [116](#page-115-0) Enterprise rack physical layout, [21](#page-20-0) environmental specifications ambient temperature operating specifications;, [122](#page-121-0) environmental specifications air quality, [117](#page-116-0), [122](#page-121-0) altitude, [117](#page-116-0) ambient temperature short-term storage, [122](#page-121-0) ambient temperature: shipping, [122](#page-121-0) controllers, [121](#page-120-0) drive enclosure, [117](#page-116-0) Fibre Channel loop switches, [119](#page-118-0) heat dissipation, [122](#page-121-0) relative humidity, [117](#page-116-0), [122](#page-121-0) shipping, [117](#page-116-0), [122](#page-121-0) short-term storage, [122](#page-121-0) error code selecting display group, [58](#page-57-0) error codes, defined, [147](#page-146-0) error messages, [55](#page-54-0) errors displaying, [55](#page-54-0) correcting automatically, [55](#page-54-0) ESI, [18,](#page-17-0) [55](#page-54-0) ESP, [55](#page-54-0) event code, defined, [147](#page-146-0) event GUI display, [145](#page-144-0) Event Information Packet *See* EIP Event Information Packets *See* EIP event number, [145](#page-144-0)

## F

failure, [141](#page-140-0) fan redundancy, [22](#page-21-0) fault management details, [146](#page-145-0) display, [73](#page-72-0) displays, [146](#page-145-0) fault tolerance, [20](#page-19-0) FC loop switches

environmental specifications, [119](#page-118-0) FC loops, [25,](#page-24-0) [47](#page-46-0) FCC Class A Equipment, compliance notice, [108](#page-107-0) Class B Equipment, compliance notice, [108](#page-107-0) Declaration of Conformity, [108](#page-107-0) modifications, [108](#page-107-0) FCC Class A certification, [107](#page-106-0) features defined, [17](#page-16-0) XCS, [20](#page-19-0) Federal Communications Commission (FCC) notice, [107](#page-106-0) fiber optics cleaning cable connectors, [44](#page-43-0) protecting cable connectors, [43](#page-42-0) Fibre Channel Drive Enclosure defined, [21, 21](#page-20-0) disk capacity, [21](#page-20-0) Fibre Channel drive enclosures, [54](#page-53-0) Fibre Channel Loop Switches connecting to, [21](#page-20-0) defined, [21,](#page-20-0) [22](#page-21-0), [67](#page-66-0) reading indicators, [68](#page-67-0) testing, [67](#page-66-0) file name, error code definitions, [147](#page-146-0) firmware version display, [74](#page-73-0) fork lift, using, [121](#page-120-0) functions monitoring, [56](#page-55-0)

# H

hand truck, using, [121](#page-120-0) hardware components, [21](#page-20-0) harmonics conformance Japan, [115](#page-114-0) high availability HSV Controllers, [70](#page-69-0) high current conditions, [140](#page-139-0), [140](#page-139-0) high temperature conditions, [132](#page-131-0), [132](#page-131-0), [133](#page-132-0) high voltage conditions, [140, 140](#page-139-0) host bus adapters, [29](#page-28-0) hot swap, [20](#page-19-0) HP Subscriber's choice web site, [15](#page-14-0) HSV Controllers defined, [21,](#page-20-0) [22](#page-21-0) initial setup, [29](#page-28-0) HSV210 controller **OCP** shutting down the controller, [75](#page-74-0) shutdown, [76](#page-75-0) humidity, [122](#page-121-0)

# I

I/O modules bidirectional, [47](#page-46-0) CRITICAL conditions, [142](#page-141-0) monitored functions, [56](#page-55-0)

NONCRITICAL conditions, [142, 142](#page-141-0), [143](#page-142-0) I/O modules CRITICAL conditions, [142](#page-141-0) element numbering, [142](#page-141-0) IDX code display, [146](#page-145-0) indicators battery status, [71](#page-70-0) EMU displays, [56](#page-55-0) push buttons, [72](#page-71-0) pushbuttons, [58](#page-57-0) INFORMATION conditions audible alarm, [59](#page-58-0) drive missing, [127](#page-126-0) EMU, [135,](#page-134-0) [137](#page-136-0) INITIALIZE LCD, [75](#page-74-0) initializing the system defined, [75](#page-74-0) intake temperature *See* ambient temperature internal clock, [134](#page-133-0)

# L

labels enclosure certification, [116](#page-115-0) product certification, [115](#page-114-0) laser device regulatory compliance notice, [108](#page-107-0) lasers radiation, warning, [109](#page-108-0) last fault information, [146](#page-145-0) Last Termination Event Array *See* LTEA LCD default display, [72](#page-71-0) Li display group, [58](#page-57-0) Loop ID display group, [58](#page-57-0) loop switches defined, [21](#page-20-0) loop switches, environmental specifications for, [119](#page-118-0) low temperature CRITICAL conditions, [133](#page-132-0) NONCRITICAL conditions, [133](#page-132-0) low voltage CRITICAL conditions, [140](#page-139-0) NONCRITICAL conditions, [140](#page-139-0) LTEA, [146](#page-145-0) LUN numbers, [29](#page-28-0)

## M

Management Server, [31](#page-30-0) Management Server, Command View EVA, [25](#page-24-0) missing AC input, [129](#page-128-0) power supplies, [129](#page-128-0), [129](#page-128-0) Modular Array family, [17](#page-16-0)

monitored functions blowers, [56](#page-55-0) I/O module, [56](#page-55-0) power supply, [56](#page-55-0) moving enclosure WARNING, [121](#page-120-0) MTBF, [117,](#page-116-0) [122](#page-121-0) multipathing, [17](#page-16-0)

## N

NONCRITICAL conditions audible alarm, [59](#page-58-0) blowers missing, [131](#page-130-0) EMU NVRAM write failure, [135](#page-134-0) enclosure address, [136](#page-135-0) backplane, [141](#page-140-0) NVRAM conditions, [141](#page-140-0) blowers speed, [130](#page-129-0) EMU cannot read NVRAM data, [136](#page-135-0) enclosure address, [136](#page-135-0) NVRAM invalid read data, [135](#page-134-0) high current, [140](#page-139-0) high temperature, [132](#page-131-0) high voltage, [140](#page-139-0) I/O modules, [142](#page-141-0) low temperature, [133](#page-132-0) low voltage, [140](#page-139-0) NVRAM, [135](#page-134-0) NVRAM read, [141](#page-140-0) NVRAM write failure, [135](#page-134-0) power supplies, [129](#page-128-0) NONCRITICAL conditions NVRAM read failure, [141](#page-140-0) not installed power supplies, [129](#page-128-0) NVRAM read failure, [143](#page-142-0) NVRAM write failure, [135](#page-134-0)

# O

**OCP** fault management displays, [146](#page-145-0) using, [29](#page-28-0) OCP pushbutton icons, [78](#page-77-0) online help system, [20](#page-19-0) OpenView Storage Management Server, [20,](#page-19-0) [31](#page-30-0)

## P

page-level help, [20](#page-19-0) parameter code, [146](#page-145-0) parameter code number, [146](#page-145-0) password clearing, [77](#page-76-0)

entering, [77](#page-76-0) changing, [77](#page-76-0), [77](#page-76-0) clearing, [77](#page-76-0) entering, [31](#page-30-0) removing, [77](#page-76-0) PDUs, [81](#page-80-0) physical configuration, [21](#page-20-0) physical specifications enclosures, [116](#page-115-0) PIC, [74](#page-73-0) port indicators, [67](#page-66-0) POST, [67](#page-66-0) power connectors IEC 309 receptacle, [81](#page-80-0) NEMA L6-30R, [81](#page-80-0) POWER OFF LCD, [75](#page-74-0) power specifications AC, [118,](#page-117-0) [121](#page-120-0) controller, [120](#page-119-0) DC, [118](#page-117-0), [121](#page-120-0) drive enclosure, [117](#page-116-0) power supplies, [53](#page-52-0) sensing temperature, [53](#page-52-0) AC frequency, [52](#page-51-0) AC input missing, [129](#page-128-0) AC voltage, [52](#page-51-0) cooling, [53](#page-52-0) DC outputs, [52](#page-51-0) missing, [129, 129](#page-128-0) NONCRITICAL conditions, [129](#page-128-0) not installed, [129](#page-128-0) overload, [53](#page-52-0) protection, [53](#page-52-0) status indicators, [53](#page-52-0) thermal protection, [53](#page-52-0) UNRECOVERABLE conditions, [135](#page-134-0), [137](#page-136-0) power supplies monitored functions, [56](#page-55-0) power supply redundancy, [22](#page-21-0) Power-On Self Test *See* POST powering off the system defined, [75](#page-74-0) prerequisites, [13](#page-12-0) product certification, [115](#page-114-0) protecting power supplies, [53](#page-52-0) protecting fiber optic connectors cleaning supplies, [44](#page-43-0) dust covers, [43](#page-42-0) how to clean, [44](#page-43-0) push buttons indicators, [72](#page-71-0) definition, [72](#page-71-0) navigating with, [72](#page-71-0) pushbuttons EMU, [58](#page-57-0) pushbuttons icons, [78](#page-77-0)

## R

rack defined, [22](#page-21-0) environmental specifications, [122](#page-121-0) physical layout, [21](#page-20-0) power specifications, [123](#page-122-0) rack configurations, [81](#page-80-0) regulatory compliance notices cables, [108](#page-107-0) Class A, [108](#page-107-0) Class B, [108](#page-107-0) European Union, [110](#page-109-0) Japan, [115](#page-114-0) laser devices, [108](#page-107-0) modifications, [108](#page-107-0) Taiwan, [115](#page-114-0) WEEE recycling notices, [110](#page-109-0) regulatory notices, [107](#page-106-0) relative, [117](#page-116-0) relative humidity drive enclosure, [117](#page-116-0) operating, [122](#page-121-0) shipping, [122](#page-121-0) short term storage, [122](#page-121-0) short-term storage, [117](#page-116-0) resetting EMU, [134](#page-133-0) RESTART LCD, [75](#page-74-0) restarting the system, [75](#page-74-0), [76](#page-75-0) restarting the system defined, [75](#page-74-0) rH displays, [66](#page-65-0) rL displays, [66](#page-65-0) room temperature *See* ambient temperature

# S

sensing power supply temperature, [53](#page-52-0) SES compliance, [54](#page-53-0) setting password, [31](#page-30-0) SFP, [69](#page-68-0) shipping container, moving, [121](#page-120-0) shipping specifications, [117](#page-116-0), [122](#page-121-0) short circuit, [53](#page-52-0) short-term storage specifications, [122](#page-121-0) shutdown controllers, [76](#page-75-0) shutdown failure, [137](#page-136-0) shutdown system, [73](#page-72-0) shutting down the system, [75](#page-74-0) restarting, [76](#page-75-0) signals, diagnostic, [53](#page-52-0) slots *See* enclosures, bays Software Component ID Codes *See* SWCID Software Identification Code *See* SWCID software version display, [74, 74](#page-73-0)

specifications disk drive, MTBF, [117,](#page-116-0) [122](#page-121-0) enclosure, [120](#page-119-0) environmental, [122](#page-121-0) heat dissipation, [117](#page-116-0) operating, [122](#page-121-0) physical, [116,](#page-115-0) [120](#page-119-0) power, [117](#page-116-0), [120](#page-119-0) shipping, [122](#page-121-0) short-term storage, [122](#page-121-0) speed conditions, blower, [130, 130](#page-129-0), [131](#page-130-0) status indicators power supplies, [53](#page-52-0) status, disk drives, [50](#page-49-0) storage system restarting, [76](#page-75-0) initializing, [76](#page-75-0) shutting down, [75](#page-74-0) storage system components, [19](#page-18-0) storage system menu tree fault management, [73](#page-72-0) system information, [73](#page-72-0) Storage System Name, [72](#page-71-0) storage system racks, defined;, [22](#page-21-0) Subscriber's choice, HP, [15](#page-14-0) SWCID, [145,](#page-144-0) [146,](#page-145-0) [147](#page-146-0) symbols in text, [14](#page-13-0) system information firmware version, [74](#page-73-0) software version, [74](#page-73-0) versions, [74](#page-73-0) system information display, [73](#page-72-0) system menu tree shut down system, [73](#page-72-0) system password, [73](#page-72-0) system password, [73](#page-72-0) system rack configurations, [81](#page-80-0)

## T

TC, [147](#page-146-0) TC display, [146](#page-145-0) TC error code, [146](#page-145-0) temperature condition reports, [131](#page-130-0) effect of air flow, [53](#page-52-0) sensing, [53](#page-52-0) Termination Code *See* TC termination event GUI display, [145](#page-144-0) text symbols, [14](#page-13-0) transceivers CRITICAL conditions, [138](#page-137-0), [138,](#page-137-0) [139](#page-138-0) monitored functions, [56](#page-55-0) turning off power, [75](#page-74-0)

#### U

Uninitializing, [76](#page-75-0)

unitializing the system, [76](#page-75-0) universal disk drives, [50](#page-49-0) UNRECOVERABLE conditions blowers no blowers installed, [131](#page-130-0) audible alarm, [59](#page-58-0) backplane NVRAM, [135](#page-134-0) blowers failure, [131](#page-130-0) EMU load failure, [136](#page-135-0) communications interrupted, [134](#page-133-0) hardware failure, [137](#page-136-0) high temperature, [133](#page-132-0) power supplies missing, [129](#page-128-0) shutdown, [135](#page-134-0) missing, [129](#page-128-0) shutdown failure, [137](#page-136-0) shutdown, [135](#page-134-0) user interface, [19](#page-18-0), [20](#page-19-0) using fork lifts, [121](#page-120-0) using hand trucks, [121](#page-120-0) using the OCP, [29](#page-28-0)

## V

verifying operation, [54](#page-53-0) version information displaying, [74](#page-73-0) software, [74](#page-73-0) Controller, [74](#page-73-0) firmware, [74](#page-73-0) OCP, [74](#page-73-0) software, [74](#page-73-0) XCS, [74](#page-73-0) version information: firmware, [74](#page-73-0) virtual RAID, [17](#page-16-0) *See also* vRAID virtualization, [18](#page-17-0) voltage sensors, [139](#page-138-0) Vraid, [18](#page-17-0), [20](#page-19-0)

## W

warnings lasers, radiation, [109](#page-108-0) WARNINGs, enclosure moving, [121](#page-120-0) web sites HP Subscriber's choice, [15](#page-14-0) WEEE recycling notices, [110](#page-109-0) WWN labels, [29](#page-28-0) WWN, backplane, [141](#page-140-0) WWN, blank, [141](#page-140-0)

## X

**XCS** defined, [20](#page-19-0) features, [20](#page-19-0) XCS version, [74](#page-73-0)